# $\frac{d\ln\ln}{d}$

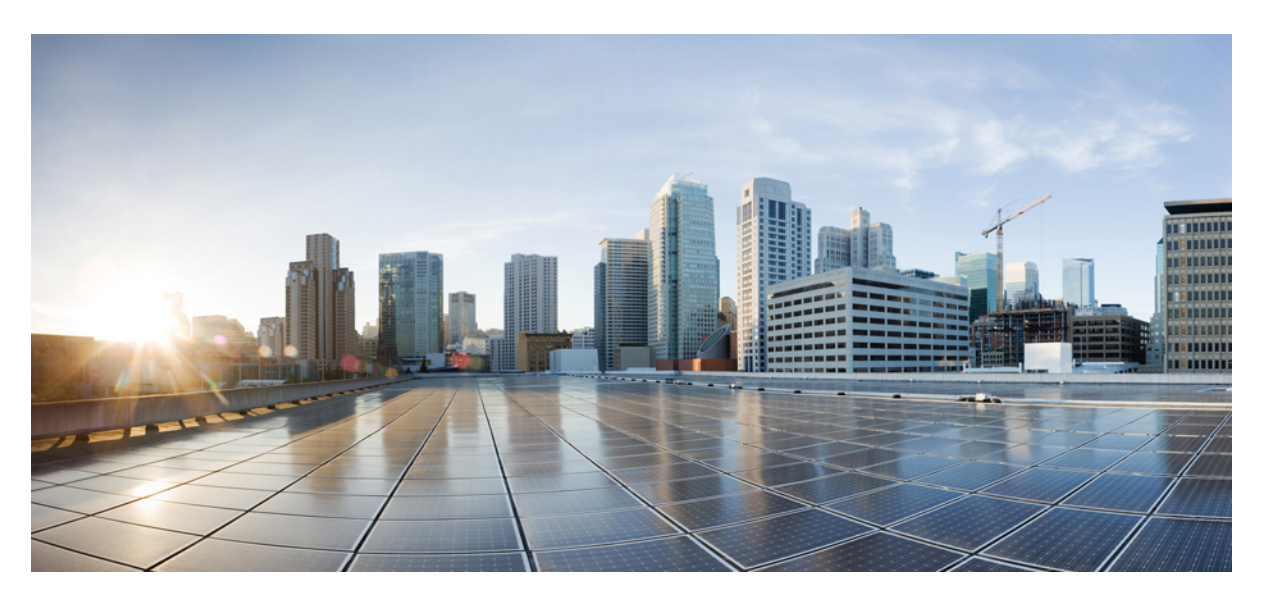

### **Guia do utilizador para telefones IP multiplataforma Cisco série 6800**

**Primeira publicação:** 2017-11-22 **Última modificação:** 2023-08-18

#### **Americas Headquarters**

Cisco Systems, Inc. 170 West Tasman Drive San Jose, CA 95134-1706 USA http://www.cisco.com Tel: 408 526-4000 800 553-NETS (6387) Fax: 408 527-0883

AS ESPECIFICAÇÕES E AS INFORMAÇÕES SOBRE OS PRODUTOS NESTE MANUAL ESTÃO SUJEITAS A ALTERAÇÕES SEM AVISO PRÉVIO. TODAS AS DECLARAÇÕES, INFORMAÇÕES E RECOMENDAÇÕES CONTIDAS NESTE MANUAL SÃO CONSIDERADAS EXATAS, MAS SÃO APRESENTADAS SEM QUALQUER GARANTIA, EXPLÍCITA OU IMPLÍCITA. OS UTILIZADORES DEVEM ASSUMIR TODA A RESPONSABILIDADE DA APLICAÇÃO DE QUALQUER PRODUTO.

A LICENÇA DE SOFTWARE E A GARANTIA LIMITADA PARA O PRODUTO QUE A ACOMPANHA SÃO DEFINIDAS NO PACOTE DE INFORMAÇÕES QUE É ENVIADO COM O PRODUTO E SÃO INCORPORADAS NESTE DOCUMENTO POR ESTA REFERÊNCIA. SE NÃO CONSEGUIR LOCALIZAR A LICENÇA DE SOFTWARE OU A GARANTIA LIMITADA, CONTACTE O SEU REPRESENTANTE CISCO PARA OBTER UMA CÓPIA.

As seguintes informações são para a conformidade com a FCC dos dispositivos de classe A: este equipamento foi testado e está em conformidade com os limites de um dispositivo digital de classe A, conforme a parte 15 das regras FCC. Estes limites são concebidos para proporcionar uma proteção razoável contra interferências prejudiciais quando o equipamento é utilizado num ambiente comercial. Este equipamento gera, utiliza e pode emitir energia de radiofrequência e, se não for instalado e utilizado de acordo com o manual de instruções, poderá provocar interferências nocivas nas comunicações de rádio. A operação deste equipamento em uma área residencial provavelmente causará interferências perigosas, neste caso, os utilizadores terão de corrigir a interferência a expensas próprias.

As seguintes informações são para a conformidade com a FCC dos dispositivos de classe B: este equipamento foi testado e está em conformidade com os limites de um dispositivo digital de classe B, conforme a parte 15 das regras FCC. Estes limites destinam-se a garantir uma proteção razoável contra interferências nocivas em instalações residenciais. Este equipamento gera, utiliza e pode emitir energia de radiofrequência e, se não for instalado e utilizado de acordo com o manual de instruções, poderá provocar interferências nocivas nas comunicações de rádio. No entanto, não existe garantia de que não ocorram interferências numa instalação em particular. Se o equipamento provocar interferências nocivas à receção de televisão ou rádio, o que pode ser determinado ligando e desligando o equipamento, os utilizadores devem tentar corrigir as interferências recorrendo a uma ou várias das seguintes medidas:

- Mudar a orientação ou posicionamento da antena recetora.
- Aumentar a distância entre o equipamento e o recetor.
- Ligar o equipamento a uma tomada de um circuito diferente daquele ao qual o recetor está ligado.
- Consultar um agente autorizado ou um técnico de rádio/TV experiente para obter assistência.

As modificações a este produto não autorizadas pela Cisco podem anular a aprovação da FCC e anular a sua autoridade para a utilização do produto.

A implementação da Cisco da compactação de cabeçalho TCP é uma adaptação de um programa desenvolvido pela Universidade da Califórnia, Berkeley (UCB) como parte da versão do domínio público da UCB do sistema operativo UNIX. Todos os direitos reservados. Copyright © 1981, Dirigentes da Universidade da Califórnia.

NÃO OBSTANTE QUALQUER OUTRA GARANTIA NESTE DOCUMENTO, TODOS OS FICHEIROS DE DOCUMENTOS E SOFTWARES DESSES FORNECEDORES SÃO FORNECIDOS "COMO ESTÃO" COM TODAS AS FALHAS. A CISCO E OS FORNECEDORES ACIMA NOMEADOS RENUNCIAM TODAS AS GARANTIAS, EXPRESSAS OU IMPLÍCITAS, INCLUINDO, SEM LIMITAÇÃO, AQUELAS DE COMERCIALIZAÇÃO, ADEQUAÇÃO A UMA FINALIDADE ESPECÍFICA E NÃO INFRAÇÃO, OU RESULTANTES DE UMA PRÁTICA DE TRATAMENTO, UTILIZAÇÃO OU COMÉRCIO.

EM HIPÓTESE ALGUMA, A CISCO OU OS SEUS FORNECEDORES SERÃO RESPONSABILIZADOS POR QUAISQUER DANOS INDIRETOS, ESPECIAIS, CONSEQUENCIAIS OU INCIDENTAIS, INCLUINDO, SEM LIMITAÇÃO, LUCROS CESSANTES OU PERDA OU DANOS AOS DADOS DECORRENTES DA UTILIZAÇÃO OU INCAPACIDADE DE UTILIZAÇÃO DESTE MANUAL, MESMO QUE A CISCO OU OS SEUS FORNECEDORES TENHAM SIDO AVISADOS DA POSSIBILIDADE DA OCORRÊNCIA DE TAIS DANOS.

Quaisquer endereços de protocolo de Internet (IP) e números de telefone usados neste documento não pretendem ser endereços e números de telefone verdadeiros. Todos os exemplos, saída de comandos, diagramas da topologia de rede e outros números incluídos no documento são mostrados apenas para fins ilustrativos. Qualquer utilização de endereços IP ou números de telefone reais no conteúdo ilustrativo é não intencional e coincidente.

Todas as cópias impressas e cópias digitais duplicadas deste documento são consideradas não controladas. Consulte a versão online atual da versão mais recente.

A Cisco tem mais de 200 escritórios em todo o mundo. Os endereços e números de telefone encontram-se numa lista no site da Cisco em www.cisco.com/go/offices.

Cisco and the Cisco logo are trademarks or registered trademarks of Cisco and/or its affiliates in the U.S. and other countries. To view a list of Cisco trademarks, go to this URL: <https://www.cisco.com/c/en/us/about/legal/trademarks.html>. Third-party trademarks mentioned are the property of their respective owners. The use of the word partner does not imply a partnership relationship between Cisco and any other company. (1721R)

© 2024 Cisco Systems, Inc. Todos os direitos reservados.

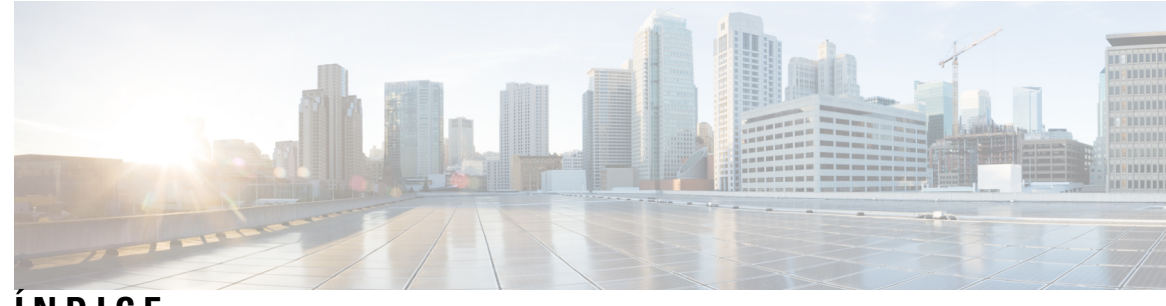

**ÍNDICE**

**CAPÍTULO 1 O seu [telefone](#page-14-0) 1**

O campo Telefones IP [multiplataforma](#page-14-1) Cisco série 6800 **1** Suporte de [funcionalidades](#page-16-0) **3** [Funcionalidades](#page-16-1) novas e alteradas **3** [Informações](#page-16-2) novas e alteradas para a versão do firmware 12.0(4) **3** [Informações](#page-17-0) novas e alteradas para a versão do firmware 12.0(3) **4** [Informações](#page-17-1) novas e alteradas para a versão do firmware 12.0(2) **4** [Novidades](#page-17-2) e alterações para a versão de firmware 12.0(1) **4** [Novidades](#page-18-0) e alterações para a versão do firmware 11.3(7) **5** [Novidades](#page-19-0) e alterações para a versão do firmware 11.3(6) **6** [Informações](#page-20-0) novas e alteradas para a versão do firmware 11.3(5) **7** [Novidades](#page-20-1) e alterações para a versão do firmware 11.3(4) **7** [Novidades](#page-21-0) e alterações para a versão do firmware 11.3(3) **8** [Novidades](#page-23-0) e alterações para a versão do firmware 11.3(2) **10** Novidades e alterações para telefones IP Cisco 6871 com a versão de firmware [multiplataforma](#page-26-0) [11.3\(1\)](#page-26-0) **13** [Novidades](#page-27-0) e alterações para a versão do firmware 11.3(1) **14** [Novidades](#page-27-1) e alterações para a versão do firmware 11.2(4) **14** Novidades e alterações para a versão do firmware [11.2\(3\)SR1](#page-29-0) **16** [Novidades](#page-29-1) e alterações para a versão de firmware 11.2(3) **16** [Novidades](#page-29-2) e alterações para a versão do firmware 11.2(2) **16** [Novidades](#page-30-0) e alterações para a versão do firmware 11.2(1) **17** [Novidades](#page-31-0) e alterações para a versão do firmware 11.1(2) **18** [Novidades](#page-31-1) e alterações para a versão de firmware 11.1(1) **18** [Configuração](#page-32-0) do telefone **19** [Ligar](#page-32-1) à rede **19**

[Aprovisionamento](#page-32-2) automático do telefone com código de ativação curto **19** Integrar o telefone com um código de [ativação](#page-33-0) **20** Definir uma [palavra-passe](#page-33-1) no arranque inicial do telefone **20** Criar [palavra-passe](#page-33-2) do utilizador no telefone **20** Controlo de [autenticação](#page-34-0) de utilizador **21** Iniciar sessão na sua extensão a partir de outro telefone [\(Extension](#page-34-1) Mobility) **21** [Terminar](#page-35-0) sessão na sua extensão a partir de outro telefone **22** Iniciar sessão num telefone como [convidado](#page-35-1) **22** Terminar sessão num telefone como [convidado](#page-36-0) **23** Definir a regra do perfil no [telefone](#page-36-1) **23** [Estado](#page-36-2) da linha de um colega **23** Ativar ou desativar [monitorização](#page-37-0) da lista de BLF **24** Configurar a [monitorização](#page-38-0) de uma linha individual **25** Remover a [funcionalidade](#page-39-0) configurada numa tecla de linha **26** [Adicionar](#page-40-0) um atalho de menu a uma tecla de linha **27** [Remover](#page-40-1) o atalho de menu de uma tecla de linha **27** Mensagem de [interrupção](#page-41-0) do serviço no ecrã inicial **28** Página da Web do [Telefone](#page-41-1) **28** Números de [marcação](#page-42-0) rápida **29** Hardware e botões do [telemóvel](#page-43-0) **30** Telefones [multiplataforma](#page-43-1) Cisco IP Phone 6821 Teclas e hardware **30** Botões e hardware dos telefones IP [Multiplataforma](#page-44-0) Cisco 6841, 6851 e 6861 **31** Telefones [multiplataforma](#page-46-0) Cisco IP Phone 6871 Teclas e hardware **33** [Navegação](#page-48-0) **35** Teclas de função, de linha e de [funcionalidade](#page-48-1) **35** [Funcionalidades](#page-49-0) do ecrã do telefone **36** Limpe o ecrã do [telefone](#page-50-0) **37** Diferenças entre linhas e chamadas [telefónicas](#page-50-1) **37** [Poupança](#page-50-2) de energia **37** [Informações](#page-51-0) e ajuda adicionais **38** [Funcionalidades](#page-51-1) de acessibilidade **38** Telefones multiplataforma Cisco IP Phone 6821 Funcionalidades de acessibilidade para deficientes [auditivos](#page-51-2) **38**

- [Funcionalidades](#page-53-0) de acessibilidade para deficientes auditivos dos telefones IP Cisco 6841, 6851 e [6861](#page-53-0) **40**
- Telefones multiplataforma Cisco IP Phone 6871 Funcionalidades de acessibilidade para deficientes [auditivos](#page-55-0) **42**
- Telefones multiplataforma Cisco IP Phone 6821 Funcionalidades de acessibilidade para deficientes visuais e [invisuais](#page-57-0) **44**
- [Funcionalidades](#page-60-0) de acessibilidade para deficientes visuais e invisuais dos telefones IP Cisco 6841, [6851](#page-60-0) e 6861 **47**
- Telefones multiplataforma Cisco IP Phone 6871 Funcionalidades de acessibilidade para deficientes [visuais](#page-64-0) **51**
- Telefones multiplataforma Cisco IP Phone 6821 Funcionalidades de acessibilidade para deficientes [motores](#page-67-0) **54**
- [Funcionalidades](#page-68-0) de acessibilidade para deficientes motores dos telefones IP Cisco 6841, 6851 e [6861](#page-68-0) **55**
- Telefones multiplataforma Cisco IP Phone 6871 Funcionalidades de acessibilidade para deficientes [motores](#page-70-0) **57**
- Aplicações de [acessibilidade](#page-71-0) de terceiros **58**
- Resolução de [problemas](#page-72-0) **59**
	- Procurar [informações](#page-72-1) acerca do telefone **59**
	- Ver o estado de [personalização](#page-73-0) no telefone **60**
	- Ver o [estado](#page-73-1) da rede **60**
	- Ver o estado do [telefone](#page-74-0) **61**
	- Ver as [mensagens](#page-74-1) de estado no telefone **61**
	- Ver o [estado](#page-75-0) da linha **62**
	- Ver os registos de chamadas nas [estatísticas](#page-75-1) de chamadas **62**
	- Ver estado da [transação](#page-76-0) 802.1X **63**
	- Ver o [histórico](#page-76-1) de reinício **63**
	- Reportar todos os problemas de telefone para o seu [dispositivo](#page-76-2) Cisco MPP **63**
	- Ver as [mensagens](#page-77-0) de estado de Wi-Fi no telefone **64**
	- Fazer [reposição](#page-78-0) de fábrica ao telefone a partir da página da Web do telefone **65**
	- [Reposição](#page-78-1) de fábrica a partir do servidor **65**
	- Identificar [problemas](#page-78-2) com o telefone através de um URL na página da Web do telefone **65**
- Perda de [conetividade](#page-79-0) do telefone **66**
- Obter mais [informações](#page-79-1) quando o telefone apresentar uma mensagem de falha de [provisionamento](#page-79-1) **66**
- Encontrar [informações](#page-80-0) sobre o estado de atualização do certificado MIC **67**

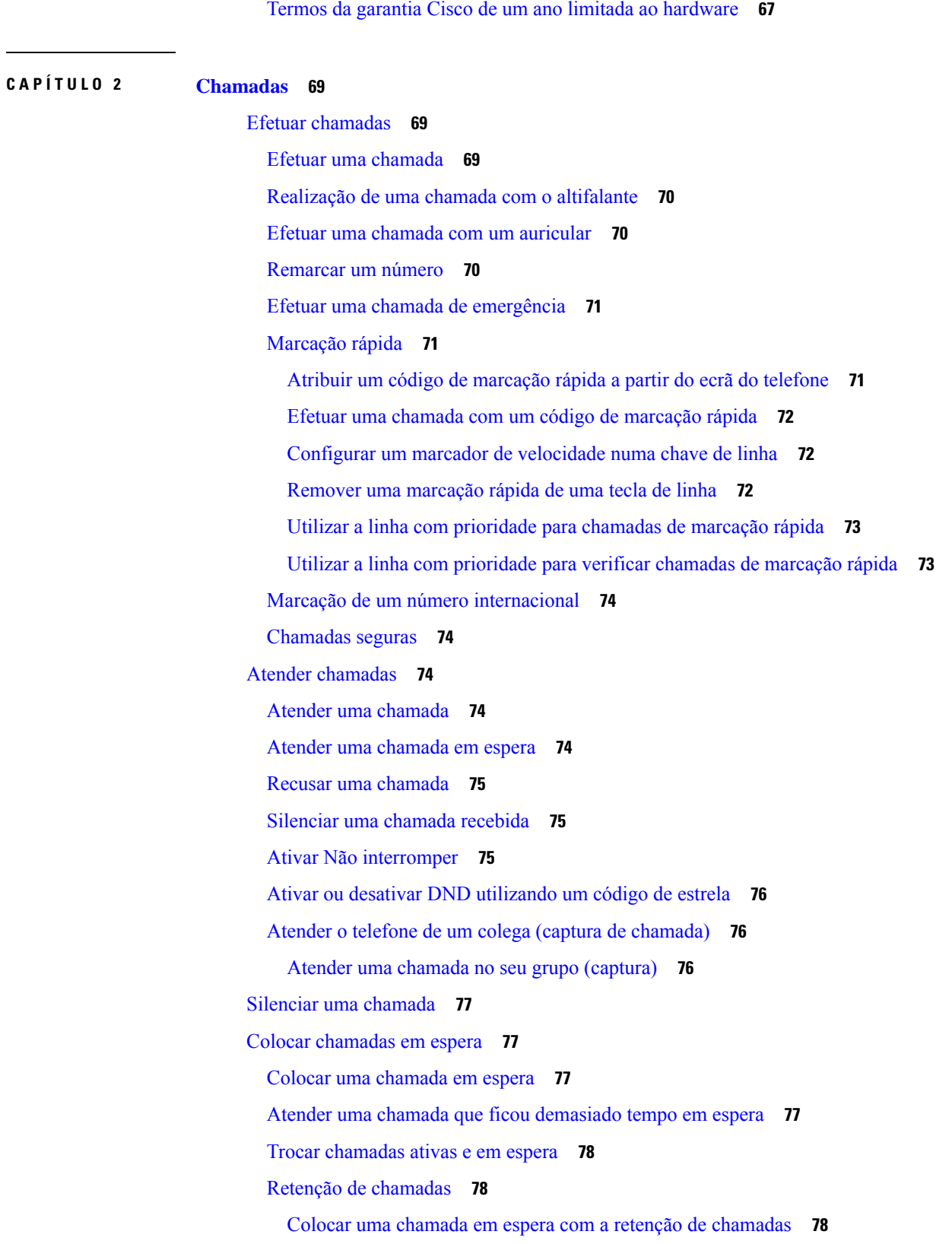

 $\mathbf I$ 

i.

[Recuperar](#page-92-0) uma chamada em espera com a retenção de chamadas **79** Reter e [recuperar](#page-92-1) uma chamada com uma tecla de linha **79** [Extensão](#page-93-0) da retenção de chamada e estado **80** [Reencaminhar](#page-93-1) chamadas **80** [Reencaminhar](#page-95-0) chamadas com a página da Web do telefone **82** Ativar [reencaminhamento](#page-96-0) de todas as chamadas com sincronização do código de ativação de [funcionalidade](#page-96-0) **83** [Transferir](#page-96-1) chamadas **83** [Transferir](#page-97-0) uma chamada para outra pessoa **84** Consultar antes de concluir uma [transferência](#page-97-1) **84** Chamadas de [conferência](#page-98-0) e reuniões **85** [Adicionar](#page-98-1) outra pessoa a uma chamada **85** [Conferência](#page-98-2) com um código de estrela **85** Remover um participante enquanto [organizador](#page-98-3) numa conferência ad hoc **85** Ver a lista de [participantes](#page-99-0) enquanto organizador numa conferência ad hoc **86** Ver a lista de [participantes](#page-99-1) enquanto participante **86** Enviar pager a um grupo de telefones (Envio de pagers [multicast\)](#page-100-0) **87** [Aplicação](#page-100-1) XML e Paging Multicast **87** Ver detalhes da [aplicação](#page-100-2) XML **87** [Várias](#page-101-0) linhas **88** Atender primeiro a [chamada](#page-101-1) mais antiga **88** Ver todas as [chamadas](#page-101-2) no telefone **88** Linhas partilhadas no telefone de secretária [multiplataforma](#page-101-3) **88** Participar numa chamada de uma linha [partilhada](#page-102-0) **89** Gravar uma [chamada](#page-102-1) **89** [Funcionalidades](#page-103-0) do centro de atendimento **90** Iniciar sessão como agente da central de [atendimento](#page-103-1) **90** Terminar sessão como agente da central de [atendimento](#page-104-0) **91** Alterar o estado como agente da central de [atendimento](#page-104-1) **91** Aceitar uma chamada da central de [atendimento](#page-105-0) **92** Colocar uma [chamada](#page-105-1) de agente em espera **92** Definir um código de disposição enquanto estiver numa chamada da central de [atendimento](#page-105-2) **92** Rastrear uma [chamada](#page-106-0) **93** Escalar uma chamada para um [Supervisor](#page-106-1) **93**

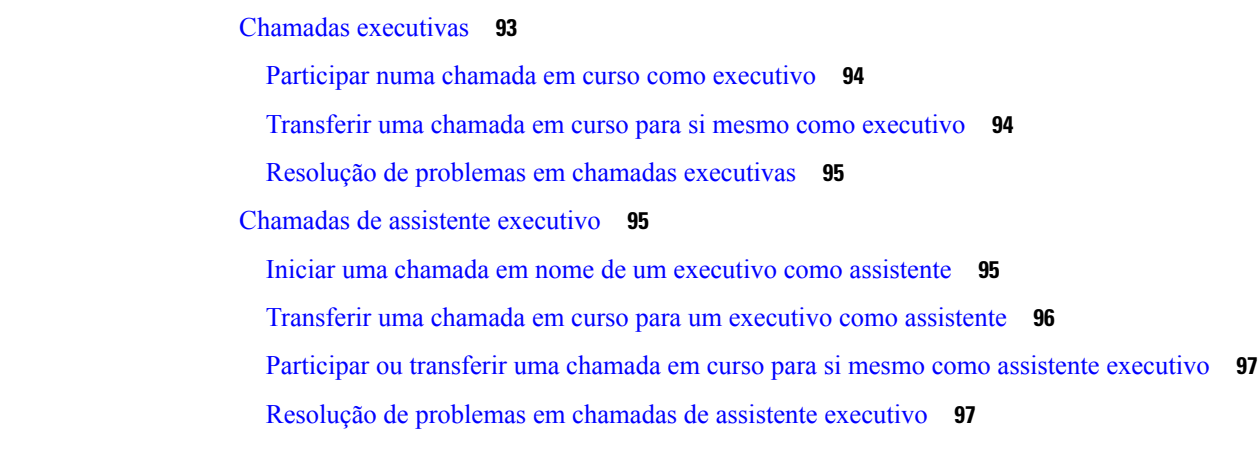

#### **CAPÍTULO 3 [Contactos](#page-112-0) 99**

Procurar um contacto no ecrã Todos os [diretórios](#page-112-1) **99** Diretório [empresarial](#page-114-0) **101** [Diretório](#page-114-1) do Webex **101** Procurar um contacto no [diretório](#page-114-2) do Webex **101** Procurar um contacto do Webex em todos os [diretórios](#page-116-0) **103** Editar o nome do [diretório](#page-117-0) do Webex **104** [Broadsoft](#page-118-0) Directory **105** Procurar um contacto no [Broadsoft](#page-118-1) Directory **105** Editar o tipo de contacto no [BroadSoft](#page-119-0) Directory **106** Gerir os seus contactos no [BroadSoft](#page-119-1) Directory Pessoal **106** Editar o nome do [Broadsoft](#page-121-0) Directory **108** Editar o nome do servidor do [Broadsoft](#page-122-0) Directory **109** Editar as [credenciais](#page-123-0) do BroadSoft Directory **110** [Diretório](#page-124-0) LDAP **111** Editar [credenciais](#page-124-1) do seu diretório LDAP **111** [Pesquisar](#page-125-0) um contacto no diretório LDAP **112** [Telefonar](#page-126-0) para um contacto no diretório LDAP **113** Editar um número de contacto no seu [diretório](#page-126-1) LDAP **113** [Diretório](#page-127-0) XML **114** [Telefonar](#page-127-1) para um contacto no seu diretório XML **114** Editar um número de contacto no seu [diretório](#page-128-0) XML **115** Contactos de mensagem [instantânea](#page-129-0) e presença **116** [Presença](#page-129-1) **116**

Eliminar um registo de [chamada](#page-142-0) **129** Eliminar todos os registos de [chamadas](#page-143-0) **130 CAPÍTULO 5 [Correio](#page-144-0) de voz 131** A sua conta de correio de voz [pessoal](#page-144-1) **131** Definir correio de voz no [telefone](#page-144-2) **131** Saiba se tem novas [mensagens](#page-145-0) de correio de voz pessoal **132** Aceder ao correio de voz [pessoal](#page-145-1) **132** Aceder ao correio de voz áudio [pessoal](#page-145-2) **132** Estados de mensagens de voz de contas de correio de voz [monitorizadas](#page-146-0) **133** Aceder a mensagens de contas de correio de voz [monitorizadas](#page-146-1) **133 CAPÍTULO 6 [Definições](#page-148-0) 135**

Efetuar uma [chamada](#page-130-0) para um contacto de IM e presença **117**

[Adicionar](#page-131-1) um novo contacto à sua lista de endereços pessoal **118**

Procurar um contacto na lista de [endereços](#page-132-1) pessoal **119** Ligar para um contacto na lista de [endereços](#page-133-0) pessoal **120**

Editar um contacto na lista de [endereços](#page-133-1) pessoal **120** Remover um contacto da lista de [endereços](#page-134-0) pessoal **121**

Ver a duração dos registos de [chamadas](#page-138-0) Webex **125**

Indicação de spam de [chamadas](#page-139-0) do Webex **126**

Ver registos de [chamadas](#page-140-0) do servidor **127**

Limpar a lista de [chamadas](#page-141-0) recentes **128**

[Devolver](#page-140-1) uma chamada recente **127**

Procura de nome inversa para chamadas recebidas e [realizadas](#page-134-1) **121**

Criar um contacto a partir de um registo de [chamadas](#page-141-1) recentes **128**

[Adicionar](#page-132-0) um novo contacto à sua lista de endereços pessoal através da página da Web do telefone **119**

Alterar o estado de [presença](#page-130-1) **117** [Directório](#page-131-0) da lista de endereços **118**

Lista de [chamadas](#page-136-1) recentes **123** Ver as suas [chamadas](#page-136-2) recentes **123**

**CAPÍTULO 4 [Chamadas](#page-136-0) recentes 123**

Descrição geral das [definições](#page-148-1) do telefone **135**

Descrição geral das [definições](#page-148-2) **135** Menu das [preferências](#page-149-0) do utilizador **136** [Preferências](#page-149-1) de chamada **136** [Reencaminhar](#page-149-2) chamadas do telefone **136** Definir correio de voz no [telefone](#page-151-0) **138** Bloqueio de ID do [chamador](#page-151-1) **138** [Bloquear](#page-151-2) uma chamada anónima **138** Ativar a função Não [Incomodar](#page-152-0) (DND) para uma linha específica **139** [Controlar](#page-152-1) o tom de chamada em espera **139** Proteger uma [chamada](#page-153-0) **140** Configurar uma página de resposta [automática](#page-153-1) **140** Ativar o atalho de [chamada](#page-153-2) perdida **140** Adicionar várias localizações para um utilizador de XSI da [BroadWorks](#page-154-0) **141** Ativar a [chamada](#page-154-1) em espera **141** [Preferências](#page-155-0) de áudio **142** [Especificar](#page-155-1) um dispositivo áudio para uma chamada **142** [Alterar](#page-155-2) o toque **142** [Preferências](#page-155-3) do ecrã **142** Alterar a [proteção](#page-156-0) de ecrã **143** Definir o [temporizador](#page-156-1) da luz de fundo **143** Ajustar o brilho ou o [contraste](#page-157-0) do ecrã do telefone **144** Definir o padrão de fundo do [telefone](#page-157-1) **144** [Preferências](#page-157-2) da consola de operador **144** Alterar o modo de [exibição](#page-157-3) **144** [Definições](#page-158-0) de Wi-Fi **145** Ligar o telefone a uma rede sem fios no primeiro [arranque](#page-158-1) **145** [Acionar](#page-158-2) rastreio via Wi-Fi com tecla de função **145** Ativar ou [desativar](#page-159-0) o Wi-Fi na página da Web do telefone **146** Ativar ou [desativar](#page-159-1) o Wi-Fi na página da Web do telefone **146** Ligar o telefone a uma rede Wi-Fi [manualmente](#page-160-0) **147** Ligar o [telefone](#page-160-1) a uma rede sem fios com WPS **147** Ligar a uma rede Wi-Fi quando o telefone apresenta uma [mensagem](#page-161-0) de falha de ligação **148** [Configurar](#page-162-0) o perfil Wi-Fi a partir do telefone **149** [Configurar](#page-164-0) um perfil Wi-Fi **151**

[Eliminar](#page-164-1) um perfil Wi-Fi **151** [Alterar](#page-165-0) a ordem de um perfil Wi-Fi **152** [Rastrear](#page-165-1) e guardar uma rede Wi-Fi **152** Ver o [estado](#page-167-0) do Wi-Fi **154** Ver as [mensagens](#page-168-0) de estado de Wi-Fi no telefone **155** [Definições](#page-168-1) de proxy HTTP **155** Configurar um servidor proxy com o modo de proxy [automático](#page-168-2) **155** [Configurar](#page-169-0) um servidor proxy com o modo de proxy manual **156** [Configurar](#page-170-0) um servidor proxy a partir da página da Web do telefone **157** [Definições](#page-171-0) da conexão VPN **158** [Configurar](#page-171-1) uma conexão VPN **158** Ativar uma [conexão](#page-172-0) VPN **159** [Desativar](#page-173-0) uma conexão VPN **160** [Configurar](#page-173-1) uma conexão de VPN partir da Página Web do Telefone **160** Ver o [estado](#page-174-0) de VPN **161** [Configurações](#page-175-0) executivas **162** Ativar filtragem de [chamadas](#page-176-0) como executivo **163** Desativar filtragem de [chamadas](#page-177-0) como executivo **164** Verificar a lista de assistente como [executivo](#page-178-0) **165** [Definições](#page-179-0) do assistente executivo **166** Verificar a lista de [executivos](#page-179-1) como assistente **166** Optar por entrar/ não entrar no conjunto de um [executivo](#page-180-0) como assistente **167** Ativar ou desativar a filtragem de [chamadas](#page-181-0) como assistente executivo **168** Ativar o [encaminhamento](#page-182-0) de chamadas como assistente executivo **169** Desativar o [encaminhamento](#page-183-0) de chamadas como assistente executivo **170** Resolução de [problemas](#page-184-0) em definições de assistente executivo **171** Definições de [administração](#page-184-1) do dispositivo **171** Alterar o [formato](#page-184-2) de hora **171** Alterar o [formato](#page-185-0) de data **172** [Definir](#page-185-1) idioma **172** [Configurar](#page-185-2) a poupança de energia **172** Definir [palavra-passe](#page-186-0) **173** [Configurar](#page-186-1) conta de perfil **173** [Reiniciar](#page-187-0) o telefone **174**

[Preferências](#page-187-1) das páginas Web do telefone **174** Atribuir um toque através da página da Web do [telefone](#page-187-2) **174** Volume do ringer de [controle](#page-188-0) **175** Ativar o DND a partir da página da Web do [telefone](#page-188-1) **175** [Configurar](#page-189-0) a proteção de ecrã com a interface Web do telefone **176** Ajustar o [temporizador](#page-189-1) da luz de fundo a partir da página da Web do telefone **176** [Adicionar](#page-190-0) um logótipo como segundo plano do telefone **177** Ativar o bloqueio de [chamadas](#page-190-1) anónimas a partir da página da Web do telefone **177** Ativar a [chamada](#page-190-2) em espera a partir da página da Web do telefone **177** Definir [palavra-passe](#page-191-0) a partir da página da Web do telefone **178**

#### **CAPÍTULO 7 [Acessórios](#page-192-0) 179**

[Acessórios](#page-192-1) suportados **179** [Auriculares](#page-193-0) **180** [Informações](#page-193-1) de segurança importantes do auricular **180** Cisco [Headset](#page-193-2) 320 **180** Ligar o [Auricular](#page-193-3) Cisco 320 **180** Atualizar o [Auricular](#page-194-0) Cisco 320 **181** [Controlos](#page-195-0) do Auricular 320 – Webex **182** [Controlos](#page-196-0) do Auricular 320 – Teams **183** [Auriculares](#page-198-0) Cisco Série 500 **185** [Auriculares](#page-198-1) Cisco 521 e 522 **185** [Auriculares](#page-199-0) Cisco 531 e 532 **186** [Auriculares](#page-201-0) Cisco 561 e 562 **188** [Atualizar](#page-204-0) o firmware do auricular da série 500 **191** [Configuração](#page-205-0) do Auricular Cisco Série 500 **192** Substitua as suas Auricular Cisco série 500 almofadas [auriculares](#page-207-0) **194** [Auriculares](#page-207-1) Cisco Série 700 **194** [Auricular](#page-208-0) Cisco 730 **195** Atualizar o firmware do [Auricular](#page-209-0) 730 **196** [Encontrar](#page-210-0) detalhes do Auricular 730 no telefone **197** Cisco [Headset](#page-210-1) 720 **197** Silenciar ou ativar o som no [auricular](#page-214-0) **201** Silenciar ou ativar som com a haste do auricular [\(Auricular](#page-214-1) 320 e Auricular 720) **201**

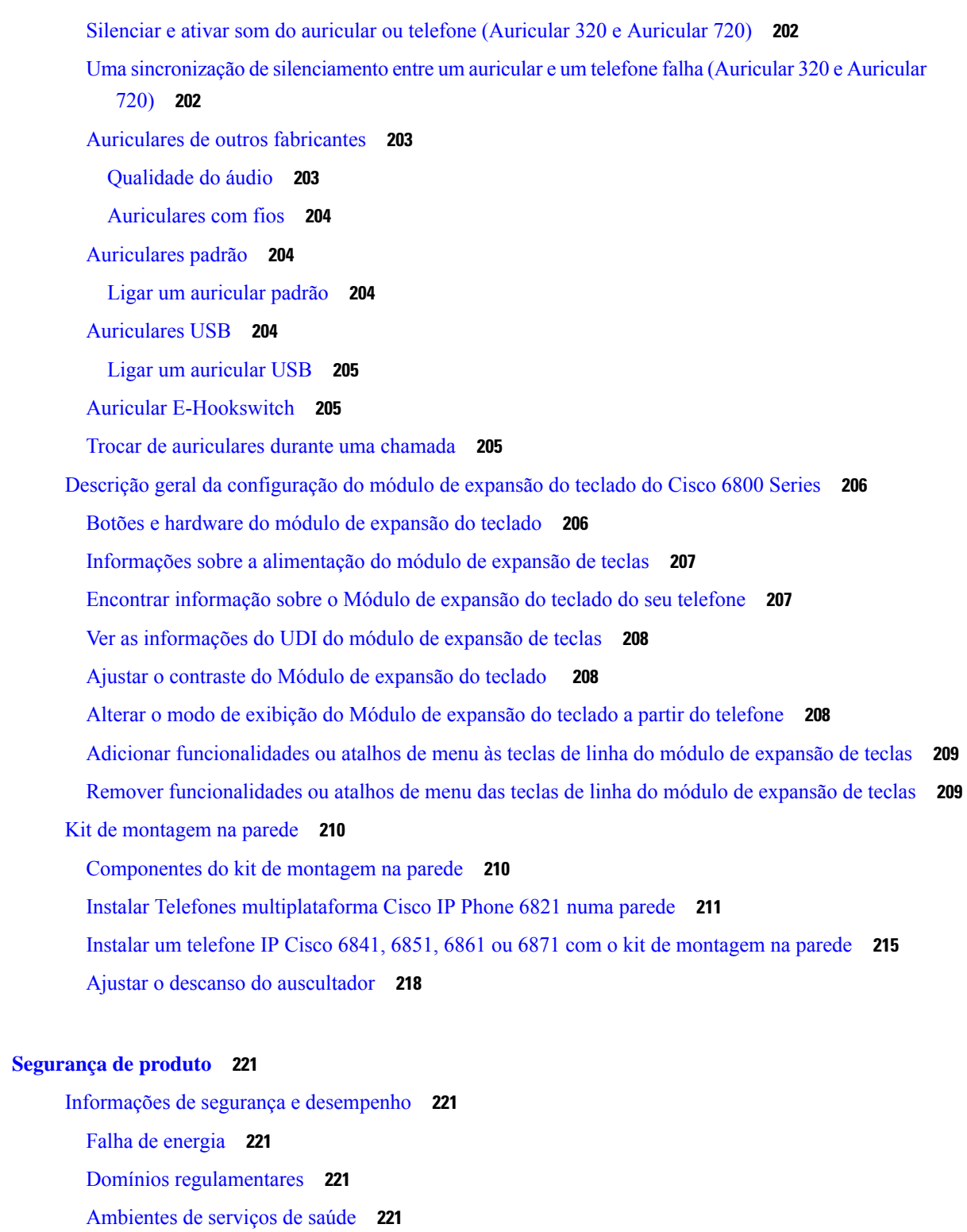

[Dispositivos](#page-235-0) externos **222**

**CAPÍTULO 8 [Segurança](#page-234-0) de produto 221**

I

 $\blacksquare$ 

[Desempenho](#page-235-1) dos auriculares sem fios Bluetooth **222**

Formas de [fornecer](#page-235-2) energia ao telefone **222** Comportamento do telefone durante períodos de [congestionamento](#page-236-0) da rede **223** [Aviso](#page-236-1) de UL **223** [EnergyStar](#page-236-2) **223** Declarações de [conformidade](#page-237-0) **224** Declarações de [conformidade](#page-237-1) da União Europeia **224** [Marcação](#page-237-2) CE **224** [Declaração](#page-237-3) de exposição a RF da União Europeia **224** Declarações de [conformidade](#page-237-4) dos E.U.A. **224** Dispositivo de rádio em [conformidade](#page-237-5) com a Parte 15 **224** Declarações de [conformidade](#page-237-6) do Canadá **224** [Declaração](#page-238-0) de exposição a RF do Canadá **225** [Declaração](#page-238-1) de radares de alta potência do Canadá **225** Declarações de [conformidade](#page-239-0) da Nova Zelândia **226** [Advertência](#page-239-1) geral Permitir a ligação (PTC) **226** Declarações de [conformidade](#page-239-2) de Taiwan **226** [Declaração](#page-239-3) de aviso DGT **226** Avisos visuais e de baixo [consumo](#page-239-4) de energia **226** Declaração de [conformidade](#page-239-5) da Argentina **226** Informação de [conformidade](#page-240-0) do Brasil **227** Declaração de [conformidade](#page-240-1) de Singapura **227** Informação de [conformidade](#page-240-2) do Japão **227** Informação de [conformidade](#page-240-3) do México **227** Declarações de [conformidade](#page-241-0) da FCC **228** [Declaração](#page-241-1) da FCC, Parte 15.19 **228** [Declaração](#page-241-2) da FCC, Parte 15.21 **228** [Declaração](#page-241-3) de exposição a radiação RF da FCC **228** Declaração sobre recetores e [dispositivos](#page-241-4) digitais da classe B FCC **228** Cisco Product Security [Overview](#page-242-0) **229** [Informações](#page-242-1) online importantes **229**

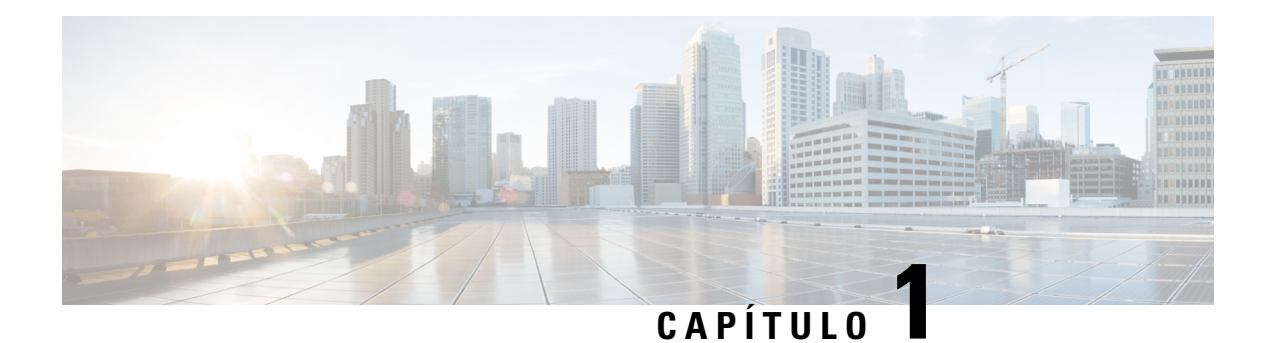

## <span id="page-14-0"></span>**O seu telefone**

- O campo Telefones IP [multiplataforma](#page-14-1) Cisco série 6800, na página 1
- [Funcionalidades](#page-16-1) novas e alteradas, na página 3
- [Configuração](#page-32-0) do telefone, na página 19
- Iniciar sessão na sua extensão a partir de outro telefone [\(Extension](#page-34-1) Mobility), na página 21
- Iniciar sessão num telefone como [convidado,](#page-35-1) na página 22
- Definir a regra do perfil no [telefone,](#page-36-1) na página 23
- Estado da linha de um [colega,](#page-36-2) na página 23
- [Adicionar](#page-40-0) um atalho de menu a uma tecla de linha, na página 27
- [Remover](#page-40-1) o atalho de menu de uma tecla de linha, na página 27
- Mensagem de [interrupção](#page-41-0) do serviço no ecrã inicial, na página 28
- Página da Web do [Telefone,](#page-41-1) na página 28
- Hardware e botões do [telemóvel,](#page-43-0) na página 30
- [Poupança](#page-50-2) de energia, na página 37
- [Informações](#page-51-0) e ajuda adicionais, na página 38

### <span id="page-14-1"></span>**O campo Telefones IP multiplataforma Cisco série 6800**

Os Telefones IP multiplataforma Cisco série 6800 proporcionam comunicações por voz práticas e altamente seguras. Na figura seguinte, pode ver (no sentido dos ponteiros do relógio a partir da parte superior esquerda):

- Telefone IP Multiplataforma Cisco 6841
- Telefone IP Multiplataforma Cisco 6851 com módulo de expansão das teclas
- Telefone IP Multiplataforma Cisco 6851
- Telefone IP Multiplataforma Cisco 6861
- Telefone IP Multiplataforma Cisco 6871
- Telefone IP Multiplataforma Cisco 6821

**Figura 1: Telefones IP multiplataforma Cisco série 6800**

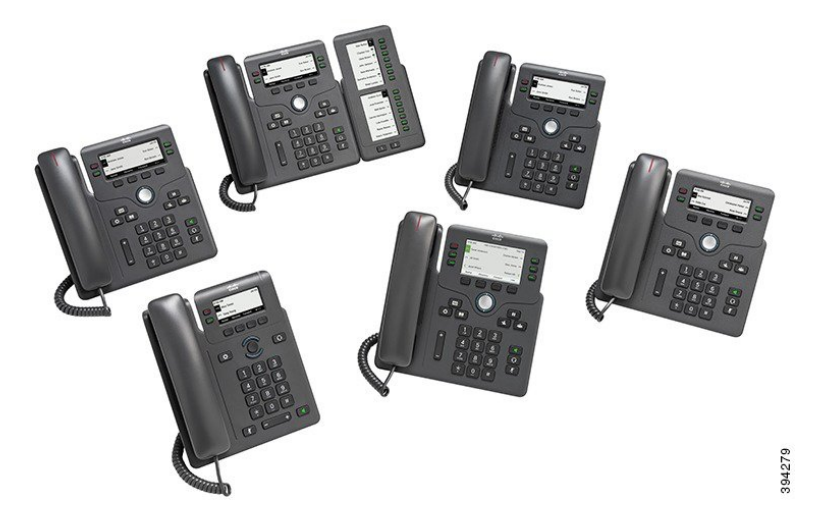

**Tabela 1: Principais funcionalidades de Telefones IP multiplataforma Cisco série 6800**

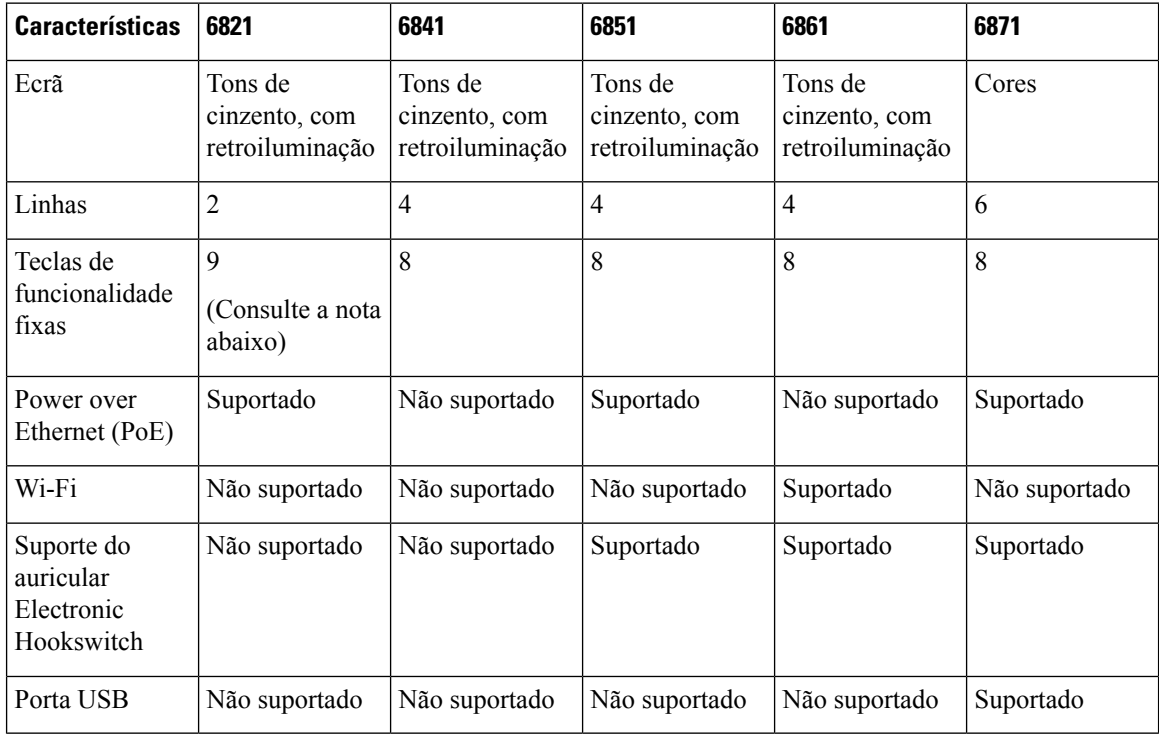

### $\mathscr{D}$

Os telefones IP Cisco 6821 multiplataforma apresentam muitas funcionalidades nas teclas de função em vez de botões físicos. **Nota**

O telefone tem de estar ligado a uma rede e configurado para se ligar a um sistema de controlo de chamadas. Os telefones suportam um grande número de funções e funcionalidades que variam em função do sistema de controlo de chamadas. Dependendo do modo como o administrador o configurou, o telefone pode não ter todas as funções disponíveis.

Quando adiciona funcionalidades ao telefone, algumas delas necessitam de um botão de linha. Contudo, cada botão de linha do telefone só consegue suportar uma função (uma linha, uma marcação rápida ou uma funcionalidade).Se os botões de linha do telefone já se encontrarem em utilização, o telefone não irá apresentar nenhuma funcionalidade adicional.

 $\mathscr{D}$ 

**Nota** Este documento não inclui os telefones DECT.

#### **Tópicos relacionados**

Procurar [informações](#page-72-1) acerca do telefone, na página 59

#### <span id="page-16-0"></span>**Suporte de funcionalidades**

Este documento descreve todas as funcionalidades suportadas pelo dispositivo. No entanto, nem todas as funcionalidades podem tersuporte com a sua configuração atual.Para maisinformaçõessobre funcionalidades suportadas, contacte o seu fornecedor de serviços ou administrador.

### <span id="page-16-2"></span><span id="page-16-1"></span>**Funcionalidades novas e alteradas**

#### **Informações novas e alteradas para a versão do firmware 12.0(4)**

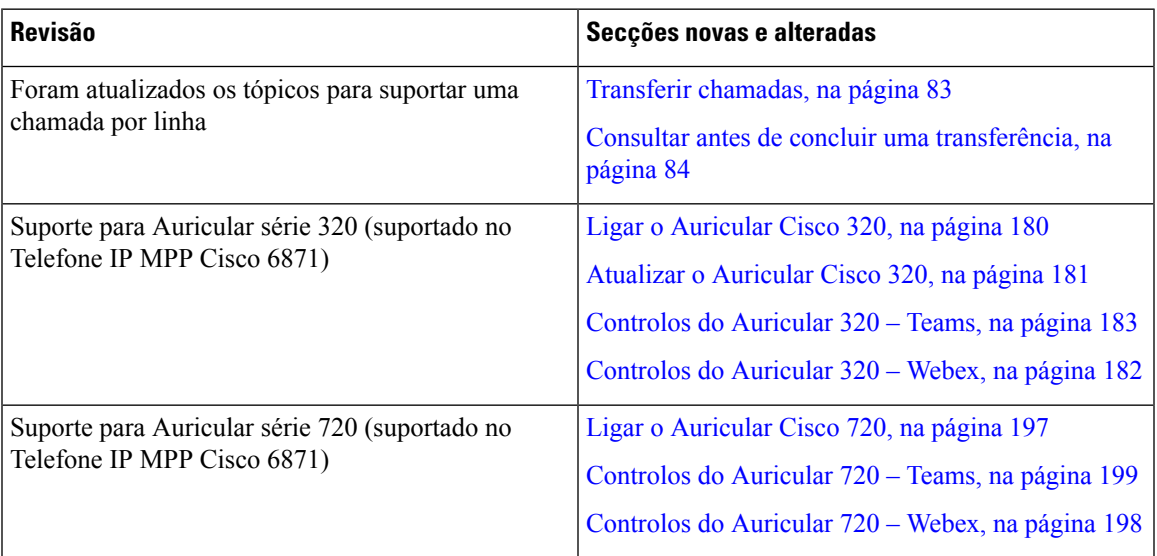

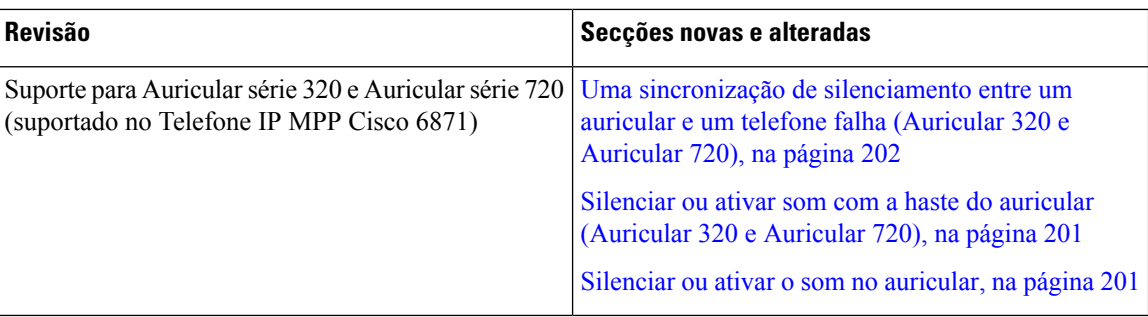

#### <span id="page-17-0"></span>**Informações novas e alteradas para a versão do firmware 12.0(3)**

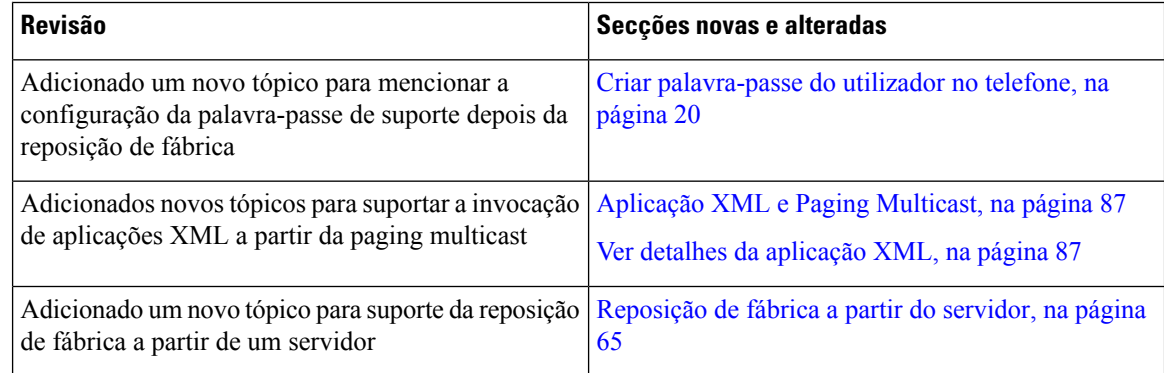

#### <span id="page-17-1"></span>**Informações novas e alteradas para a versão do firmware 12.0(2)**

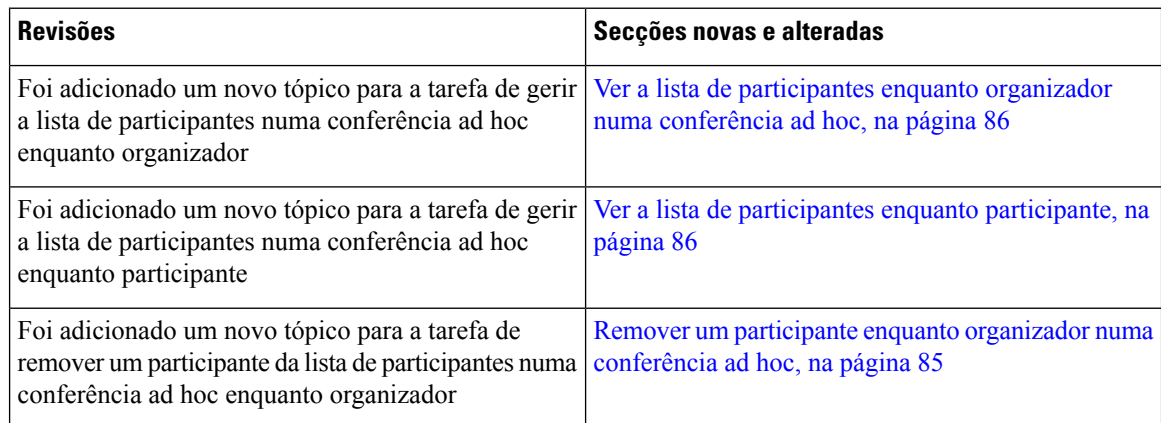

#### <span id="page-17-2"></span>**Novidades e alterações para a versão de firmware 12.0(1)**

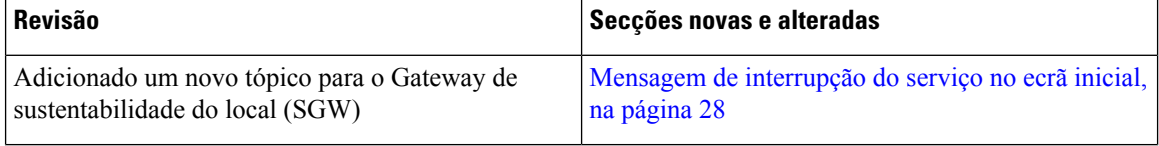

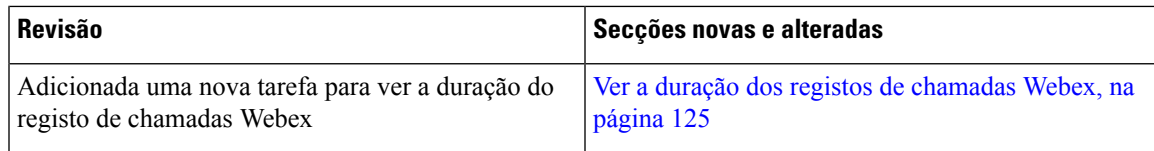

## <span id="page-18-0"></span>**Novidades e alterações para a versão do firmware 11.3(7)**

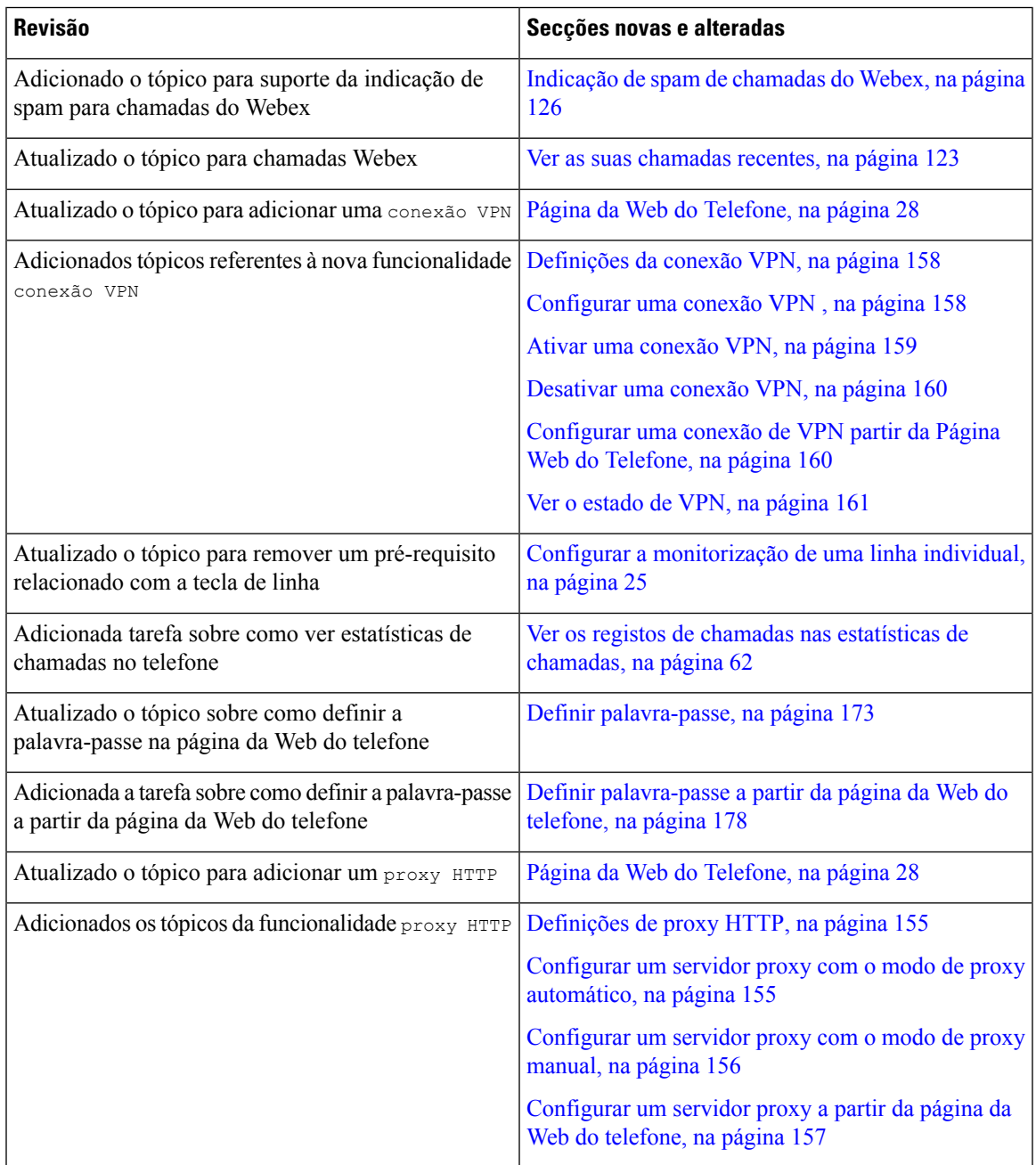

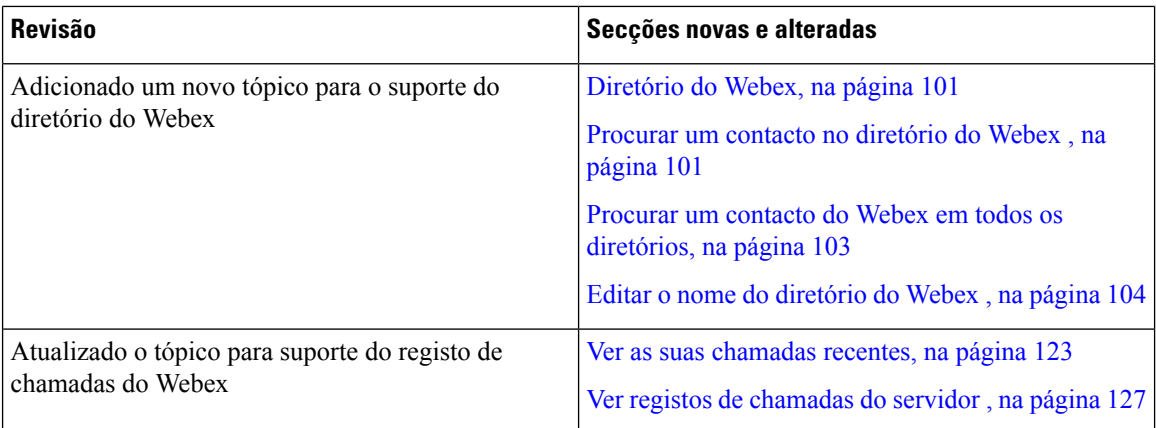

## <span id="page-19-0"></span>**Novidades e alterações para a versão do firmware 11.3(6)**

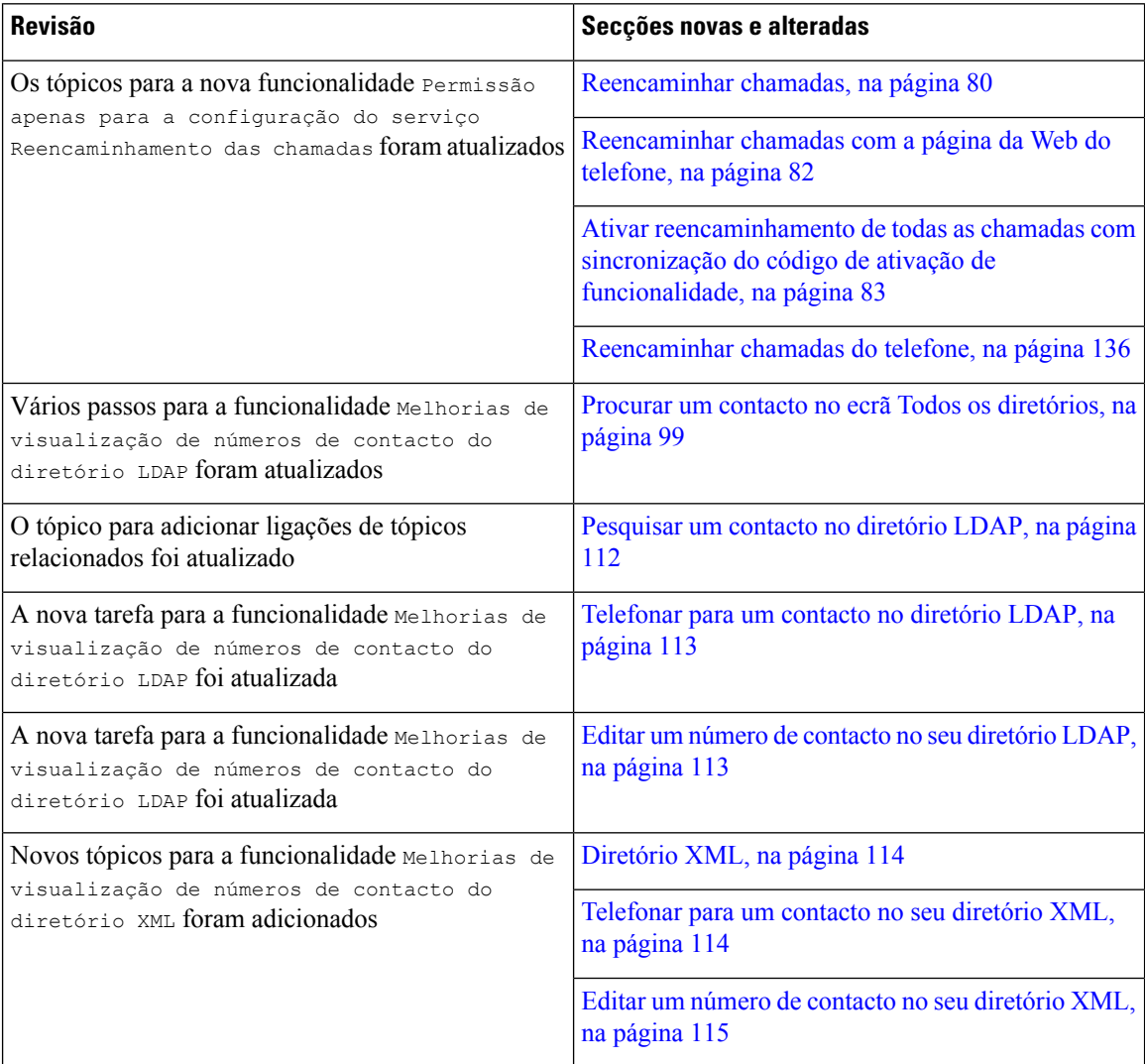

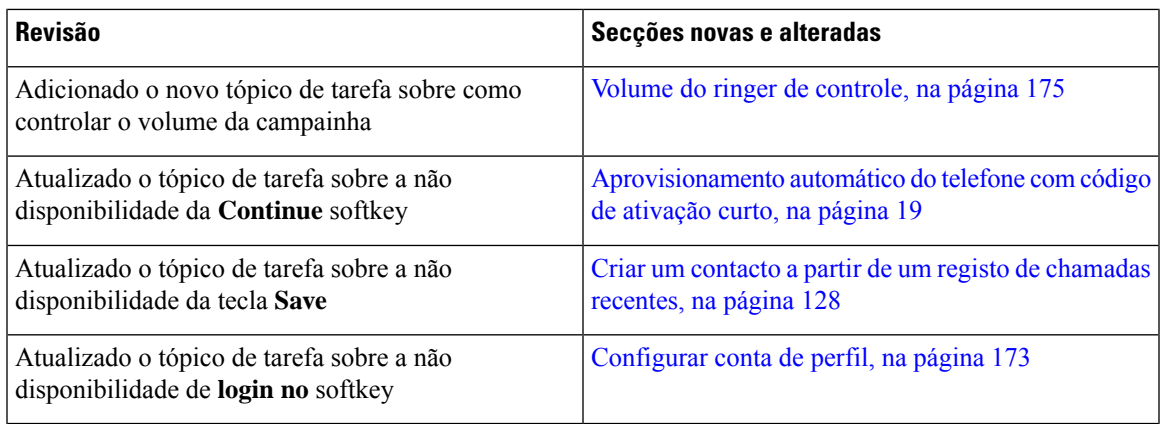

#### <span id="page-20-0"></span>**Informações novas e alteradas para a versão do firmware 11.3(5)**

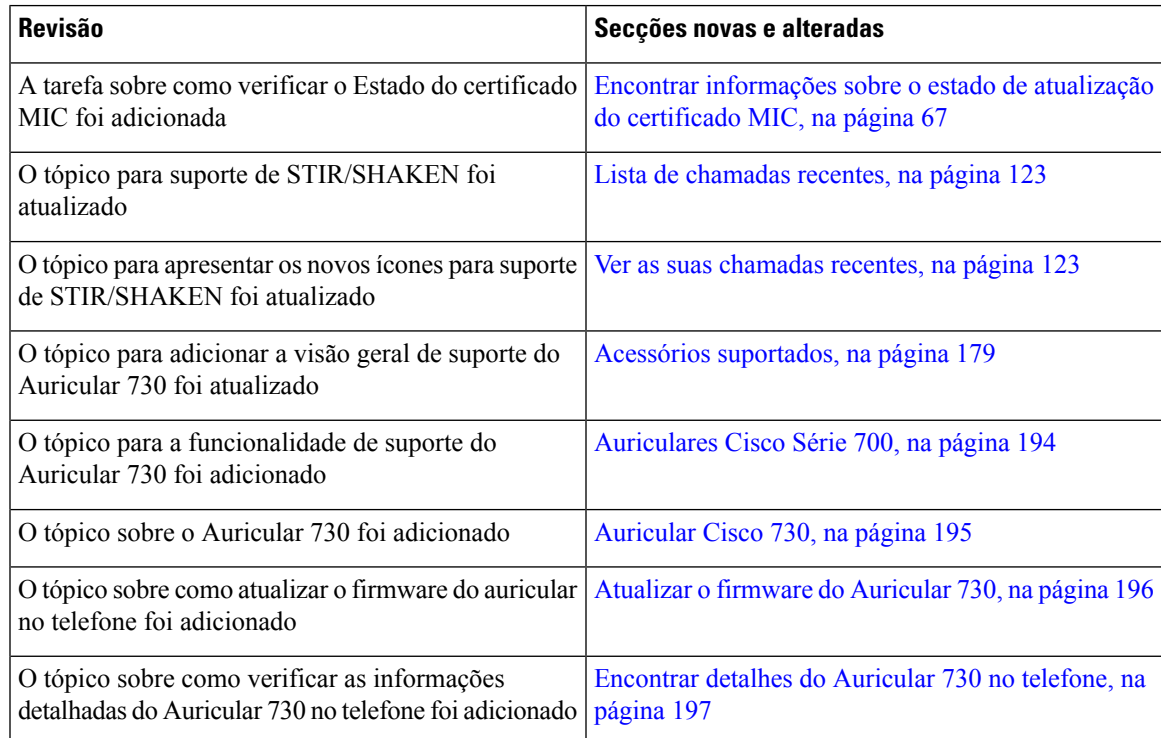

### <span id="page-20-1"></span>**Novidades e alterações para a versão do firmware 11.3(4)**

Esta versão não tem impacto neste guia.

### <span id="page-21-0"></span>**Novidades e alterações para a versão do firmware 11.3(3)**

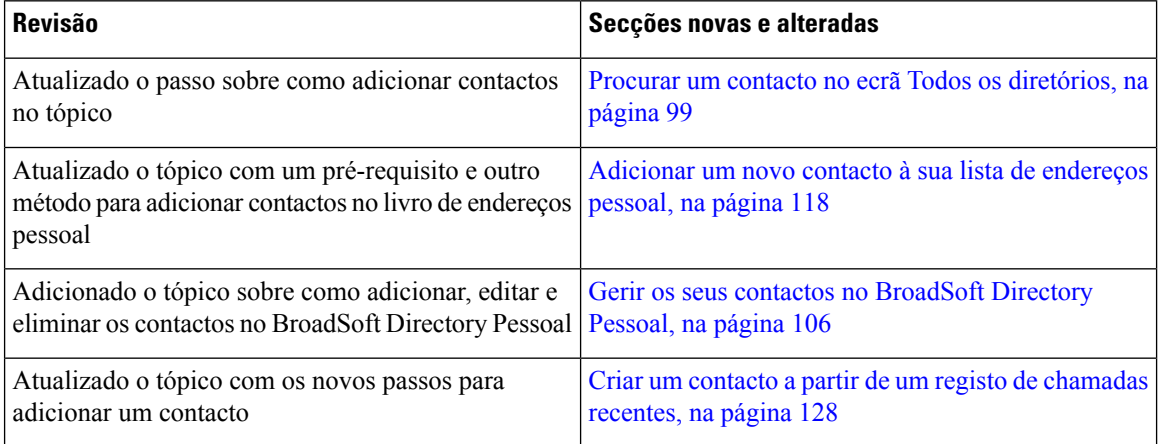

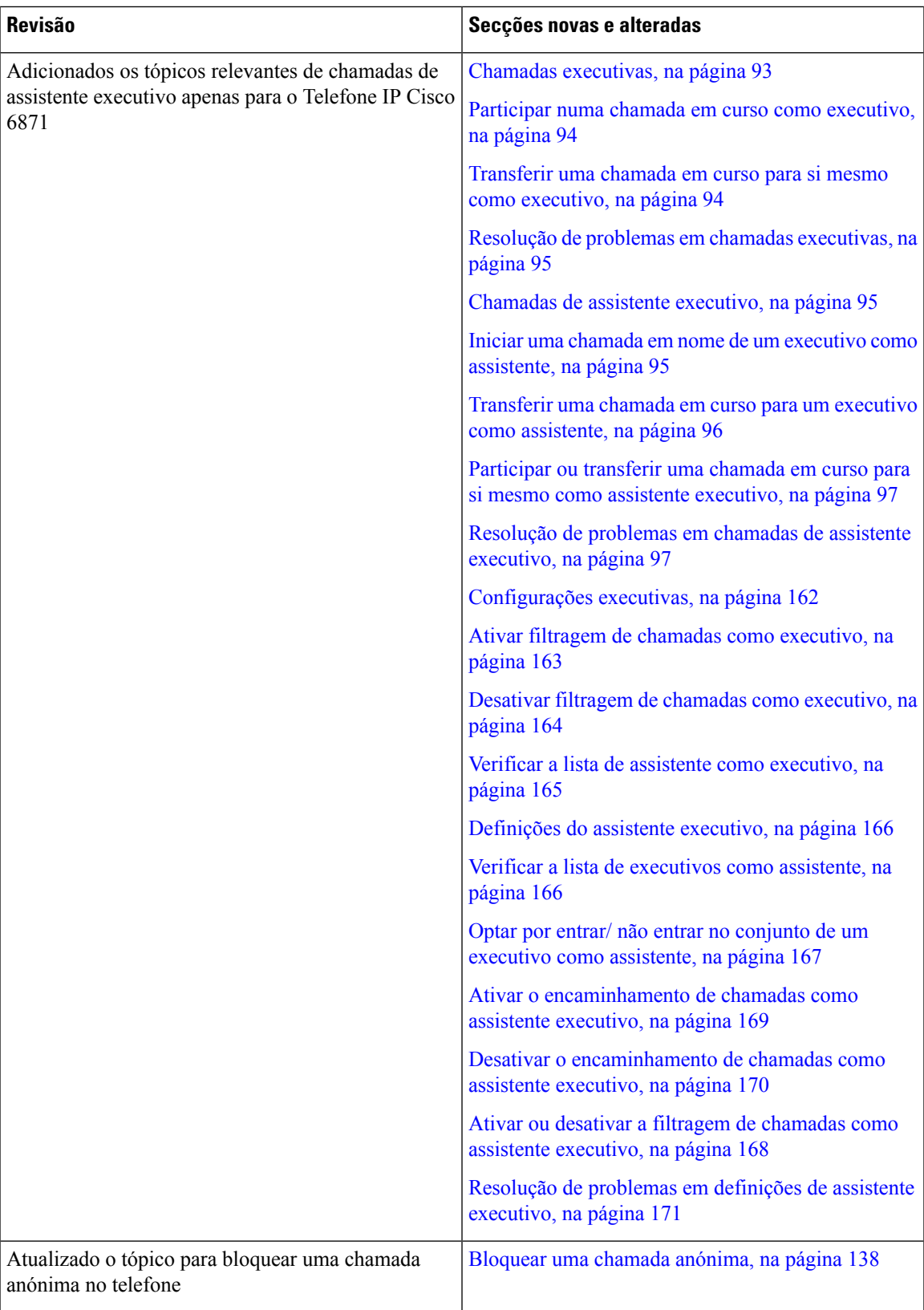

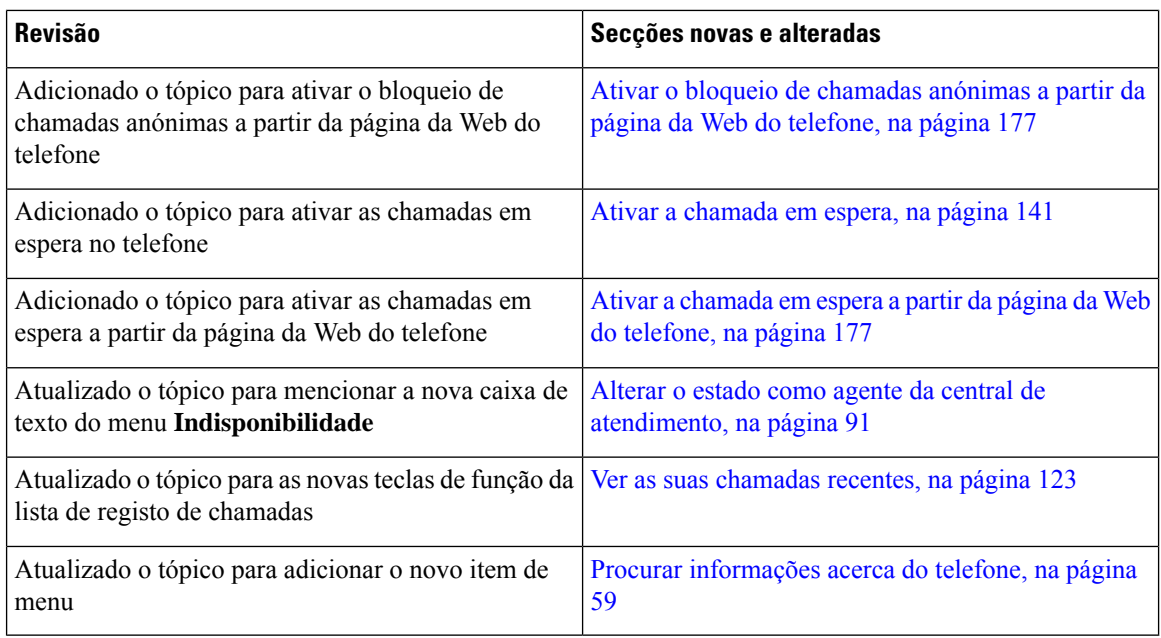

### <span id="page-23-0"></span>**Novidades e alterações para a versão do firmware 11.3(2)**

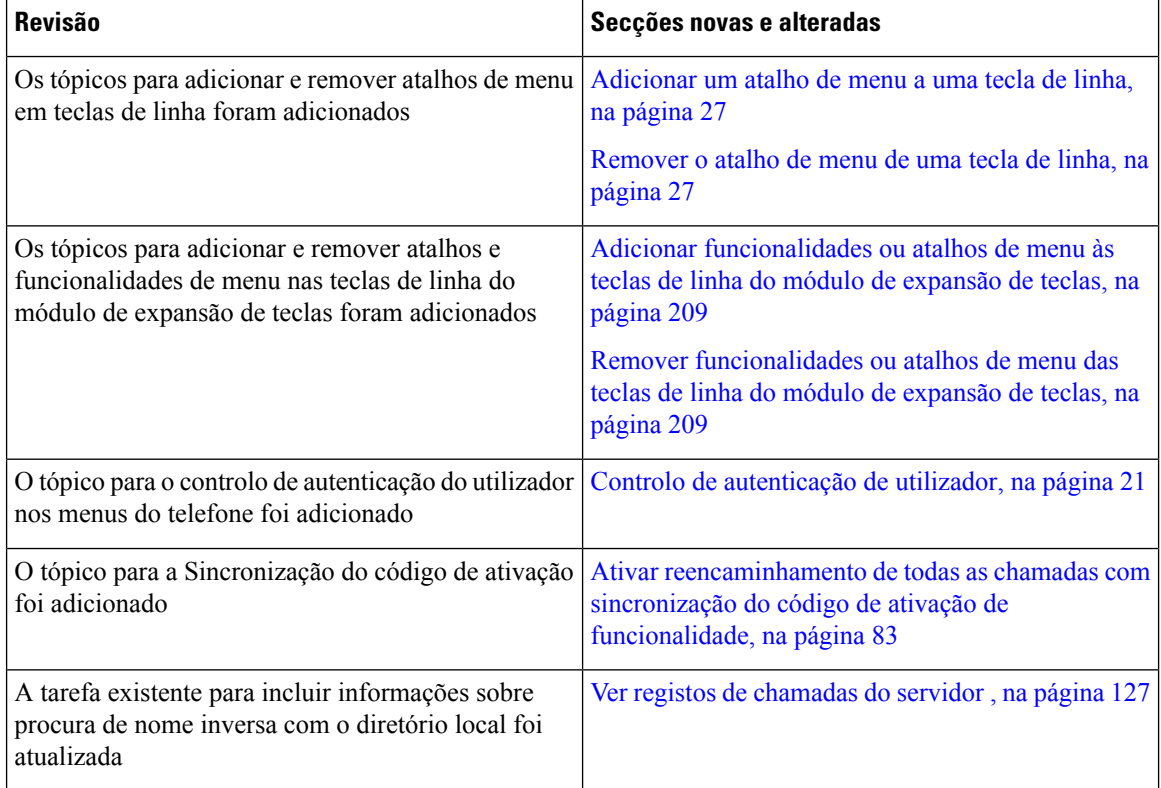

 $\mathbf l$ 

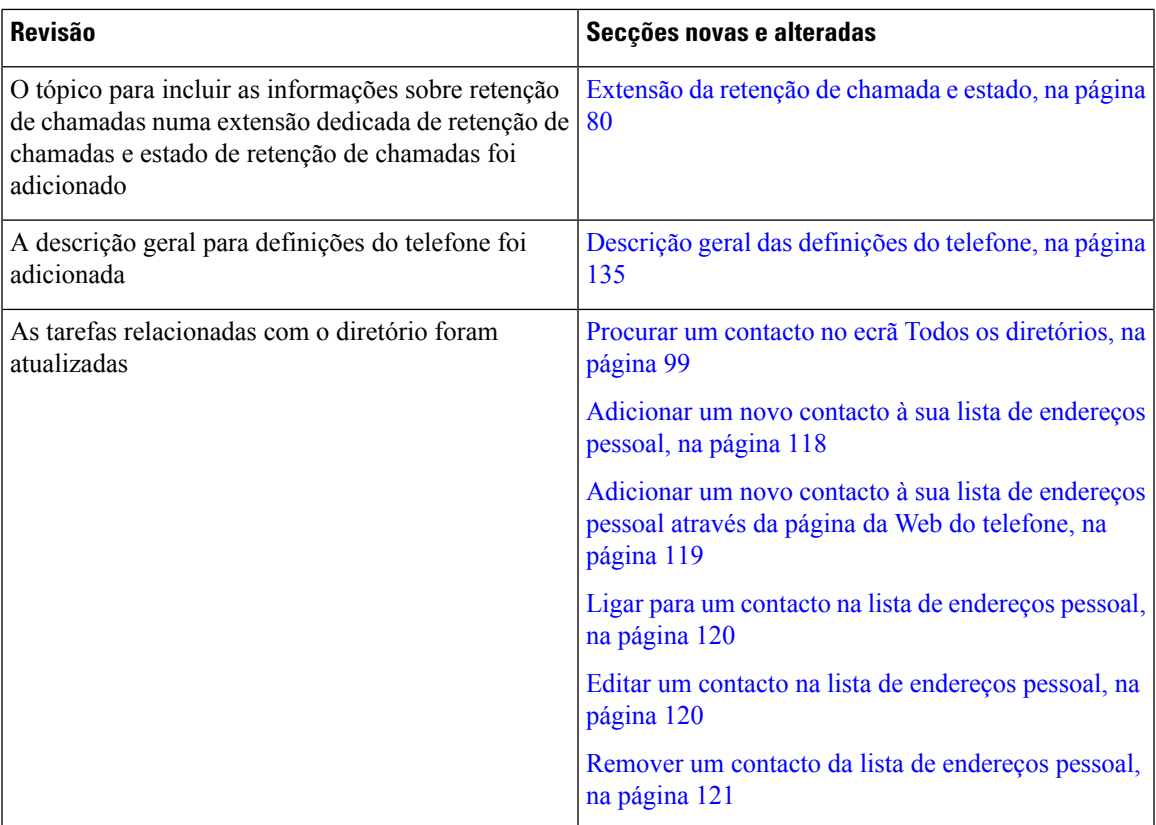

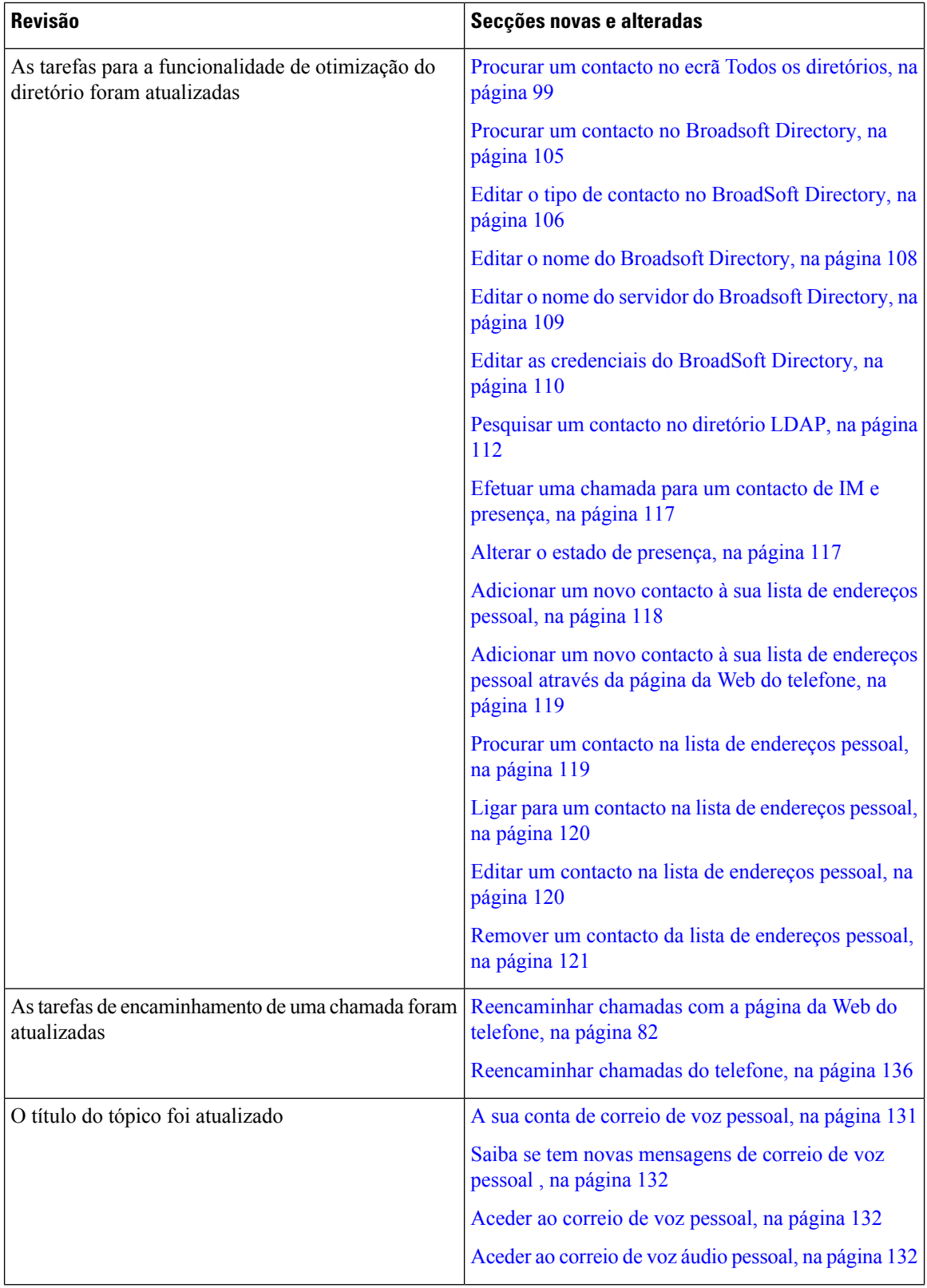

i.

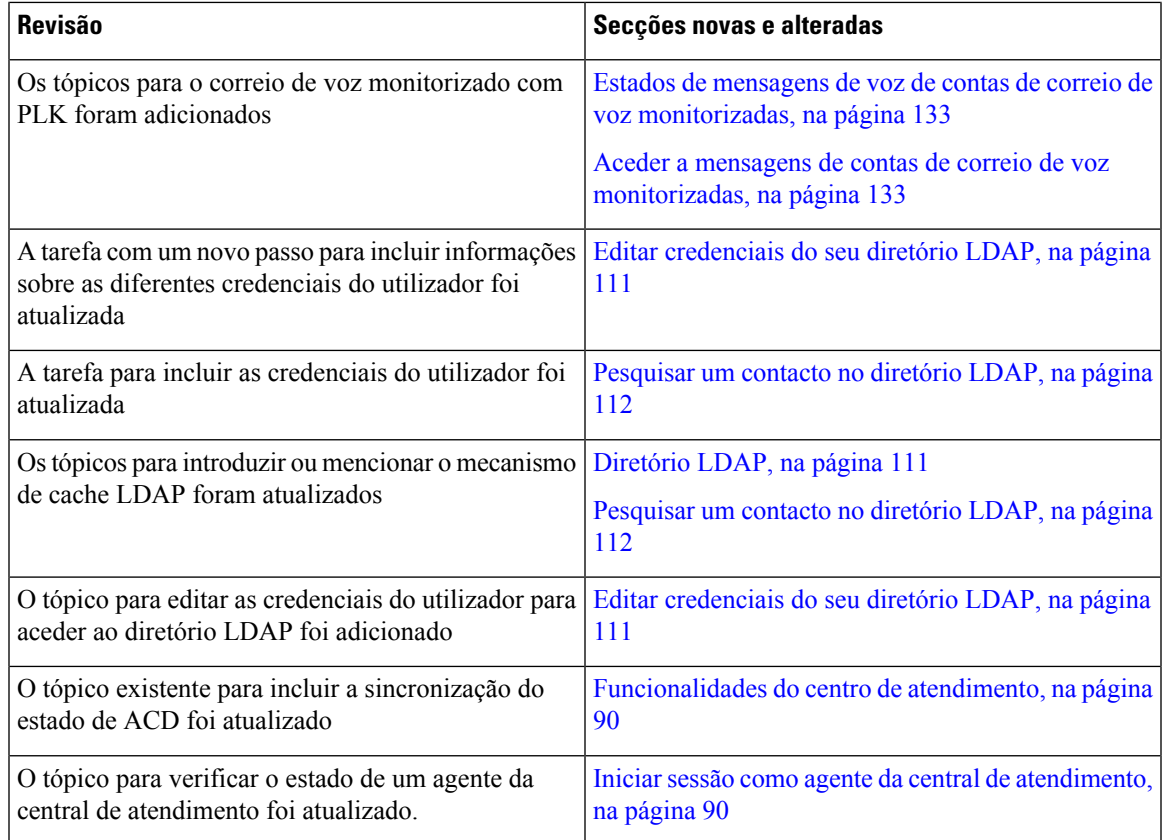

### <span id="page-26-0"></span>**Novidades e alterações para telefones IPCisco 6871 coma versão de firmware multiplataforma 11.3(1)**

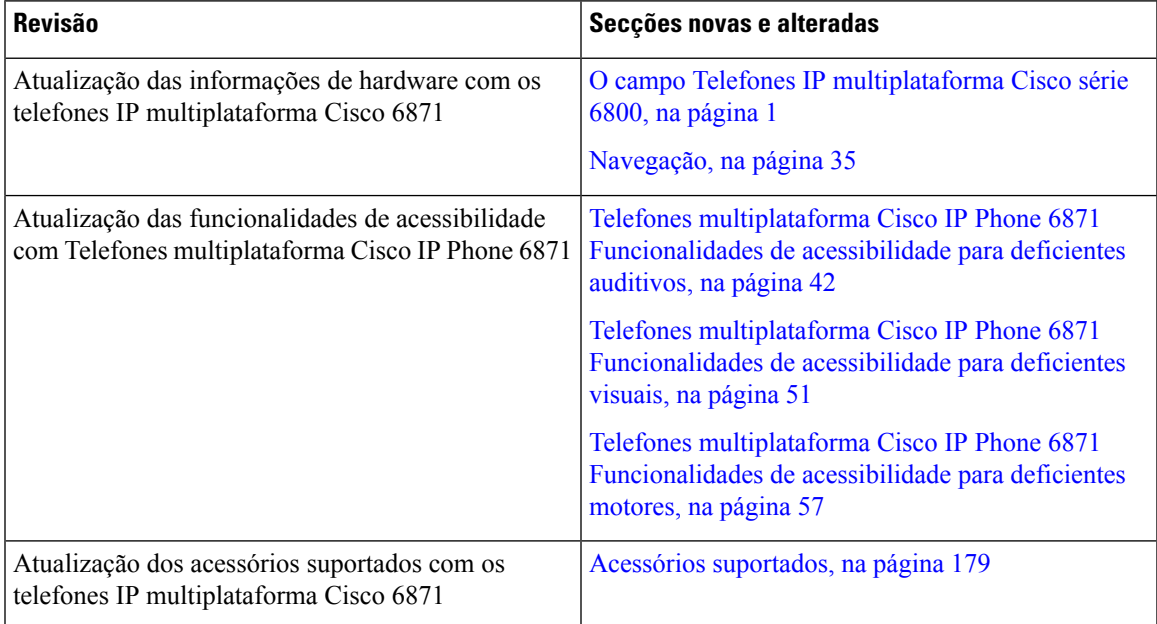

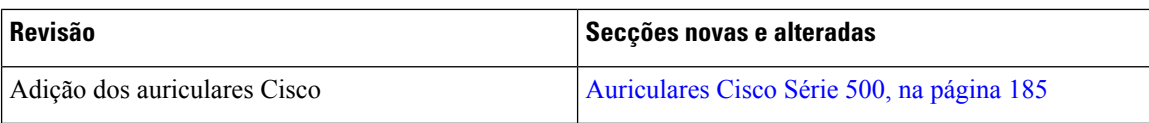

#### <span id="page-27-0"></span>**Novidades e alterações para a versão do firmware 11.3(1)**

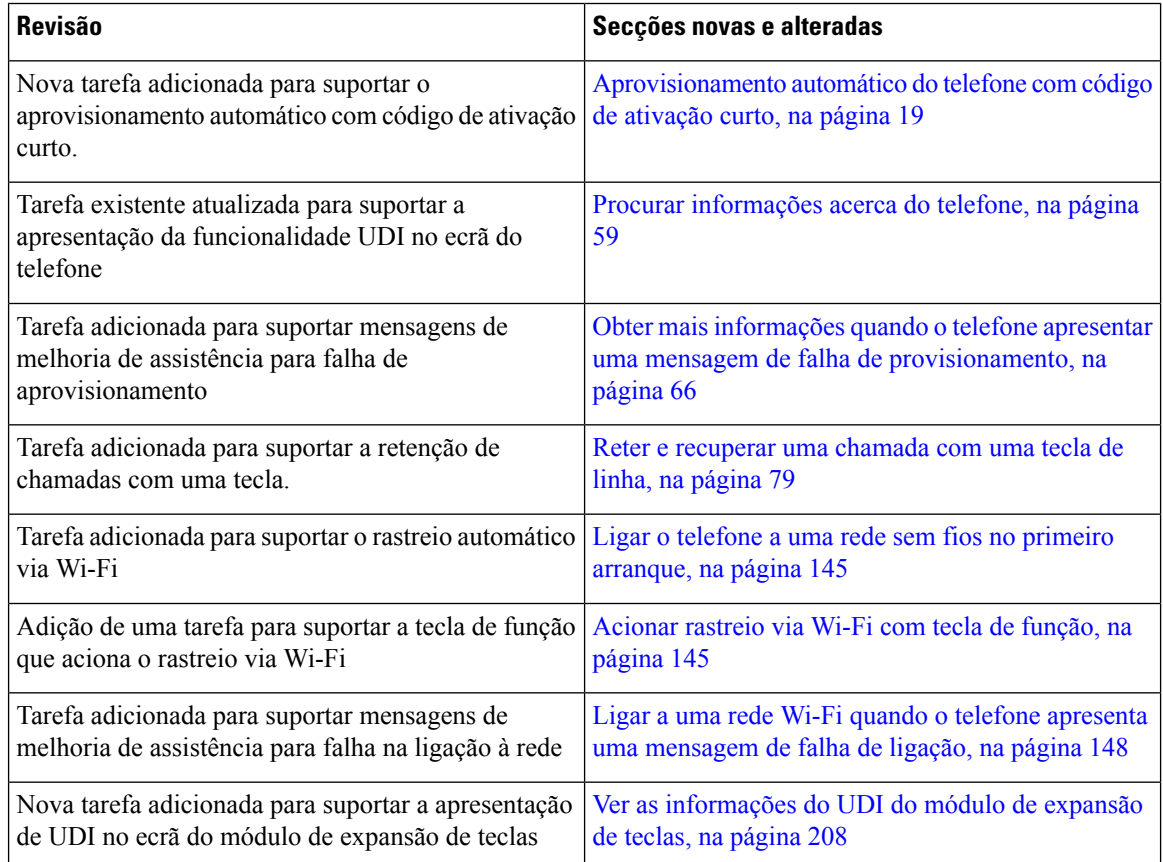

### <span id="page-27-1"></span>**Novidades e alterações para a versão do firmware 11.2(4)**

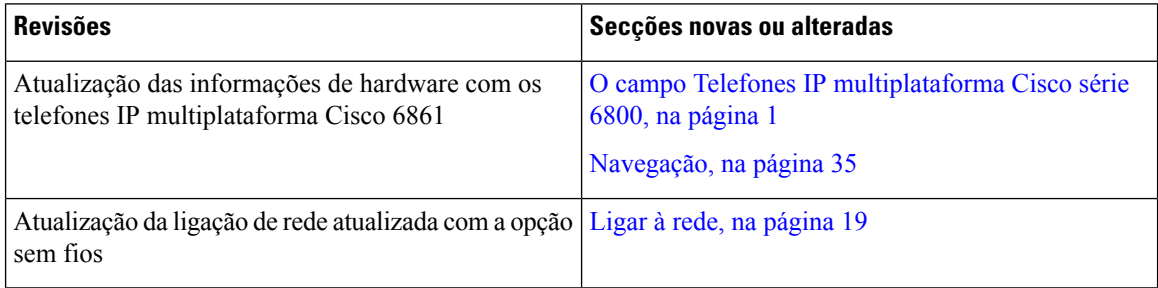

 $\mathbf l$ 

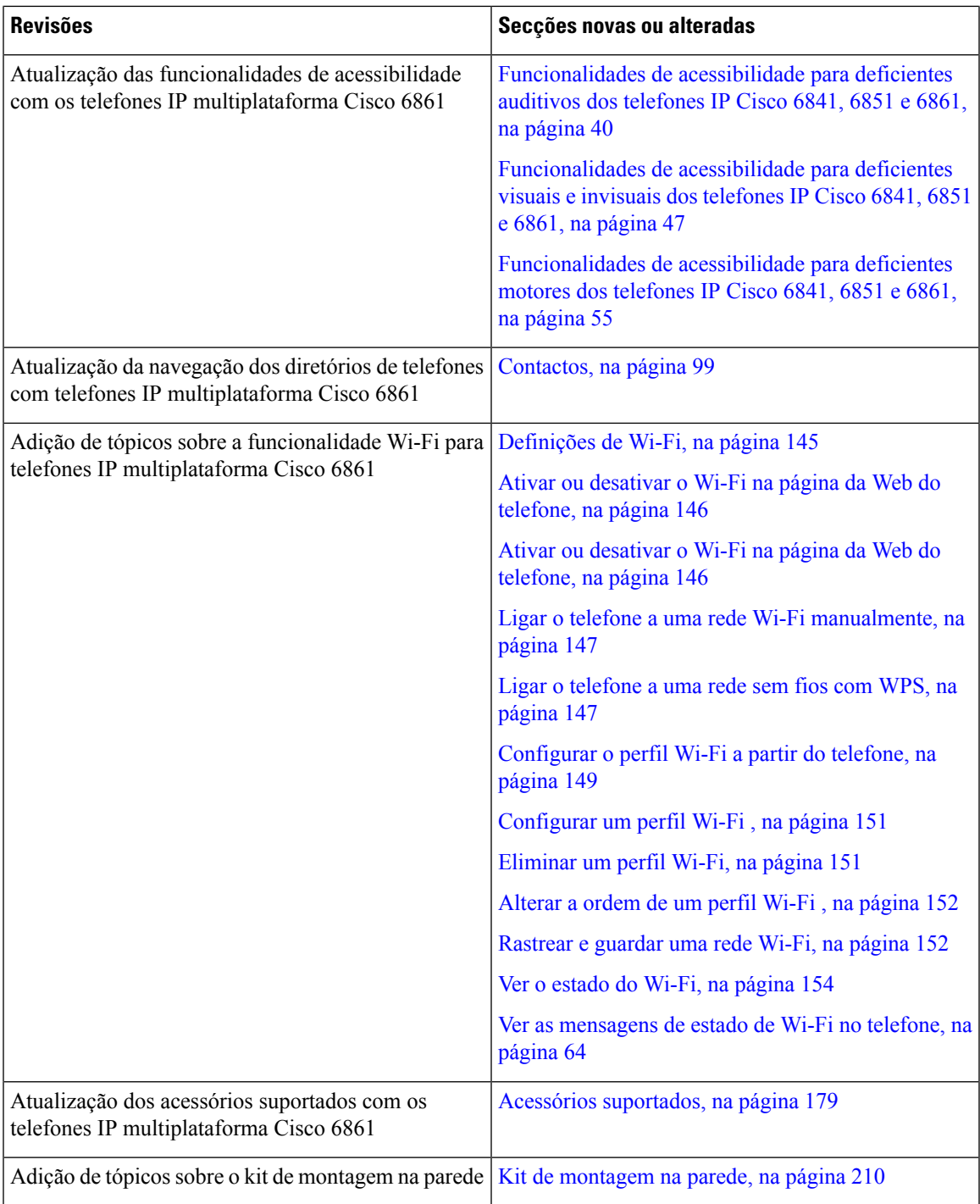

### <span id="page-29-0"></span>**Novidades e alterações para a versão do firmware 11.2(3)SR1**

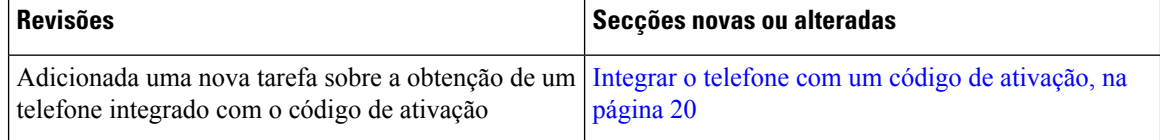

#### <span id="page-29-1"></span>**Novidades e alterações para a versão de firmware 11.2(3)**

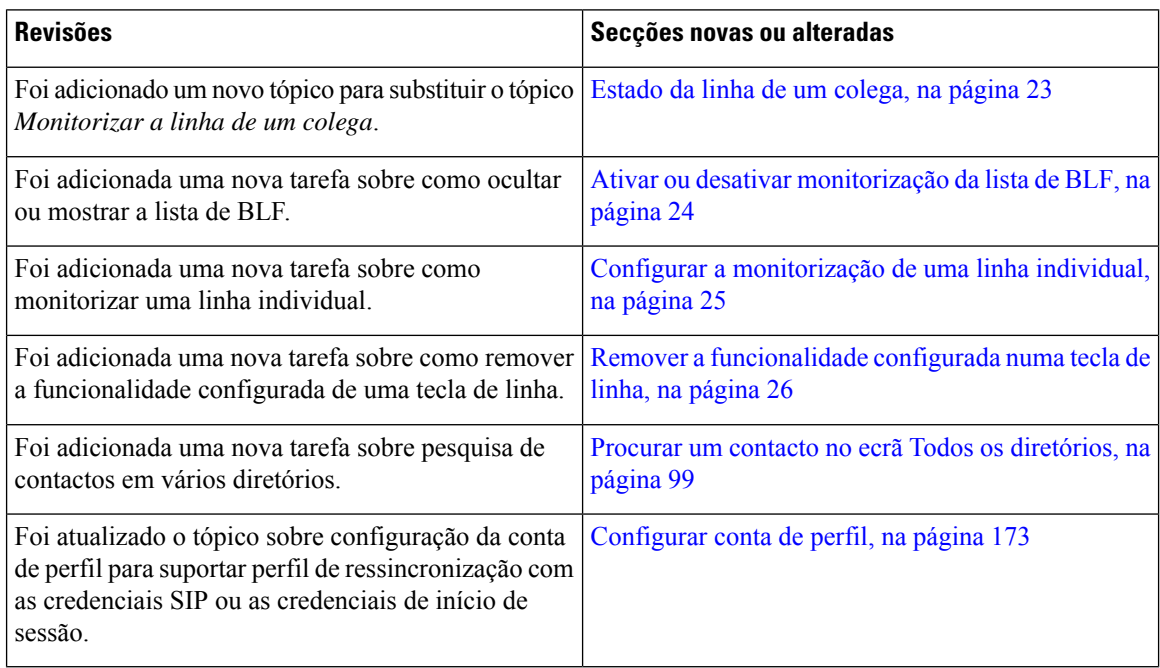

#### <span id="page-29-2"></span>**Novidades e alterações para a versão do firmware 11.2(2)**

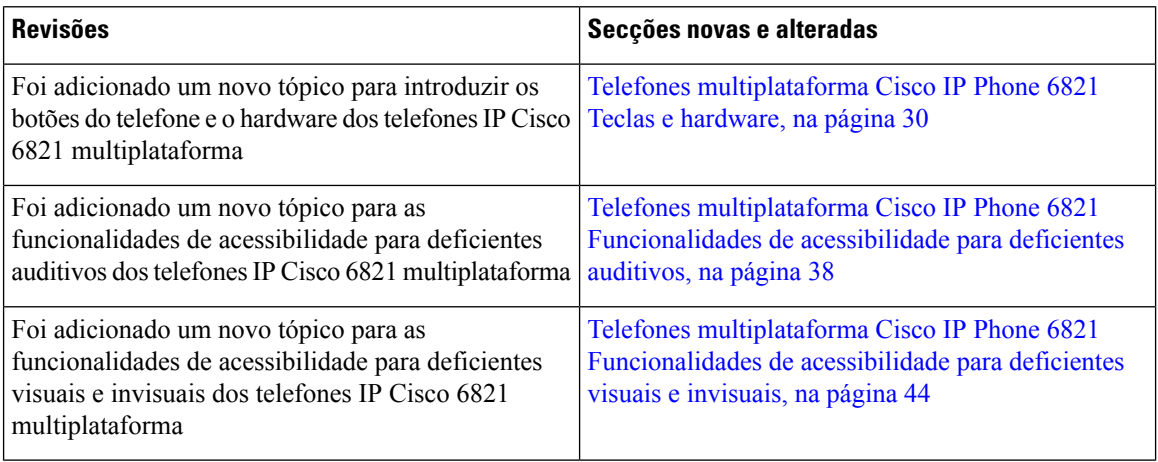

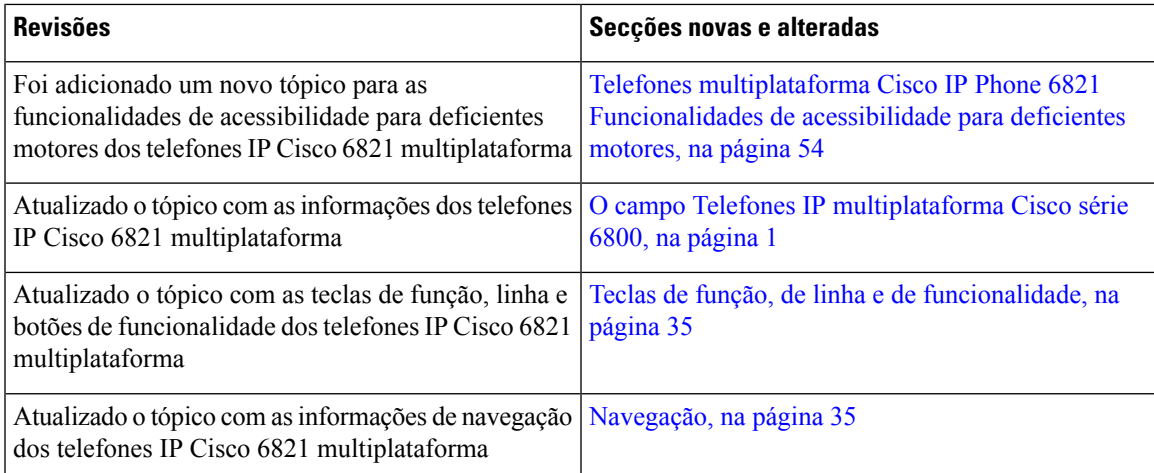

## <span id="page-30-0"></span>**Novidades e alterações para a versão do firmware 11.2(1)**

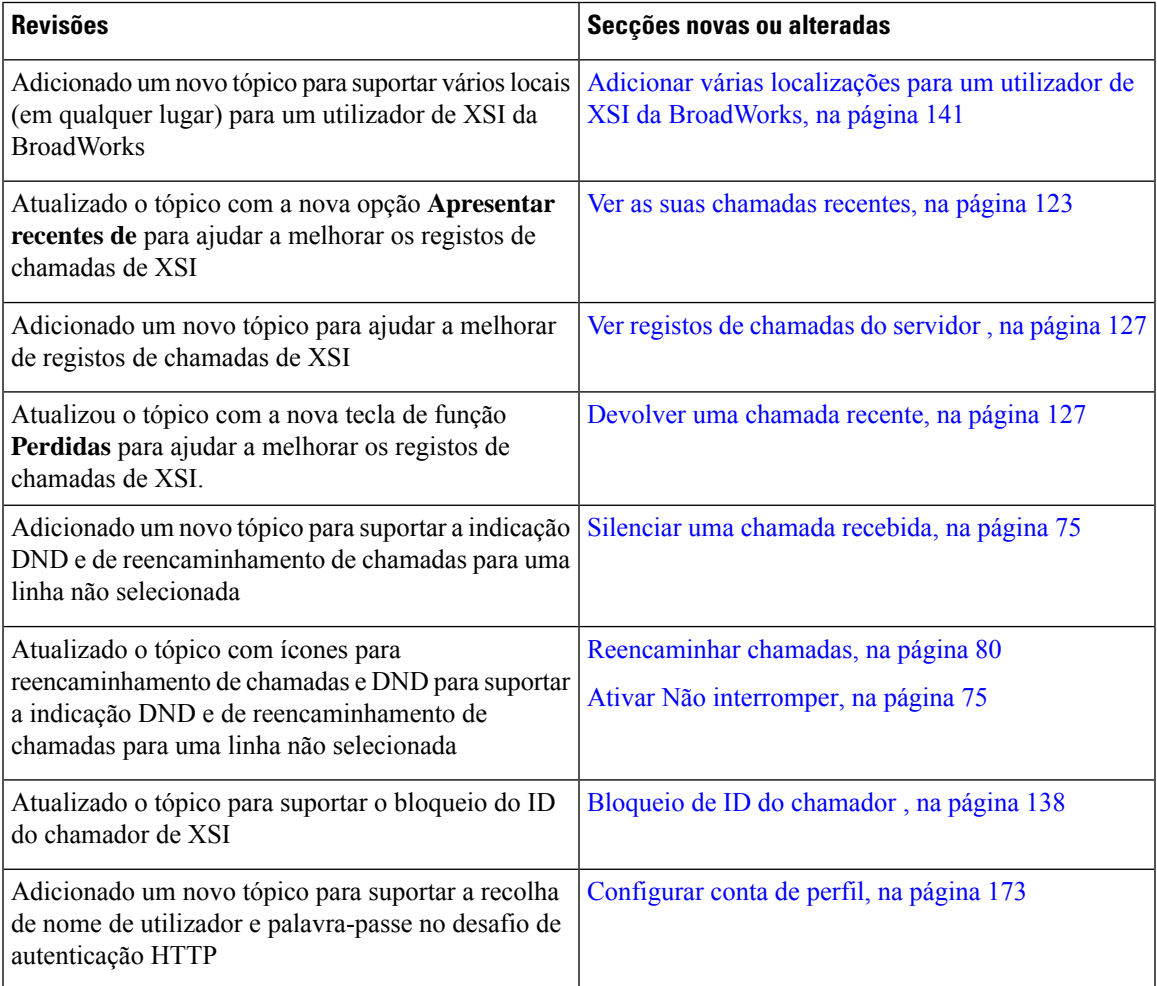

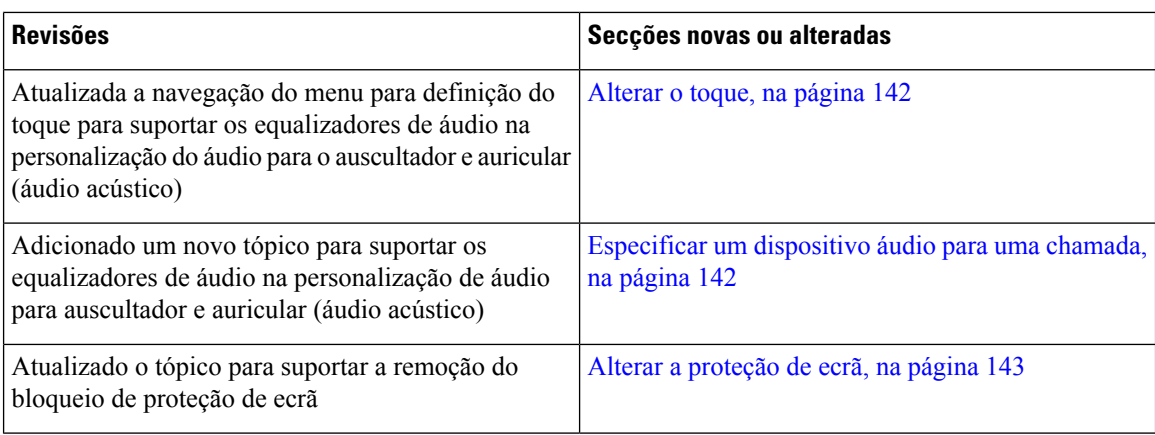

### <span id="page-31-0"></span>**Novidades e alterações para a versão do firmware 11.1(2)**

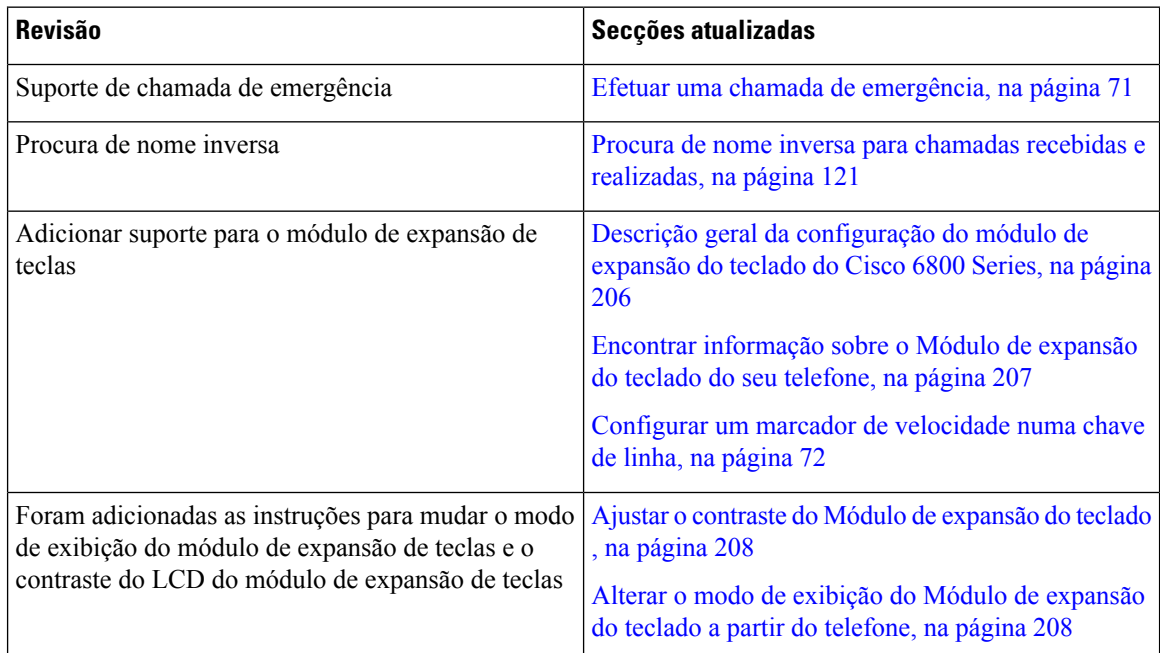

#### <span id="page-31-1"></span>**Novidades e alterações para a versão de firmware 11.1(1)**

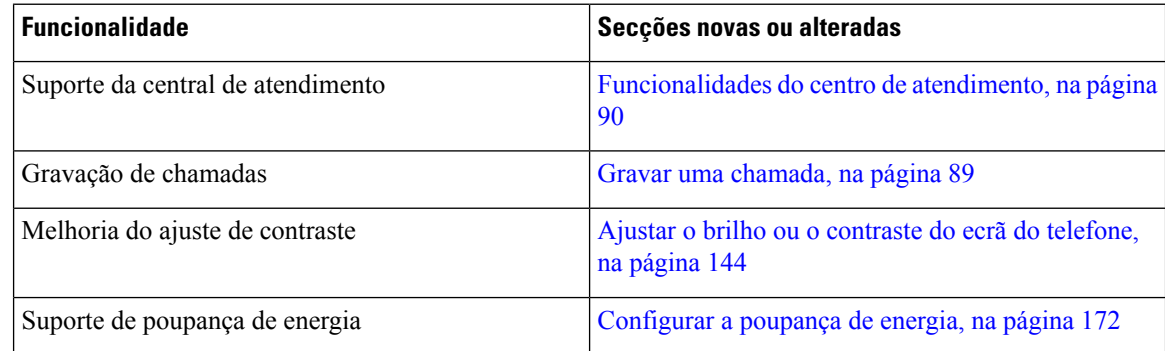

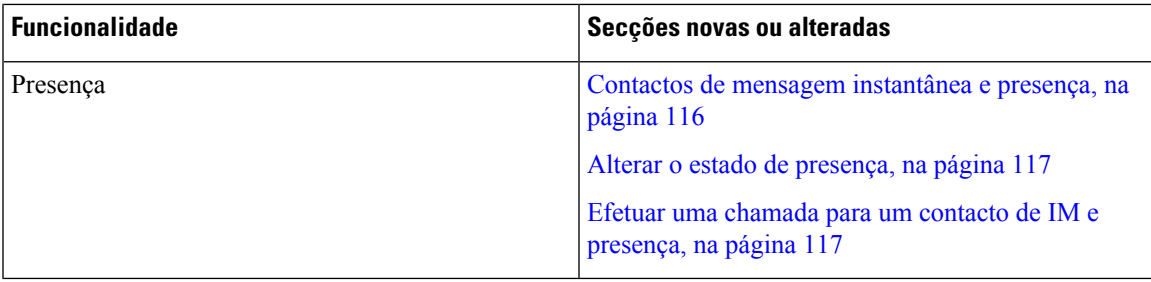

### <span id="page-32-0"></span>**Configuração do telefone**

O administrador configura o telefone e liga-o à rede. Se o telefone não estiver configurado e ligado, contacte o administrador para obter instruções.

Telefones multiplataforma Cisco IPPhone 6841 e Telefones multiplataforma Cisco IPPhone 6861 não suporta a PoE (Power over Ethernet). Ligue o telefone utilizando o transformador para ligar o telefone.

#### <span id="page-32-1"></span>**Ligar à rede**

Tem de ligar o telefone à rede telefónica.

- Ligação com fios o telefone é ligado à rede com um cabo Ethernet.
- Ligação sem fios os telefones IP multiplataforma Cisco 6861 podem ligar-se a um ponto de acesso sem fios através do Wi-Fi. É necessário um SSID, definições de segurança, nome do utilizador e palavra-passe para estabelecer ligação à rede sem fios.Para obter mais informações, consulte [Definições](#page-158-0) de Wi-Fi, na [página](#page-158-0) 145.

#### <span id="page-32-2"></span>**Aprovisionamento automático do telefone com código de ativação curto**

Após inicializar o telefone, será apresentado um ecrã de boas-vindas no qual poderá introduzir o código de ativação. Se não tiver o código de ativação, contacte o administrador.

#### **Antes de começar**

O administrador fornece o seu código de ativação:

#### **Procedimento**

**Passo 1** Prima cardinal (#) e introduza o seu código de ativação no campo fornecido no ecrã de boas-vindas.

#### **Passo 2** Prima **Continuar**.

A tecla de função **Continuar** não aparece até introduzir os primeiros três dígitos do código de ativação válido seguido de uma tecla #. A tecla de função **Eliminar** aparece apenas quando introduz o primeiro dígito do código de ativação na caixa **Inserir código de ativação**. **Nota**

O telefone conclui o processo de aprovisionamento automaticamente.

**Passo 3** Se for apresentada uma mensagem de erro, introduza o código novamente ou contacte o administrador.

#### <span id="page-33-0"></span>**Integrar o telefone com um código de ativação**

Após inicializar o telefone, será apresentado um ecrã de boas-vindas no qual poderá introduzir o código de ativação. Se não tiver um código de ativação, contacte o administrador.

#### **Antes de começar**

O administrador fornece um código de ativação de 16 dígitos no formato xxxx-xxxx-xxxx-xxxx.

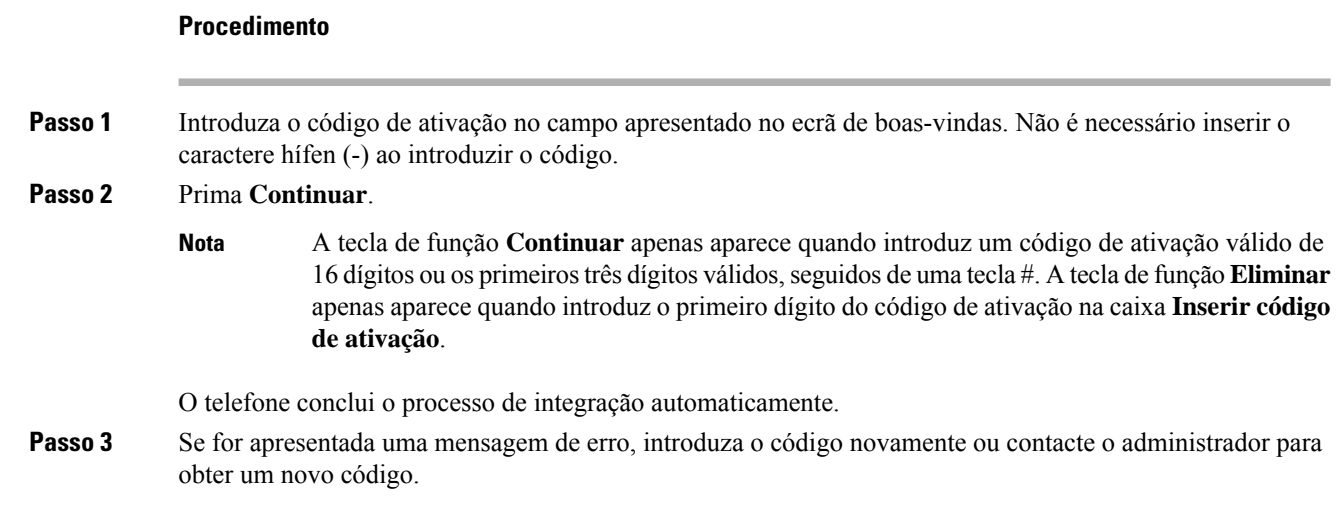

#### <span id="page-33-1"></span>**Definir uma palavra-passe no arranque inicial do telefone**

No primeiro arranque do telefone, poderá sersolicitado que defina uma palavra-passe. Caso não seja solicitado, significa que o administrador criou uma palavra-passe.

#### **Procedimento**

<span id="page-33-2"></span>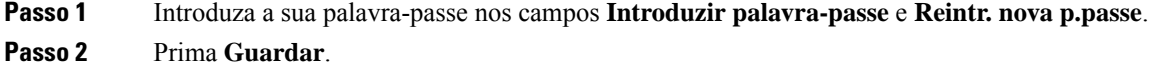

#### **Criar palavra-passe do utilizador no telefone**

O seu administrador permite que o seu telefone apresente o ecrã de notificação **Definirpalavra-passe** quando o seu telefone é reiniciado após a reposição de fábrica. Esta funcionalidade aumenta a segurança do seu telefone.

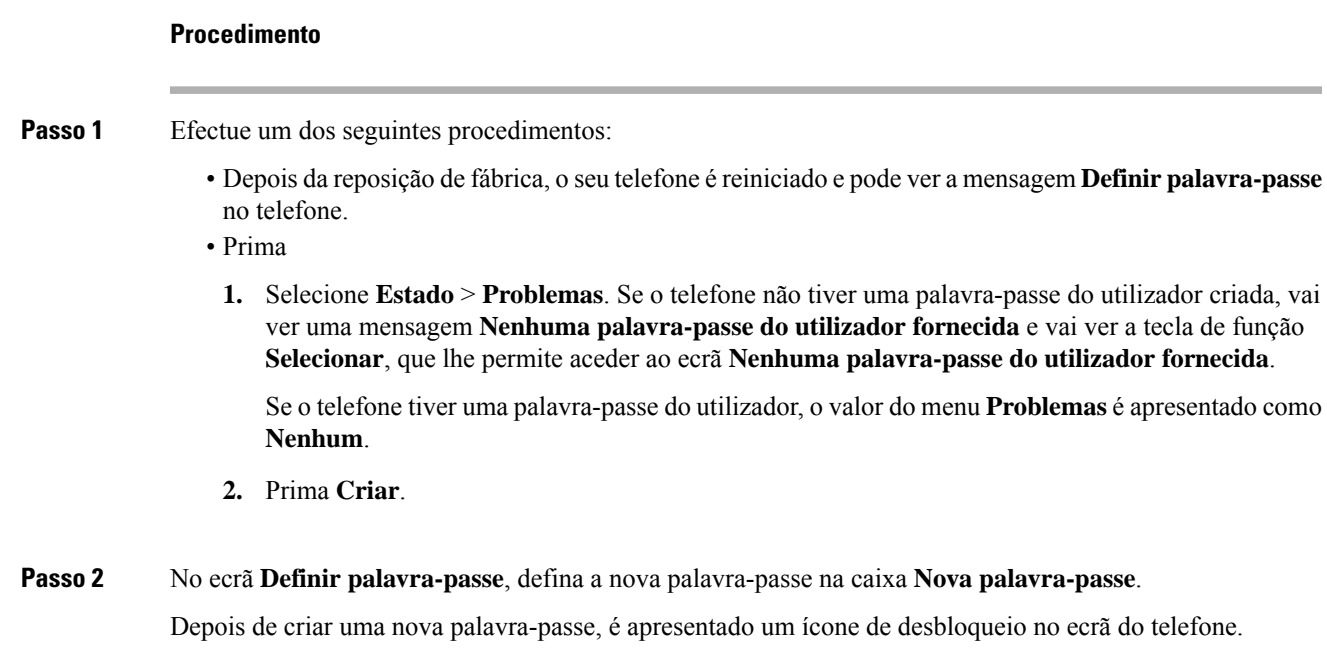

#### <span id="page-34-0"></span>**Controlo de autenticação de utilizador**

O administrador pode configurar se necessita de autenticação para aceder aos menus do telefone. O administrador pode também personalizar e desativar a autenticação para permitir o acesso a todos os menus do telefone.

Com esta funcionalidade, o administrador controla a necessidade de autenticação em qualquer menu do telefone. Se o administrador configurar a autenticação para aceder ao menu, tem de fornecer a palavra-passe e iniciar sessão para aceder ao menu.

## <span id="page-34-1"></span>**Iniciar sessão na sua extensão a partir de outro telefone (Extension Mobility)**

Se a Extension Mobility estiver configurada, pode iniciar sessão num telefone diferente na sua rede e fazê-lo funcionar como o seu telefone. Após iniciar sessão, o telefone adota o seu número de diretório pessoal.

#### **Antes de começar**

O administrador configura a autoridade de aprovisionamento.

#### **Procedimento**

#### **Passo 1** Prima **Iniciar sessão**.

**Passo 2** Introduza o seu nome de utilizador, a palavra-passe e, em seguida, prima **Iniciar sessão**.

O campo de palavra-passe permite dois métodos de entrada: alfanumérico e numérico. Ao introduzir a palavra-passe, verá a tecla de função **Opções** no telefone. Utilize esta tecla de função para alterar o tipo de entrada de palavra-passe atual.Selecione **Introduzir todos** para entrada alfanumérica e **Introduzirnum** para entrada numérica. O administrador configura o método de entrada de palavra-passe na página da Web do telefone.

#### <span id="page-35-0"></span>**Terminar sessão na sua extensão a partir de outro telefone**

**Procedimento**

Prima **Ter.Ses.**

### <span id="page-35-1"></span>**Iniciar sessão num telefone como convidado**

O telefone tem uma conta de convidado quando o administrador ativa hoteling no seu telefone. Pode assim iniciar sessão num telefone diferente na sua rede como convidado.

#### **Procedimento**

#### **Passo 1** Prima **Iniciar sessão**.

**Passo 2** Introduza o ID do utilizador e palavra-passe.

O campo de palavra-passe utiliza dois tipos de métodos de entrada: alfanumérico e numérico. Ao introduzir a palavra-passe, verá a tecla de função **Opções** no telefone. Pode utilizar esta tecla de função para alterar o tipo de entrada de palavra-passe atual. Selecione **Introduzir todos** para entrada alfanumérica e **Introduzir num** para entrada numérica.

**Passo 3** Prima **Guardar**.

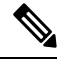

Um administrador pode configurar um telefone para efetuar chamadas de emergência. Sempre que iniciar sessão como um convidado num telefone registado, o telefone transfere um pedido de obtenção da localização do telefone. A localização é enviada para os serviços de emergência quando efetuar uma chamada de emergência. **Nota**
## **Terminar sessão num telefone como convidado**

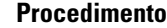

**Passo 1** Prima **Conv.sai**.

**Passo 2** Prima **Ter.Ses.**

# **Definir a regra do perfil no telefone**

### **Procedimento**

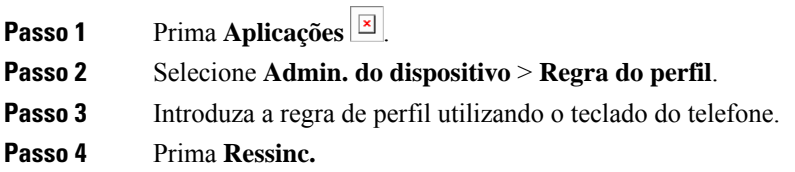

# <span id="page-36-0"></span>**Estado da linha de um colega**

Pode configurar teclas de linha no seu telefone para monitorizar linhas de colegas. Esta funcionalidade é útil se costuma tratar de chamadas de colegas e precisa de ver se estão disponíveis para atender chamadas. As teclas de linha de monitorização funcionam como teclas BLF (Busy Lamp Field). BLF é um LED que muda de cor para indicar o estado da linha monitorizada.

A tabela seguinte descreve o estado do LED:

**Tabela 2: Estado do LED da tecla BLF**

| <b>Cordo LED</b>      | <b>Significado</b>                    |
|-----------------------|---------------------------------------|
| Verde                 | A linha monitorizada está disponível. |
| Vermelho              | A linha monitorizada está ocupada.    |
| Vermelho intermitente | A linha monitorizada está a tocar.    |
| Âmbar                 | Erro na configuração da tecla BLF.    |

O seu administrador efetua a configuração necessária no servidor e para que o telefone lhe permita monitorizar as linhas pretendidas.

Pode configurar a monitorização no seu telefone de duas formas:

• Pode configurar a monitorização de uma linha de utilizador individual.

• Se o seu administrador tiver configurado uma lista de BLF para si, pode ativar ou desativar a monitorização de toda a lista. A lista de BLF é a lista de utilizadores cujas linhas é possível monitorizar. O telefone monitoriza cada utilizador numa tecla de linha separada. O telefone atribui teclas de linha disponíveis para monitorização, automaticamente.

Com a configuração apropriada, pode utilizar as teclas BLF para ligar para a linha monitorizada (marcação) e atender as chamadas recebidas pela linha monitorizada (captura de chamadas).

Quando a configuração é concluída, o ícone na etiqueta da tecla BLF indica a combinação das funcionalidades configuradas na tecla:

|               | <b>BLF</b> | <b>BLF</b> e marcação rápida | <b>BLF</b> e captura de<br>chamadas | BLF, marcação rápida e captura de<br>chamadas |
|---------------|------------|------------------------------|-------------------------------------|-----------------------------------------------|
| Inactivo      |            |                              |                                     |                                               |
| A alertar     |            | Ξ                            |                                     |                                               |
| Em utilização |            | Ξ                            |                                     |                                               |
| Erro          | ⊗          |                              |                                     |                                               |

**Tabela 3: Ícones das Definições BLF (Busy Lamp Field)**

## <span id="page-37-0"></span>**Ativar ou desativar monitorização da lista de BLF**

Se o seu administrador tiver configurado uma lista de BLF(Busy LampField) para si, pode ativar ou desativar a monitorização de toda a lista de BLF. O telefone monitoriza cada utilizador numa tecla de linha separada. Quando ativar a monitorização, o telefone atribui teclas de linha disponível em sequência para monitorizar as entradas da lista BLF.

O telefone pode utilizar teclas de linha tanto no telefone como no módulo de expansão de teclas associado ao telefone ou apenas no módulo de expansão de teclas. Isto é controlado pelo administrador.

As teclas de lista BLF funcionam da mesma forma que as teclas BLF individuais. Consulte [Estado](#page-36-0) da linha de um [colega,](#page-36-0) na página 23 para obter detalhes. Ao ativar a monitorização, o telefone começa a mostrar o estado das linhas monitorizadas nas teclas de lista BLF. Pode utilizar cada tecla de lista BLF para ligar para a linha monitorizada (marcação rápida) e para atender chamadas recebidas na linha monitorizada (captura de chamadas).

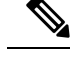

**Nota**

A ordem sequencial dos utilizadores na lista BLF é definida pelo administrador. As teclas de lista BLF correspondentes mantêm sempre a ordem sequencial. É possível configurar outra funcionalidade, como marcação rápida, numa tecla de lista BLF em qualquer altura. No entanto, esta apresenta a tecla de linha indisponível para a lista BLF.

Sempre que efetuar qualquer alteração às configurações de teclas de linha, o telefone volta a realizar a atribuição de teclas de lista BLF tendo em conta a alteração. O telefone atribui apenas teclas de linha disponíveis e sempre na mesma ordem sequencial. Isto pode resultar em alterações nas posições das teclas de lista BLF.

O telefone monitoriza tantos utilizadores quanto possível com as teclas de linha disponíveis. É possível disponibilizar mais teclas de linha para monitorizar a lista removendo funcionalidades configuradas em teclas de linha. Consulte Remover a [funcionalidade](#page-39-0) configurada numa tecla de linha, na página 26 para obter detalhes.

#### **Antes de começar**

O seu administrador configura a lista de BLF.

#### **Procedimento**

**Passo 1** Prima **Aplicações** .

**Passo 2** Selecione **Preferências do utilizador** > **Preferências da consola do operador** > **Lista BLF**.

- Quando a opção **Lista BLF** está definida como **Mostrar**, a monitorização está ativada. O telefone mostra o estado das linhas monitorizadas nas teclas de lista BLF.
- Quando a opção **Lista BLF** está definida como **Ocultar**, a monitorização está desativada.

**Passo 3** Prima **Definir**.

## **Configurar a monitorização de uma linha individual**

É possível configurar uma tecla de linha para monitorizar o estado da linha de um colega de trabalho. Ao adicionar uma marcação rápida à configuração, pode utilizar a tecla de linha para ligar para a linha monitorizada. Ao adicionar a captura de chamadas à configuração, pode utilizar a tecla de linha para atender chamadas recebidas na linha monitorizada. A tecla de linha funciona como uma tecla BLF (Busy Lamp Field). Consulte Estado da linha de um [colega,](#page-36-0) na página 23 para obter detalhes.

Pode selecionar qualquer tecla de linha disponível para configurar esta funcionalidade. Também pode selecionar qualquer tecla de linha que esteja a funcionar como tecla de marcação rápida ou tecla BLF. A configuração irá substituir qualquer configuração existente da tecla.

Se o administrador tiver configurado uma lista BLF para si, só poderá monitorizar as linhas de pessoas que estejam na lista.

O telefone pode já estar a monitorizar toda a lista. Consulte Ativar ou desativar [monitorização](#page-37-0) da lista de BLF, na [página](#page-37-0) 24 para obter detalhes. É ainda possível configurar uma tecla individual para monitorizar uma linha. No entanto, o telefone deixará, assim, de monitorizar a linha automaticamente como parte da lista.Se remover a configuração da tecla BLF individual, o telefone retoma a monitorização da linha automaticamente como

parte da lista. Tenha em atenção que o telefone ajusta a atribuição de teclas da lista BLF sempre que tem de adicionar ou remover uma linha para monitorização automática. Isto resulta em alterações nas posições das teclas de lista BLF.

#### **Antes de começar**

- O administrador efetua a configuração necessária para permitir monitorizar a linha em questão.
- O administrador permite configurar as opções de funcionalidades BLF em teclas de linha.

### **Procedimento**

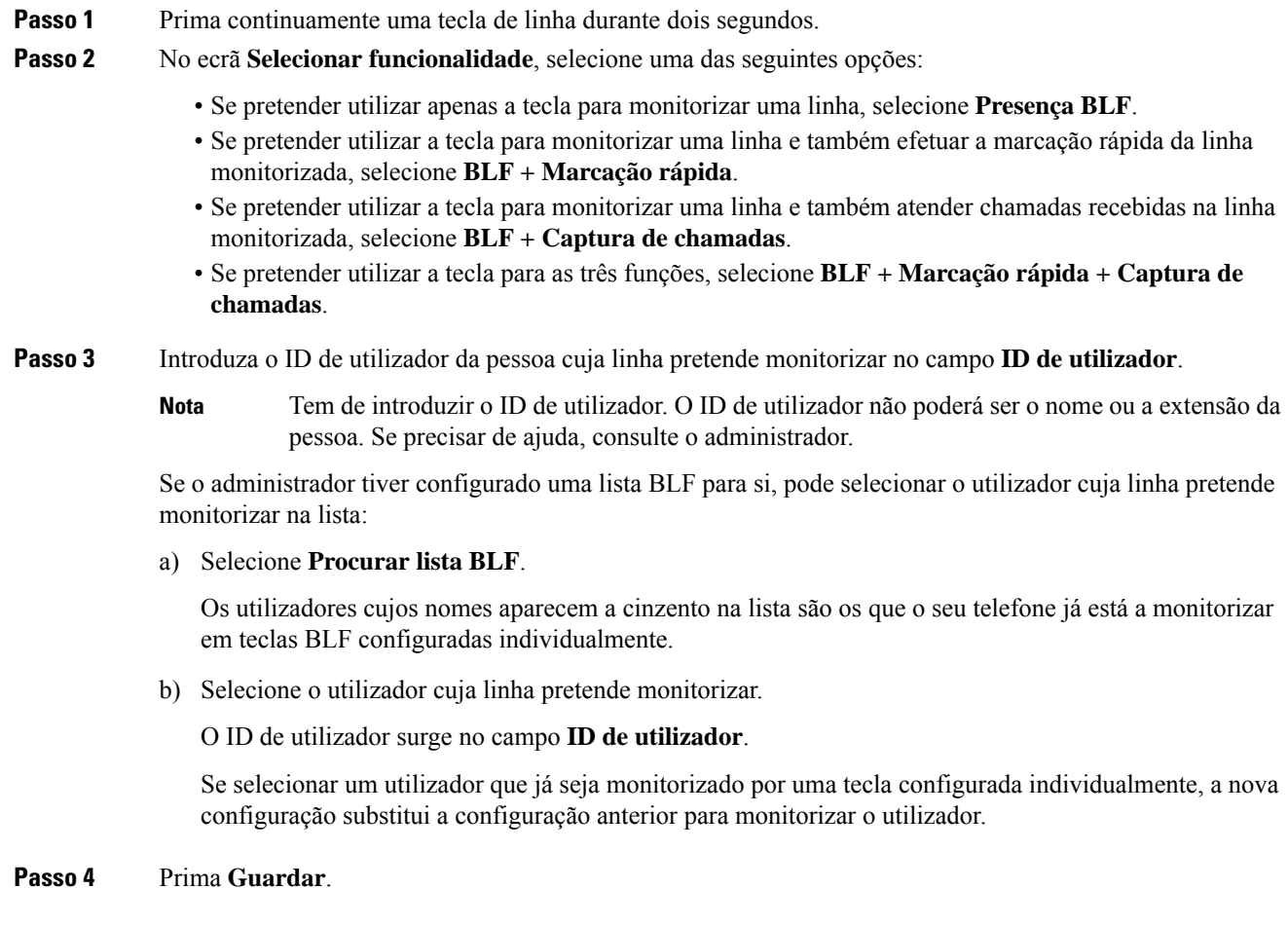

# <span id="page-39-0"></span>**Remover a funcionalidade configurada numa tecla de linha**

Pode remover a funcionalidade configurada numa tecla de linha.

Se o telefone estiver a monitorizar uma lista BLF (Busy Lamp Field), remover a funcionalidade configurada numa tecla de linha torna a linha disponível para monitorizar a lista BLF. Isto pode alterar as posições das

teclas da lista BLF. Consulte Ativar ou desativar [monitorização](#page-37-0) da lista de BLF, na página 24 para obter detalhes.

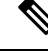

**Nota** Não é possível remover algumas funcionalidades configuradas pelo administrador.

### **Procedimento**

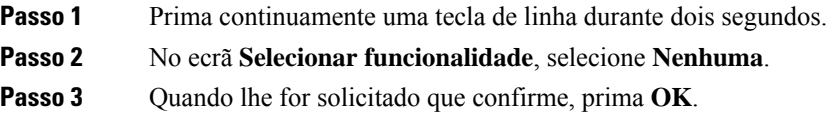

# **Adicionar um atalho de menu a uma tecla de linha**

Depois de configurar uma tecla de linha com um atalho de menu, pode abrir o menu com uma simples pressão na tecla de linha.

#### **Antes de começar**

O administrador tem de ativar esta funcionalidade no telefone.

#### **Procedimento**

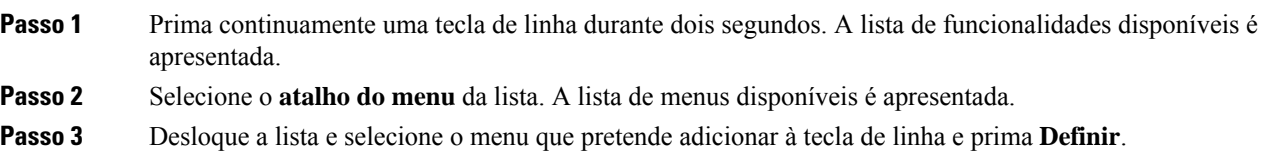

# **Remover o atalho de menu de uma tecla de linha**

#### **Procedimento**

**Passo 1** Prima continuamente a tecla de linha durante dois segundos. A lista de funcionalidades disponíveis é apresentada.

**Passo 2** Selecione **Nenhum** da lista e prima **Definir**.

# **Mensagem de interrupção do serviço no ecrã inicial**

Quando o servidor de nuvem Webex não estiver disponível, verá a notificação de **Interrupção do serviço** no ecrã inicial do telefone e o estado da linha apresentará o ícone de sustentabilidade. Durante esta situação, o telefone é ligado ao Gateway de sustentabilidade do local (SGW) para que possa utilizar, pelo menos, as funcionalidades básicas de chamadas. Os serviços SGW são implementados dentro da rede local, portanto, o telefone suporta apenas as funcionalidades básicas de chamadas. Se verificar o estado da linha, este apresentará **Interrompida**. Para ver o estado da linha, consulte Ver o estado da linha, na [página](#page-75-0) 62.

Caso se depare com este problema, o administrador pode ajudar a solucioná-lo.

# **Página da Web do Telefone**

Pode personalizar algumas definições do telefone com a página da Web do telefone, à qual pode aceder no computador. O administrador fornece-lhe o URL da página, o ID de utilizador e a palavra-passe.

Na página da Web do telefone, pode controlar funcionalidades, definições da linha e serviços telefónicos relativos ao telefone.

- As funcionalidades do telefone incluem a marcação rápida, o não interromper e o livro de endereços pessoal.
- As definições da linha afetam uma linha telefónica específica (número de diretório) no telefone. As definições da linha podem incluir o reencaminhamento de chamadas, indicadores de mensagens visuais e de áudio, padrões de toque e outras definições específicas da linha.

A tabela seguinte descreve algumas funcionalidades específicas que pode configurar utilizando a página da Web do telefone.

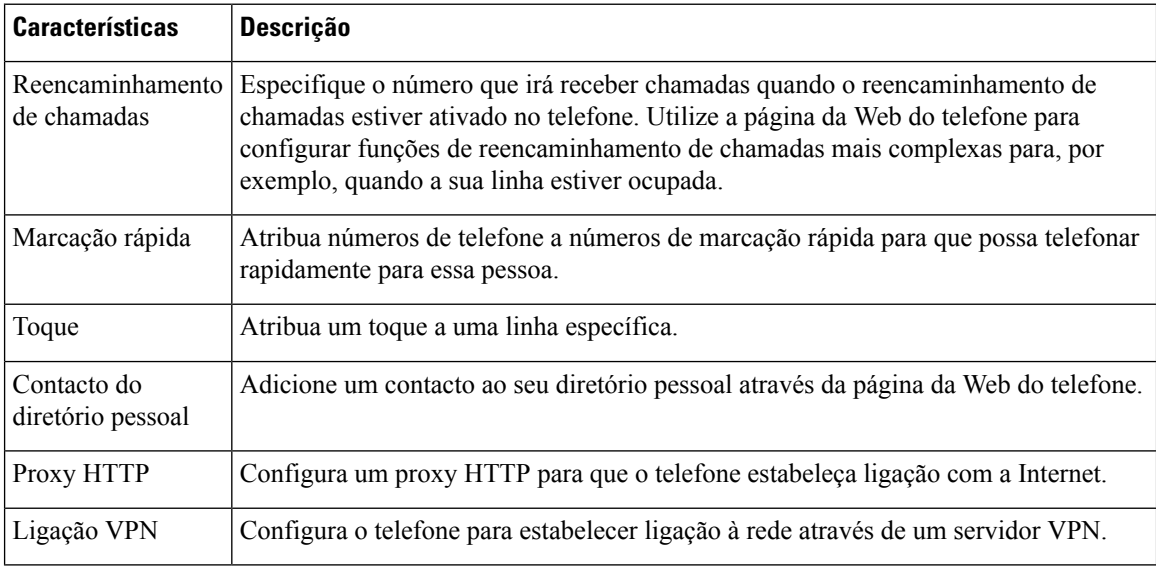

#### **Tópicos relacionados**

[Reencaminhar](#page-95-0) chamadas com a página da Web do telefone, na página 82 [Marcação](#page-84-0) rápida, na página 71

Atribuir um toque através da página da Web do [telefone,](#page-187-0) na página 174 [Adicionar](#page-132-0) um novo contacto à sua lista de endereços pessoal através da página da Web do telefone, na página 119 [Definições](#page-168-0) de proxy HTTP, na página 155

**Números de marcação rápida**

Quando marca um número no telefone, introduz uma série de dígitos. Quando configura um número de marcação rápida, este tem de conter todos os dígitos de que necessita para efetuar a chamada. Por exemplo, se necessitar de marcar o 9 para obter uma linha externa, deve introduzir o número 9 e, em seguida, o número que pretende marcar.

De igual modo, pode adicionar outros dígitos marcados ao número. Alguns exemplos de dígitos adicionais incluem um código de acesso a uma reunião, uma extensão, uma palavra-passe do correio de voz, um código de autorização e um código de faturação.

A cadeia de marcação pode conter os seguintes carateres:

- $\bullet$  0 a 9
- Cardinal (#)
- Asterisco (\*)
- Vírgula (,) este é um caráter de pausa e adiciona um atraso de 2 segundos à marcação. Pode ter várias vírgulas numa linha. Por exemplo, duas vírgulas (,,) representam uma pausa de 4 segundos.

As regras para as cadeias de marcação são as seguintes:

- Utilize a vírgula para separar as partes da cadeia de marcação.
- Um código de autorização tem sempre de preceder um código de faturação na cadeia de marcação rápida.
- É necessária uma vírgula única entre o código de autorização e o código de faturação na cadeia.
- É necessária uma etiqueta de marcação rápida para as marcações rápidas com códigos de autorização e dígitos adicionais.

Antes de configurar a marcação rápida, experimente marcar os dígitos manualmente, no mínimo, uma vez para se certificar de que a sequência de dígitos está correta.

O telefone não guarda o código de autorização, o código de faturação ou dígitos adicionais da marcação rápida no histórico de chamadas.Se pressionar **Remarcar** após estabelecer ligação a um destino através da marcação rápida, o telefone solicita-lhe que introduza manualmente qualquer código de autorização, código de faturação ou dígitos adicionais necessários.

#### **Exemplo**

Para configurar um número de marcação rápida para telefonar a uma pessoa numa extensão específica e se necessitar de um código de autorização e um código de faturação, considere os seguintes requisitos:

- Tem de marcar o **9** para obter uma linha externa.
- Pretende telefonar para o **5556543**.
- Tem de introduzir o código de autorização **1234**.
- Tem de introduzir o código de faturação **9876**.
- Tem de aguardar 4 segundos.
- Depois de a chamada ser estabelecida, tem de marcar a extensão **56789#**.

Neste cenário, o número de marcação rápida é **95556543,1234,9876,,56789#**.

# **Hardware e botões do telemóvel**

# **Telefones multiplataforma Cisco IP Phone 6821 Teclas e hardware**

A figura seguinte mostra o Telefones multiplataforma Cisco IP Phone 6821.

**Figura 2: Telefones multiplataforma Cisco IP Phone 6821**

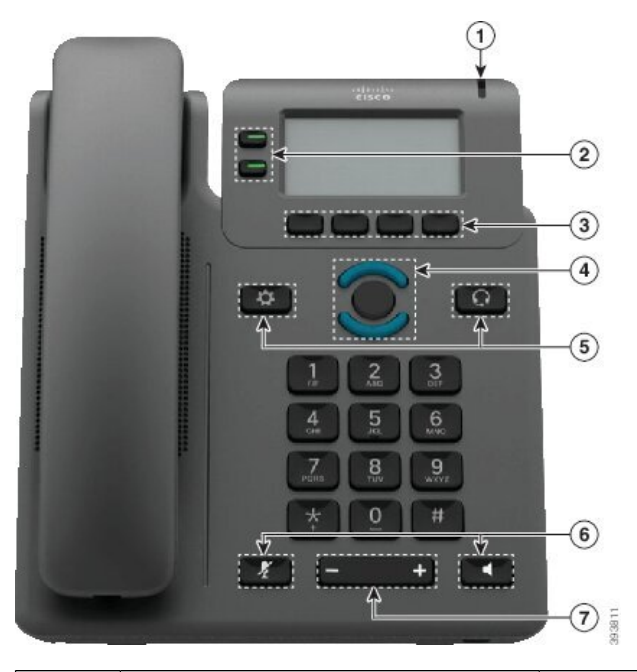

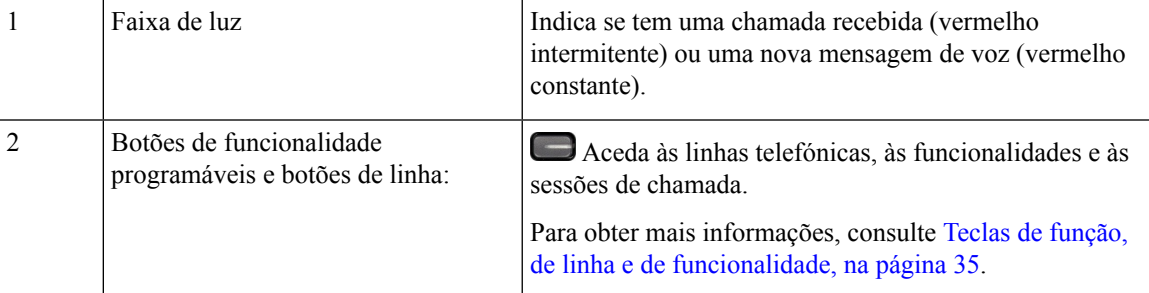

 $\overline{\phantom{a}}$ 

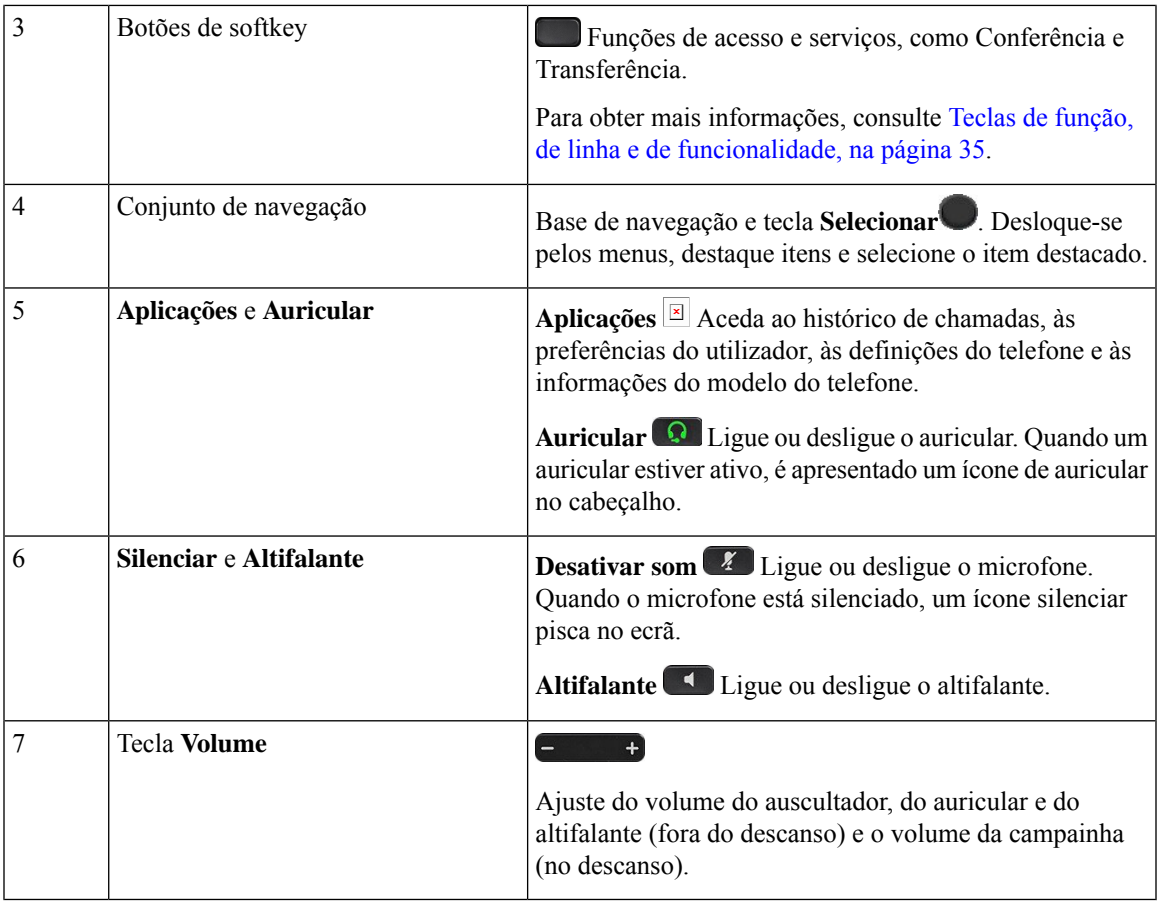

# **Botões e hardware dos telefones IP Multiplataforma Cisco 6841, 6851 e 6861**

A figura seguinte mostra o Telefone IP Cisco 6841.

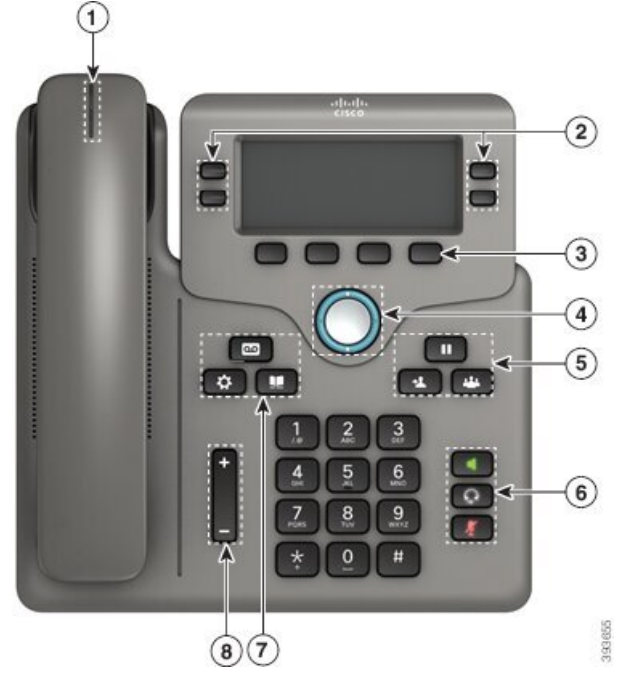

**Figura 3: Botões <sup>e</sup> funcionalidades dos Telefones IP Multiplataforma Cisco 6841, 6851 <sup>e</sup> 6861**

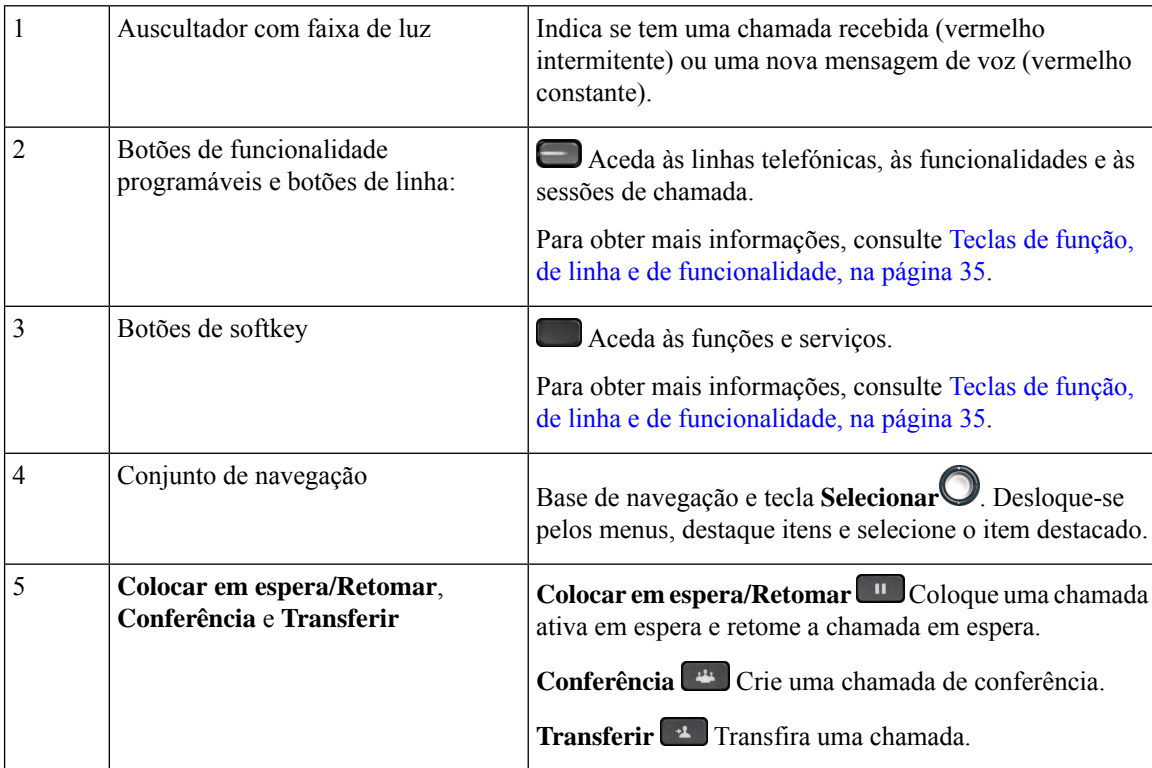

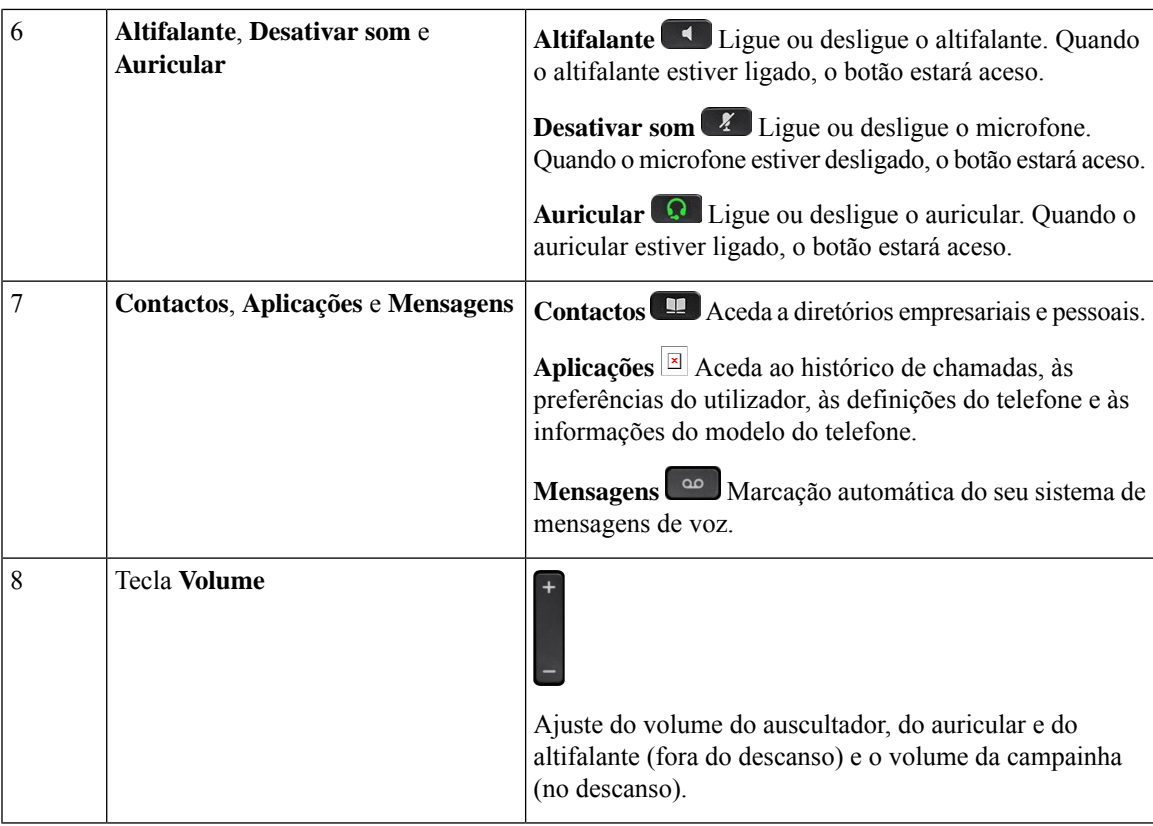

# **Telefones multiplataforma Cisco IP Phone 6871 Teclas e hardware**

A figura seguinte mostra o telefone IP Cisco 6871.

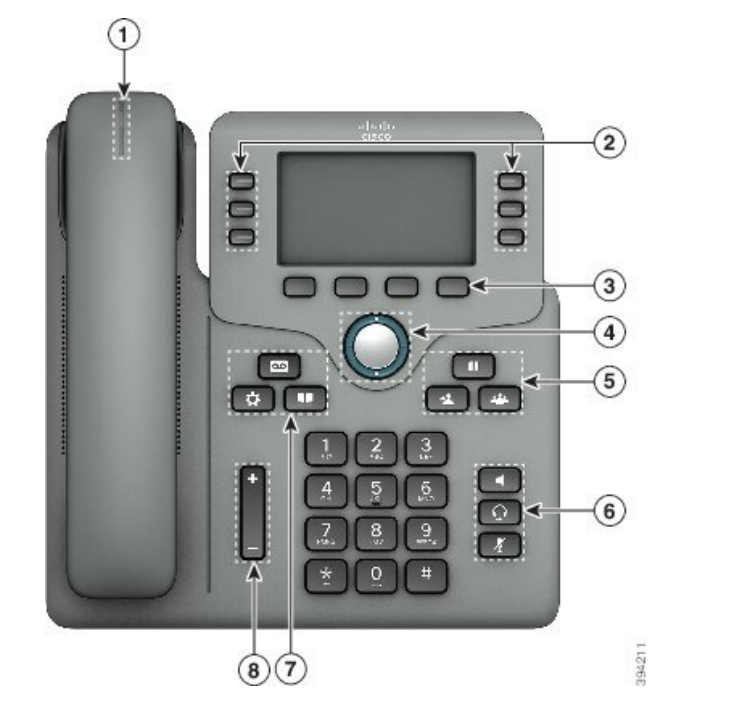

**Figura 4: Telefones multiplataforma Cisco IP Phone 6871 Botões <sup>e</sup> funcionalidades**

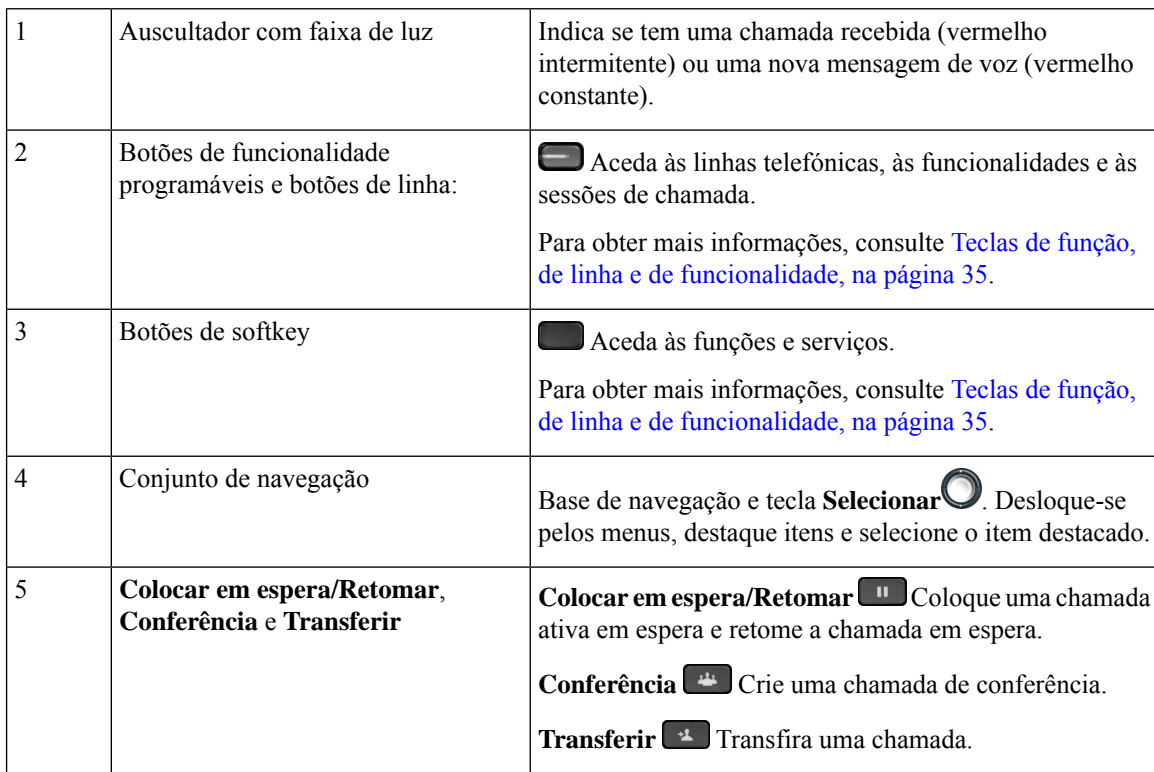

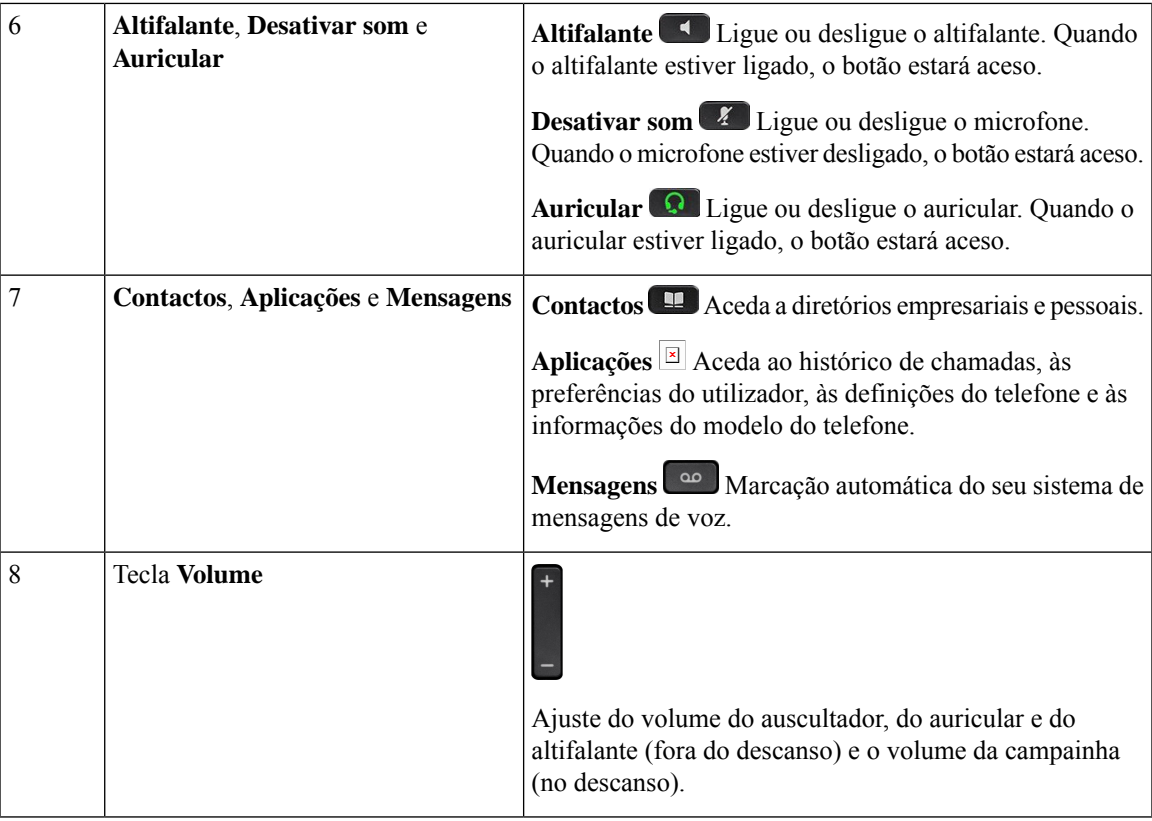

## **Navegação**

Utilize o aro externo do conjunto de Navegação para se descolar nos menus e entre linhas. Utilize o botão **Seleccionar** interno do conjunto de Navegação para seleccionar itens.

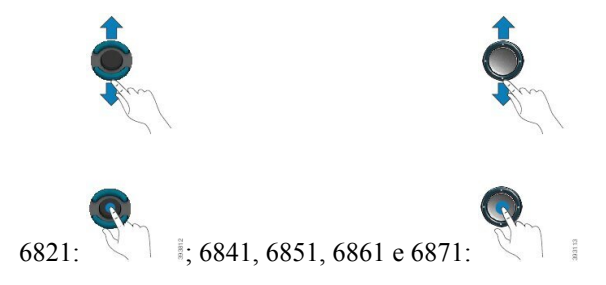

Se um item de menu tem um número de índice, pode introduzir o número de índice com o teclado para selecionar o item.

## <span id="page-48-0"></span>**Teclas de função, de linha e de funcionalidade**

É possível interagir com as funções do telefone de várias formas:

• As teclas de função, localizadas abaixo do ecrã, dão-lhe acesso à função apresentada acima das mesmas. As teclas de função mudam consoante o que o utilizador estiver a fazer no momento. A tecla de função **Mais...** mostra-lhe que estão disponíveis mais funções.

- Os botões de funcionalidade e de linha dão acesso às funcionalidades do telefone e às linhas de telefone. No telefone IP Cisco 6821, os botões de linha e de funcionalidade encontram-se no lado esquerdo do ecrã. Nos telefones IP Cisco 6841, 6851 e 6861 e 6871, estes botões encontram-se em ambos os lados do ecrã.
	- Botões de funcionalidade Utilizados para funcionalidades como **Marcação rápida** ou **Captura de chamadas** e para ver o seu estado noutra linha.
	- Teclas de linha Utilizadas para iniciar ou atender uma chamada. Também pode utilizar uma tecla de linha para abrir e fechar a janela de sessão da chamada e para navegar na janela de sessão da chamada. Abra a janela de sessão da chamada para ver as chamadas em linha.

Os botões de funcionalidade e de linha acendem-se para indicar o estado:

- $\cdot$   $\Box$  ou  $\Box$  Verde a linha está inativa.
- $\cdot$  ou  $\bigodot$  Vermelho constante a linha está ativa ou em utilização.
- $\Box$  ou  $\Box$  Vermelho intermitente a linha está em espera ou existe uma chamada de entrada.
- ou  $\Box$  Âmbar constante a linha não está registada (não pode ser utilizada).

Algumas funções podem ser configuradas como teclas de função ou botões de funcionalidade. Igualmente, pode aceder a algumas funções com as teclas de função ou o botão físico associado.

O telefone IP Cisco 6821 tem um número limitado de botões físicos. Utiliza as teclas de função para aceder à maioria das funcionalidades de chamada.

# **Funcionalidades do ecrã do telefone**

O ecrã do telefone apresenta informações acerca do telefone, tais como o número de diretório, o estado da linha e da chamada ativa, as teclas de função, as marcações rápidas, as chamadas efetuadas e as listas de menu do telefone. O ecrã é composto por três secções: a linha de cabeçalho, a secção do meio e a linha de rodapé.

**Figura 5: Ecrã dos telefones IP Cisco 6841 <sup>e</sup> 6851**

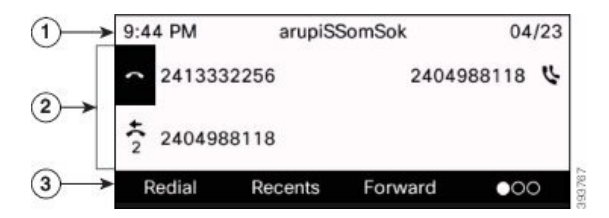

O telefone IP Cisco 6821 tem uma configuração semelhante, mas num formato mais compacto.

A linha de cabeçalho encontra-se na parte superior do ecrã. Mostra o número de telefone, a data e a hora atuais e uma série de ícones. Os ícones são mostrados quando houver funcionalidades ativas. 1

Ш

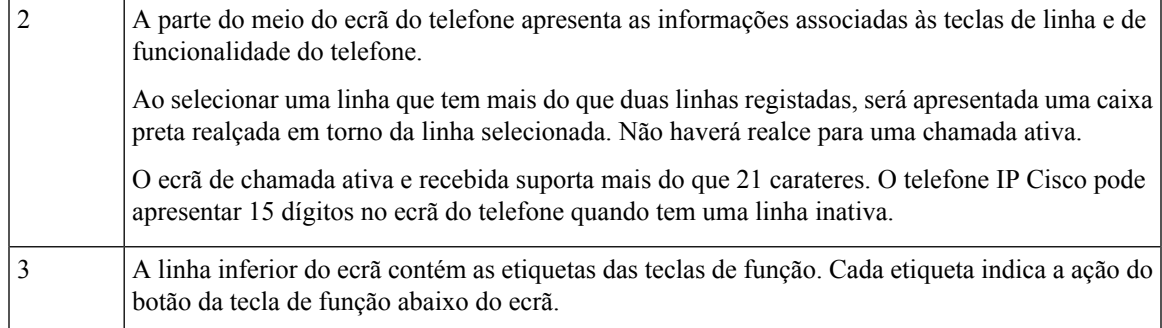

### **Limpe o ecrã do telefone**

### **Procedimento**

Se o ecrã do telefone ficar sujo, limpe-o com um pano macio e seco.

Não utilize produtos líquidos ou em pó no telefone, porque podem contaminar os componentes do mesmo e provocar falhas. **Atenção**

## **Diferenças entre linhas e chamadas telefónicas**

Utilizamos os termos *linhas* e *chamadas* de formas bastante específicas para explicar como utilizar o telefone.

- Linhas: cada linha corresponde a um número de diretório ou a um número do intercomunicador que as outras pessoas podem utilizar para lhe telefonar. Tem tantas linhas como números de diretório e ícones de linhas telefónicas.
- Chamadas cada linha pode suportar várias chamadas.Por predefinição, o telefone suporta duas chamadas estabelecidas por linha, mas o administrador pode ajustar este número de acordo com assuas necessidades.

Apenas uma chamada pode estar ativa num determinado momento; as outras chamadas são automaticamente colocadas em espera.

Eis um exemplo: se tiver duas linhas e cada linha suportar quatro chamadas, pode ter até oito chamadas estabelecidas em simultâneo. Apenas uma destas chamadas está ativa; as outras sete são chamadas em espera.

# **Poupança de energia**

O administrador pode reduzir a quantidade de energia que o ecrã do telefone utiliza quando não o está a utilizar. Nível de poupança de energia que o administrador pode configurar:

• Poupança de energia (PowerSave) – a retroiluminação ou o ecrã desliga-se quando o telefone está inativo durante algum tempo.

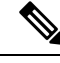

**Nota** O Telefones multiplataforma Cisco IP Phone 6821 não suporta a poupança de energia.

# **Informações e ajuda adicionais**

Se tiver dúvidas acerca das funções disponíveis no telefone, contacte o administrador.

O site da Cisco [\(https://www.cisco.com\)](https://www.cisco.com) contém mais informações acerca dos telefones e dos sistemas de controlo de chamadas.

• Para obter manuais de iniciação rápida e manuais do utilizador final em inglês, siga esta hiperligação:

[https://www.cisco.com/c/en/us/support/collaboration-endpoints/](https://www.cisco.com/c/en/us/support/collaboration-endpoints/ip-phone-6800-series-multiplatform-firmware/products-user-guide-list.html) [ip-phone-6800-series-multiplatform-firmware/products-user-guide-list.html](https://www.cisco.com/c/en/us/support/collaboration-endpoints/ip-phone-6800-series-multiplatform-firmware/products-user-guide-list.html)

• Para obter manuais noutros idiomas que não o inglês, siga esta hiperligação:

[https://www.cisco.com/c/en/us/support/collaboration-endpoints/](https://www.cisco.com/c/en/us/support/collaboration-endpoints/ip-phone-6800-series-multiplatform-firmware/tsd-products-support-translated-end-user-guides-list.html) [ip-phone-6800-series-multiplatform-firmware/tsd-products-support-translated-end-user-guides-list.html](https://www.cisco.com/c/en/us/support/collaboration-endpoints/ip-phone-6800-series-multiplatform-firmware/tsd-products-support-translated-end-user-guides-list.html)

• Para obter informações de licenças, siga esta hiperligação:

[https://www.cisco.com/c/en/us/support/collaboration-endpoints/](https://www.cisco.com/c/en/us/support/collaboration-endpoints/ip-phone-6800-series-multiplatform-firmware/products-licensing-information-listing.html) [ip-phone-6800-series-multiplatform-firmware/products-licensing-information-listing.html](https://www.cisco.com/c/en/us/support/collaboration-endpoints/ip-phone-6800-series-multiplatform-firmware/products-licensing-information-listing.html)

## **Funcionalidades de acessibilidade**

Os Telefones IP multiplataforma Cisco série 6800 fornecem funcionalidades de acessibilidade para pessoas cegas, pessoas com problemas de visão, de audição e de mobilidade. Como muitas destas funções fazem parte do equipamento de série, podem ser usadas pelos utilizadores com incapacidadessem necessidade de qualquer configuração especial.

Neste documento, o termo *páginas de suporte de telefone* refere-se às páginas da Web às quais os utilizadores podem aceder para configurar determinadas funções.

A Cisco está empenhada em conceber e fornecer produtos e tecnologias acessíveis que deem resposta às necessidades da sua organização. Pode encontrar mais informações acerca da Cisco e do seu compromisso para com a acessibilidade neste URL: <http://www.cisco.com/go/accessibility>

### **TelefonesmultiplataformaCiscoIPPhone6821Funcionalidadesdeacessibilidadeparadeficientes auditivos**

O telefone possui funcionalidades de acessibilidade normais que exigem pouca ou nenhuma configuração.

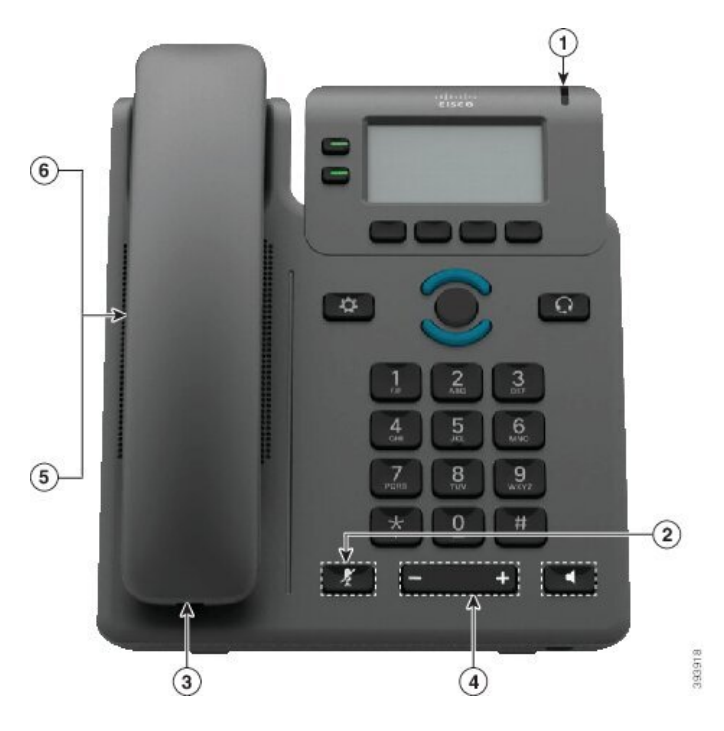

**Figura 6: Telefones multiplataforma Cisco IP Phone 6821 Funcionalidades de acessibilidade para deficientes auditivos**

**Tabela 4: Funcionalidades de acessibilidade para deficientes auditivos**

| <b>Item</b> | <b>Funcionalidade de acessibilidade</b>            | <b>Descrição</b>                                                                                                    |
|-------------|----------------------------------------------------|----------------------------------------------------------------------------------------------------|
| 1           | Indicador visual de mensagem em<br>espera          | Esta faixa de luz é visível de todos os ângulos. O telefone<br>produz também um indicador de mensagem em espera<br>audível.                                                                                                    |
| 2           | Notificação visual do estado do<br>telefone        | Utilize o botão Silenciar para ligar ou desligar o<br>microfone. Quando o microfone está silenciado, o ícone<br>silenciar pisca no ecrã                                                                                                    |
| 3           | Suporte de amplificador em linha<br>(auscultador)  | Os auscultadores do Telefone IP Cisco são compatíveis<br>com amplificadores em linha de outros fabricantes. É<br>possível intercalar um amplificador entre o cabo do<br>auscultador e o Telefone IP.                                                                                                   |
| 4           | Volume de toque, frequência e volume<br>ajustáveis | · Selecione Aplicações > Preferências do utilizador.<br>· Ajuste o nível de volume da campainha. Com o<br>auscultador no descanso e os botões do auscultador<br>e do altifalante desligados, prima Volume para<br>aumentar ou diminuir o volume.<br>O administrador pode também alterar as definições. |

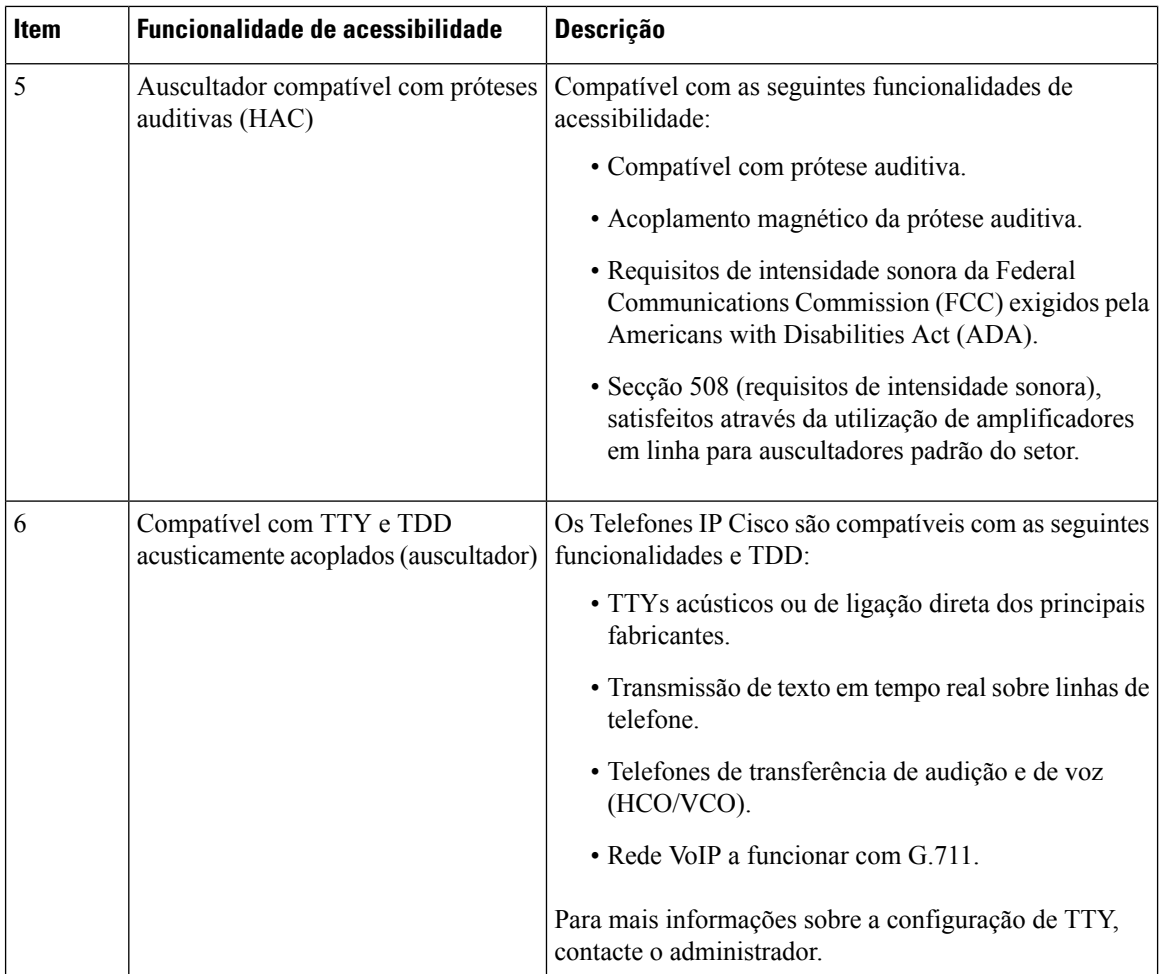

### **Funcionalidades de acessibilidade para deficientes auditivos dos telefones IP Cisco 6841, 6851 e 6861**

O telefone possui funcionalidades de acessibilidade normais que exigem pouca ou nenhuma configuração.

Para verificar qual é o modelo do seu telefone, prima **Aplicações E** e selecione **Estado** > **Informação** do **produto**. O campo **Nome do produto** apresenta o modelo de telefone.

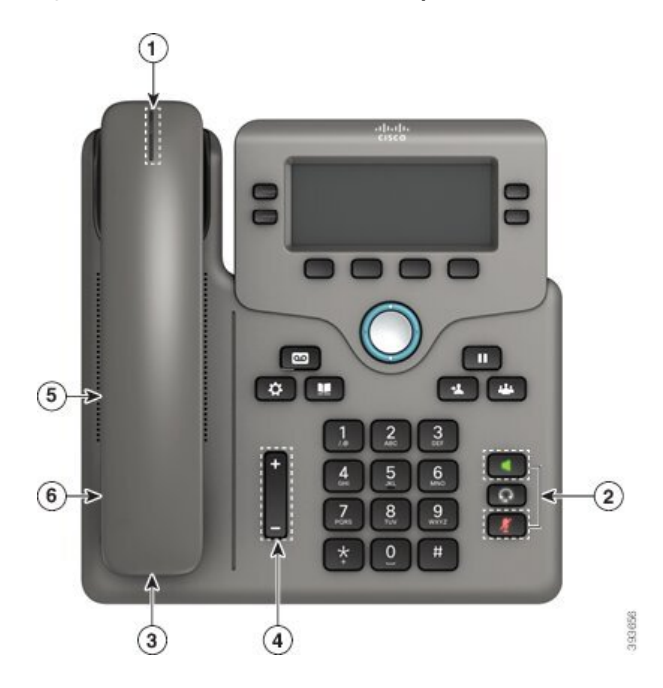

Figura 7: Funcionalidades de acessibilidade para deficientes auditivos – Ilustração de Telefones multiplataforma Cisco IP Phone 6841

**Tabela 5: Funcionalidades de acessibilidade para deficientes auditivos**

| <b>Item</b> | <b>Funcionalidade de acessibilidade</b>                 | <b>Descrição</b>                                                                                                    |
|-------------|---------------------------------------------------------|----------------------------------------------------------------------------------------------------|
|             | Indicador visual de mensagem em<br>espera (auscultador) | Esta faixa de luz é visível de todos os ângulos. O telefone<br>produz também um indicador de mensagem em espera<br>audível.                                                                                                    |
| 2           | Notificação visual do estado do<br>telefone             | · Ligue e desligue os botões Silenciar e Altifalante<br>para indicar o estado do telefone.<br>• Utilize o botão Silenciar para ligar ou desligar o<br>microfone. Quando o microfone estiver desligado,<br>o botão estará aceso.<br>• Utilize o botão <b>Altifalante</b> para ligar ou desligar o<br>altifalante. Quando o altifalante estiver ligado, o<br>botão estará aceso. |
| 3           | Suporte de amplificador em linha<br>(auscultador)       | Os auscultadores do Telefone IP Cisco são compatíveis<br>com amplificadores em linha de outros fabricantes. É<br>possível intercalar um amplificador entre o cabo do<br>auscultador e o Telefone IP.                                                                                                    |

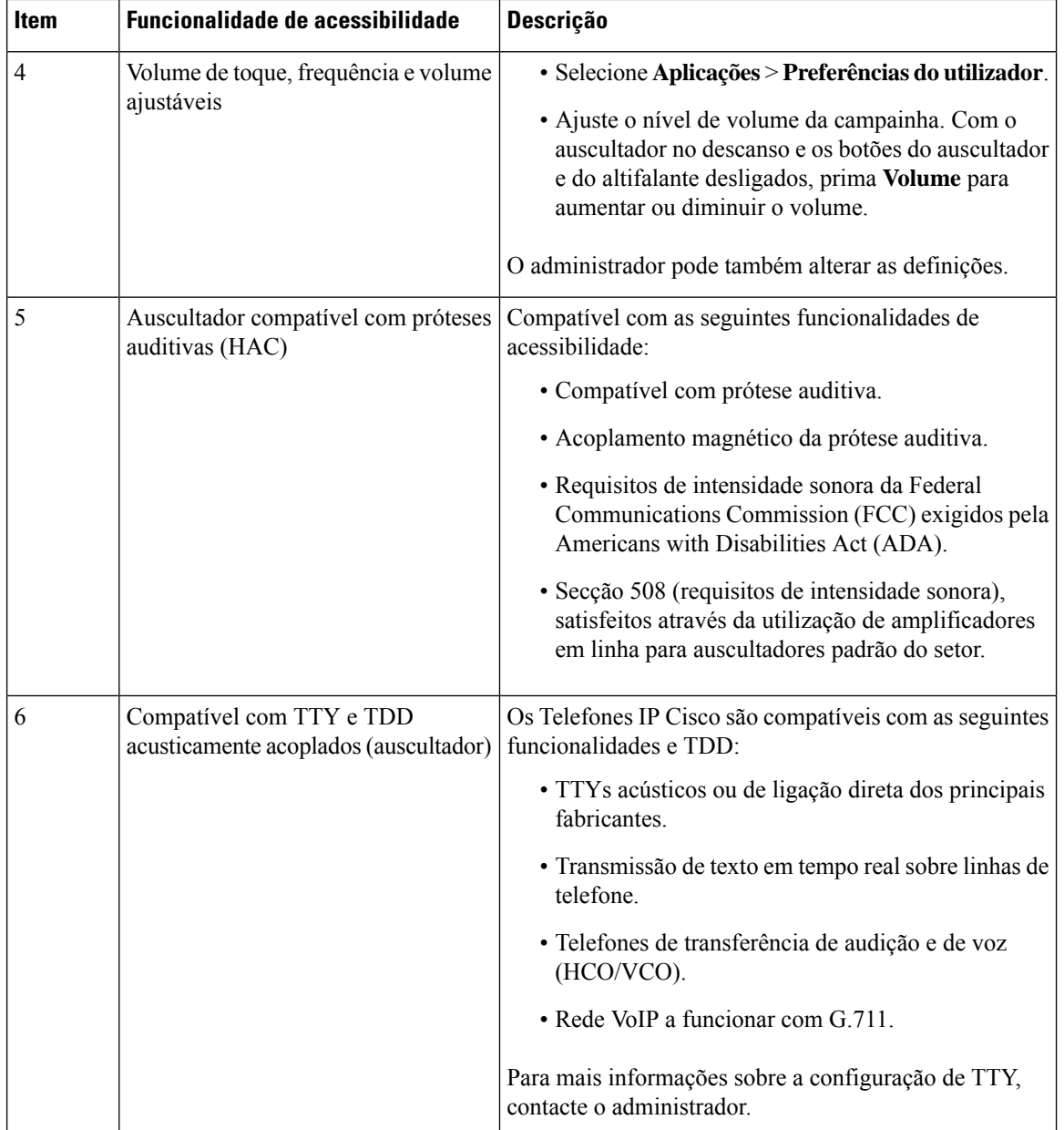

### **TelefonesmultiplataformaCiscoIPPhone6871Funcionalidadesdeacessibilidadeparadeficientes auditivos**

O telefone possui funcionalidades de acessibilidade normais que exigem pouca ou nenhuma configuração.

Para verificar qual é o modelo do seu telefone, prima **Aplicações e** selecione **Estado** > **Informação** do **produto**. O campo **Nome do produto** apresenta o modelo de telefone.

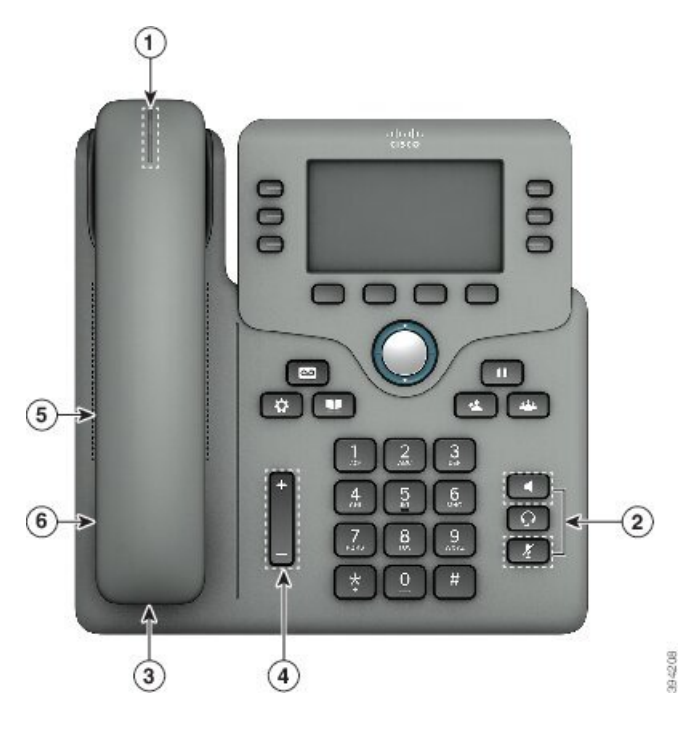

**Figura 8: Telefones multiplataforma Cisco IP Phone 6871 Funcionalidades de acessibilidade para deficientes auditivos**

**Tabela 6: Funcionalidades de acessibilidade para deficientes auditivos**

| <b>Item</b>    | <b>Funcionalidade de acessibilidade</b>                 | <b>Descrição</b>                                                                                                    |
|----------------|---------------------------------------------------------|----------------------------------------------------------------------------------------------------|
| 1              | Indicador visual de mensagem em<br>espera (auscultador) | Esta faixa de luz é visível de todos os ângulos. O telefone<br>produz também um indicador de mensagem em espera<br>audível.                                                                                                    |
| $\overline{2}$ | Notificação visual do estado do<br>telefone             | · Ligue e desligue os botões Silenciar e Altifalante<br>para indicar o estado do telefone.<br>• Utilize o botão Silenciar para ligar ou desligar o<br>microfone. Quando o microfone estiver desligado,<br>o botão estará aceso.<br>• Utilize o botão <b>Altifalante</b> para ligar ou desligar o<br>altifalante. Quando o altifalante estiver ligado, o<br>botão estará aceso. |
| 3              | Suporte de amplificador em linha<br>(auscultador)       | Os auscultadores do Telefone IP Cisco são compatíveis<br>com amplificadores em linha de outros fabricantes. É<br>possível intercalar um amplificador entre o cabo do<br>auscultador e o Telefone IP.                                                                                                    |

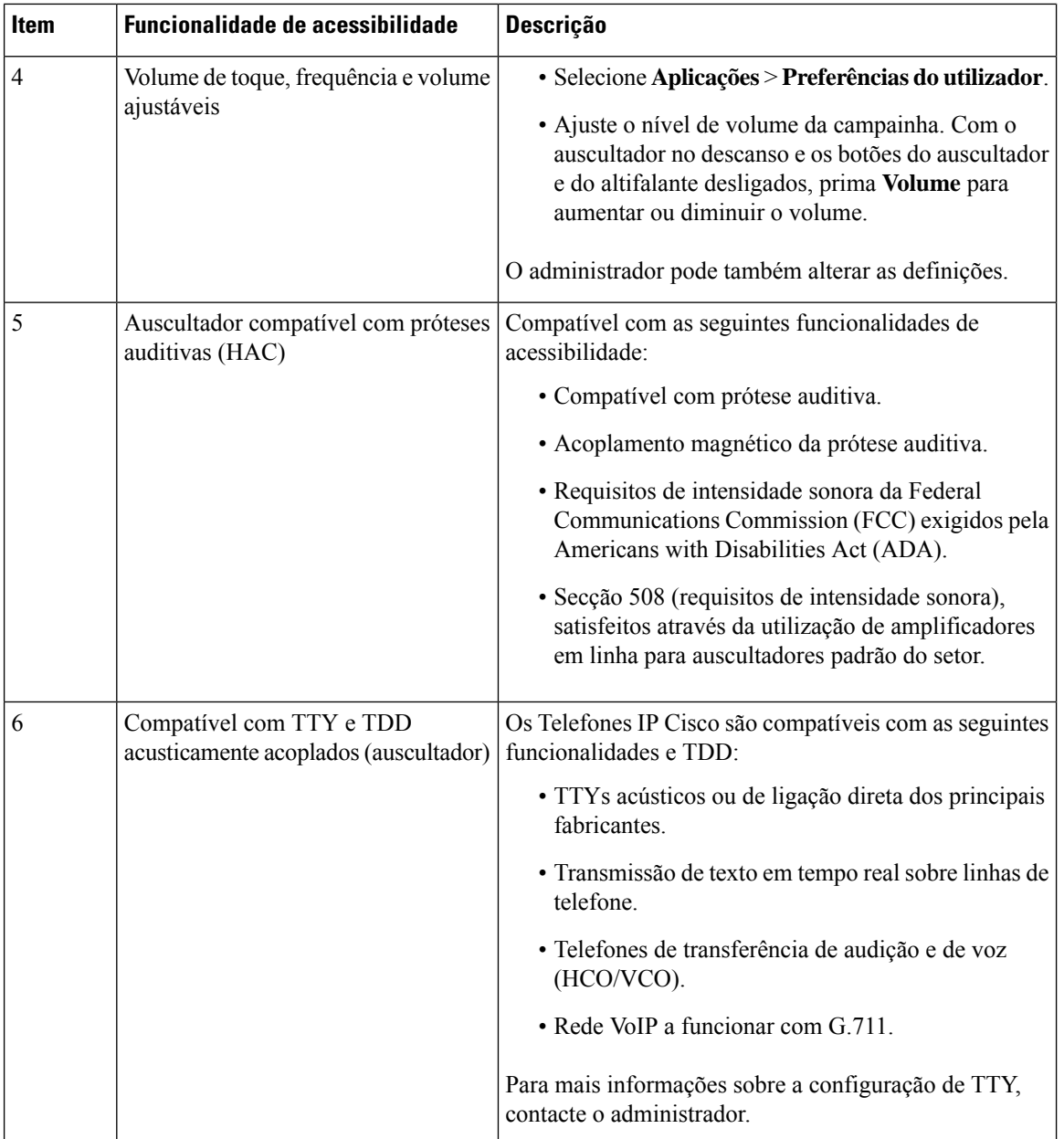

**TelefonesmultiplataformaCiscoIPPhone6821Funcionalidadesdeacessibilidadeparadeficientes visuais e invisuais**

O telefone possui funcionalidades de acessibilidade normais que exigem pouca ou nenhuma configuração.

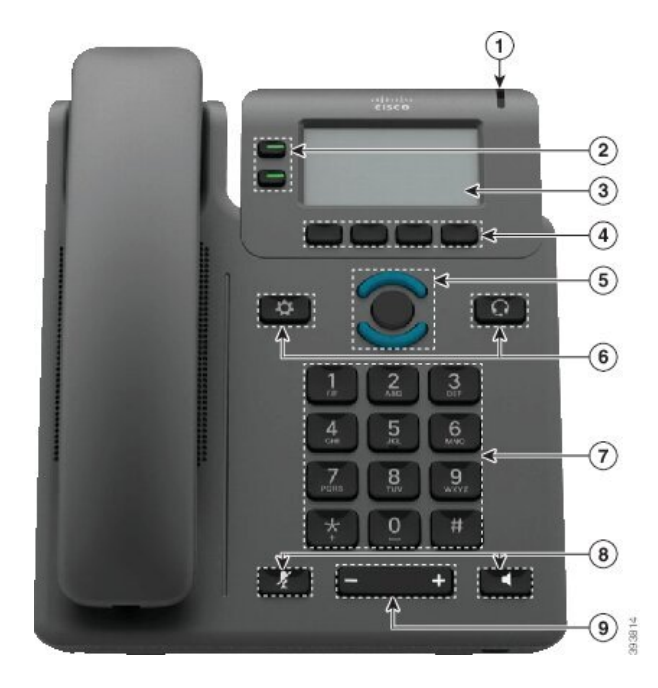

**Figura 9: Telefones multiplataforma Cisco IP Phone 6821**

**Tabela 7: Funcionalidades de acessibilidade para deficientes visuais <sup>e</sup> invisuais**

| <b>Item</b> | <b>Funcionalidade de acessibilidade</b>                              | <b>Descrição</b>                                                                                                    |
|-------------|----------------------------------------------------------------------|----------------------------------------------------------------------------------------------------|
|             | Alerta visual de alto contraste e audível de uma<br>chamada recebida | Alerta o utilizador para uma chamada<br>recebida. A faixa de luz pisca durante as<br>chamadas recebidas e permanece iluminada<br>quando for recebida uma mensagem de<br>correio de voz. |

 $\mathbf I$ 

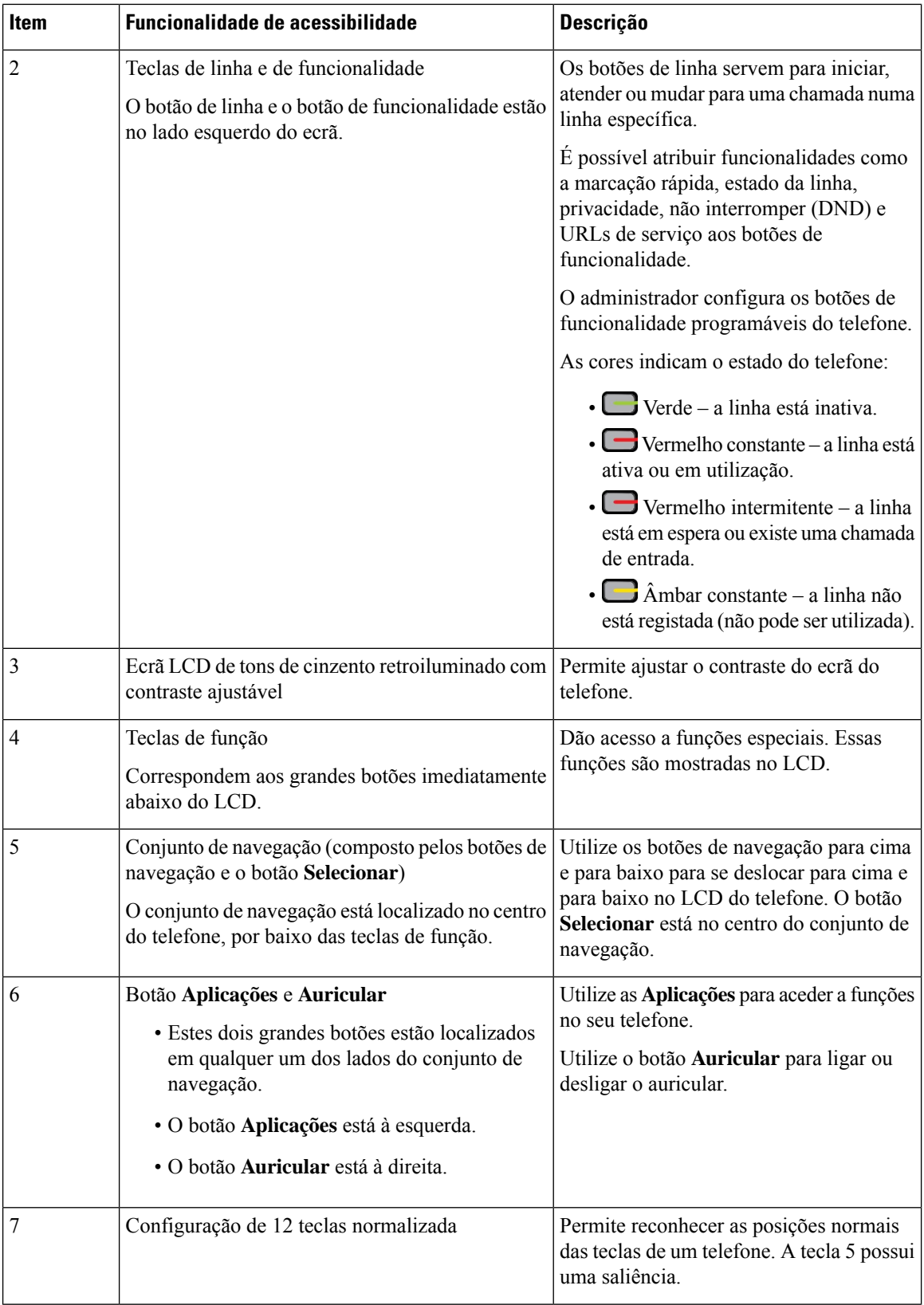

٦

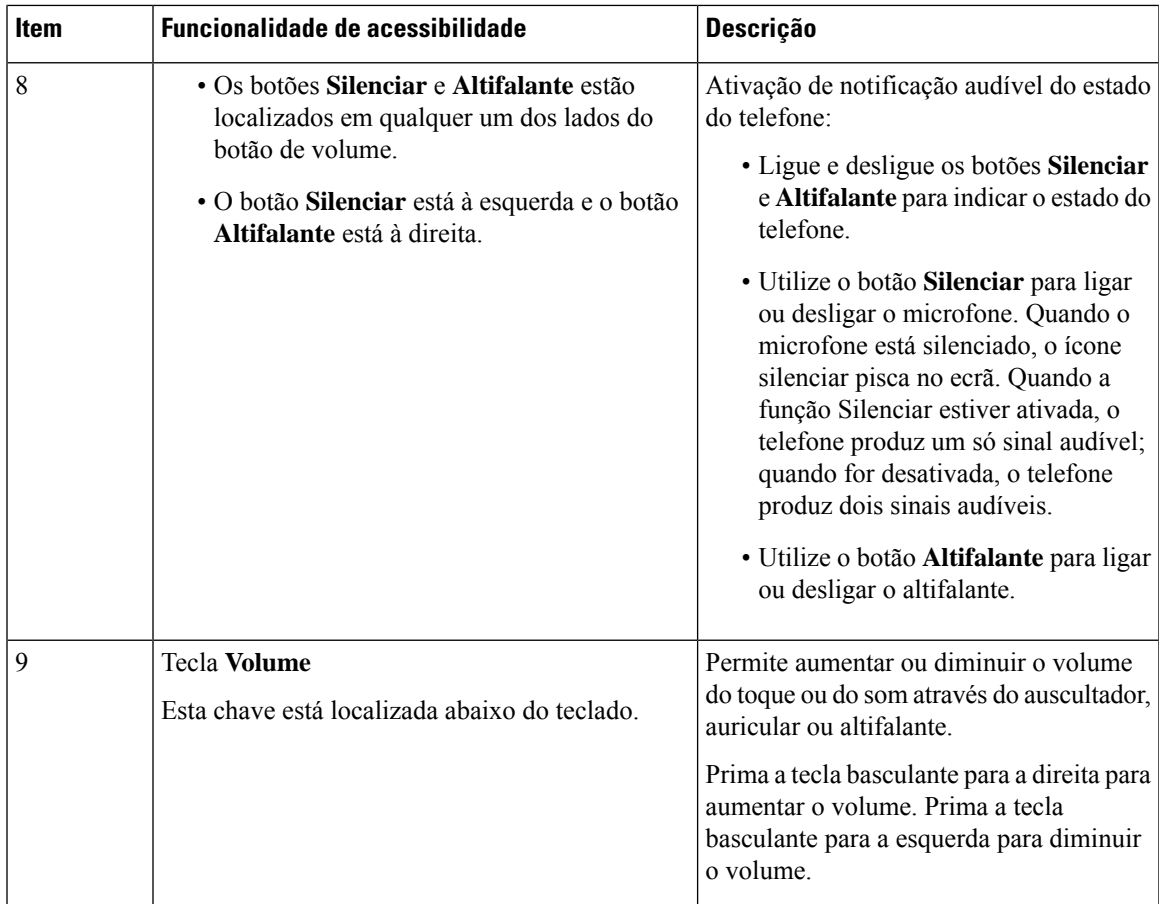

### **Funcionalidades de acessibilidade para deficientes visuais e invisuais dos telefones IP Cisco 6841, 6851 e 6861**

O telefone possui funcionalidades de acessibilidade normais que exigem pouca ou nenhuma configuração.

Para verificar qual é o modelo do seu telefone, prima **Aplicações E** e selecione **Estado** > **Informação** do **produto**. O campo **Nome do produto** apresenta o modelo de telefone.

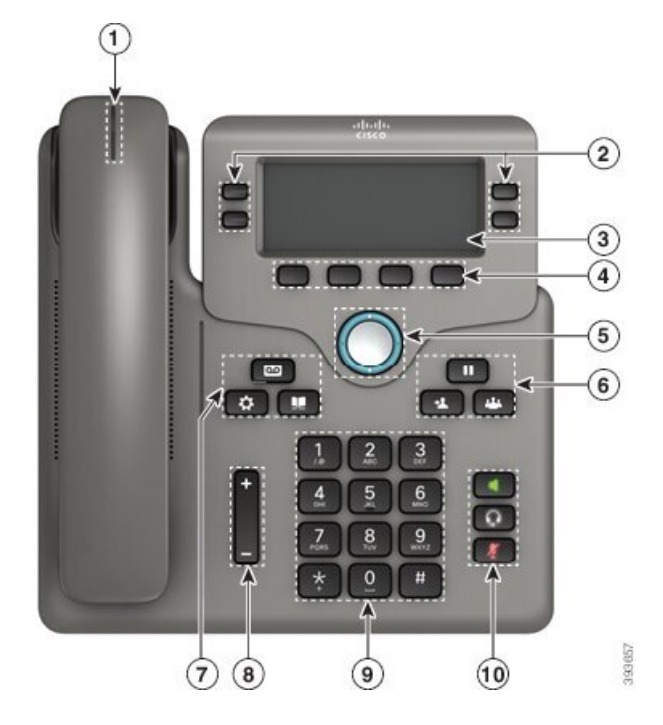

Figura 10: Funcionalidades de acessibilidade para deficientes visuais e invisuais - Ilustração de Telefones multiplataforma Cisco IP **Phone 6841**

**Tabela 8: Funcionalidades de acessibilidade para deficientes visuais <sup>e</sup> invisuais**

| Item | <b>Funcionalidade de acessibilidade</b>                              | <b>Descrição</b>                                                                                                    |
|------|----------------------------------------------------------------------|----------------------------------------------------------------------------------------------------|
|      | Alerta visual de alto contraste e audível de uma<br>chamada recebida | Alerta o utilizador para uma chamada<br>recebida. A faixa de luz do auscultador<br>pisca durante as chamadas recebidas e<br>permanece iluminada quando for recebida<br>uma mensagem de correio de voz. |

I

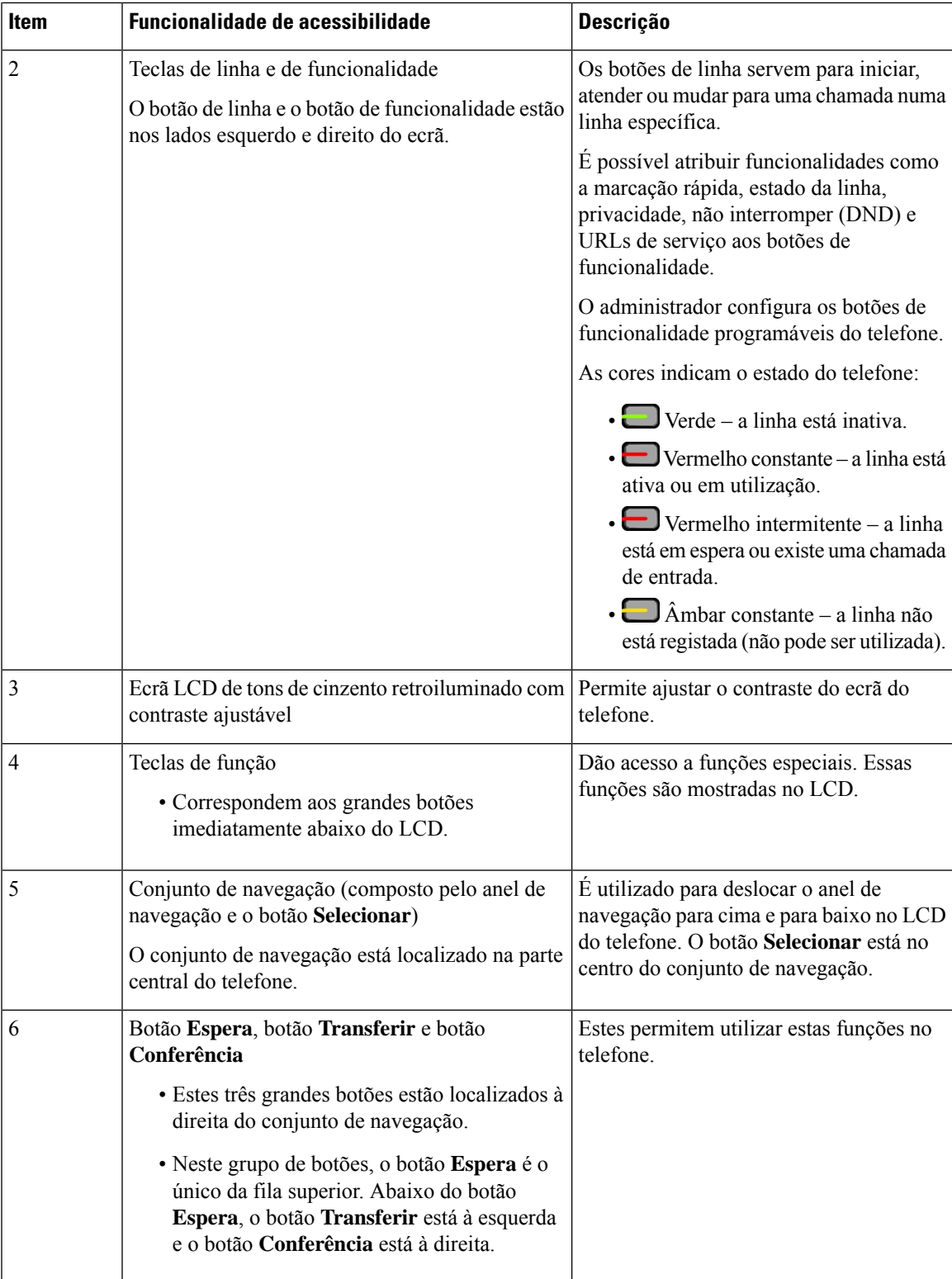

 $\mathbf I$ 

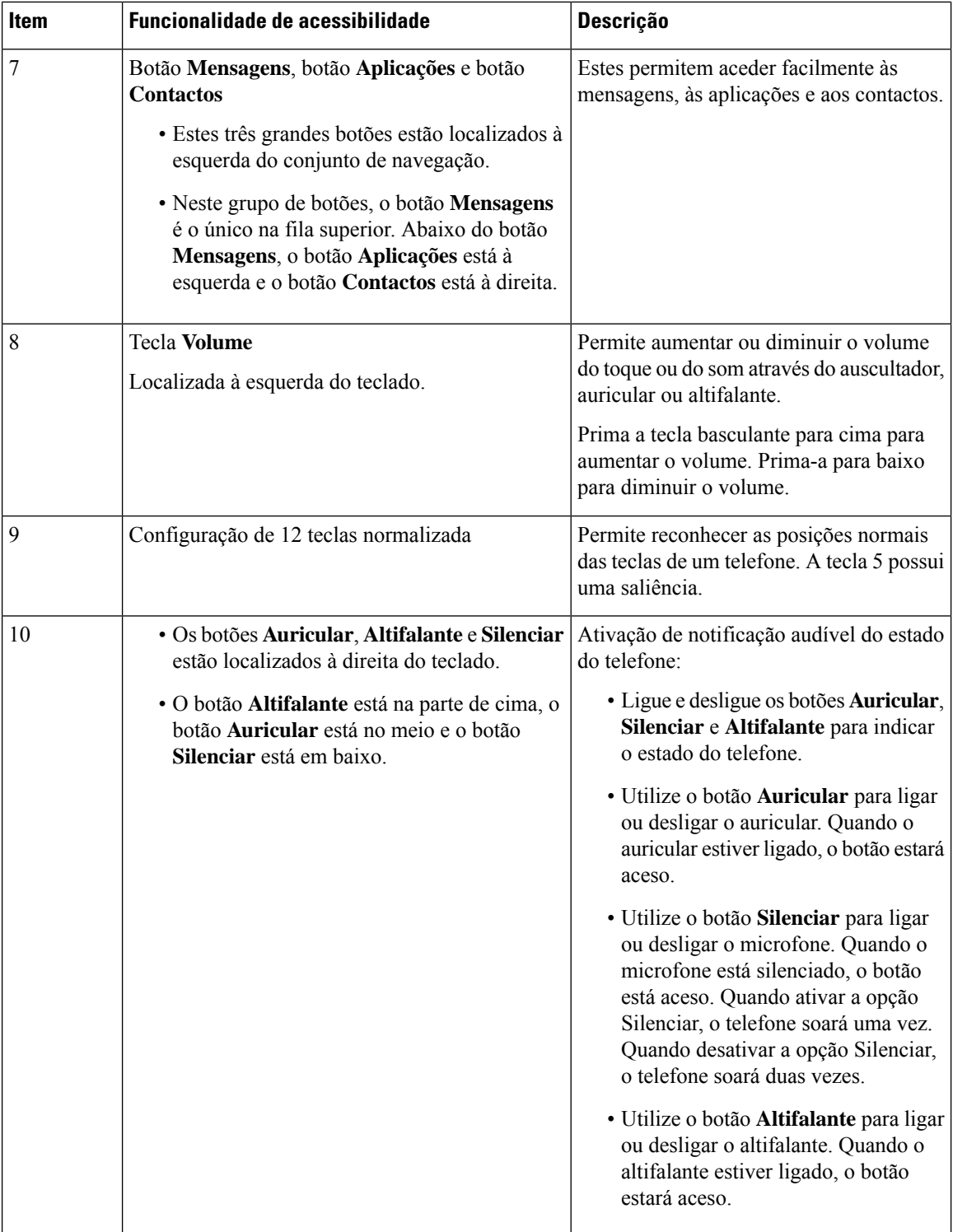

### **TelefonesmultiplataformaCiscoIPPhone6871Funcionalidadesdeacessibilidadeparadeficientes visuais**

O telefone possui funcionalidades de acessibilidade normais que exigem pouca ou nenhuma configuração.

Para verificar qual é o modelo do seu telefone, prima **Aplicações e** elecione **Estado** > **Informação** do **produto**. O campo **Nome do produto** apresenta o modelo de telefone.

Figura 11: Telefones multiplataforma Cisco IP Phone 6871 Funcionalidades de acessibilidade para deficientes visuais e invisuais

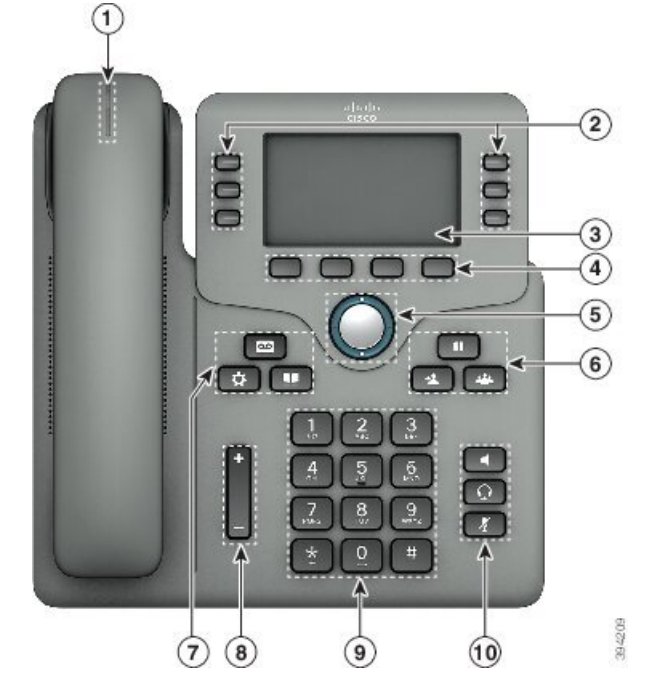

**Tabela 9: Funcionalidades de acessibilidade para deficientes visuais <sup>e</sup> invisuais**

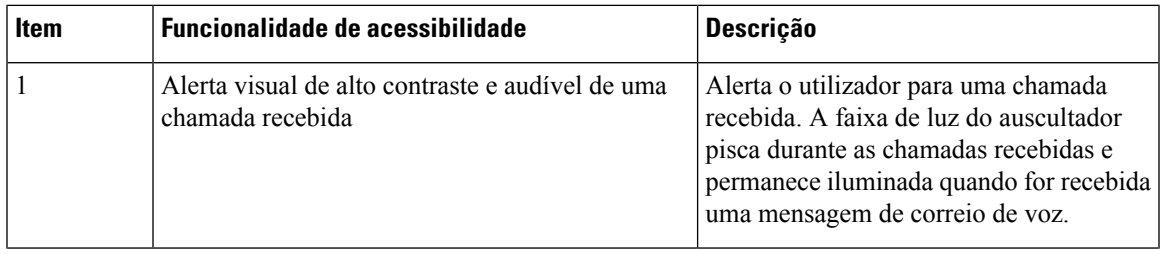

I

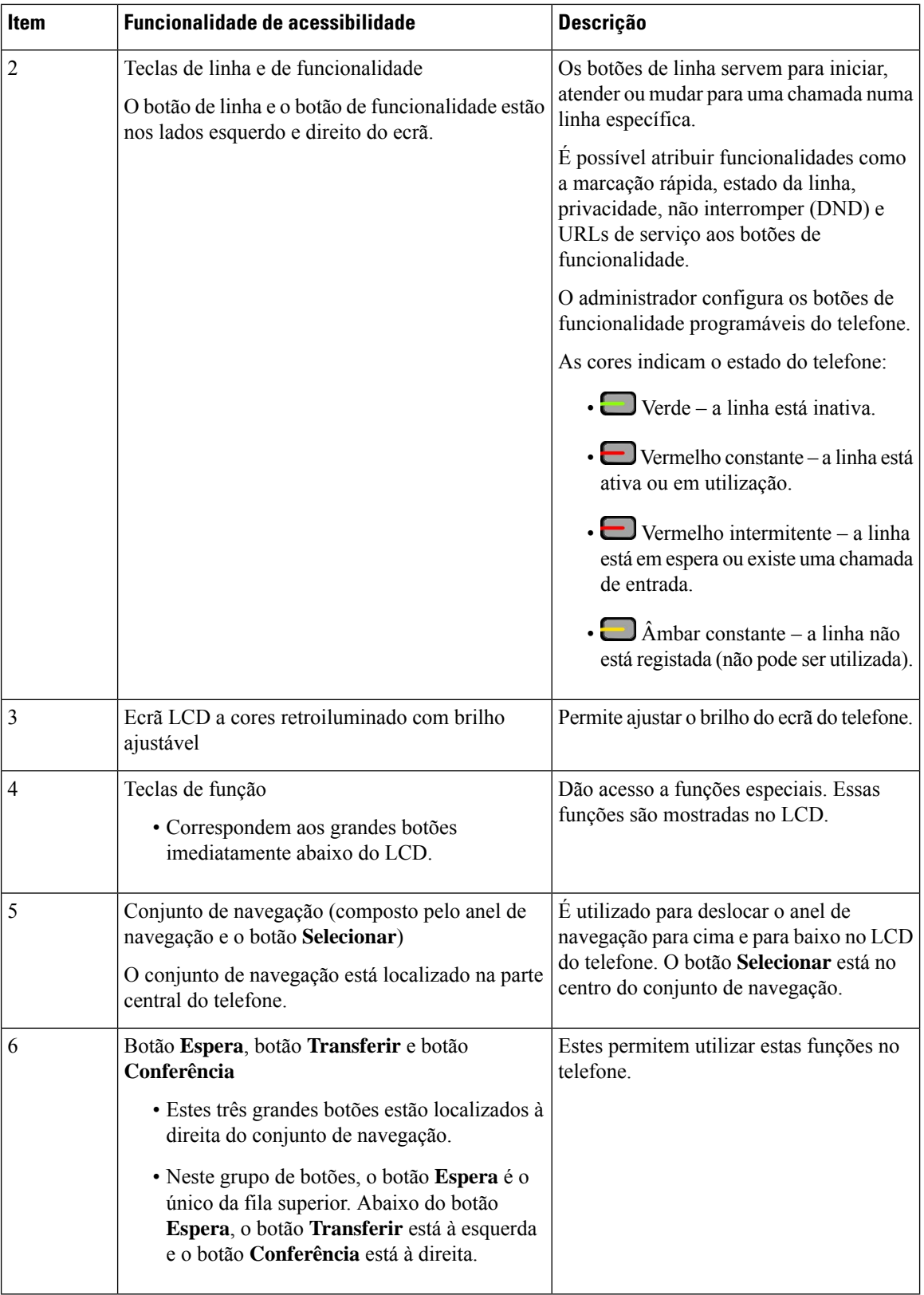

 $\mathbf I$ 

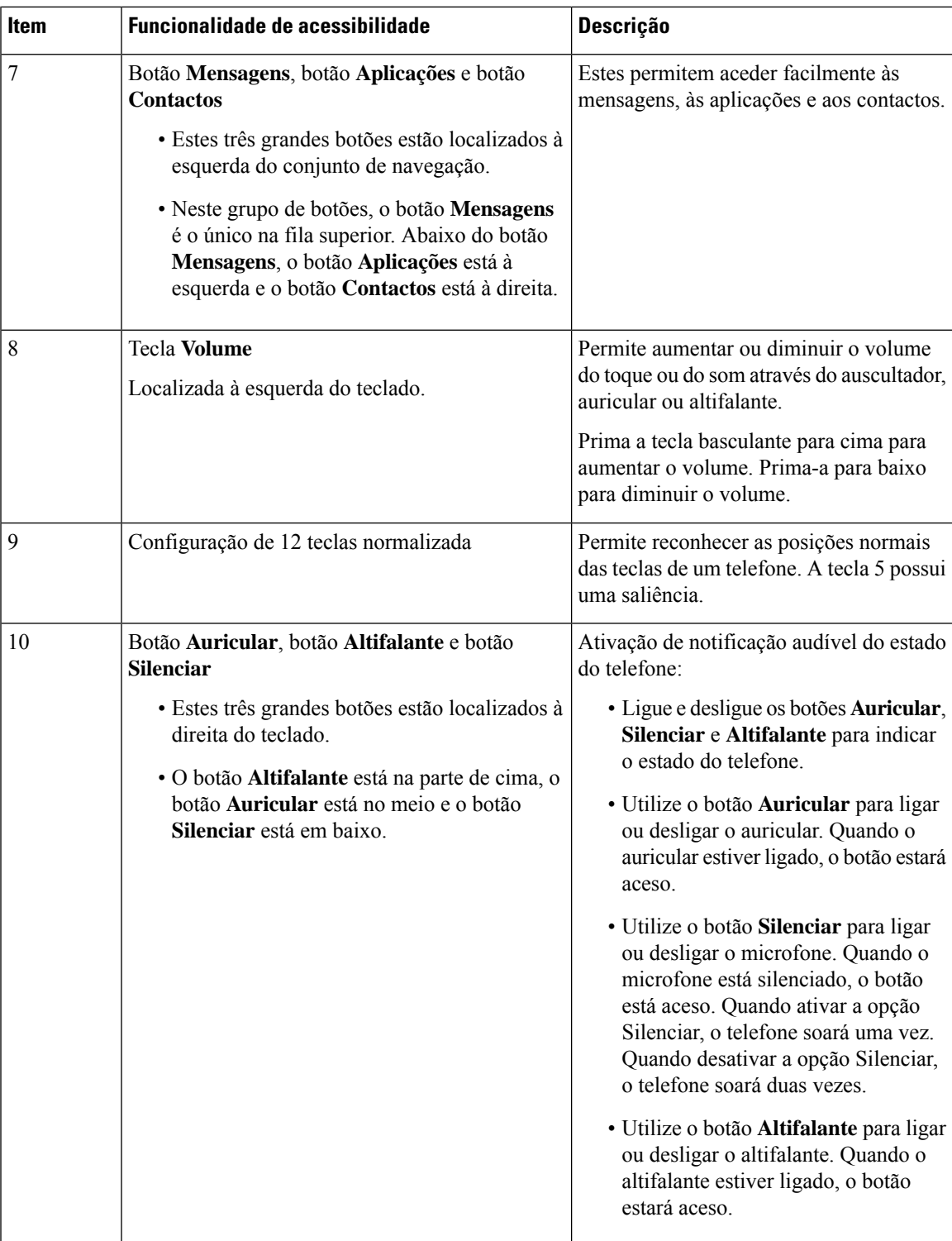

### **TelefonesmultiplataformaCiscoIPPhone6821Funcionalidadesdeacessibilidadeparadeficientes motores**

O telefone possui funcionalidades de acessibilidade normais que exigem pouca ou nenhuma configuração. **Figura 12: Telefones multiplataforma Cisco IP Phone 6821 Funcionalidades de acessibilidade para deficientes motores**

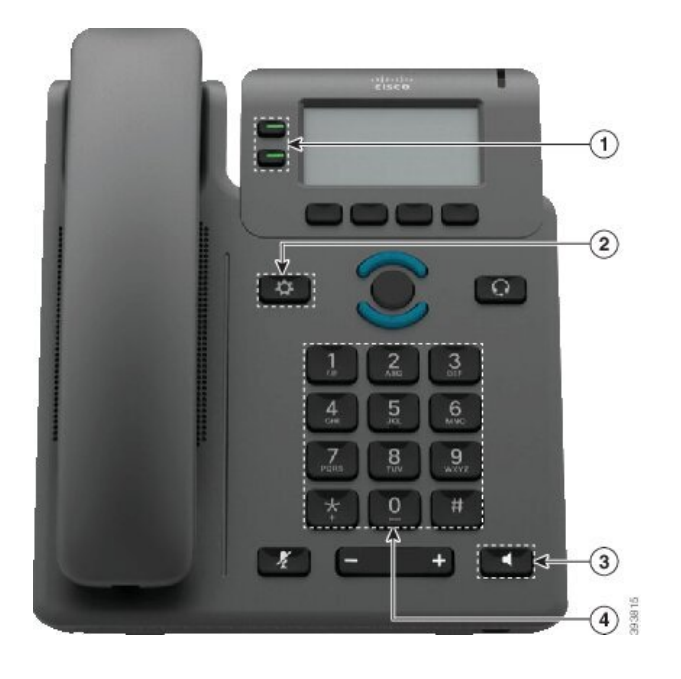

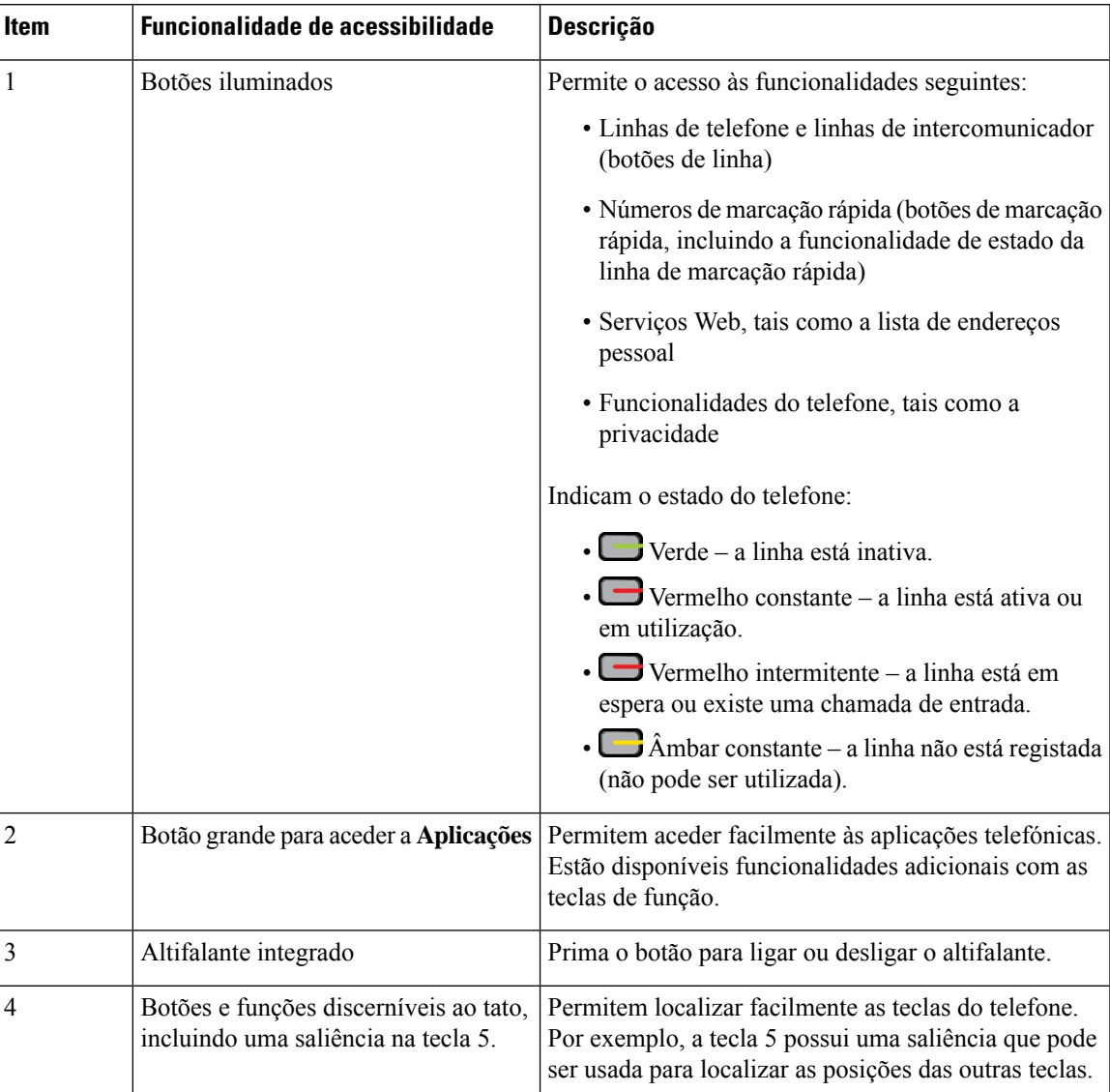

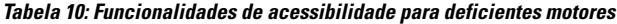

## **Funcionalidades de acessibilidade para deficientes motores dos telefones IP Cisco 6841, 6851 e 6861**

O telefone possui funcionalidades de acessibilidade normais que exigem pouca ou nenhuma configuração.

Para verificar qual é o modelo do seu telefone, prima **Aplicações E** e selecione **Estado** > **Informação do produto**. O campo **Nome do produto** apresenta o modelo de telefone.

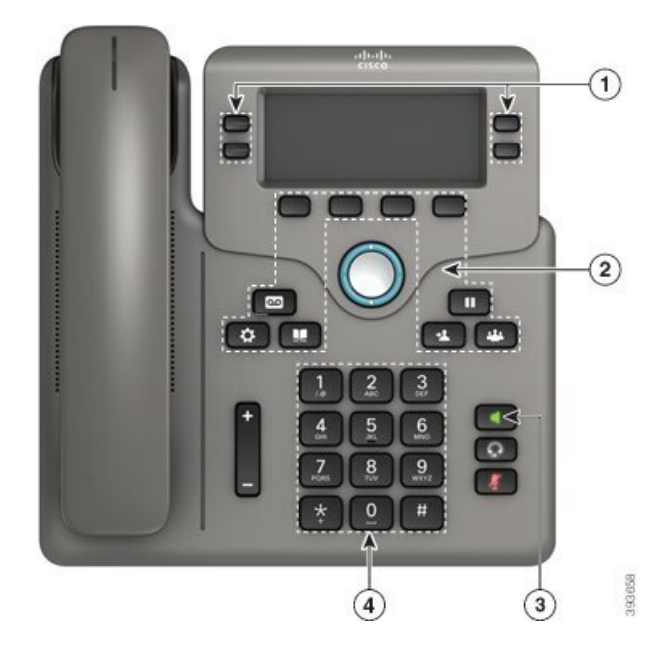

Figura 13: Funcionalidades de acessibilidade para deficientes motores - Ilustração de Telefones multiplataforma Cisco IP Phone 6841

**Tabela 11: Funcionalidades de acessibilidade para deficientes motores**

| <b>Item</b> | Funcionalidade de acessibilidade | <b>Descrição</b>                                                                                                    |
|-------------|----------------------------------|----------------------------------------------------------------------------------------------------|
| 1           | Botões iluminados                | Permite o acesso às funcionalidades seguintes:                                                                                   |
|             |                                  | • Linhas de telefone e linhas de intercomunicador<br>(botões de linha)                                                           |
|             |                                  | · Números de marcação rápida (botões de marcação<br>rápida, incluindo a funcionalidade de estado da<br>linha de marcação rápida) |
|             |                                  | · Serviços Web, tais como a lista de endereços<br>pessoal                                                                        |
|             |                                  | • Funcionalidades do telefone, tais como a<br>privacidade                                                                        |
|             |                                  | Indicam o estado do telefone:                                                                                                    |
|             |                                  | $\cdot$ $\blacksquare$ Verde – a linha está inativa.                                                                             |
|             |                                  | • Uvermelho constante – a linha está ativa ou<br>em utilização.                                                                  |
|             |                                  | $\bullet$ Vermelho intermitente – a linha está em<br>espera ou existe uma chamada de entrada.                                    |
|             |                                  | • Ambar constante – a linha não está registada<br>(não pode ser utilizada).                                                      |

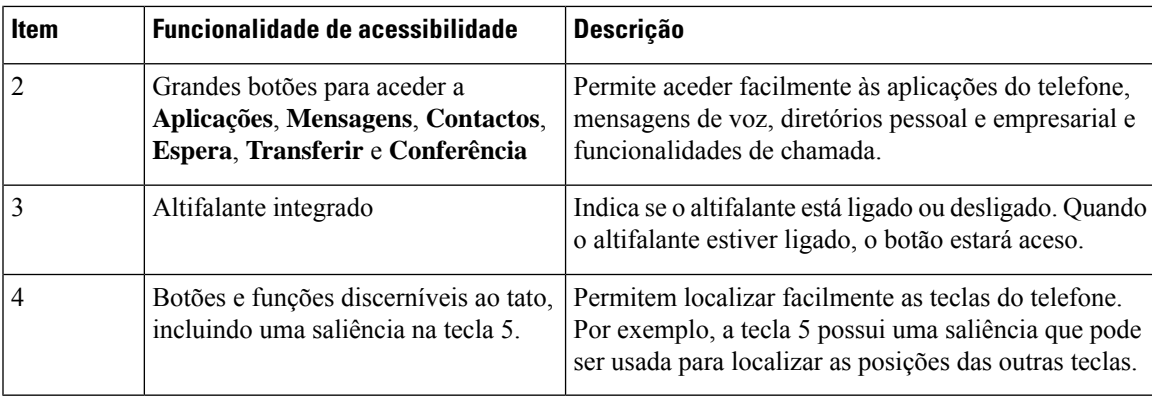

## **TelefonesmultiplataformaCiscoIPPhone6871Funcionalidadesdeacessibilidadeparadeficientes motores**

O telefone possui funcionalidades de acessibilidade normais que exigem pouca ou nenhuma configuração.

Para verificar qual é o modelo do seu telefone, prima **Aplicações E** e selecione **Estado** > **Informação do produto**. O campo **Nome do produto** apresenta o modelo de telefone.

**Figura 14: Telefones multiplataforma Cisco IP Phone 6871 Funcionalidades de acessibilidade para deficientes motores**

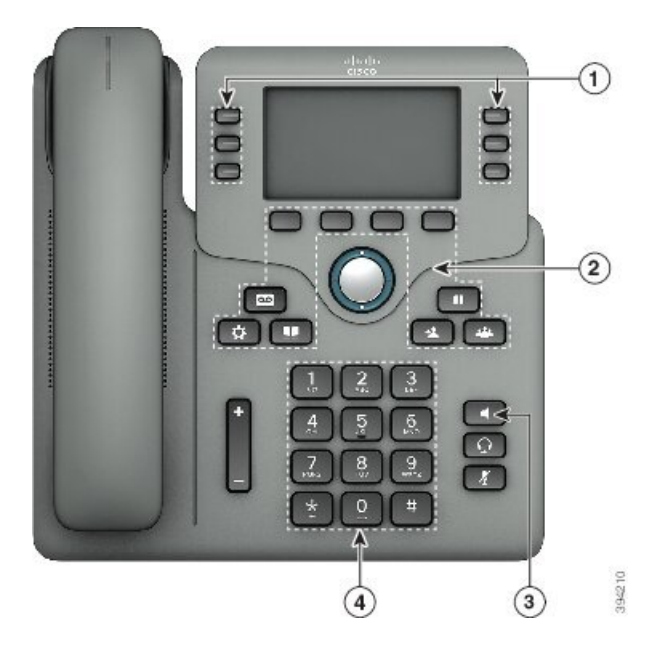

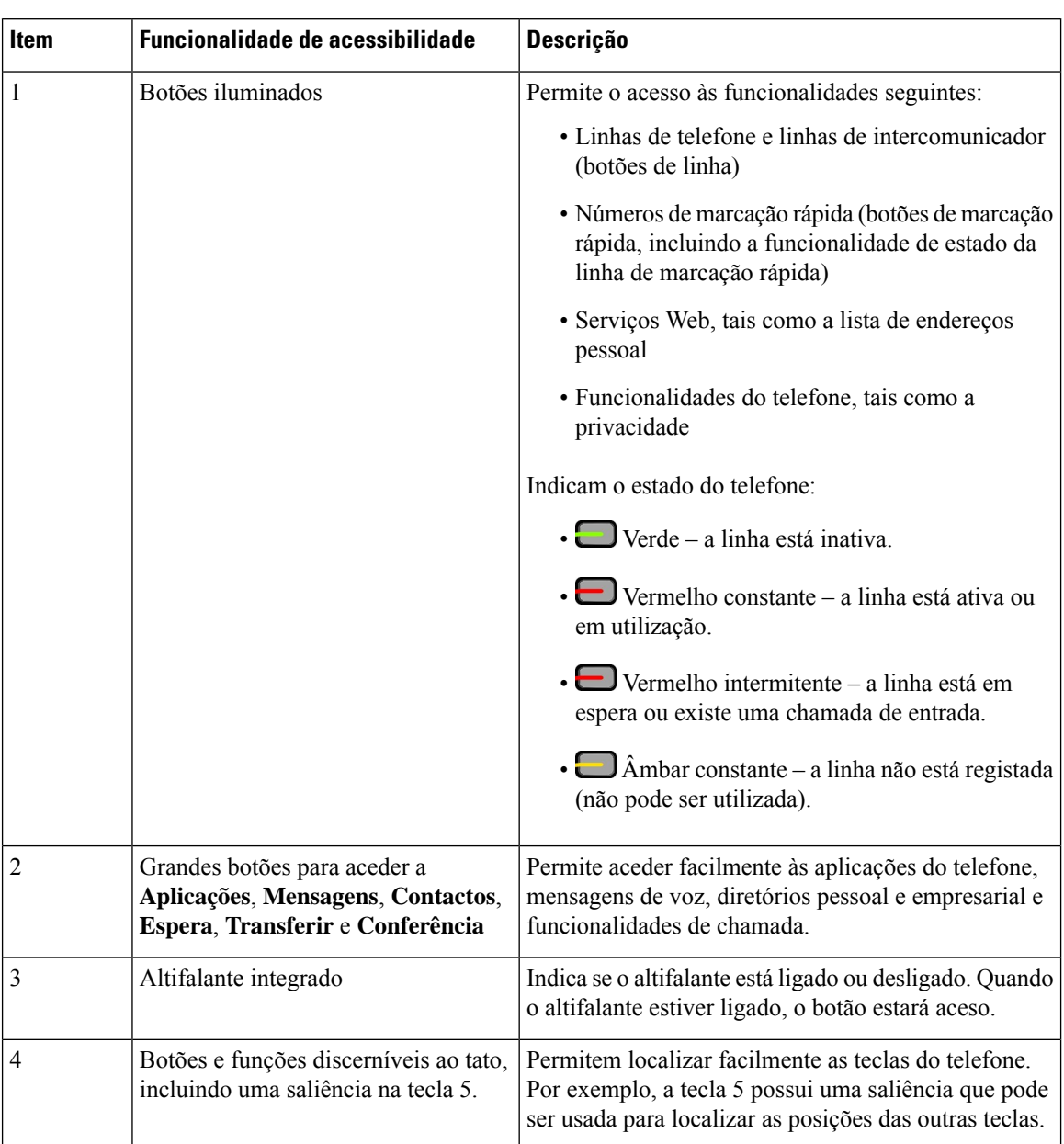

#### **Tabela 12: Funcionalidades de acessibilidade para deficientes motores**

### **Aplicações de acessibilidade de terceiros**

A Cisco trabalha em estreita colaboração com os parceiros para fornecer soluções que complementem a acessibilidade e a capacidade de utilização dos produtos e soluções da Cisco. Existem aplicações de outros fabricantes, como a legendagem em tempo real em Telefones IP Cisco, Telefones com texto para os surdos (TDD/TTY), Texto em tempo real (RTT), transferência de audição/voz (HCO/VCO), ID do chamador audível, amplificadores em linha para auscultadores para som de chamada mais alto, "luzes de ocupado", notificações de emergência áudio/visuais através de Telefones IP Cisco (para dar apoio a utilizadores com incapacidades), etc.

Para mais informações sobre aplicações de terceiros, contacte o administrador.
## **Resolução de problemas**

Poderá ter problemas relacionados com os seguintes cenários:

- O telefone não consegue comunicar com o sistema de controlo de chamadas.
- O sistema de controlo de chamadas tem problemas internos ou de comunicação.
- O telefone tem problemas internos.

Se tiver problemas, o administrador pode ajudá-lo na resolução de problemas e a encontrar a raiz do problema.

## **Procurar informações acerca do telefone**

O administrador pode solicitar-lhe informações sobre o seu telefone. Estas identificam o telefone de forma unívoca para fins de resolução de problemas.

O telefone contém todas as informações do UDI (identificador exclusivo de dispositivo). O UDI é composto por três elementos de dados associados ao telefone. Os elementos de dados são:

- Identificador de produto (PID)
- VID (identificador da versão)
- SN (número de série)

Também pode localizar asinformaçõessobre o seu telefone acedendo a **Info** > **Status** > **ProductInformation** na interface Web do telefone.

## **Procedimento**

- **Passo 1** Prima **Aplicações** .
- **Passo 2** Selecione **Estado** > **Informações do produto**.

Pode visualizar as seguintes informações:

**Nome do produto**— nome que representa o telefone IP Cisco.

**Número de série**— Número de série do telefone IP Cisco.

**Endereço MAC**—Endereço de hardware do telefone IP Cisco.

**Versão do software**—Número da versão do firmware do telefone IP Cisco.

**Versão de configuração**—Número da versão da configuração do telefone IP Cisco. Esta informação aparece quando o seu administrador a ativou.

**Versão do Hardware**—Número da versão do hardware do telefone IP Cisco.

**VID**— ID da versão do telefone IP Cisco.

**Certificado**—Estado do certificado do cliente, que efetua a autenticação do telefone IP Cisco para utilização na rede ITSP. Este campo indica se o certificado do cliente está devidamente instalado no telefone.

**Personalização**—Para uma unidade de personalização remota, este campo indica se a unidade foi personalizada ou não. Pendente indica uma nova unidade de personalização remota que está pronta para aprovisionamento. Se a unidade já tiver obtido o seu perfil de personalização, este campo apresenta o estado de personalização como Adquirido.

**Passo 3** Prima **Retroced** para voltar ao ecrã Aplicações.

## **Ver o estado de personalização no telefone**

Quando a transferência da personalização remota a partir do servidor EDOS estiver concluída, pode ver o estado da personalização de um telefone no ecrã.

Seguem-se as descrições dos estados de personalização remota:

- Aberto—O telefone foi iniciado pela primeira vez e não está configurado.
- Abortado—A personalização remota foi abortada devido a outro aprovisionamento como, por exemplo, as opções de DHCP.
- Pendente—O telefone não consegue transferir o perfil do servidor EDOS.
- Personalizado-Pendente—O telefone transferiu um URL de redirecionamento a partir do servidor EDOS.
- Adquirido—No perfil transferido a partir do servidor EDOS, existe um URL de redirecionamento para aprovisionamento da configuração. Se a transferência do URL de redirecionamento a partir do servidor de aprovisionamento for bem sucedida, este estado é apresentado.
- Indisponível—A personalização remota foi interrompida porque o servidor EDOS respondeu com um ficheiro de aprovisionamento vazio e a resposta de HTTP foi 200 OK.

## **Procedimento**

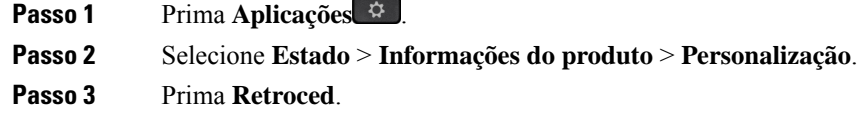

## **Ver o estado da rede**

### **Procedimento**

- **Passo 1** Prima **Aplicações** .
- **Passo 2** Selecione **Estado** > **Estado da rede**.

Pode visualizar as seguintes informações:

- **Tipo de rede** Indica o tipo de ligação LAN (Local Area Network) utilizado pelo telefone.
- **Estado da rede**—Indica se o telefone está ligado a uma rede.
- **Estado IPv4—**Endereço IP do telefone. Pode ver informações sobre o endereço IP, tipo de endereçamento, estado de IP, máscara de sub-rede, router predefinido, servidor de nome de domínio (DNS) 1 e DNS 2 do telefone.
- **Estado IPv6—Endereço IP** do telefone. Pode ver informações sobre o endereço IP, tipo de endereçamento, estado de IP, máscara de sub-rede, router predefinido, servidor de nome de domínio (DNS) 1 e DNS 2 do telefone.
- **ID VLAN**—ID VLAN do telefone.
- **Endereço MAC**—Endereço MAC (Media Access Control) exclusivo do telefone.
- **Nome do anfitrião**—Apresenta o nome do anfitrião atual atribuído ao telefone.
- **Domínio**—Apresenta o nome do domínio da rede do telefone. Predefinição: cisco.com
- **Ligação da porta de comutação**—Estado da porta de comutação.
- **Config. da porta comutação**—Indica a velocidade e duplex da porta de rede.
- **Config. da porta do PC**—Indica a velocidade e duplex da porta do PC.
- **Ligação da porta do PC**—Indica a velocidade e duplex da porta do PC.

## **Ver o estado do telefone**

## **Procedimento**

**Passo 1** Prima **Aplicações** . **Passo 2** Selecione **Estado** > **Estado do telefone** > **Estado do telefone**.

Pode visualizar as seguintes informações:

- **Tempo decorrido**—Tempo total decorrido desde o último reinício do sistema.
- **Tx (Pacotes)**—Pacotes transmitidos a partir do telefone.
- **Rx (Pacotes)**—Pacotes recebidos a partir do telefone.

## **Ver as mensagens de estado no telefone**

## **Procedimento**

**Passo 1** Prima **Aplicações** . **Passo 2** Selecione **Estado** > **Mensagens de estado**. Pode ver um registo dos vários estados do telefone desde o último aprovisionamento. As mensagens de estado refletem a hora UTC e não são afetadas pelas definições de fuso horário no telefone. **Nota**

**Passo 3** Prima **Retroced**.

## **Ver o estado da linha**

## **Procedimento**

**Passo 1** Prima **Aplicações** . **Passo 2** Selecione **Estado** > **Estado do telefone** > **Estado da linha**. Pode ver o estado de cada linha no telefone.

## **Ver os registos de chamadas nas estatísticas de chamadas**

Cada registo de chamada contém informações adicionais que convém verificar. Siga os procedimentos deste tópico para ver as informações detalhadas dos registos de chamadas recentes.

#### **Antes de começar**

Inicie sessão no telefone para poder aceder ao menu **Estatísticas de chamadas**.

Se um ícone de cadeado for apresentado no canto superior direito do ecrã principal, significa que ainda não iniciou sessão no telefone.

#### **Procedimento**

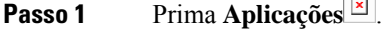

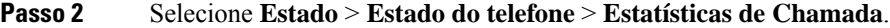

**Passo 3** (Opcional) Se solicitado, introduza a sua palavra-passe e prima **Iniciar sessão**. Se não conseguir iniciar sessão no telefone, contacte o administrador.

**Passo 4** Realce a entrada de estatísticas de chamadas na lista e prima **Selecionar**.

Também pode premir o botão**Selecionar** no conjunto de navegação para mostrar detalhes da entrada realçada.

Pode visualizar as seguintes informações:

 $\Box$ 

- **Tipo da chamada** uma chamada recebida ou efetuada.
- **Nome do par** o nome da pessoa que fez ou atendeu a chamada.
- **Telefone do par** o número de telefone da pessoa que fez ou atendeu a chamada.
- **Codec de codificação** método utilizado para comprimir o áudio enviado.
- **Codec de descodificação** o método utilizado para descomprimir o áudio recebido.
- **Hora da chamada** a hora em que uma chamada foi efetuada ou atendida.

• **ID da chamada** — um identificador do chamador.

As estatísticas de chamadas podem conter informações adicionais como contador, estatísticas e métricas da qualidade da voz. Utilize estas informações para resolver problemas.

#### **Tópicos relacionados**

Iniciar sessão na sua extensão a partir de outro telefone [\(Extension](#page-34-0) Mobility), na página 21 Iniciar sessão num telefone como [convidado,](#page-35-0) na página 22 Iniciar sessão como agente da central de [atendimento,](#page-103-0) na página 90 [Configurar](#page-186-0) conta de perfil, na página 173 Definir [palavra-passe,](#page-186-1) na página 173

## **Ver estado da transação 802.1X**

## **Procedimento**

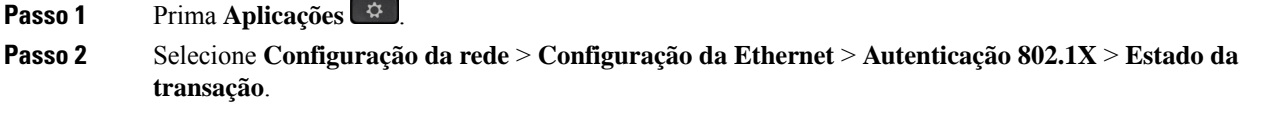

Pode visualizar as seguintes informações:

- **Estado da transacção**
- **Protocolo**

## **Ver o histórico de reinício**

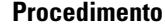

- **Passo 1** Prima **Aplicações** .
- **Passo 2** Selecione **Estado** > **Hist. reinício**.

Pode ver os detalhes da data e hora sempre que o telefone for reiniciado, independentemente do motivo pelo qual foi reiniciado.

## **Reportar todos os problemas de telefone para o seu dispositivo Cisco MPP**

Pode utilizar a Ferramenta de Relatório de Problemas (PRT) para recolher e enviar registos do telefone e para comunicar problemas ao administrador.

#### **Antes de começar**

O administrador ativa o servidor Web para o telefone.

## **Procedimento**

**Passo 1** Prima **Aplicações** .

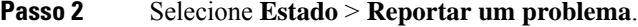

- **Passo 3** Introduza a data na qual verificou o problema no campo **Data do problema**. Por predefinição, a data atual é apresentada neste campo.
- **Passo 4** Introduza a hora à qual verificou o problema no campo **Hora do problema**. Por predefinição, a hora atual é apresentada neste campo.
- **Passo 5** Selecione **Descrição do problema**.
- Passo 6 Selecione uma descrição na lista apresentada.
- **Passo 7** Prima **Submeter**.
	- Se o administrador desativar o servidor Web para o telefone, o telefone não carrega o relatório de problemas para o servidor. Além disso, o ecrã do telefone apresenta Erro: 109 ou Reportar problema juntamente com uma ligação de transferência indisponível. Contacte o administrador para ajudar a resolver o problema. **Nota**

## **Ver as mensagens de estado de Wi-Fi no telefone**

Pode ver mensagens sobre o estado da ligação Wi-Fi do telefone. As mensagens podem ajudá-lo a diagnosticar problemas de ligação Wi-Fi. As mensagens contêm:

- hora de ligação e endereço MAC do ponto de acesso
- hora de desligar e código de diagnóstico
- hora de falha de ligação
- tempo durante o qual o sinal fraco do ponto de acesso continua durante 12 segundos
- o estado da memória de firmware quando a memória livre é menor do que 50K
- o estado de perda de sinal do ponto de acesso quando o telefone não puder receber sinal do ponto de acesso
- o estado sem resposta para autenticação Wi-Fi ou pedidos de associação
- o estado de falha de TX
- o estado de falha de ligação WPS

## **Procedimento**

**Passo 1** Prima **Aplicações** .

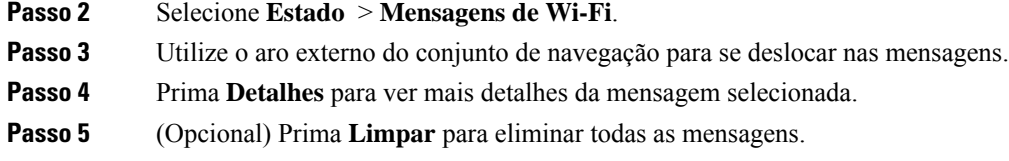

## **Fazer reposição de fábrica ao telefone a partir da página da Web do telefone**

Pode repor as definições originais do fabricante do seu telefone a partir da página da Web do telefone. Após repor as definições do telefone, poderá reconfigurá-lo.

## **Procedimento**

Introduza o URL num web browser compatível e clique em **Confirm Factory Reset**

## **Reposição de fábrica a partir do servidor**

Pode restaurar o seu telefone para as definições originais do fabricante quando o seu administrador fizer a reposição de fábrica a partir do servidor. Após repor as definições do telefone, poderá reconfigurá-lo.

Quando o seu administrador executar a reposição de fábrica do seu telefone, verá as seguintes notificações no ecrã do telefone.

- Se o telefone estiver inativo e não tiver uma chamada ativa ou se o telefone não estiver a fazer atualizações, é mostrada uma mensagem, **A executar a reposição de fábrica pedida pelo administrador...** e, em seguida, o telefone é reiniciado para concluir a reposição de fábrica.
- Se o telefone estiver ocupado com uma chamada ativa ou se o telefone estiver a ser atualizado, é apresentada uma mensagem **O telefone executará a reposição de fábrica pedida pelo administrador quando estiver inativo**. Quando o telefone fica inativo, mostra **A executar a reposição de fábrica pedida pelo administrador...** e, em seguida, o telefone é reiniciado para concluir a reposição de fábrica.

## **Identificar problemas com o telefone através de um URL na página da Web do telefone**

Quando o telefone não funcionar ou não o conseguir registar, um erro de rede ou uma má configuração poderá estar na origem do problema. Para identificar a causa, adicione um endereço IP específico ou um nome do domínio à página de administração do telefone. Em seguida, tente aceder para que o telefone possa enviar ping ao destino e apresentar o problema.

## **Procedimento**

Introduza, num web browser compatível, um URL composto pelo endereço IP do telefone e o IP do destino para o qual pretende enviar ping. Introduza o URL utilizando o formato:

http:/<Phone IP>/admin/ping?<ping destination>, em que:

*<Phone IP>* = endereço IP atual do telefone.

*/admin* = caminho para aceder à página de administração do telefone.

*<ping destination>* = qualquer endereço IP ou nome do domínio para o qual pretende enviar o ping.

O destino do ping permite apenas caracteres alfanuméricos, '-' e "\_" (sublinhados). De outr o modo, o telefone apresenta um erro na página da Web. Se o *<ping destination>* incluir espaços, o telefone utiliza apenas a primeira parte do endereço como destino do ping.

Por exemplo, para enviar ping para o endereço 192.168.1.1:

```
http://<Phone IP>/admin/ping?192.168.1.1
```
## **Perda de conetividade do telefone**

Às vezes, o telefone perde a ligação à rede telefónica. Quando perder esta ligação, o telefone apresentará uma mensagem.

Se estiver numa chamada ativa quando perder a ligação, a chamada continua. No entanto, nem todas as funcionalidades normais do telefone estão acessíveis, pois algumas delas necessitam de informações do sistema de controlo de chamadas. Por exemplo, as teclas de função podem não funcionar como esperado.

Quando o telefone restabelece a ligação ao sistema de controlo de chamadas, volta a poder utilizar o telefone normalmente.

## **Obtermais informações quando otelefone apresentar umamensagemde falha de provisionamento**

Se o seu telefone apresentar a mensagem Verifique as definições de aprovisionamento ou contacte o seu fornecedor de serviços. , tem um problema de configuração. Esta mensagem aparecerá imediatamente depois que o telefone inicializar. Esta mensagem não será apresentada depois que o telefone for registado num servidor de chamadas.

Esta mensagem aplica-se a todos os telefones MPP.

## **Procedimento**

- Passo 1 Prima uma destas opções:
	- **Detalhes**—mostra uma lista de mensagens de estado.
	- **Cancelar**—retorna ao ecrã principal do telefone.
	- Se cancelar um alerta de aprovisionamento, o telefone não apresentará outro alerta de aprovisionamento até que seja reinicializado. **Nota**
- **Passo 2** Realce a mensagem de estado relevante a partir da lista e prima uma das seguintes opções:
	- **Detalhes**—mostra toda a mensagem de estado.
	- **Limpar**—elimina a lista completa de mensagens.
- **Passo 3** Contacte o administrador para ajudar a resolver o problema. Se o administrador lhe tiver concedido acesso, poderá também ver as mensagens na página Web do telefone.

Na página Web do telefone, aceda a **Informações** > **Estadoda transferência** > **Estadode aprovisionamento**

## **Encontrar informações sobre o estado de atualização do certificado MIC**

Pode ver o estado de renovação e as informações relacionadas na página da Web do telefone para verificar se a renovação do Certificado MIC (Manufacture Installed Certificate) está concluída. O administrador pode pedir-lhe estas informações durante a resolução de problemas do telefone.

## **Antes de começar**

- O administrador concedeu-lhe acesso à página da Web do telefone.
- O administrador ativa a renovação do Certificado MIC (Manufacture Installed Certificate) no seu telefone.

## **Procedimento**

**Passo 1** Na página da Web do telefone, clique em **Info** > **Download Status**.

- **Passo 2** Encontre as informações na secção **MIC Cert Refresh Status**.
	- **MIC Cert Provisioning Status**: este campo inclui a data e hora da renovação do certificado efetuada, o URL de pedido HTTP e as mensagens de resultado.
	- **MIC Cert Info**: este campo mostra o estado geral do procedimento de renovação do certificado. Normalmente, mostra se o certificado MIC do seu telefone foi renovado.

Para mais informações, contacte o administrador.

# **Termos da garantia Cisco de um ano limitada ao hardware**

Aplicam-se termos especiais à garantia do hardware e aos serviços que pode utilizar durante o período de garantia.

Pode encontrar o certificado de garantia formal, incluindo as garantias e os contratos de licença aplicáveis ao software Cisco em: [Garantias](https://www.cisco.com/go/hwwarranty) de Produto.

I

**Termos da garantia Cisco de um ano limitada ao hardware**

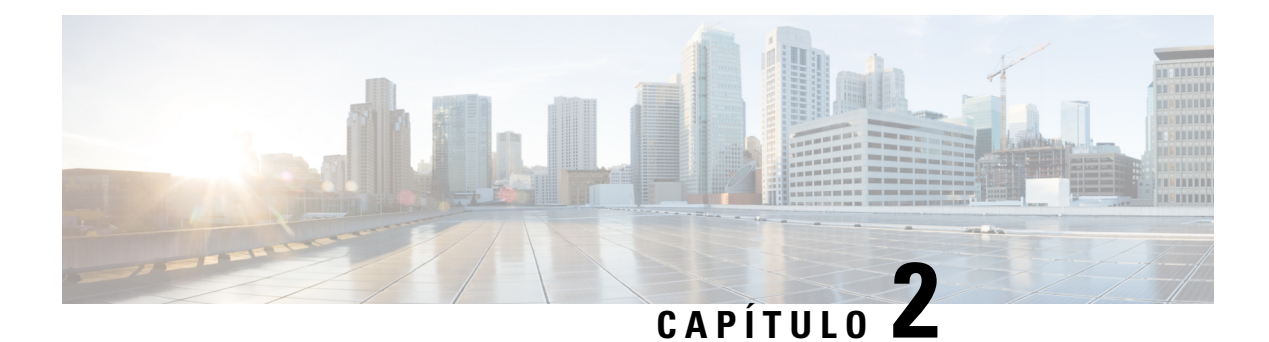

# **Chamadas**

- Efetuar [chamadas,](#page-82-0) na página 69
- Atender [chamadas,](#page-87-0) na página 74
- Silenciar uma [chamada,](#page-90-0) na página 77
- Colocar [chamadas](#page-90-1) em espera, na página 77
- [Reencaminhar](#page-93-0) chamadas, na página 80
- Transferir [chamadas,](#page-96-0) na página 83
- Chamadas de [conferência](#page-98-0) e reuniões, na página 85
- Enviar pager a um grupo de telefones (Envio de pagers [multicast\),](#page-100-0) na página 87
- [Aplicação](#page-100-1) XML e Paging Multicast, na página 87
- Ver detalhes da [aplicação](#page-100-2) XML, na página 87
- Várias linhas, na [página](#page-101-0) 88
- Gravar uma [chamada,](#page-102-0) na página 89
- [Funcionalidades](#page-103-1) do centro de atendimento, na página 90
- Chamadas [executivas,](#page-106-0) na página 93
- [Chamadas](#page-108-0) de assistente executivo, na página 95

# <span id="page-82-0"></span>**Efetuar chamadas**

O telefone funciona como um telefone normal. Porém, fazemos com que seja mais fácil para si efetuar chamadas.

### **Tópicos relacionados**

Efetuar uma [chamada](#page-130-0) para um contacto de IM e presença, na página 117

# **Efetuar uma chamada**

Utilize o telefone como utilizaria qualquer outro telefone para efetuar chamadas.

## **Procedimento**

Introduza um número e levante o auscultador.

# **Realização de uma chamada com o altifalante**

Para uma utilização mãos livres, utilize o altifalante. Tenha em atenção que os seus colegas de trabalho também poderão ouvir a chamada.

## **Procedimento**

**Passo 1** Introduza um número com o teclado.

**Passo 2** Prima **Altifalante** .

# **Efetuar uma chamada com um auricular**

Utilize o auricular para realizar chamadas mãos livres sem perturbar os seus colegas de trabalho e manter alguma privacidade.

## **Procedimento**

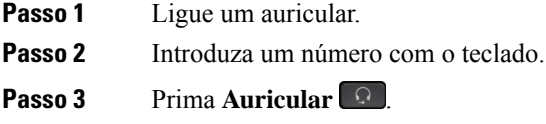

# **Remarcar um número**

Pode telefonar para o último número de telefone marcado.

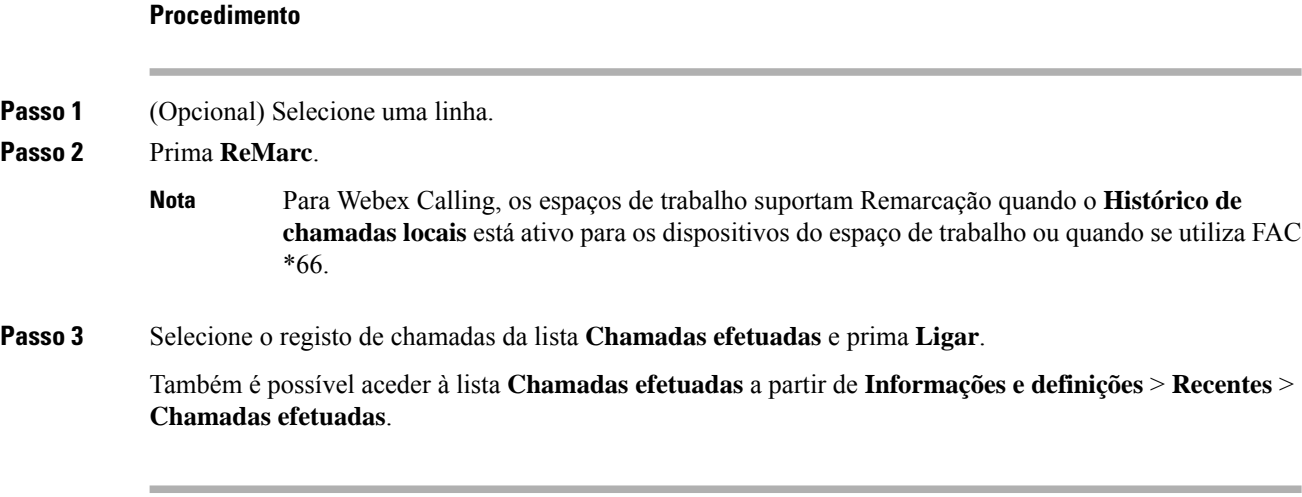

П

# **Efetuar uma chamada de emergência**

Utilize o seu telefone para fazer uma chamada de emergência, semelhante a qualquer outra chamada. Ao marcar o número de emergência, os serviços de emergência obtêm o seu número de telefone e local para que possam ajudá-lo.

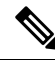

**Nota** Se a chamada for desligada, os serviços de emergência poderão ligar de volta.

### **Antes de começar**

O telefone tem de ser configurado para obter a sua localização física. A equipa de serviços de emergência necessita da sua localização para o encontrar quando fizer uma chamada de emergência.

#### **Procedimento**

Introduza o número de emergência e levante o auscultador.

## **Marcação rápida**

A Marcação rápida permite-lhe premir uma tecla, introduzir um código predefinido ou selecionar um item do ecrã do telefone para efetuar uma chamada. Pode configurar a marcação rápida no ecrã do telefone e também na página Web do telefone.

Pode editar, eliminar e validar um código de marcação rápida.

### **Tópicos relacionados**

Página da Web do [Telefone](#page-41-0), na página 28 Números de [marcação](#page-42-0) rápida, na página 29

## **Atribuir um código de marcação rápida a partir do ecrã do telefone**

Pode configurar um índice de marcação rápida a partir do ecrã do telefone. Também pode atribuir um código de marcação rápida a partir da página da Web do telefone.

## **Procedimento**

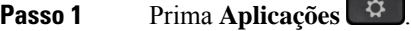

- **Passo 2** Selecione **Marcações rápidas**.
- **Passo 3** Desloque-se para um índice de marcação rápida não atribuído.
- **Passo 4** Prima **Editar** e efetue uma das seguintes ações:
	- Introduza o nome e o número.
	- Selecione **Opção** > **Selec. do livro de end.** para selecionar um contacto do livro de endereços.

## **Passo 5** Prima **Guardar**.

## **Efetuar uma chamada com um código de marcação rápida**

## **Antes de começar**

Configure códigos de marcação rápida na página da Web do telefone ou a partir do ecrã do seu telefone.

### **Procedimento**

Introduza o código de marcação rápida e prima **Ligar**.

## **Configurar um marcador de velocidade numa chave de linha**

Pode premir qualquer tecla de linha inativa no telefone e configurar a marcação rápida na mesma. O ícone de marcação rápida, o nome e o número de extensão são apresentados no ecrã do telefone junto à tecla de linha. Também pode verificar esta alteração, verificando o campo **Função expandida** na página da Web. Depois de configurar a marcação rápida numa tecla de linha, pode premir a tecla de linha para modificar as informações de marcação rápida e atribuir um novo número de telefone e nome. Pode premir a tecla de linha que tem a marcação rápida configurada para marcar rapidamente um número.

Pode configurar a tecla de linha do módulo de expansão de teclas como uma tecla de marcação rápida e premir a tecla de linha para marcar um número de marcação rápida. O administrador configura a tecla de linha do módulo de expansão de teclas como uma tecla de marcação rápida a partir da página da Web do telefone.

#### **Antes de começar**

Aceda à página da Web e desative a tecla de linha que passará a ser a tecla de marcação rápida.

#### **Procedimento**

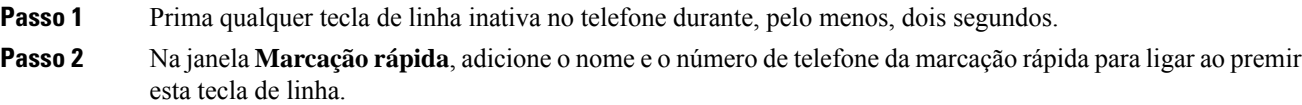

**Passo 3** Clique em **Guardar**.

## **Remover uma marcação rápida de uma tecla de linha**

Pode premir uma tecla de linha no telefone e eliminar a marcação rápida atribuída à mesma. A marcação rápida na tecla de linha é removida. Verifique a página da web de telefone para confirmar que a marcação rápida está removida.

## **Procedimento**

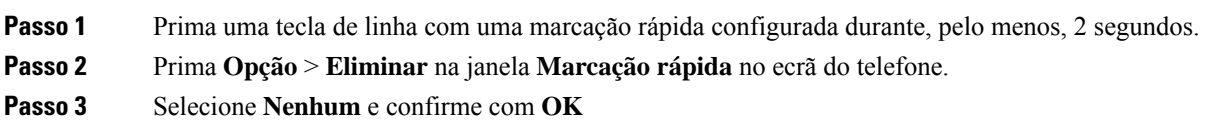

## **Utilizar a linha com prioridade para chamadas de marcação rápida**

Pode configurar uma tecla de linha para efetuar uma marcação rápida com ou sem Voice Profile ID (VID). Quando ambos estiverem configurados, a maior prioridade será atribuída a VID. A chamada é reencaminhada para essa linha.

Se uma tecla de linha for configurada sem VID, pode configurar uma tecla de marcação rápida para utilizar a linha prioritária.

## **Procedimento**

- **Passo 1** Configure uma tecla de marcação rápida sem utilizar VID.
- **Passo 2** Altere a prioridade para a linha que preferir.
- **Passo 3** Prima a tecla de marcação rápida para efetuar uma chamada.

A chamada é efetuada com a linha prioritária.

Se o número existente de chamadas na linha com prioridade for igual ao valor definido no campo **Aparências de chamadas por linha** da página da Web do telefone, a chamada de marcação rápida é efetuada a partir da linha disponível seguinte.

## **Utilizar a linha com prioridade para verificar chamadas de marcação rápida**

Se uma tecla de linha estiver configurada sem VID, pode efetuar uma verificação para confirmarse a chamada é efetuada com a linha prioritária.

## **Procedimento**

- **Passo 1** Configure uma tecla de marcação rápida sem utilizar VID.
- **Passo 2** Altere a prioridade para a linha que preferir.
- **Passo 3** Prima a tecla de marcação rápida para efetuar uma chamada.

A chamada é efetuada com a linha prioritária.

# **Marcação de um número internacional**

Pode efetuar chamadas internacionais ao adicionar o sinal de adição (+) antes do número de telefone.

## **Procedimento**

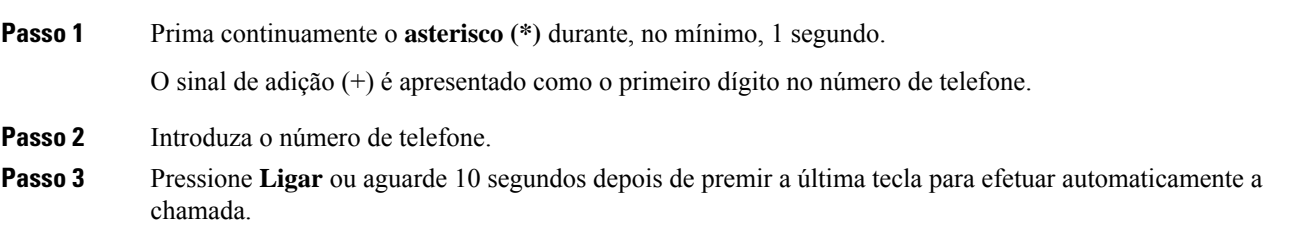

## **Chamadas seguras**

O telefone encripta todas as chamadas para proteger as chamadas. O ícone de bloqueio é apresentado no ecrã do telefone para todas as chamadas seguras.

Pode ainda definir uma palavra-passe no seu telefone para restringir o acesso não autorizado.

# <span id="page-87-0"></span>**Atender chamadas**

O Telefone IP Cisco funciona como um telefone normal. Porém, fazemos com que seja mais fácil para si atender chamadas.

# **Atender uma chamada**

**Procedimento**

Prima a tecla de linha vermelha intermitente.

# **Atender uma chamada em espera**

Quando está numa chamada ativa, sabe que uma chamada está em espera quando ouve um aviso sonoro único e vê o botão de linha intermitente a vermelho.

**Procedimento**

**Passo 1** (Opcional) Se tiver mais do que uma chamada em espera, selecione uma chamada recebida.

**Passo 2** Prima a tecla de linha

# **Recusar uma chamada**

Pode enviar uma chamada a tocar ou ativa para o sistema de correio de voz ou para um número de telefone predefinido.

### **Procedimento**

Recuse uma chamada ao efetuar uma das seguintes ações:

- Prima **Recusar**.
- Caso esteja a receber várias chamadas, realce a chamada recebida e prima **Recusar**.

# **Silenciar uma chamada recebida**

Pode silenciar uma chamada recebida quando está ocupado e não pretende ser incomodado. O telefone para de tocar, mas recebe um alerta visual e pode atender a chamada telefónica.

#### **Antes de começar**

O administrador configura a tecla de função **Ignorar** no telefone.

## **Procedimento**

Silencie a chamada recebida através de qualquer um dos métodos abaixo:

• Prima a tecla de função **Ignorar**. Ao premir esta tecla de função, a tecla de função desaparece do ecrã do telefone e é restaurada novamente durante a chamada recebida seguinte.

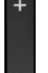

• Prima o botão Volume para baixo. Se premir este botão novamente, diminui o volume da campainha.

O volume da campainha é restaurado durante a chamada recebida seguinte.

# **Ativar Não interromper**

Utilize a funcionalidade Não interromper (NI) para silenciar o telefone e ignorar notificações de chamadas recebidas quando precisar de evitar distrações. Porém, receberá sempre chamadas de emergência e de paging, mesmo quando a funcionalidade DND estiver ativada.

Quando ativa o NI, as chamadas recebidas são reencaminhadas para outro número, tal como o correio de voz, se estiver configurado.

Quando a funcionalidade DND está ativada, é apresentada a mensagem **Não incomodar** na barra superior do ecrã do telefone.

Por predefinição, quando ativa o NI afeta, todas as linhas no telefone são afetadas. Também pode ativar a funcionalidade DND numa linha específica a partir do menu **Preferências**.

Quando uma tecla de linha tiver a sincronização de teclas de funcionalidade e DND activado, o ícone DND  $\emptyset$  é apresentado junto à etiqueta de teclas de linha.

## **Procedimento**

**Passo 1** Prima **DND** para ativar o DND.

**Passo 2** Prima **Limp DND** para ativar a funcionalidade DND.

#### **Tópicos relacionados**

Página da Web do [Telefone](#page-41-0), na página 28 Ativar a função Não [Incomodar](#page-152-0) (DND) para uma linha específica, na página 139

# **Ativar ou desativar DND utilizando um código de estrela**

Pode ativar ou desativar a funcionalidade Não incomodar marcando os respetivos códigos de estrela que estão configurados para o seu telefone. O administrador introduz os códigos de estrela nos campos **DND Act Code** e **DND Deact Code** respetivamente na página da Web do telefone.

### **Procedimento**

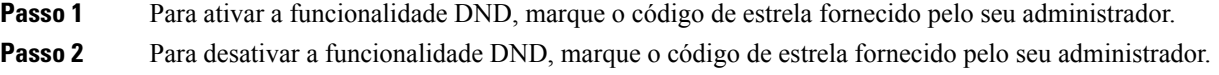

# **Atender o telefone de um colega (captura de chamada)**

Se partilhar tarefas de processamento de chamadas com osseus colegas, pode atender uma chamada que esteja a tocar no telefone de um colega. Primeiro, o administrador tem de lhe atribuir, no mínimo, um grupo de captura de chamadas.

## **Atender uma chamada no seu grupo (captura)**

Pode atender uma chamada que esteja a tocar noutro telefone no seu grupo de captura de chamadas. Se várias chamadas estiverem disponíveis para a captura, atenderá a chamada que estiver a tocar há mais tempo.

## **Procedimento**

**Passo 1** (Opcional) Prima a tecla de linha **Passo 2** Prima **Captura** para transferir uma chamada recebida no seu grupo de captura para o telefone.

# <span id="page-90-0"></span>**Silenciar uma chamada**

Durante uma chamada, é possível silenciar o áudio para poder ouvir a outra pessoa sem que esta o ouça.

Quando silencia o Telefones multiplataforma Cisco IP Phone 6821, um ícone de silenciar pisca no ecrã. Quando silencia o Telefones IP multiplataforma Cisco 6841 e 6851, o botão **Silenciar** acende a vermelho.

#### **Procedimento**

**Passo 1** Prima **Silenciar** . **Passo 2** Prima **Silenciar** novamente para desativar a opção.

# <span id="page-90-1"></span>**Colocar chamadas em espera**

# **Colocar uma chamada em espera**

Pode colocar uma chamada ativa em espera e, em seguida, retomar a chamada quando estiver preparado.

#### **Procedimento**

**Passo 1** Prima **Espera ID** ou **Espera**.

**Passo 2** Para retomar uma chamada em espera, prima **Em espera II** ou Retomar.

## **Atender uma chamada que ficou demasiado tempo em espera**

O telefone está configurado para fornecer indicações que permitam saber quando deixou uma chamada em espera por muito tempo:

- Tecla de linha vermelha intermitente
- Indicador de mensagem intermitente no auscultador
- Notificação visual no ecrã do telefone

• Notificação sonora no telefone se um lembrete de retenção for configurado com a página da Web do telefone

## **Procedimento**

Prima **Espera II** ou **Retomar** para retomar a chamada em espera.

# **Trocar chamadas ativas e em espera**

Pode trocar facilmente entre chamadas ativas e em espera.

#### **Procedimento**

Prima a tecla de linha relativa à chamada em espera e, em seguida, prima **Retomar** para retomar essa chamada e colocar a outra chamada em espera automaticamente.

## **Retenção de chamadas**

Pode utilizar o telefone para reter uma chamada. Em seguida, pode recuperar a chamada do seu telefone ou de outro telefone, como, por exemplo, o telefone de um colega ou numa sala de conferências.

As chamadas retidas são monitorizadas pela sua rede por isso não se esquecerá delas. Se a chamada permanecer retida por muito tempo, ouvirá um sinal de alerta. Depois, pode optar por atender, recusar atender ou ignorar a chamada no seu telefone original. Também pode continuar a recuperá-la a partir de outro telefone.

Se não atender a chamada durante um determinado período de tempo, a mesma é reencaminhada para correio de voz ou outro destino, conforme estabelecido pelo administrador.

## **Colocar uma chamada em espera com a retenção de chamadas**

Pode reter uma chamada ativa que tenha atendido no telefone e, em seguida, utilizar outro telefone no sistema de controlo de chamadas para obter a chamada.

Também pode reter uma chamada no seu próprio telefone. Nesse caso, poderá não ouvir uma gravação.

Pode reter apenas uma chamada no número de retenção de chamadas.

#### **Antes de começar**

A sua chamada tem de estar ativa.

### **Procedimento**

## **Passo 1** Prima **Reter**.

O seu telefone reproduz uma mensagem gravada que solicita o número da chamada retida.

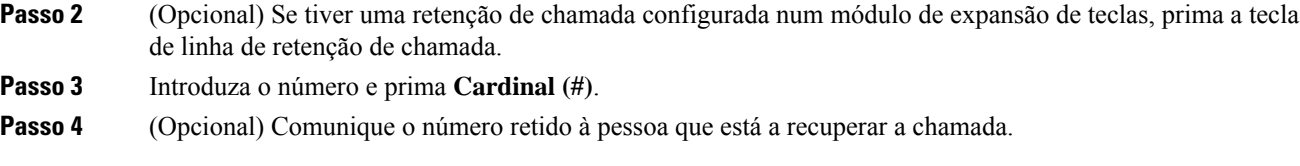

## **Recuperar uma chamada em espera com a retenção de chamadas**

Pode atender uma chamada retida a partir de qualquer local da rede.

### **Antes de começar**

Precisa do número que foi utilizado para reter a chamada.

## **Procedimento**

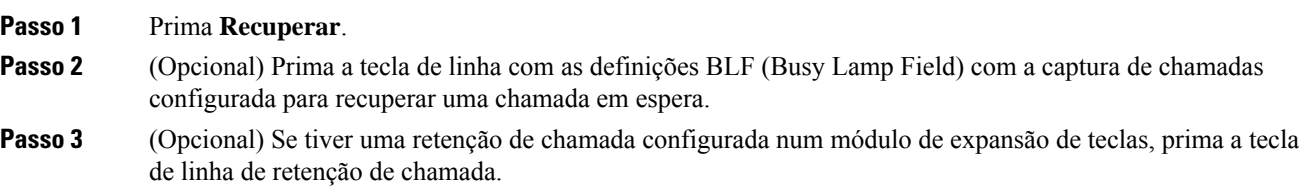

## **Passo 4** Introduza o número no qual a chamada está retida seguido de **cardinal (#)**. Também pode introduzir **Cardinal (#)** para recuperar a chamada retida. Se recuperar uma chamada retida no seu próprio telefone, poderá não ser necessário introduzir um número.

## **Reter e recuperar uma chamada com uma tecla de linha**

Se o administrador lhe tiver configurado uma lista de Definições BLF (Busy Lamp Field) (estado de linha) com a função **)prk**, poderá reter e recuperar chamadas ativas. Consulte Estado da linha de um [colega,](#page-36-0) na [página](#page-36-0) 23os ícones de chamadas inativas e chamadas retidas.

Esta funcionalidade não se aplica ao telefone Cisco IP Phone 7811.

#### **Antes de começar**

Ativar ou desativar [monitorização](#page-37-0) da lista de BLF, na página 24

## **Procedimento**

**Passo 1** Prima a tecla de linha que monitoriza o utilizador para reter uma chamada ativa.

- **Passo 2** Para recuperar uma chamada, siga um destes três procedimentos:
	- Prima o utilizador monitorizado que apresenta a chamada retida.
	- Prima a tecla de linha de extensão e, em seguida, prima o utilizador monitorizado que apresenta a chamada retida.

• Utilize o botão de navegação para focar na tecla de linha de extensão e, em seguida, prima o utilizador monitorizado que apresenta a chamada retida.

## **Extensão da retenção de chamada e estado**

O administrador pode configurar a retenção de chamada para suportar a retenção de chamadas em extensões de retenção de chamada dedicadas. Estas extensões são utilizadas apenas para retenção de chamadas e não são utilizadas para o encaminhamento de chamadas.

**Figura 15: Retenção de chamadas em extensões de retenção de chamadas**

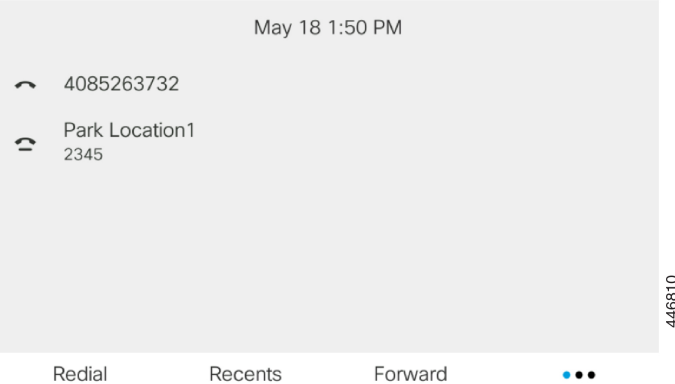

No exemplo acima, o telefone está a monitorizar a Localização de retenção 1. O administrador configurou uma extensão de retenção de chamadas, Localização de retenção 1. Se as extensões de retenção de chamadas forem subscritas com êxito, as teclas de linha serão atribuídas para a função de retenção de chamadas e obterão o estado de extensão monitorizada.

A tabela a seguir mostra o estado de retenção de chamadas e o ícone relevante apresentado ao lado da extensão de retenção de chamadas:

**Tabela 13: Estado <sup>e</sup> ícones da retenção de chamadas**

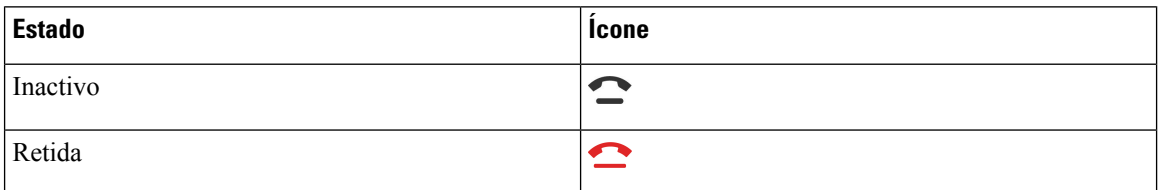

# <span id="page-93-0"></span>**Reencaminhar chamadas**

Pode reencaminhar chamadas a partir de qualquer linha no telefone para outro número. O reencaminhamento de chamadas é específico da linha telefónica. Se for recebida uma chamada numa linha na qual o reencaminhamento de chamadas não esteja ativado, a chamada toca como normalmente.

Se uma linha for ativada com a sincronização de teclas de funcionalidade e reencaminhamento de chamadas, o ícone de reencaminhamento de chamadas é apresentado junto da etiqueta da tecla de linha.

Existem três serviços de reencaminhamento de chamadas:

- Reencam. das chamadas—Desvia todas as chamadas recebidas para um número de telefone de destino.
- Reenc. de cham. ocupado—Desvia uma chamada recebida para um número de telefone de destino quando a linha está ocupada.
- Reenc. de chamadas se não atendida—Desvia uma chamada recebida para um número de telefone de destino quando a chamada não é atendida.

Pode configurar o serviço ou serviços de reencaminhamento de chamadas através de uma tecla de função específica.

#### **Procedimento**

## **Passo 1** Prima **desviar** ou **desviar todas**.

Se a opção **Reenc. tudo** for apresentada, apenas pode configurar o serviço Reencaminhamento das chamadas (sem incluir osserviços Reencaminhamento de chamadas quando ocupado e Reencaminhamento de chamadas se não atendidas). Após premir a tecla de função, o menu para configurar apenas o serviço Reencaminhamento das chamadas, avance para o [Passo](#page-94-0) 3.

Se pretender configurar os serviços Reencaminhamento de chamadas quando ocupado e Reencaminhamento de chamadasse não atendidas, consulte [Reencaminhar](#page-149-0) chamadas do telefone, na página 136 ou [Reencaminhar](#page-95-0) [chamadas](#page-95-0) com a página da Web do telefone, na página 82.

Quando o seu administrador ativa a sincronização para reencaminhamento de chamadas, o ecrã **Reencam. das chamadas** é apresentado em vez do ecrã **Definições de reenc. de chamadas**. Neste cenário, consulte Ativar [reencaminhamento](#page-96-1) de todas as chamadas com sincronização do código de ativação de funcionalidade, na [página](#page-96-1) 83.

<span id="page-94-0"></span>**Passo 2** Selecione um dos seguintes serviços de reencaminhamento de chamadas:

- **Desviar tds**
- **Reenc. se ocupado**
- **Reenc. se n/atend.**

#### **Passo 3** Proceda da seguinte maneira:

- Introduza o número de destino para o qual pretende encaminhar as chamadas recebidas desta linha de telefone.
- Prima a tecla de função **Contactos** e selecione um contacto a partir dos seus diretórios de contactos.
- **Passo 4** Prima **Definir** para aplicar as definições.
- **Passo 5** Verifique se as suas chamadas estão a ser reencaminhadas, procurando o ícone de reencaminhamento de chamadas iunto à linha ou na parte superior do ecrã do telefone.

#### **Tópicos relacionados**

Página da Web do [Telefone](#page-41-0), na página 28 [Reencaminhar](#page-95-0) chamadas com a página da Web do telefone, na página 82 Ativar [reencaminhamento](#page-96-1) de todas as chamadas com sincronização do código de ativação de [funcionalidade,](#page-96-1) na página 83 [Reencaminhar](#page-149-0) chamadas do telefone, na página 136

## <span id="page-95-0"></span>**Reencaminhar chamadas com a página da Web do telefone**

Utilize a página da Web do telefone para configurar o telefone para reencaminhar chamadas.

Pode também configurar o reencaminhamento de chamadas no ecrã do telefone.Para obter mais informações, consulte [Reencaminhar](#page-93-0) chamadas, na página 80 ou [Reencaminhar](#page-149-0) chamadas do telefone, na página 136.

#### **Antes de começar**

O seu administrador tem de ativar os serviços de reencaminhamento de chamadas. Caso contrário, a configuração na página da Web do telefone não tem efeito.

## **Procedimento**

**Passo 1** Na página da Web do telefone, clique em **User Login** > **Voice** > **User**.

- **Passo 2** Na secção **Reenc. de chamadas**, defina as opções **Reenc. todas as cham.**, **Reenc. se ocupado**, **Reenc. ch. se n/atend.** ou uma combinação das mesmas como **Sim** e introduza um número de telefone para cada um dos serviços de reencaminhamento de chamadas que pretende ativar:
	- **Cfwd All**/**Cfwd All Dest**—Reencaminha todas as chamadas.
	- **Cfwd Busy**/**Cfwd Busy Dest**—Reencaminha as chamadas apenas se a linha estiver ocupada.
	- **Cfwd No Answer**/**Cfwd No Ans Dest**—Reencaminha as chamadas apenas se a linha não for atendida.
	- **Cfwd No Answer**/**Cfwd No Ans Delay**—Atribui um tempo de atraso de atendimento em segundos.

Se o seu administrador desativar a sincronização de teclas de funcionalidade (FKS) e a sincronização XSI para reencaminhamento de chamadas no seu telefone, pode introduzir o valor como o número de segundos após os quais a chamada é reencaminhada.

Se o administrador ativar a sincronização de teclas de funcionalidade (FKS) ou a sincronização XSI para reencaminhamento de chamadas no telefone, pode introduzir o valor como número de toques após o qual a chamada tem de ser reencaminhada.

As definições de reencaminhamento de chamadas na página da Web do telefone só têm efeito quando FKS e XSI estão desativadas. Para mais informações, consulte o administrador.

## **Passo 3** Clique em **Submit All Changes**.

#### **Tópicos relacionados**

[Preferências](#page-187-0) das páginas Web do telefone, na página 174 Página da Web do [Telefone](#page-41-0), na página 28

# <span id="page-96-1"></span>**Ativarreencaminhamento detodasaschamadascomsincronizaçãodocódigo de ativação de funcionalidade**

Quando premir a tecla de função **Reencaminhar** ou **Reenc. tudo**, o ecrã **Reencam. das chamadas** é apresentado e permite configurar o telemóvel para reencaminhar todas as chamadas.

#### **Antes de começar**

O administrador ativa um código de ativação de funcionalidades que sincroniza o telefone com o servidor para reencaminhar todas as chamadas.

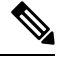

A função de sincronização do código de ativação de funcionalidades suporta apenas o serviço Reencaminhamento das chamadas. Os serviços Reencaminhamento de chamadas quando ocupado e Reencaminhamento de chamadas se não atendidas não são suportados. **Nota**

Quando o seu administrador ativa o código de ativação de funcionalidades para a sincronização, o ecrã **Definições de reenc. de chamadas** é só de leitura.

## **Procedimento**

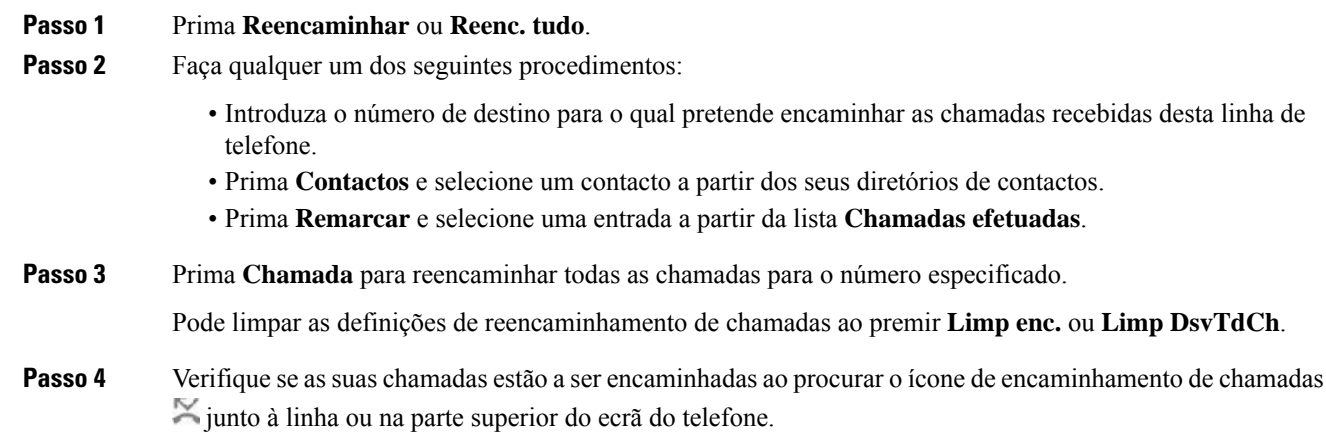

# <span id="page-96-0"></span>**Transferir chamadas**

Pode transferir uma chamada ativa para outra pessoa.

Quando o administrador configura o suporte para apenas uma chamada por aspeto da linha, não verá a opção para transferir a chamada ativa.

## **Transferir uma chamada para outra pessoa**

Quando uma chamada for transferida, o utilizador pode permanecer na chamada original até que a outra pessoa atenda. Deste modo, terá a oportunidade de falar em privado com a outra pessoa antes de abandonar a chamada. Se não pretender falar, transfira a chamada antes de a outra pessoa atender.

Também pode trocar os autores das chamadas para conversar com cada um individualmente antes de abandonar a chamada.

## **Procedimento**

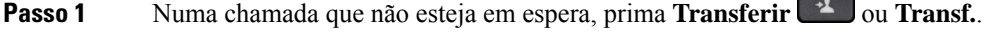

- **Passo 2** Introduza o número de telefone da outra pessoa e prima **Ligar**.
- **Passo 3** (Opcional) Aguarde até ouvir a linha a tocar ou até a outra pessoa atender a chamada.
- **Passo 4** Pressione **Transferir** novamente.

# **Consultar antes de concluir uma transferência**

Antes de transferir a chamada, pode falar com a pessoa para quem a vai transferir.

Se o administrador configurar para suportar apenas uma chamada por aspeto da linha e apenas uma extensão estiver configurada, não poderá:

- fazer uma chamada nova se existir uma chamada ativa.
- transferir se existir uma chamada ativa.
- efetuar uma conferência numa chamada ativa.

## **Antes de começar**

Tem uma chamada ativa que necessita de ser transferida.

#### **Procedimento**

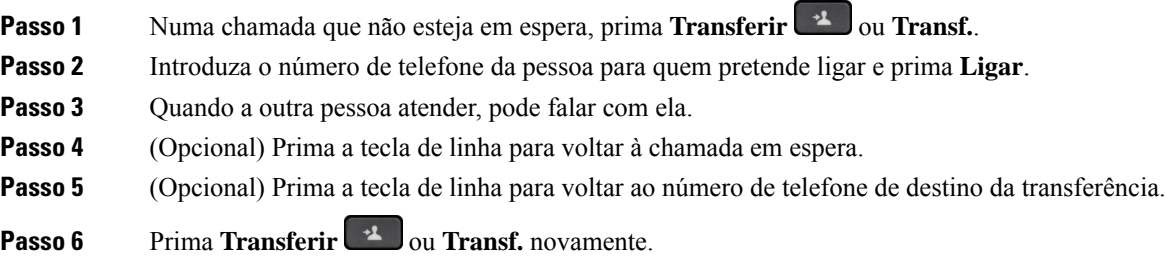

# <span id="page-98-0"></span>**Chamadas de conferência e reuniões**

Pode falar com várias pessoas numa única chamada. Pode telefonar a outra pessoa e adicioná-la à chamada. Se tiver várias linhas telefónicas, pode juntar duas chamadas de duas linhas. A conferência termina quando todos os participantes desligarem.

## **Adicionar outra pessoa a uma chamada**

## **Procedimento**

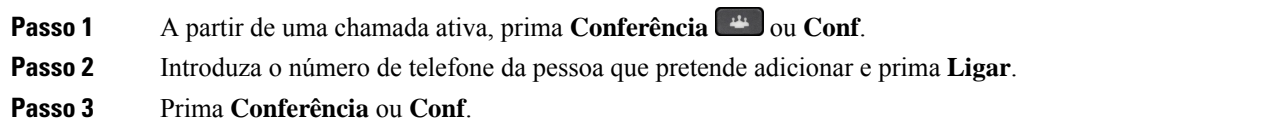

## **Conferência com um código de estrela**

Prima **Conferência** <u>de la **Conf.**</u> apenas uma vez para combinar diversas chamadas ativas numa conferência e falar com várias pessoas numa única chamada.

## **Antes de começar**

O administrador adicionou um código de estrela a **Conferência** ou **Conf.** a partir da página da Web do telefone.

## **Procedimento**

- **Passo 1** Efetue uma chamada a partir de uma linha e espere que atendam.
- **Passo 2** Utilize a mesma linha para ligar para outro número e espere que atendam. Pode utilizar a mesma linha para ligar para outros números.
- **Passo 3** Prima **Conferência de la Conf.** apenas uma vez.

Todos os números são adicionados à chamada de conferência e verá o código de estrela, que representa o URL da ponte de conferência com uma das chamada ativas.

# **Remover um participante enquanto organizador numa conferência ad hoc**

Enquanto organizador, pode remover um participante da lista de participantes. No entanto, o organizador e os participantes podem convidar vários participantes para participarem na conferência, mas qualquer um dos participantes apenas pode ser removido pela pessoa que lhe enviou o convite. Por exemplo, o utilizador A é o organizador da conferência ad hoc e liga para o utilizador B e coloca o utilizador C e o utilizador D em

conferência. Nesta situação, o utilizador A poderá remover o utilizador B, o utilizador C e o utilizador D. Agora, se o utilizador C convidar o utilizador E para a chamada de conferência, o utilizador C pode remover o utilizador E, mas o utilizador A não pode remover o utilizador E.

#### **Antes de começar**

É o organizador de uma conferência ad hoc.

#### **Procedimento**

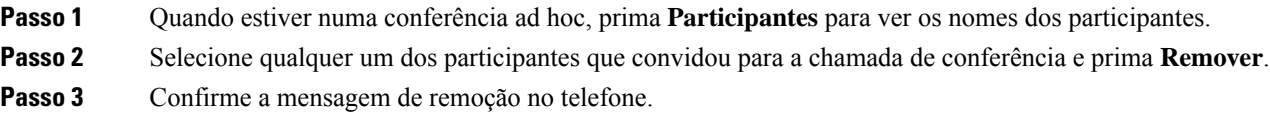

# **Ver a lista de participantes enquanto organizador numa conferência ad hoc**

Pode ver a lista de participantes quando for o organizador de uma conferência ad hoc.

#### **Antes de começar**

A tecla de função **Participantes** está disponível.

## **Procedimento**

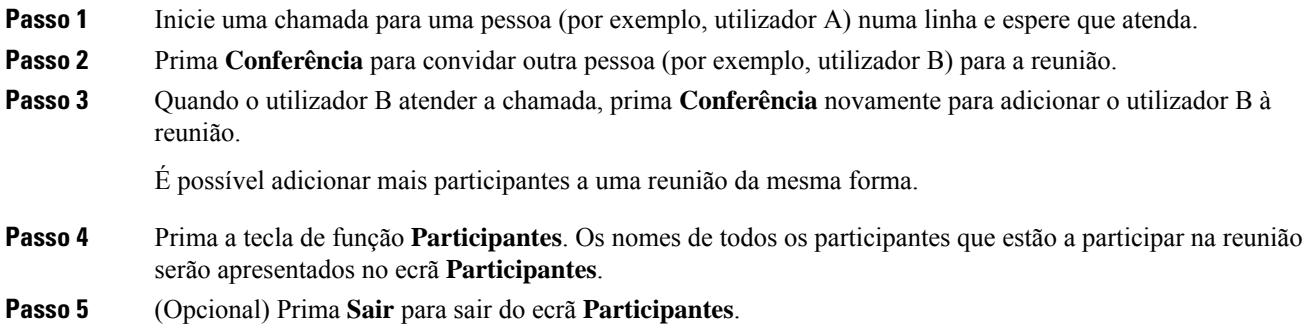

# **Ver a lista de participantes enquanto participante**

É possível ver a lista de participantes de uma conferência ad hoc.

## **Antes de começar**

A tecla de função **Participantes** está disponível.

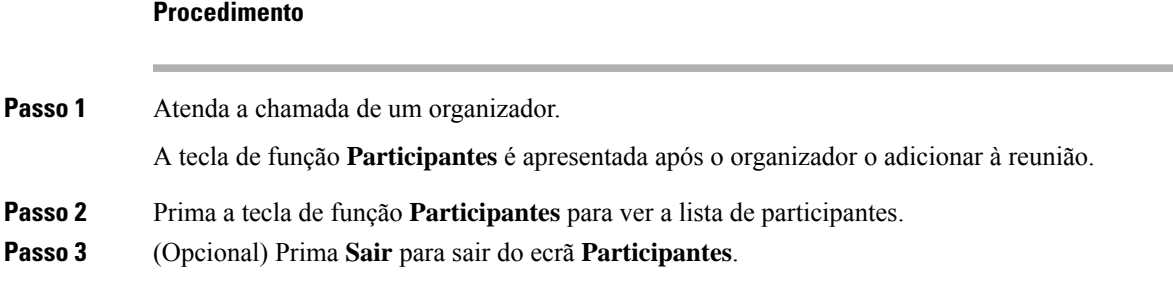

# <span id="page-100-0"></span>**Enviar pager a um grupo de telefones (Envio de pagers multicast)**

O administrador pode configurar o seu telefone como parte de um grupo de envio de pagers. Num grupo de envio de pagers, o seu telefone pode responder automaticamente a pagers de outros telefones multiplataforma no sistema telefónico. Cada grupo de envio de pagers possui um número exclusivo associado. O administrador fornecer-lhe-á os números do grupo de envio de pagers configurados. Quando é enviado um pager para o seu telefone, são emitidos três sinais sonoros breves. O telefone estabelece áudio unilateral com o telefone que lhe ligou. Não tem de aceitar o pager.

## **Procedimento**

Marque o número do grupo de envio de pagers.

# <span id="page-100-1"></span>**Aplicação XML e Paging Multicast**

Se o seu telefone fizer parte de um grupo de paging da aplicação XML ativada, o seu telefone apresentará imagens ou mensagens quando receber páginas multicast a partir do servidor. Durante o paging ou a transmissão unicast e multicast, os telefones no grupo de paging apresentam o seguinte comportamento:

- O telefone (remetente) que inicia a página, não apresenta qualquer mensagem de aplicação XML.
- Os telefones (recetor) que recebem a página apresentam uma mensagem da aplicação XML (página de entrada) no ecrã quando o paging é iniciado, caso o administrador configure o serviço.
- Se a aplicação XML for fechada devido ao tempo limite (definido pelo seu administrador) ou pelo administrador, o recetor mostra a página de entrada. No entanto, se não estiver configurado um tempo limite, a aplicação XML é fechada quando o paging termina.

O administrador pode invocar o serviço XML a partir de paging multicast.

# <span id="page-100-2"></span>**Ver detalhes da aplicação XML**

Pode ver a lista dos objetos Cisco XML que o seu telefone suporta.

#### **Antes de começar**

• O administrador configurou aplicações XML.

#### **Procedimento**

**Passo 1** Prima **Aplicações** . **Passo 2** Prima **Definições**. **Passo 3** No ecrã **Informações e definições**, selecione **Aplicações XML**. A lista de objetos Cisco XML suportados é apresentada, tal como **CiscoIPPhoneMenu**, **CiscoIPPhoneDirectory**. **Nota** O menu **Aplicações XML** não está disponível no seu telefone quando o administrador o desativar.

# <span id="page-101-0"></span>**Várias linhas**

Se partilhar números de telefone com outras pessoas, pode ter várias linhas no telefone. Quando tem várias linhas, tem mais funcionalidades de chamadas disponíveis.

## **Atender primeiro a chamada mais antiga**

Pode atender a chamada mais antiga disponível em todas as suas linhas telefónicas, incluindo as chamadas Colocar reversão em espera e Reter reversão que estejam num estado de alerta. As chamadas recebidas têm sempre prioridade sobre as chamadas Colocar reversão em espera ou Reter reversão.

Ao trabalhar com várias linhas, normalmente, deve premir a tecla de linha para a chamada recebida que pretende atender. Se apenas pretender atender a chamada mais antiga, seja qual for a linha, prima **Atender**.

# **Ver todas as chamadas no telefone**

Pode ver uma lista de todas as suas chamadas ativas (de todas as suas linhas telefónicas), por ordem cronológica, da mais antiga para a mais recente.

A lista de todas as chamadas é útil se tiver várias linhas ou se partilhar linhas com outros utilizadores. A lista apresenta todas as chamadas em conjunto.

## **Linhas partilhadas no telefone de secretária multiplataforma**

É possível partilhar um só número de telefone com um ou mais colegas. Por exemplo, como assistente administrativo, pode ser responsável por monitorizar chamadas pela pessoa a quem presta assistência.

Se o número for partilhado, a linha telefónica pode ser usada como qualquer outra; no entanto, é necessário ter em conta as seguintes características especiais sobre as linhas partilhadas:

• O número de telefone partilhado pode ser configurado para aparecer num máximo de 35 dispositivos.

- O número de telefone partilhado aparece em todos os telefones que partilham o número.
- Se um colega atender a chamada, o botão de linha partilhada e o botão de sessão passam a vermelho contínuo no telefone.
- Se colocar uma chamada em espera, a tecla de linha fica vermelha constante e a tecla de sessão fica vermelha intermitente. A tecla de linha do seu colega também fica vermelha constante e a tecla de sessão fica vermelha intermitente.

## **Participar numa chamada de uma linha partilhada**

Pode participar numa chamada na linha partilhada, assim como osseus colegas. O administrador tem de ativar a funcionalidade no telefone.

Se uma pessoa com quem partilha uma linha tiver a privacidade ativada, não é possível ver as definições de linha do mesmo nem adicionar-se a si mesmo à chamada.

## **Procedimento**

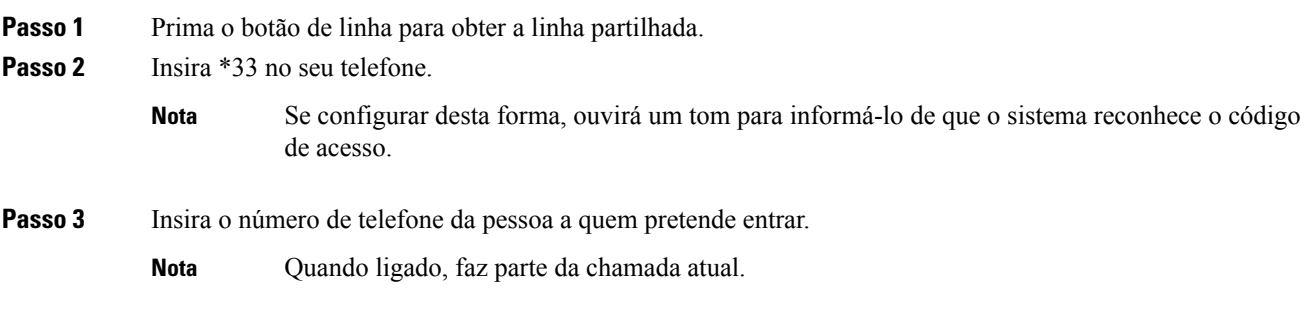

# <span id="page-102-0"></span>**Gravar uma chamada**

Quando estiver numa chamada ativa, pode gravá-la. Poderá ouvir um toque de notificação enquanto grava a chamada.

Durante uma gravação, são apresentados diferentes ícones em diferentes estados de gravação. Os ícones são apresentados no ecrã de chamadas e na tecla de linha na qual está a gravar uma chamada.

#### **Tabela 14: Ícones de gravação**

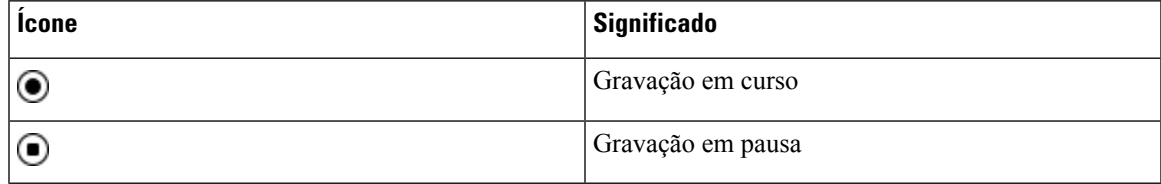

## **Antes de começar**

O administrador ativa o telefone com a gravação de chamadas.

## **Procedimento**

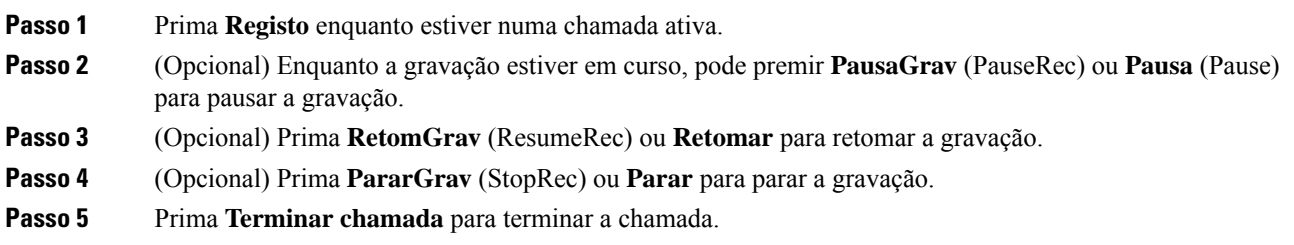

# <span id="page-103-1"></span>**Funcionalidades do centro de atendimento**

O administrador configura o telefone como um telefone de centro de atendimento.

O administrador pode ativar o telefone com funcionalidades de Distribuição Automática de Chamadas(ACD). Este telefone funciona como telefone de um agente da central de atendimento e pode ser usado para rastrear uma chamada do cliente, para escalar qualquer chamada de cliente para um supervisor numa emergência, para categorizar números de contacto utilizando códigos de disposição e para ver detalhes da chamada do cliente.

O telefone pode ter o estado de ACD como:

- Iniciar sessão
- Terminar sessão
- Disponível
- Indisponível
- Terminar

O estado ACD inicial é controlado pelo administrador de duas formas:

- O último estado local pode ser restaurado como o estado inicial do ACD quando o telefone arranca, o estado é alterado para "Registado" de "Não registado" ou "Falha no registo" ou o destino de endereço IP de registo é alterado devido a ativação pós-falha, contingência ou a resposta ao DNS é alterada.
- O estado inicial do ACD pode ser obtido a partir do servidor.

# <span id="page-103-0"></span>**Iniciar sessão como agente da central de atendimento**

Quando estiver pronto para iniciar o trabalho como um agente da central de atendimento, é necessário iniciar sessão no telefone e definir o estado.

O administrador pode configurar o telefone para que, quando iniciar sessão no telefone, o seu estado seja definido automaticamente para Disponível. Neste caso, não é necessário definir manualmente o estado.

## **Procedimento**

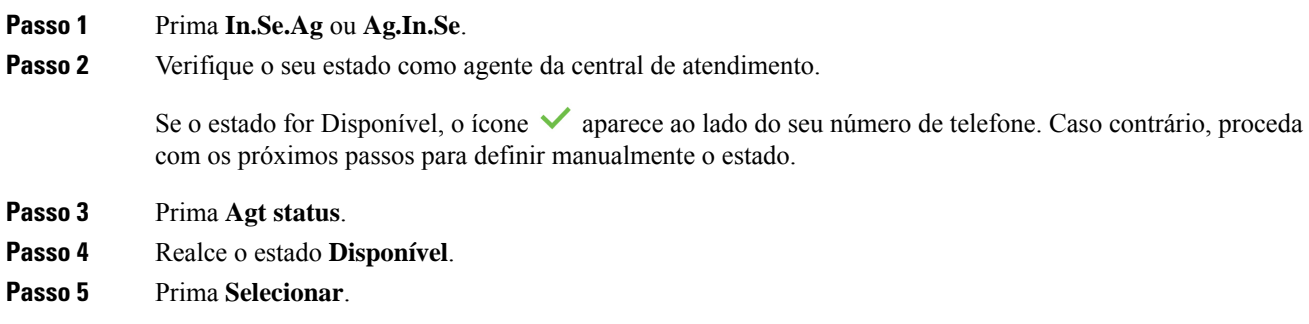

# **Terminar sessão como agente da central de atendimento**

Quando estiver pronto para terminar o trabalho como um agente da central de atendimento, altere o seu estado e termine sessão no telefone. Após terminar sessão, não receberá mais chamadas da central de atendimento.

Se estiver numa chamada e souber que irá terminarsessão quando a chamada for concluída, altere o seu estado para **Finalizado**.

## **Procedimento**

Prima **T.ses.ag** ou **Ag.t.ses** (AgtOut).

# **Alterar o estado como agente da central de atendimento**

De vez em quando, poderá ser necessário fazer uma breve pausa. Para o fazer, altere o seu estado para que as chamadas não toquem no seu telefone.

## **Procedimento**

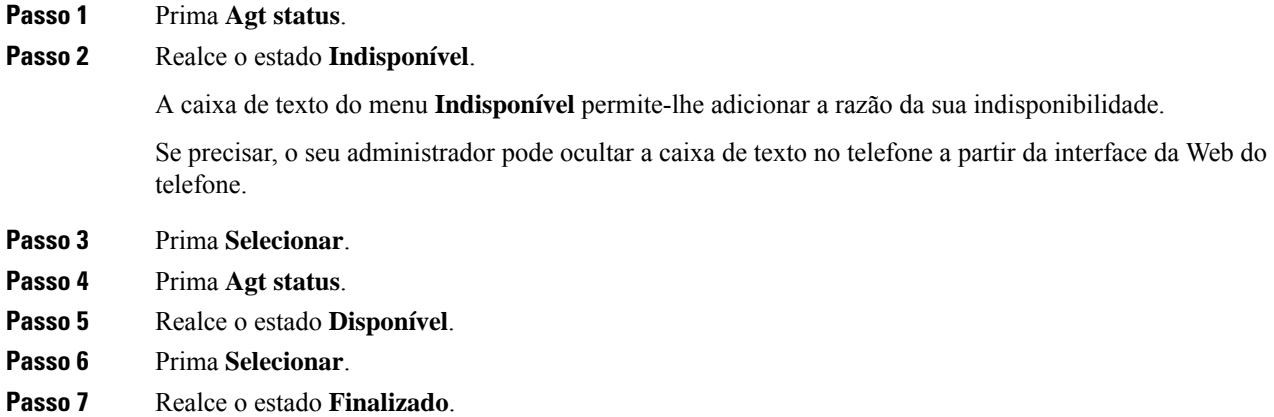

**Passo 8** Prima **Selecionar**.

# **Aceitar uma chamada da central de atendimento**

Quando iniciar sessão no telefone como um agente da central de atendimento e o estado do telefone estiver definido como disponível, o telefone está pronto para aceitar chamadas da central de atendimento. Antes de atender uma chamada, são apresentadas informações sobre a chamada.

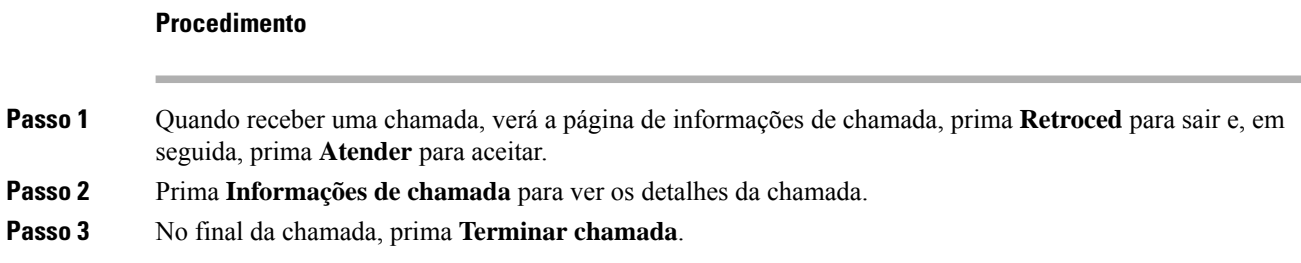

# **Colocar uma chamada de agente em espera**

Quando estiver numa chamada do centro de atendimento, pode colocar o chamador em espera e regressar à chamada. Quando a chamada está em espera durante um longo período de tempo, ouvirá um tom de lembrete e um ecrã inicial de toque no ecrã do telefone.

## **Procedimento**

**Passo 1** Prima **Espera**.

**Passo 2** Quando estiver pronto para regressar, selecione a chamada em espera e prima **Retomar**.

# **Definir um código de disposição enquanto estiver numa chamada da central de atendimento**

Pode atribuir um código de disposição para uma chamada de um cliente ativa ou depois de configurar o estado para Finalizado após uma chamada. Os códigos de disposição são etiquetas rápidas que aplica aos registos de chamadas para descrever uma chamada. É uma forma fácil de identificar chamadas e controlar o histórico de contactos do cliente para que nenhum detalhe sobre a chamada seja perdido.

## **Antes de começar**

O administrador ativou o telefone para adicionar um código de disposição.

## **Procedimento**

**Passo 1** Prima **Código disp** (Disp code). **Passo 2** Prima **OK**.

# **Rastrear uma chamada**

Pode rastrear uma chamada ativa e a última chamada recebida em qualquer estado do agente.

## **Antes de começar**

O administrador ativa o telefone para rastrear uma chamada.

### **Procedimento**

Numa chamada ativa ou após uma chamada, prima **Rastrear**.

## **Escalar uma chamada para um Supervisor**

Quando necessitar de escalar uma chamada, pode adicionar o seu supervisor à chamada de conferência com o seu chamador.

#### **Antes de começar**

O administrador ativa a escalada de emergência no telefone.

### **Procedimento**

**Passo 1** A partir de uma chamada ativa, prima **Emergência**.

<span id="page-106-0"></span>**Passo 2** Na janela **Escalada de emergência**, clique em **OK**.

Pode introduzir o número escalada de emergência preferencial pode deixar em branco, se não tiver qualquer preferência de supervisor. Não verá qualquer número de escalada de emergência.

# **Chamadas executivas**

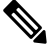

**Nota** As chamadas executivas só estão disponíveis para os telefones IP multiplataforma Cisco 6871.

Se o administrador o tiver configurado como utilizador executivo com um conjunto de assistentes, pode partilhar o controlo das chamadas com os seus assistentes da seguinte forma:

- Quando a filtragem de chamadas estiver ativada, as chamadas recebidas vão para os seus assistentes de acordo com os critérios configurados pelo seu administrador no BroadWorks.
- Também atende as chamadas recebidas que vão para os seus assistentes se o seu administrador tiver ativado a triagem de chamadas para si.
- Quando um assistente atende uma chamada, não continuará a ver a chamada na sua extensão.
- Recebe chamadas que os assistentes transferem para si. Se não atender uma chamada transferida, a chamada volta para os assistentes.
- Pode participar numa chamada em curso com um assistente.
- Pode transferir uma chamada em curso de um assistente para si mesmo.

# **Participar numa chamada em curso como executivo**

Marque o código de ativação do serviço fornecido pelo seu administrador ou siga o procedimento descrito abaixo para participar numa chamada em curso.

#### **Antes de começar**

Um dos seus assistentes está envolvido numa chamada em seu nome.

## **Procedimento**

Prima a tecla de função **Ponte** (Bridge in) no telefone.

# **Transferir uma chamada em curso para si mesmo como executivo**

Marque o código de ativação do serviço fornecido pelo seu administrador ou siga o procedimento descrito abaixo para transferir uma chamada em curso para si mesmo.

## **Antes de começar**

Um dos seus assistentes está envolvido numa chamada em seu nome.

## **Procedimento**

Prima **Recuperar chamada** no telefone.
# **Resolução de problemas em chamadas executivas**

## **Não é possível participar ou transferir uma chamada**

Só é possível transferir ou participar numa chamada se houver apenas uma chamada em curso para si.

# **Chamadas de assistente executivo**

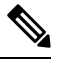

**Nota** As chamadas de assistente executivo só estão disponíveis para os telefones IP multiplataforma Cisco 6871.

Se o administrador o tiver adicionado ao conjunto de assistentes de um executivo e você tiver optado por entrar no conjunto, o controlo das chamadas do executivo é partilhado entre si, o executivo e outros assistentes no conjunto, conforme descrito a seguir:

- Pode iniciar chamadas em nome do executivo.
- Quando a filtragem de chamadas estiver ativada, irá atender as chamadas recebidas do executivo de acordo com os critérios configurados pelo seu administrador. Quando um executivo ou outro assistente atende uma chamada, não continuará a ver a chamada na sua extensão.
- Depois de iniciar ou atender uma chamada, pode transferir a chamada para o executivo. Se o executivo não atender uma chamada transferida, a chamada pode voltar para si.
- Pode participar numa chamada em curso com um executivo.
- Pode transferir uma chamada em curso de um executivo para si mesmo.

# **Iniciar uma chamada em nome de um executivo como assistente**

Marque o código de ativação do serviço fornecido pelo seu administrador ou siga o procedimento descrito abaixo para iniciar uma chamada em nome de um executivo.

## **Antes de começar**

Está no conjunto de assistentes de um executivo.

## **Procedimento**

**Passo 1** Efetue uma das seguintes ações:

- Se o seu administrador tiver programado a função **executivo** numa tecla de linha, prima a tecla de linha.
- Se não tiver a função **executivo** numa tecla de linha:
- **1.** Prima **Aplicações** 8
- 2. Selecione executivo

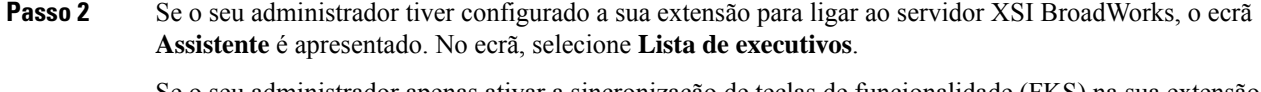

Se o seu administrador apenas ativar a sincronização de teclas de funcionalidade (FKS) na sua extensão, o ecrã apresenta diretamente a lista de executivos.

Um ecrã mostra uma lista de todos os executivos associados a todas as extensões de assistentes no telefone. Também mostra o estado de entrada/saída do assistente para cada executivo.

**Passo 3** Selecione o executivo em nome de quem deseja iniciar uma chamada.

Se houver várias extensões de assistentes no telefone, a extensão à qual está associado o executivo selecionado aparece na parte superior.

- **Passo 4** Prima **Chamada proxy**.
- Passo 5 Introduza o número para o qual pretende ligar.
- **Passo 6** Prima **Ligar**.
- **Passo 7** (Opcional) Se o seu administrador tiver configurado a sua extensão para ligar ao servidor XSI BroadWorks, poderá receber uma chamada de uma proxy SIP. Neste caso, prima **Atender** para iniciar a chamada para o alvo.

Também pode premir **Recusar** para recusar a chamada ou premir **Ignorar** para silenciar a chamada.

# **Transferir uma chamada em curso para um executivo como assistente**

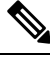

É possível transferir uma chamada em curso para um executivo se se tratar da única chamada em curso para o executivo. Se os assistentes estiverem atualmente envolvidos em outras chamadas para o executivo, não é possível transferir uma chamada. **Nota**

Marque o código de ativação do serviço fornecido pelo seu administrador ou siga o procedimento descrito abaixo para transferir uma chamada em curso para um executivo.

### **Antes de começar**

Está envolvido numa chamada em nome de um executivo.

### **Procedimento**

Prima a tecla de função **Emitir chamada** (Call push) para transferir a chamada.

Também pode transferir a chamada utilizando o seguinte método:

- a) Prima a tecla de função **Em espera**.
- b) Prima a tecla de função **Emitir chamada**.

# **Participaroutransferirumachamadaemcursoparasimesmocomoassistente executivo**

### **Antes de começar**

Uma chamada está em curso com um executivo.

### **Procedimento**

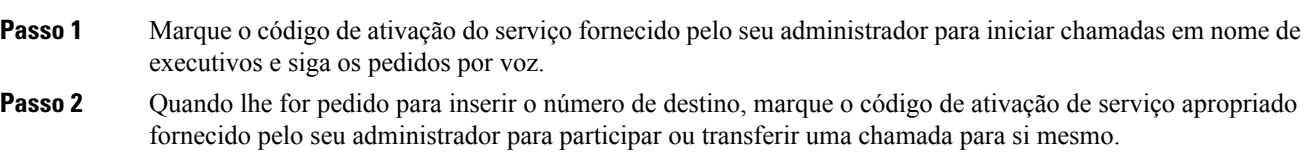

# **Resolução de problemas em chamadas de assistente executivo**

#### **Não é possível participar ou transferir uma chamada**

Só é possível transferir ou participar numa chamada de um executivo se houver apenas uma chamada em curso para o executivo.

#### **Não é possível iniciar várias chamadas em nome de executivos**

O número de chamadas que é possível iniciar paralelamente em nome de executivos é limitado pelo seu administrador.

 $\mathbf I$ 

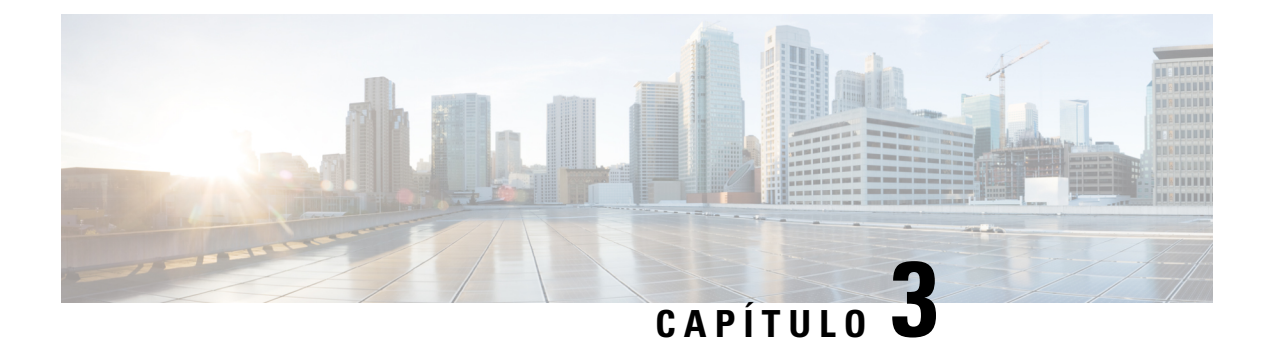

# **Contactos**

- Procurar um contacto no ecrã Todos os [diretórios,](#page-112-0) na página 99
- Diretório [empresarial,](#page-114-0) na página 101
- Contactos de mensagem [instantânea](#page-129-0) e presença, na página 116
- Directório da lista de [endereços,](#page-131-0) na página 118
- Procura de nome inversa para chamadas recebidas e [realizadas,](#page-134-0) na página 121

# <span id="page-112-0"></span>**Procurar um contacto no ecrã Todos os diretórios**

O ecrã **Todos os diretórios** é página de destino dos seus contactos. Normalmente, recupera automaticamente os contactos da sua lista de endereços pessoal e do telefone emparelhado com Bluetooth.

Se o contacto pretendido não estiver nos diretórios apresentados, pode efetuar uma procura manual no ecrã. O âmbito da procura abrange os seguintes diretórios (se ativados):

- Lista de endereços pessoal
- BroadSoft Directory, incluindo os seguintes subdiretórios:
	- Empresa
	- Grupo
	- Pessoal
	- Empresa comum
	- Grupo comum
- Diretório LDAP

A operação de procura manual tenta recuperar os contactos dos diretórios pela seguinte ordem:

- Lista de endereços pessoal
- BroadSoft Directory
- Diretório LDAP

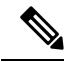

**Nota**

O administrador controla os diretórios a que pode aceder. Se o contacto estiver num diretório desativado, a entrada não é apresentada nos resultados da procura.

A partir dos resultados da procura, pode ver os detalhes do contacto, ligar para o contacto ou editar o número antes de efetuar a chamada. Se o administrador ativar a lista de endereços pessoal no telefone, também pode adicionar o contacto à sua lista de endereços pessoal.

#### **Antes de começar**

O seu administrador deve ativar a procura em todos os diretórios. Caso contrário, o ecrã **Todos os diretórios** não é apresentado.

## **Procedimento**

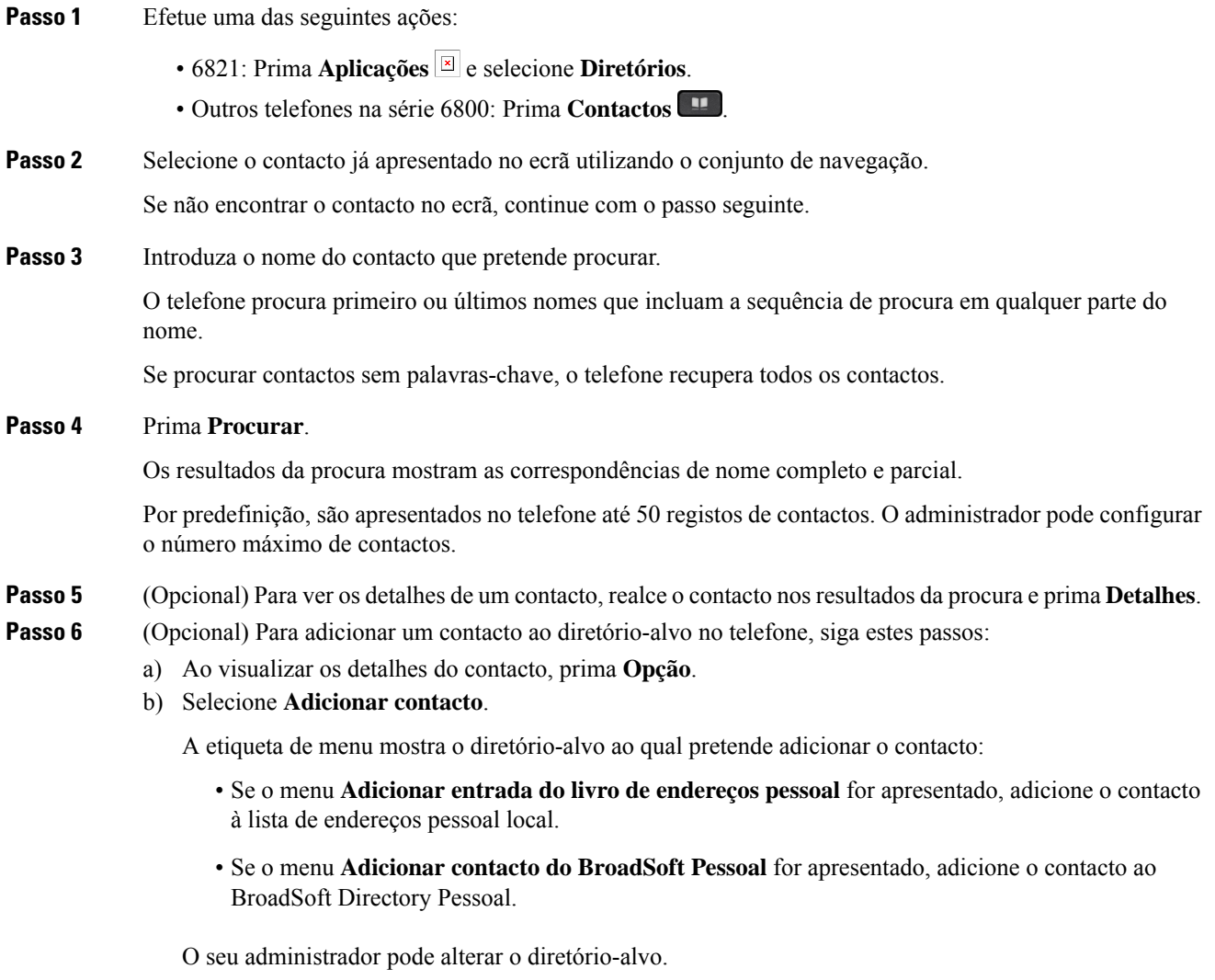

Se não vir a opção **Adicionar contacto**, contacte o administrador.

c) Introduza os detalhes do contacto e prima **Guardar**.

**Passo 7** Para ligar para um contacto, siga estes passos:

- a) Realce um contacto nos resultados da procura.
- b) Prima **Detalhes**.
- c) Realce o número de trabalho que pretende marcar.
- d) Prima **Ligar**.
- **Passo 8** (Opcional) Para alterar o número a ser marcado e, em seguida, fazer uma chamada para um contacto, siga estes passos:
	- a) Realce um contacto nos resultados da procura.
	- b) Prima **Detalhes**.
	- c) Realce o número de trabalho que pretende alterar.
	- d) Prima **Edit. cham.**.
	- e) Edite o número, se necessário.
	- f) Prima **Ligar**.

#### **Tópicos relacionados**

Procurar um contacto na lista de [endereços](#page-132-0) pessoal, na página 119 Procurar um contacto no [Broadsoft](#page-118-0) Directory, na página 105 [Pesquisar](#page-125-0) um contacto no diretório LDAP, na página 112

# <span id="page-114-0"></span>**Diretório empresarial**

Pode consultar o número de um colega no telefone, o que torna mais fácil telefonar-lhe. O administrador configura e mantém o diretório.

O telefone suporta três tipos de diretórios empresariais—Diretório Lightweight Directory Access Protocol (LDAP), Broadsoft Directory e um Diretório Cisco XML.

# **Diretório do Webex**

O diretório do Webex ajuda a procurar contactos do Webex. O administrador configura o diretório do Webex no seu telefone. Pode procurar e ver os contactos do Webex, o que torna mais fácil ligar para os mesmos. Pode editar o nome de apresentação do contacto do Webex. Quando o administrador configura contactos do Webex numa tecla de linha ou como uma tecla de função programável, vê o nome do diretório na tecla de linha ou como tecla de função no ecrã principal do telefone, o que torna mais fácil aceder diretamente ao ecrã de procura no diretório.

# **Procurar um contacto no diretório do Webex**

Pode procurar contactos no diretório do Webex por e-mail ou nome.

## **Antes de começar**

O administrador ativa o diretório do Webex.

I

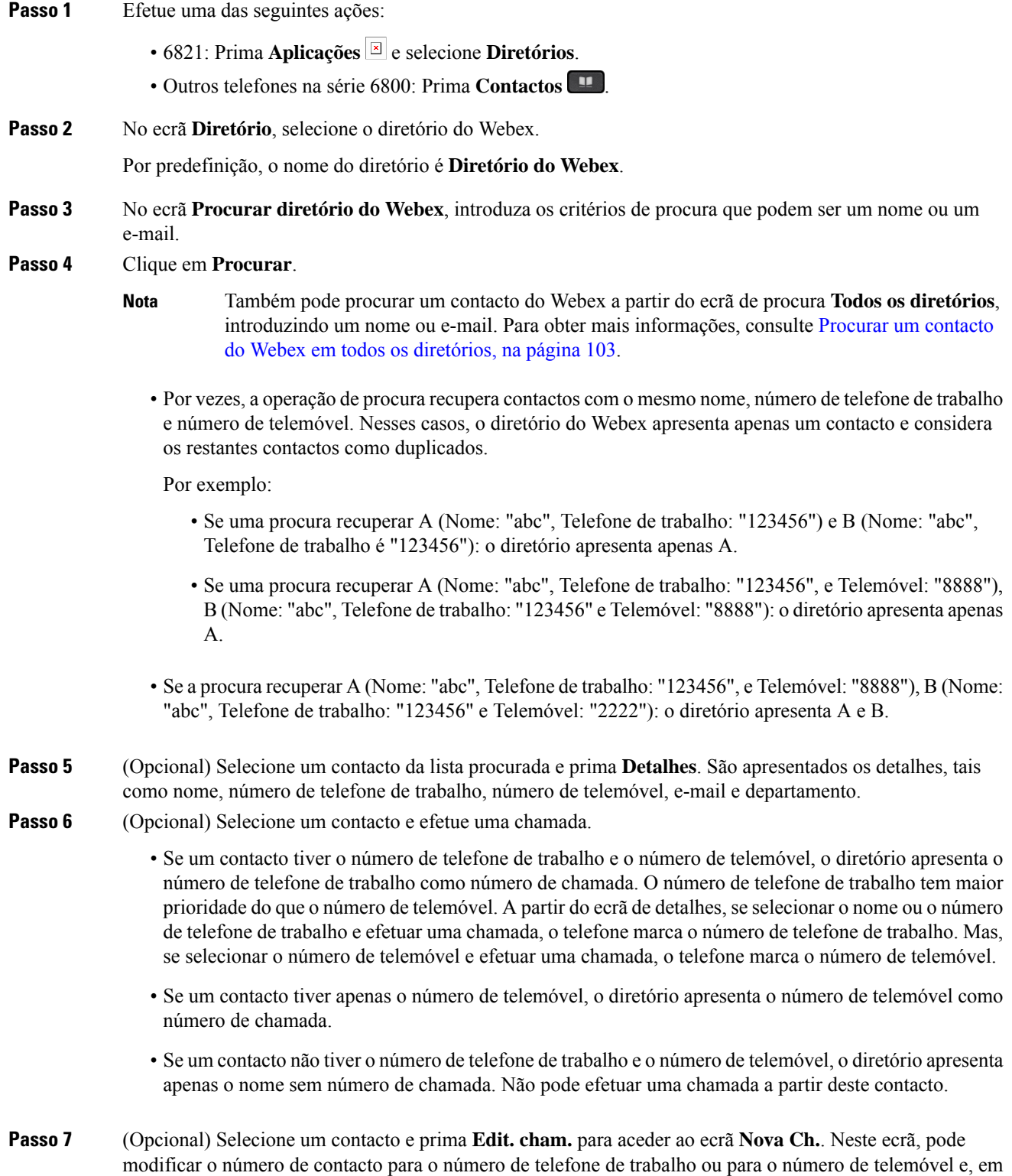

seguida, efetuar uma nova chamada. Se o contacto não tiver um número de chamada, a opção **Edit. cham.** não funciona.

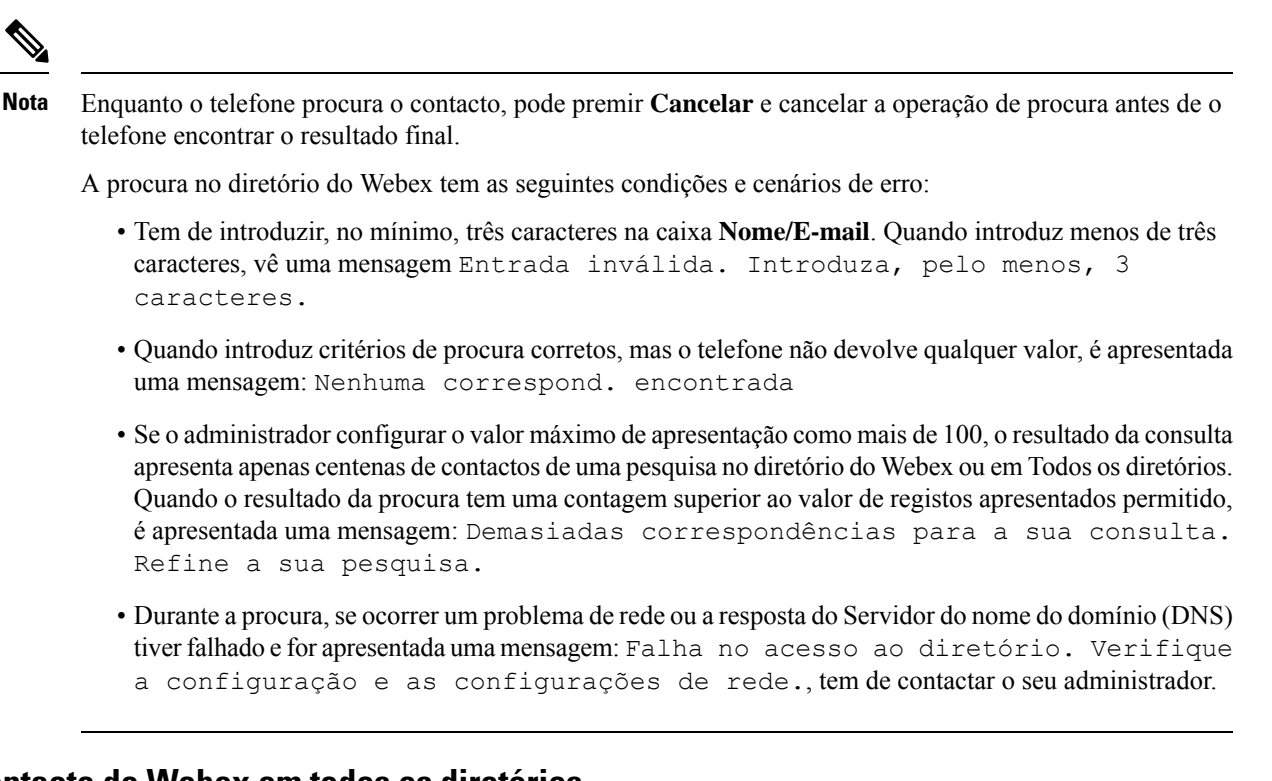

# <span id="page-116-0"></span>**Procurar um contacto do Webex em todos os diretórios**

Pode procurar contactos do Webex a partir do ecrã **Todos os diretórios**.

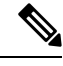

Mesmo se o administrador configurar o valor máximo de apresentação como mais de 100, o resultado da consulta apresenta apenas centenas de contactos de uma pesquisa em Todos os diretórios. Quando o resultado da procura tem uma contagem superior ao valor de registos apresentados permitido, é apresentada uma mensagem: Demasiadas correspondências para a sua consulta. Refine a sua pesquisa. **Nota**

#### **Antes de começar**

- O administrador ativa o diretório do Webex.
- O seu administrador ativa a procura em todo o diretório.

## **Procedimento**

**Passo 1** Efetue uma das seguintes ações:

 $\cdot$  6821: Prima **Aplicações**  $\boxed{\mathbb{E}}$  e selecione **Diretórios**.

- Outros telefones na série 6800: Prima **Contactos** .
- **Passo 2** No ecrã **Diretório**, selecione **Todos os diretórios**.
- **Passo 3** No ecrã **Procurar todos os diretórios**, introduza os critérios de procura para o contacto do Webex. Pode introduzir um nome ou um endereço de e-mail.

A procura em todo o diretório suporta um carácter como entrada de procura e apenas pode introduzir o nome do contacto. Mas, para procurar contactos do Webex, tem de introduzir, no mínimo, três caracteres e pode procurar introduzindo o nome ou um e-mail. Assim, quando introduz menos de três caracteres nesta procura, o telefone não recupera contactos do Webex.

### **Passo 4** Clique em **Procurar**.

A operação de procura recupera contactos com o mesmo nome e número de telefone de trabalho. Nesses casos, a lista **Todos os diretórios** mostra apenas um contacto com a maior prioridade e ignora os contactos restantes como duplicados. A operação de procura tenta recuperar os contactos dos diretórios pela seguinte ordem e a lista de endereços pessoal tem a maior prioridade.

- Lista de endereços pessoal (PAB)
- Diretório do Webex
- BroadSoft Directory
- Diretório LDAP
- Bluetooth
- **Passo 5** (Opcional) Selecione um contacto da lista procurada e prima **Detalhes**. Os detalhes, tais como nome, número de telefone de trabalho, número de telemóvel, e-mail e departamento são apresentados no ecrã **Detalhes dos resultados da procura**.

No ecrã **Detalhes dos resultados da procura**, pode adicionar o contacto do Webex à lista de endereços pessoal. Para adicionar, selecione o nome e selecione **Opção** > **Adicionar cont.** > **Selecionar** e guarde os detalhes no ecrã **Adic. entrada de endereço pessoal**. Pode aceder ao ecrã **Lista de endereços pessoal** e procurar o contacto do Webex adicionado. O resultado mostra que o contacto está adicionado ao PAB. Se procurar o contacto adicionado no BroadSoft Directory, a procura recupera o contacto do Webex adicionado.

Recomendamos que escolha **Webex** ou **Servidor XSI** para procurar contactos, pois não é possível pesquisar contactos do Webex e contactos do servidor XSI em simultâneo.

# **Editar o nome do diretório do Webex**

Pode modificar o nome de apresentação do diretório do Webex.

#### **Antes de começar**

O seu administrador configura o suporte para contactos do Webex.

## **Procedimento**

Passo 1 Efetue uma das seguintes ações:

Ш

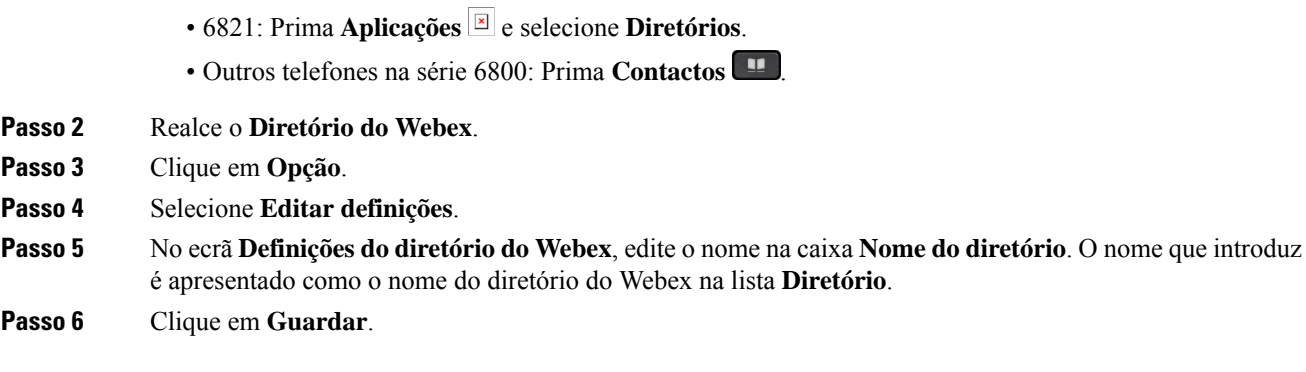

# **Broadsoft Directory**

Pode pesquisar e ver os seus contactos pessoais, de grupo e empresariais no Broadsoft Directory, o que torna mais fácil telefonar-lhes. O administrador é o responsável por configurar o Diretório Broadsoft no telefone. A funcionalidade desta aplicação utiliza a Extended Services Interface (XSI) da BroadSoft.

# <span id="page-118-0"></span>**Procurar um contacto no Broadsoft Directory**

### **Antes de começar**

- O administrador ativa os serviços BroadSoft XSI.
- O administrador ativa os diretórios da BroadSoft e configura os diretórios corretamente.
- O administrador ativa o modo de navegação para os diretórios.

Quando este modo estiver ativado, uma operação de pré-carregamento começará automaticamente para recuperar todos os contactos do diretório.

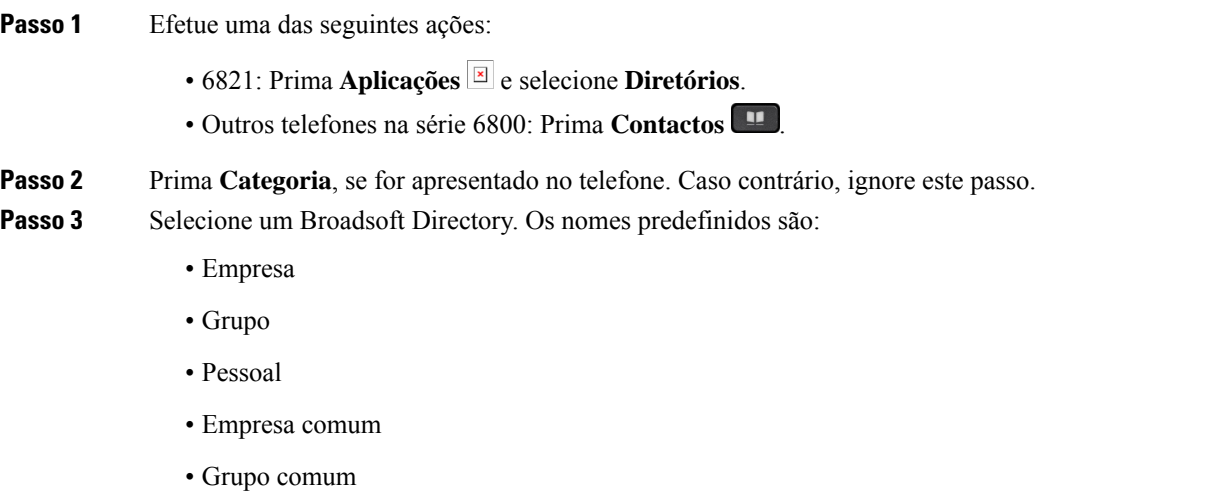

**Nota**

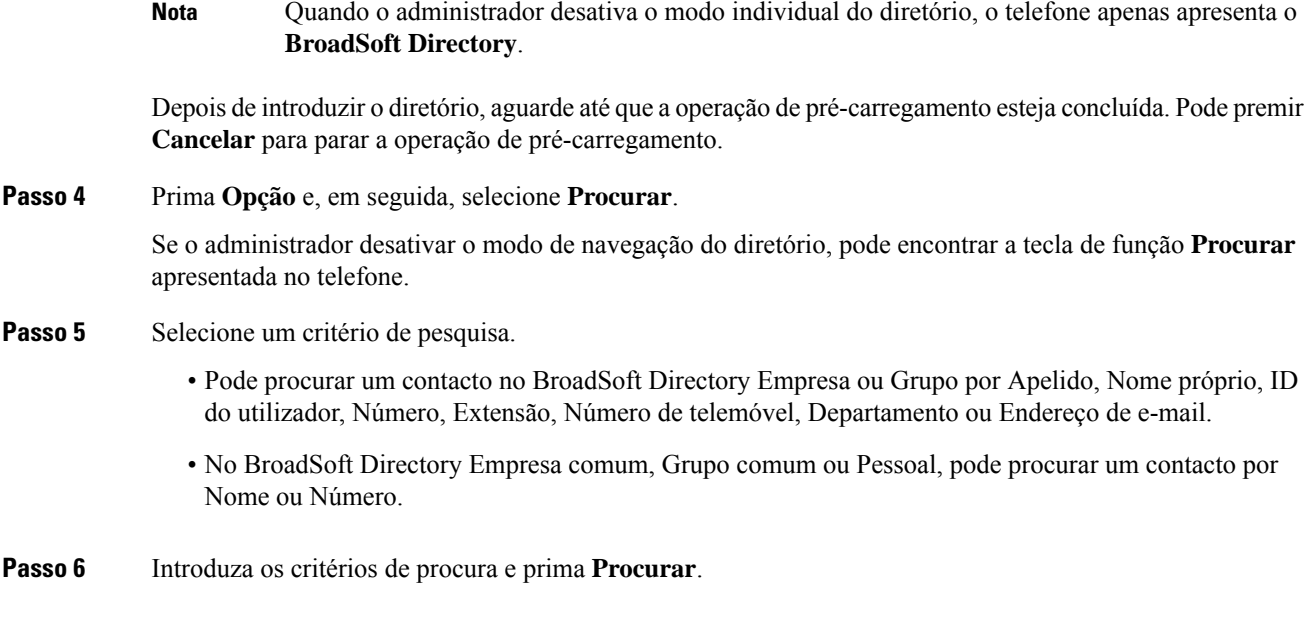

# **Editar o tipo de contacto no BroadSoft Directory**

### **Antes de começar**

O seu administrador desativa o modo individual de diretório para o serviço BroadSoft XSI.

#### **Procedimento**

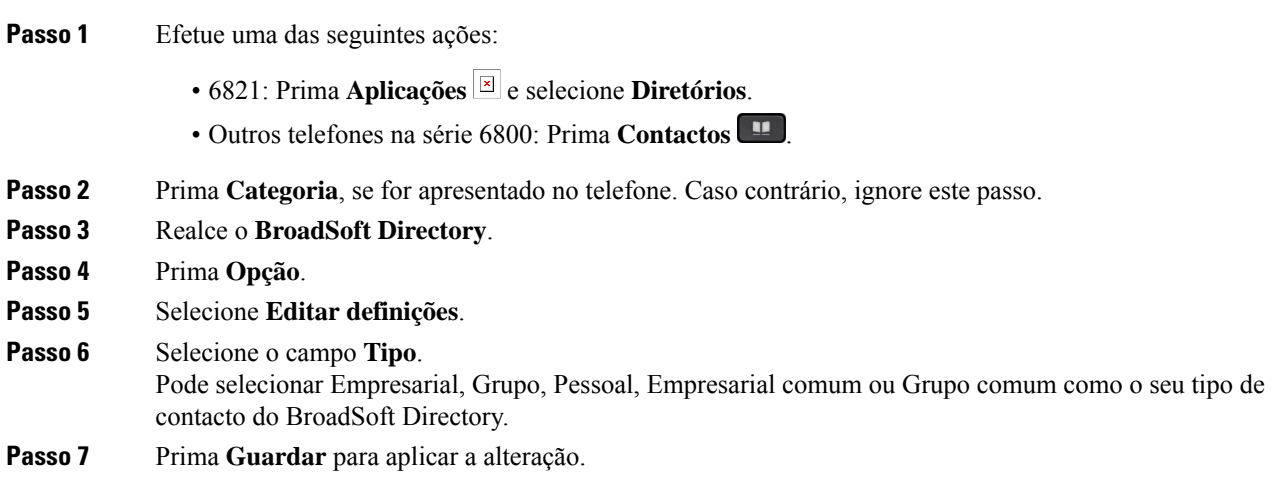

# **Gerir os seus contactos no BroadSoft Directory Pessoal**

Pode adicionar, editar ou eliminar contactos no BroadSoft Directory Pessoal.

## **Antes de começar**

- O seu telefone liga-se ao serviço BroadSoft XSI.
- O administrador é o responsável por ativar o diretório Broadsoft Pessoal.
- O seu administrador define o BroadSoft Directory Pessoal como o diretório-alvo para guardar novos contactos.
- O administrador ativa o modo de navegação do diretório.

Quando este modo estiver ativado, uma operação de pré-carregamento começará automaticamente para recuperar todos os contactos do diretório.

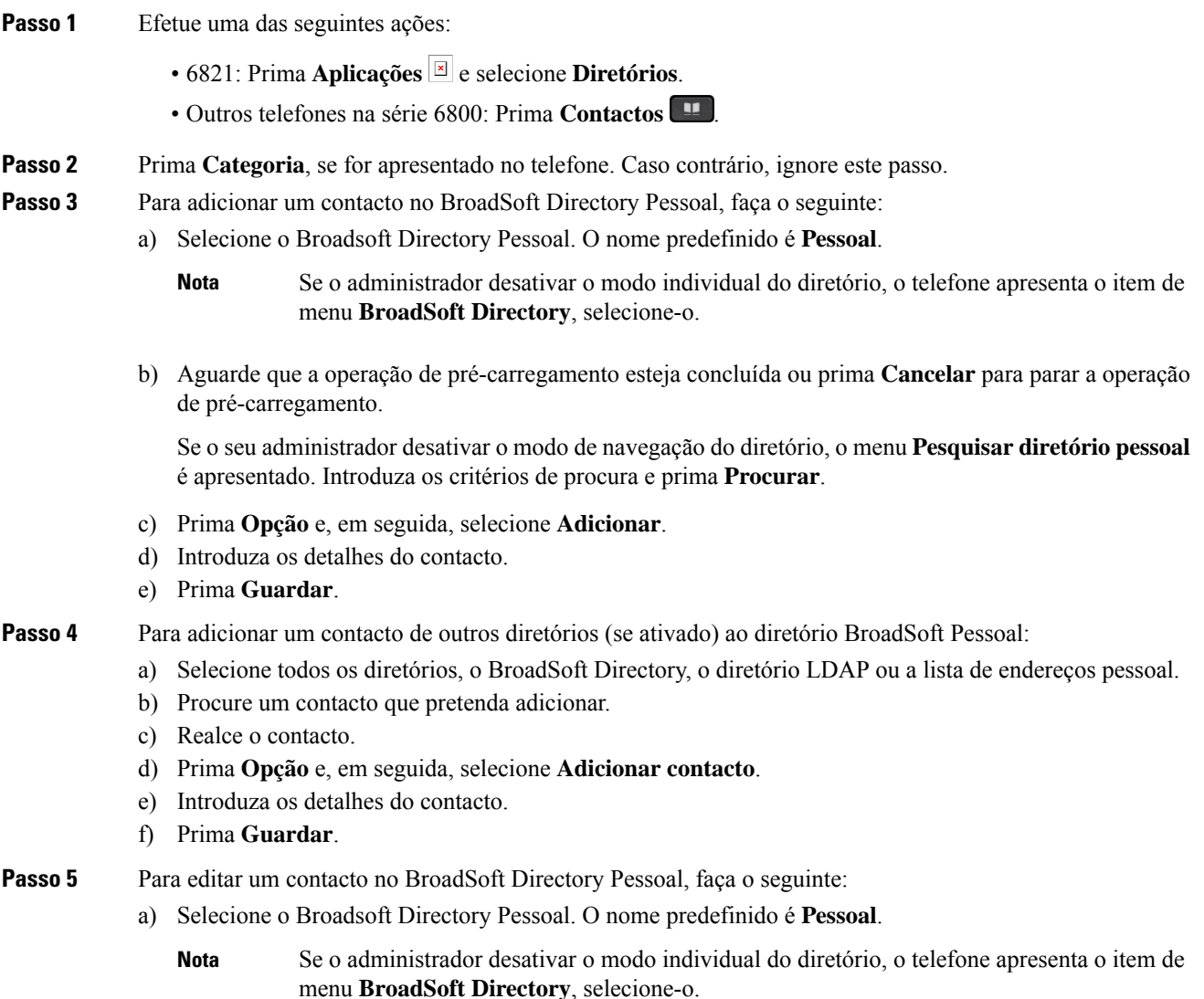

b) Aguarde que a operação de pré-carregamento esteja concluída ou prima **Cancelar** para parar a operação de pré-carregamento.

Se o seu administrador desativar o modo de navegação do diretório, o menu **Pesquisar diretório pessoal** é apresentado. Introduza os critérios de procura e prima **Procurar**.

- c) Realce o contacto a editar.
- d) Prima **Opção** e, em seguida, selecione **Editar**.

Também pode premir o botão **Selecionar** do conjunto de navegação para editar o contacto.

- e) Edite os detalhes do contacto.
- f) Prima **Guardar**.
- **Passo 6** Para eliminar um contacto do BroadSoft Directory Pessoal, faça o seguinte:
	- a) Selecione o Broadsoft Directory Pessoal. O nome predefinido é **Pessoal**.
		- Se o administrador desativar o modo individual do diretório, o telefone apresenta o item de menu **BroadSoft Directory**, selecione-o. **Nota**
	- b) Aguarde que a operação de pré-carregamento esteja concluída ou prima **Cancelar** para parar a operação de pré-carregamento.

Se o seu administrador desativar o modo de navegação do diretório, o menu **Pesquisar diretório pessoal** é apresentado. Introduza os critérios de procura e prima **Procurar**.

- c) Realce o contacto a eliminar.
- d) Prima **Opção** e, em seguida, selecione **Eliminar**.

# **Editar o nome do Broadsoft Directory**

Quando o administrador desativa o modo individual do diretório, o telefone apenas apresenta o **BroadSoft Directory**.

Quando o administrador ativa o modo individual do diretório, o telefone apresenta todos os diretórios ativados com nomes predefinidos ou personalizados. Os nomes predefinidos são:

- Empresa
- Grupo
- Pessoal
- Empresa comum
- Grupo comum

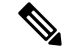

**Nota** Apenas o diretório que é ativado pelo administrador pode ser apresentado no ecrã **Diretórios**.

# **Procedimento**

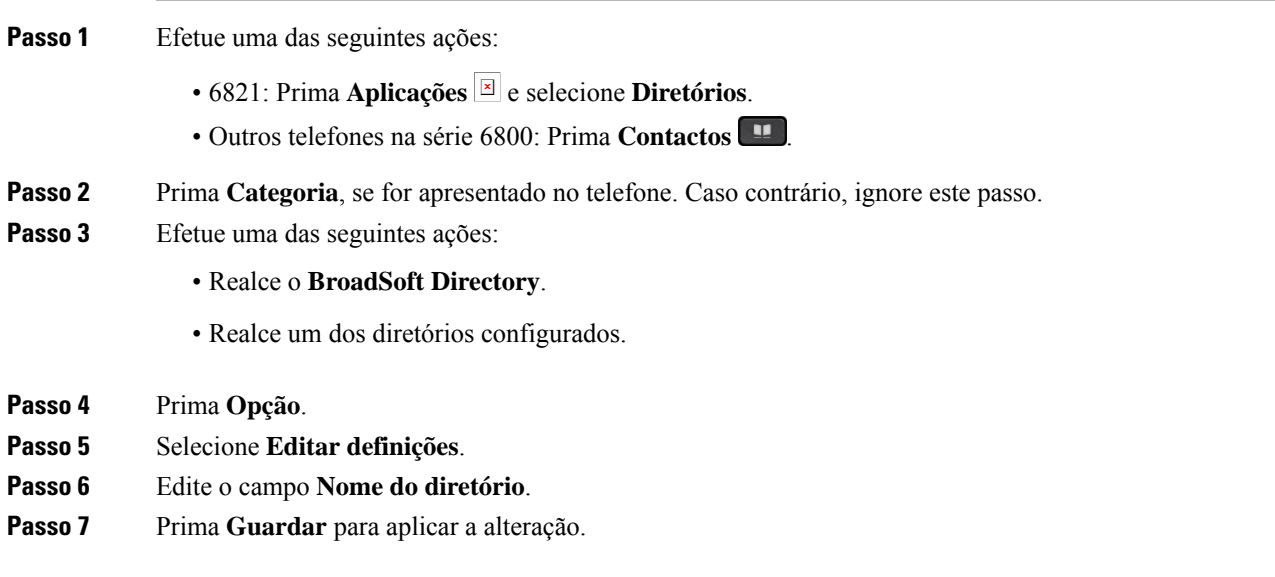

# **Editar o nome do servidor do Broadsoft Directory**

Quando o administrador desativa o modo individual do diretório, o telefone apenas apresenta o **BroadSoft Directory**.

Quando o administrador ativa o modo individual do diretório, o telefone apresenta todos os diretórios ativados com nomes predefinidos ou personalizados. Os nomes predefinidos são:

- Empresa
- Grupo
- Pessoal
- Empresa comum
- Grupo comum

# 

**Nota** Apenas o diretório que é ativado pelo administrador pode ser apresentado no ecrã **Diretórios**.

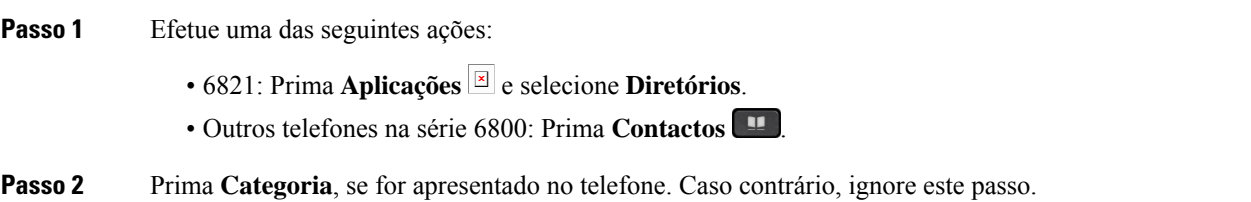

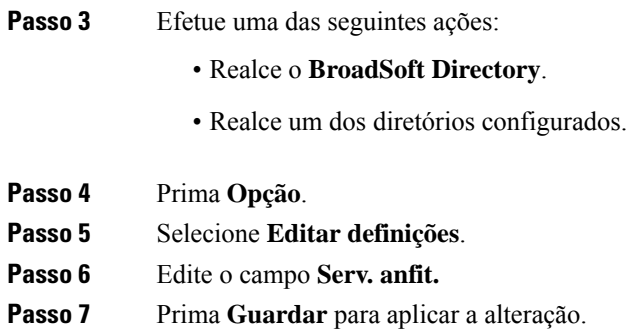

# **Editar as credenciais do BroadSoft Directory**

Quando o administrador desativa o modo individual do diretório, o telefone apenas apresenta o **BroadSoft Directory**.

Quando o administrador ativa o modo individual do diretório, o telefone apresenta todos os diretórios ativados com nomes predefinidos ou personalizados. Os nomes predefinidos são:

- Empresa
- Grupo
- Pessoal
- Empresa comum
- Grupo comum

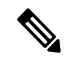

**Nota** Apenas o diretório que é ativado pelo administrador pode ser apresentado no ecrã **Diretórios**.

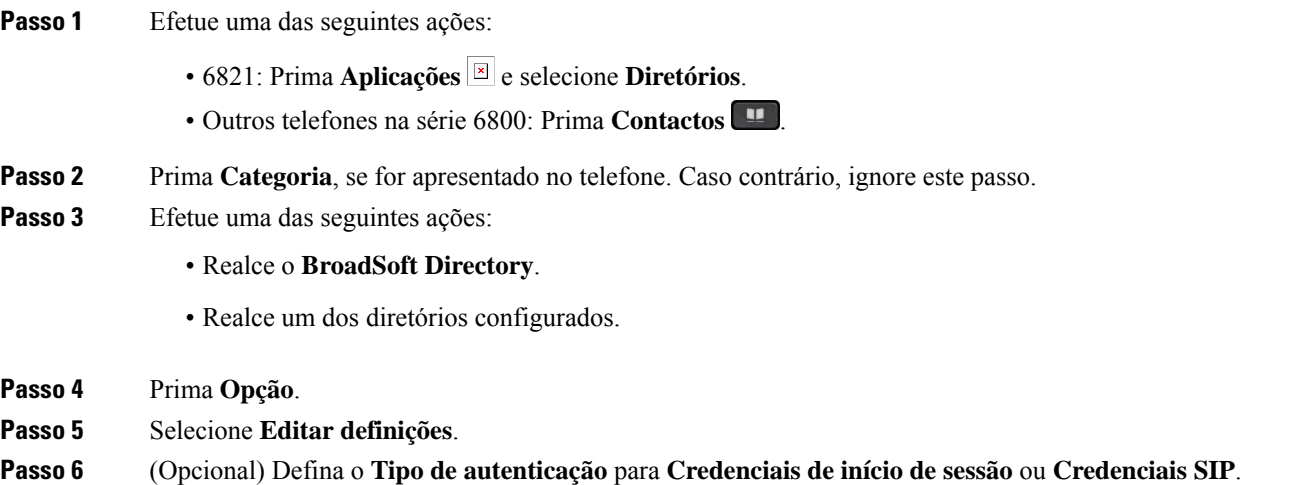

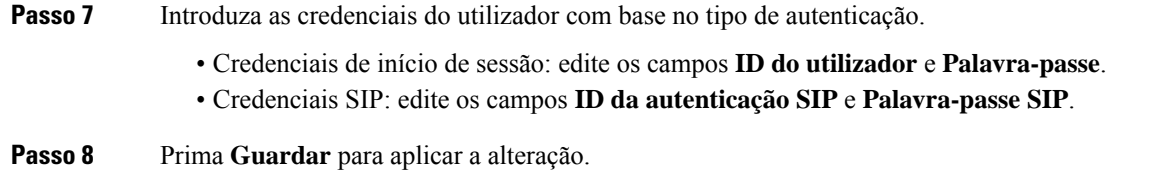

# **Diretório LDAP**

O telefone IP Cisco suporta o LDAP (Lightweight Directory Access Protocol) v3. Pode procurar num diretório LDAP especificado um nome, um número de telefone ou ambos. Os diretórios baseados no LDAP, como o Microsoft Active Directory 2003 e as bases de dados baseadas no OpenLDAP, são suportados.

Para aceder ao diretório LDAP no telefone, introduza as credenciais do utilizador pelo menos uma vez. O administrador pode configurar assuas credenciais de utilizador na página da Web da administração do telefone. Assim que aceder com êxito ao diretório LDAP, o telefone guarda as credenciais do utilizador. Da próxima vez, pode ignorar o procedimento de início de sessão do utilizador. O telefone pode guardar as credenciais do utilizador para os utilizadores anfitriões ou para os utilizadores convidados. Estes utilizadores normalmente iniciam sessão no telefone através da funcionalidade Flexible Seating ou Extension Mobility.

# **Editar credenciais do seu diretório LDAP**

Quando aceder ao diretório LDAP no telefone, poderá ser solicitado que introduza as suas credenciais de utilizador. Pode editar as credenciais com antecedência para contornar o procedimento de início de sessão. Também pode alterar a conta LDAP ao editar as credenciais do utilizador.

O telefone guarda as credenciais para diferentes tipos de utilizadores.Por exemplo, os utilizadores que iniciam sessão no telefone com a função Flexible Seating ou Extension Mobility. Depois de ligar um utilizador no telefone, o telefone retém as credenciais do utilizador. Portanto, ainda pode aceder ao diretório LDAP sem a necessidade de iniciar sessão.

#### **Antes de começar**

O administrador ativa o diretório LDAP.

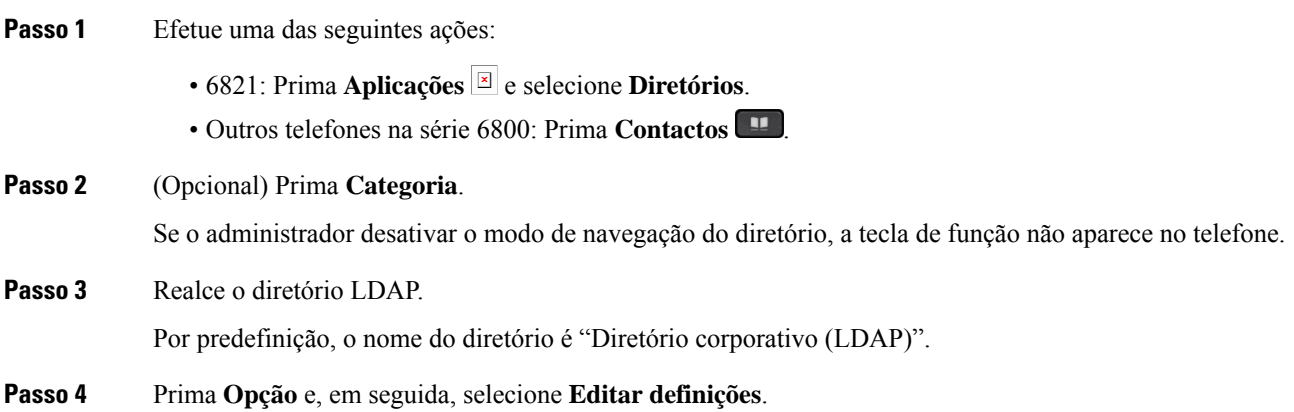

# **Passo 5** Introduza as credenciais do utilizador. Os campos apresentadossão diferentes de acordo com o método de autenticação selecionado pelo administrador: • Se o método de autenticação for "Simples", o telefone solicita as credenciais **DN do cliente** e **Palavra-passe**. • Se o método de autenticação for "DIGEST-MD5", o telefone solicita as credenciais **Nomedoutilizador** e **Palavra-passe**. **Passo 6** Prima **Guardar** para guardar as credenciais. **Pesquisar um contacto no diretório LDAP**

### <span id="page-125-0"></span>**Antes de começar**

O administrador ativa o diretório LDAP.

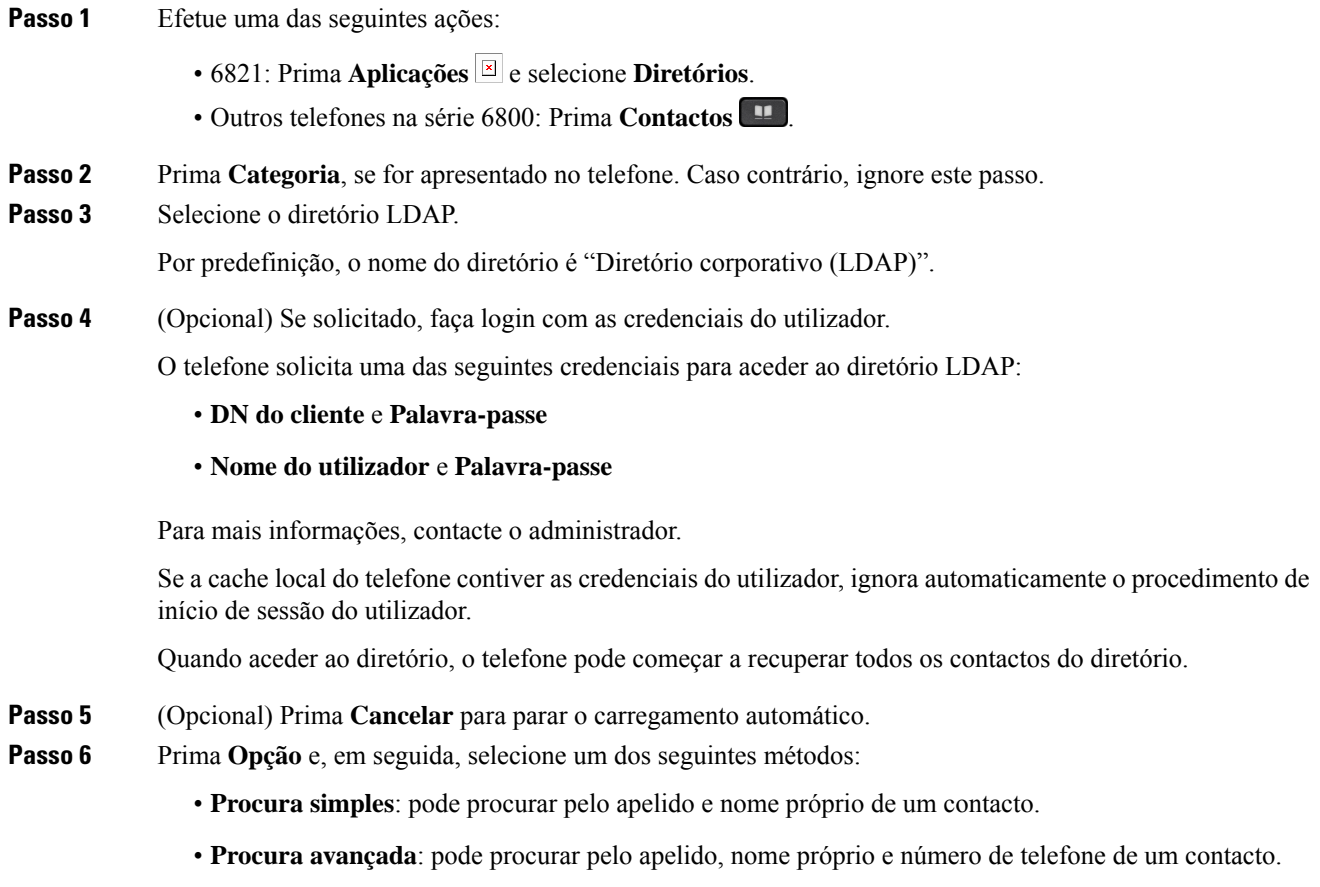

**Passo 7** Introduza os critérios de procura e prima **Procurar**.

### **Tópicos relacionados**

[Telefonar](#page-126-0) para um contacto no diretório LDAP, na página 113 Editar um número de contacto no seu [diretório](#page-126-1) LDAP, na página 113

# <span id="page-126-0"></span>**Telefonar para um contacto no diretório LDAP**

### **Antes de começar**

O administrador ativa o diretório LDAP.

## **Procedimento**

**Passo 1** Procure um contacto no diretório LDAP (consulte [Pesquisar](#page-125-0) um contacto no diretório LDAP, na página 112).

Após a conclusão da procura, as correspondências de contactos são apresentadas sob a forma de entradas na lista de resultados da procura.

**Passo 2** No ecrã **Entrada ender. dir. empresa (LDAP)**, utilize o anel exterior do conjunto de navegação para realçar uma entrada.

> Normalmente, o telefone apresenta uma entrada em conjunto com um número de contacto. No entanto, se uma entrada não tiver qualquer número de contacto, o campo de números de contacto está vazio.

## **Passo 3** Prima **Ligar**.

- O seu telefone seleciona o primeiro número de contacto disponível da entrada a marcar. Se uma entrada contiver vários números de contacto e pretender ligar para os outros números de contacto, proceda com os passos seguintes. Caso contrário, ignore este passo. **Nota**
- **Passo 4** Prima **Detalhes** para ver mais informações sobre a entrada realçada.
- **Passo 5** No ecrã **Entrada ender. dir. empresa** (LDAP), utilize o anel exterior do conjunto de navegação para percorrer os detalhes.

Pode verificar que determinados atributos são apresentados várias vezes nos detalhes de entrada e que cada atributo contém um número de contacto.

<span id="page-126-1"></span>**Passo 6** Realce um número de contacto disponível para marcar e prima **Ligar**.

A tecla de função **Ligar** apresenta apenas os números de contacto disponíveis para marcar.

# **Editar um número de contacto no seu diretório LDAP**

Antes de efetuar uma chamada, pode editar o número de contacto com base num número existente que selecionar.

#### **Antes de começar**

O administrador ativa o diretório LDAP.

<span id="page-127-0"></span>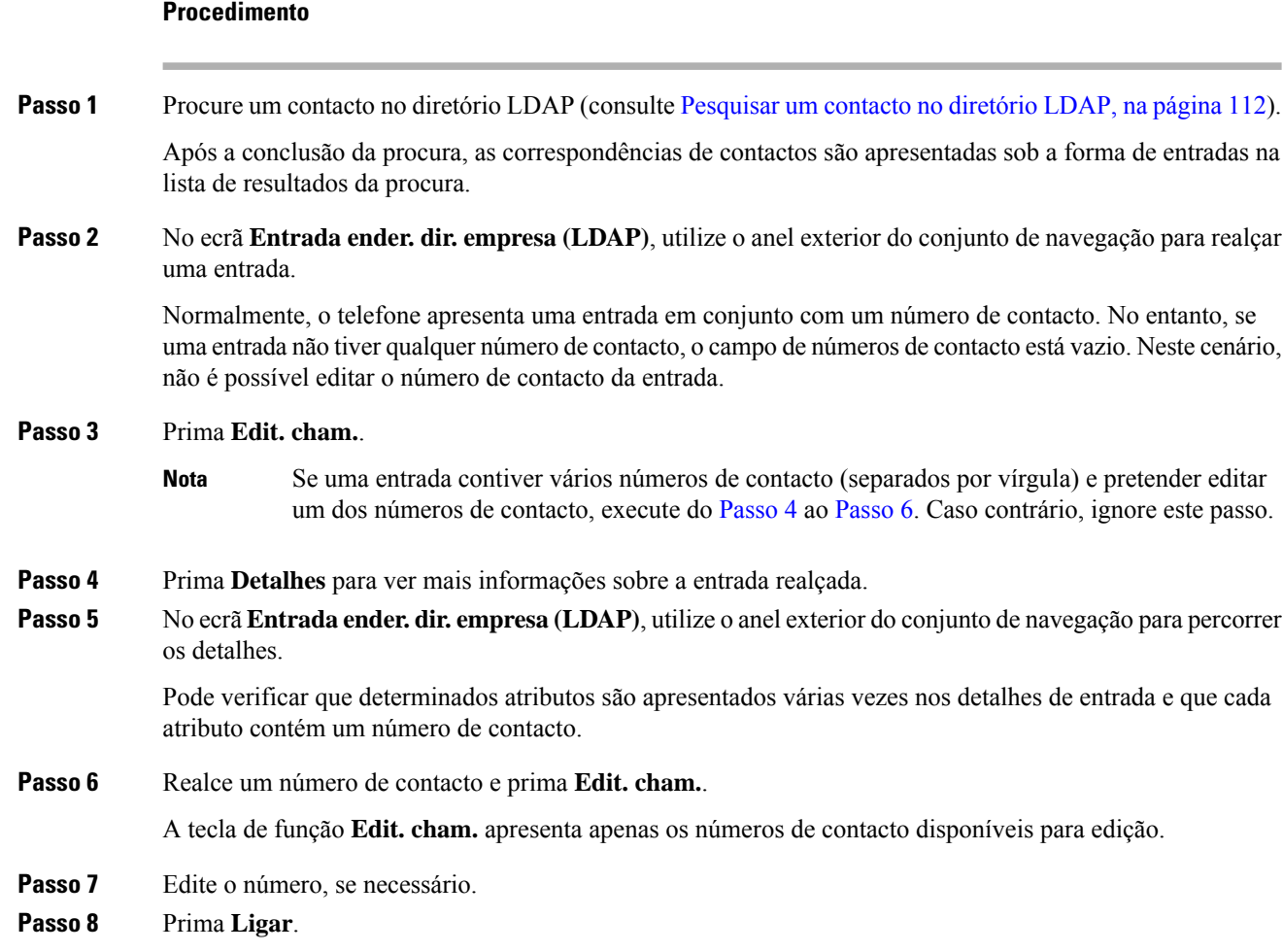

# <span id="page-127-1"></span>**Diretório XML**

O seu telefone pode recuperar os contactos da aplicação ou serviço de diretório XML depois de o seu administrador configurar o diretório XML no seu telemóvel. Desta forma, pode ver e ligar para os contactos no seu diretório XML. Normalmente, o seu telefone pode apresentar até 200 contactos (ou entradas) no seu diretório XML.

# **Telefonar para um contacto no seu diretório XML**

# **Antes de começar**

O seu administrador configurou o diretório XML.

# **Procedimento**

**Passo 1** Efetue uma das seguintes ações:

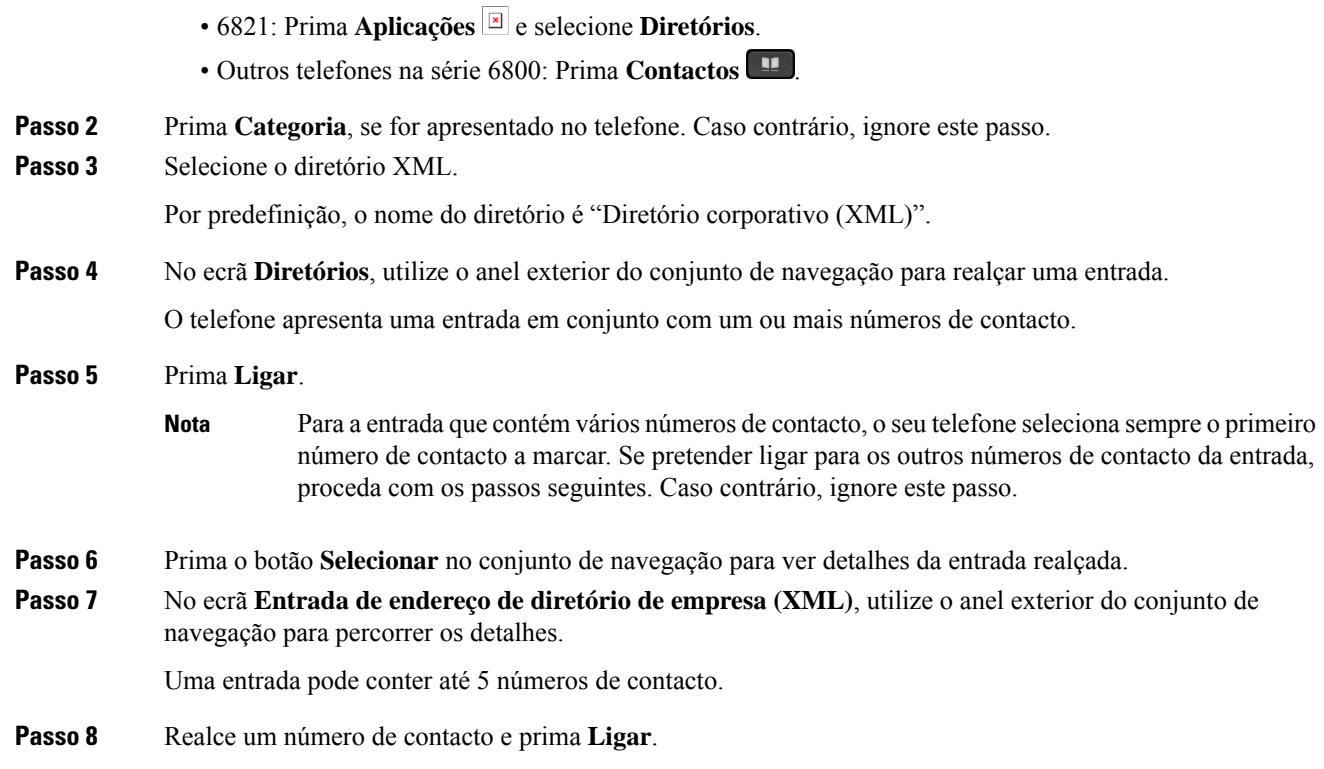

# **Editar um número de contacto no seu diretório XML**

Antes de efetuar uma chamada, pode editar o número de contacto com base num número existente que selecionar.

## **Antes de começar**

O seu administrador configurou o diretório XML.

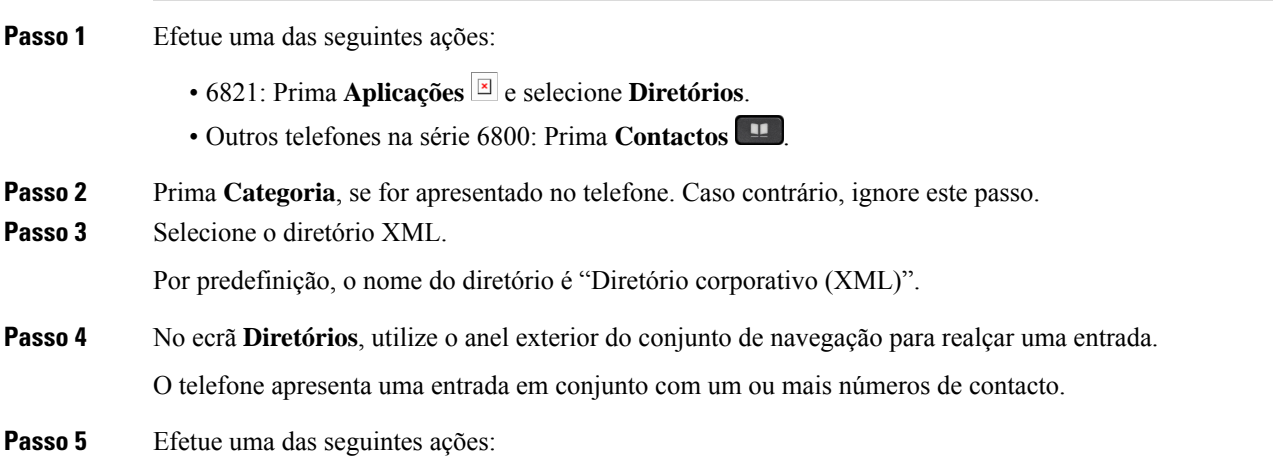

- Se a entrada contiver apenas um número de contacto:
- **1.** Prima **Edit. cham.**.
- **2.** Edite o número, se necessário.
- **3.** Prima **Ligar**.
- Se a entrada contiver vários números de contacto (separados por vírgula) e pretender editar um dos números de contacto:
- **1.** Prima o botão **Selecionar** no conjunto de navegação para ver detalhes da entrada realçada.
- **2.** No ecrã **Entrada de endereço de diretório de empresa (XML)**, utilize o anel exterior do conjunto de navegação para realçar um número de contacto.

Uma entrada pode conter até 5 números de contacto.

- **3.** Prima **Edit. cham.**.
- **4.** Edite o número, se necessário.
- **5.** Prima **Ligar**.

# <span id="page-129-0"></span>**Contactos de mensagem instantânea e presença**

Os contactos de mensagem instantânea e presença (IM e P) apresentam as suas informações de presença. Pode ver se a pessoa está disponível, ocupada ou indisponível ou se não pretende ser perturbada.

O UC-One Communicator é utilizado para gerir as suas listas de contactos. O telefone obtém as listas de contactos do servidor UC-One Communicator.

Ao utilizar o telefone, este envia informações de estado para o UC-One Communicator.

# **Presença**

A sua empresa pode utilizar o serviço "UC-One Communicator" e integrá-lo com o telefone. Pode utilizar este serviço para apresentar o estado dos seus contactos.

No telefone, o seu estado é apresentado na linha de estado do telefone. É apresentada uma das seguintes opções:

- Disponível
- Ausente
- Não interromper
- Offline

Para obter maisinformaçõessobre o serviço "UC-One Communicator", consulte a documentação de Broadsoft.

# **Efetuar uma chamada para um contacto de IM e presença**

Ao ligar para alguém dos seus contactos de IM e P, o estado de presença é apresentado no histórico de chamadas.

### **Antes de começar**

O administrador é o responsável por ativar o diretório IM e P no telefone.

## **Procedimento**

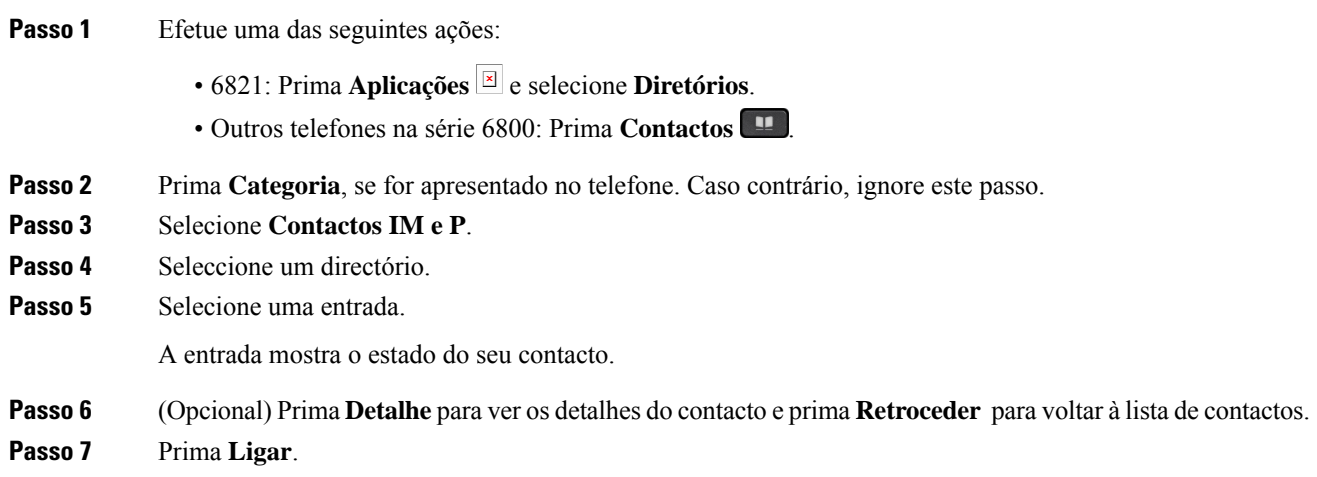

# **Alterar o estado de presença**

Como o telefone está sempre disponível, é necessário configurar a sua presença manualmente no telefone.

### **Antes de começar**

O administrador é o responsável por ativar o diretório IM e P no telefone.

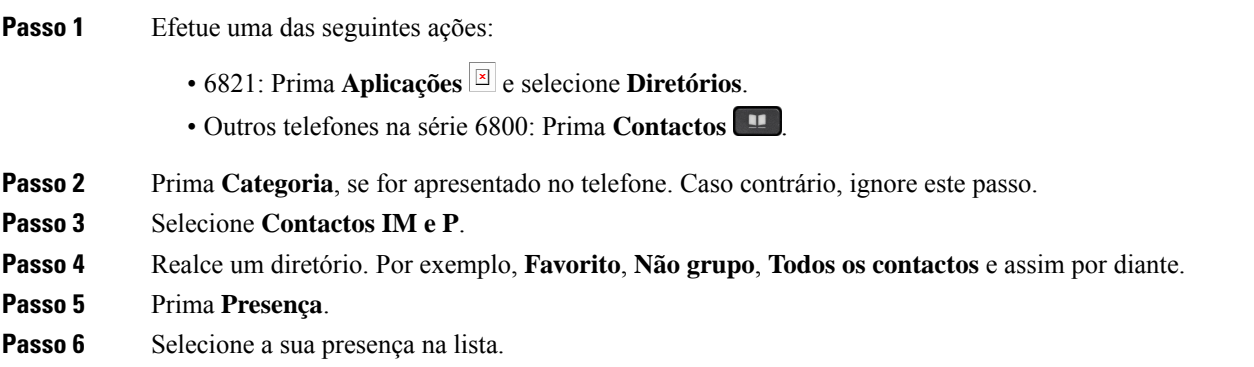

- Disponível—Pode atender uma chamada.
- Ausente—Afastou-se do telefone por um breve período de tempo.
- Não incomodar—Não pretender receber uma chamada.
- Offline—Não está disponível para receber chamadas. Normalmente, esta presença é utilizada quando se afasta do telefone durante longos períodos de tempo.

# <span id="page-131-0"></span>**Directório da lista de endereços**

# **Adicionar um novo contacto à sua lista de endereços pessoal**

### **Antes de começar**

O seu administrador deve ativar a lista de endereços pessoal no telefone. Caso contrário, o item de menu **Lista de endereços pessoal** não é apresentado.

O administrador definiu a lista de endereços pessoal como o diretório-alvo que armazena os novos contactos.

### **Procedimento**

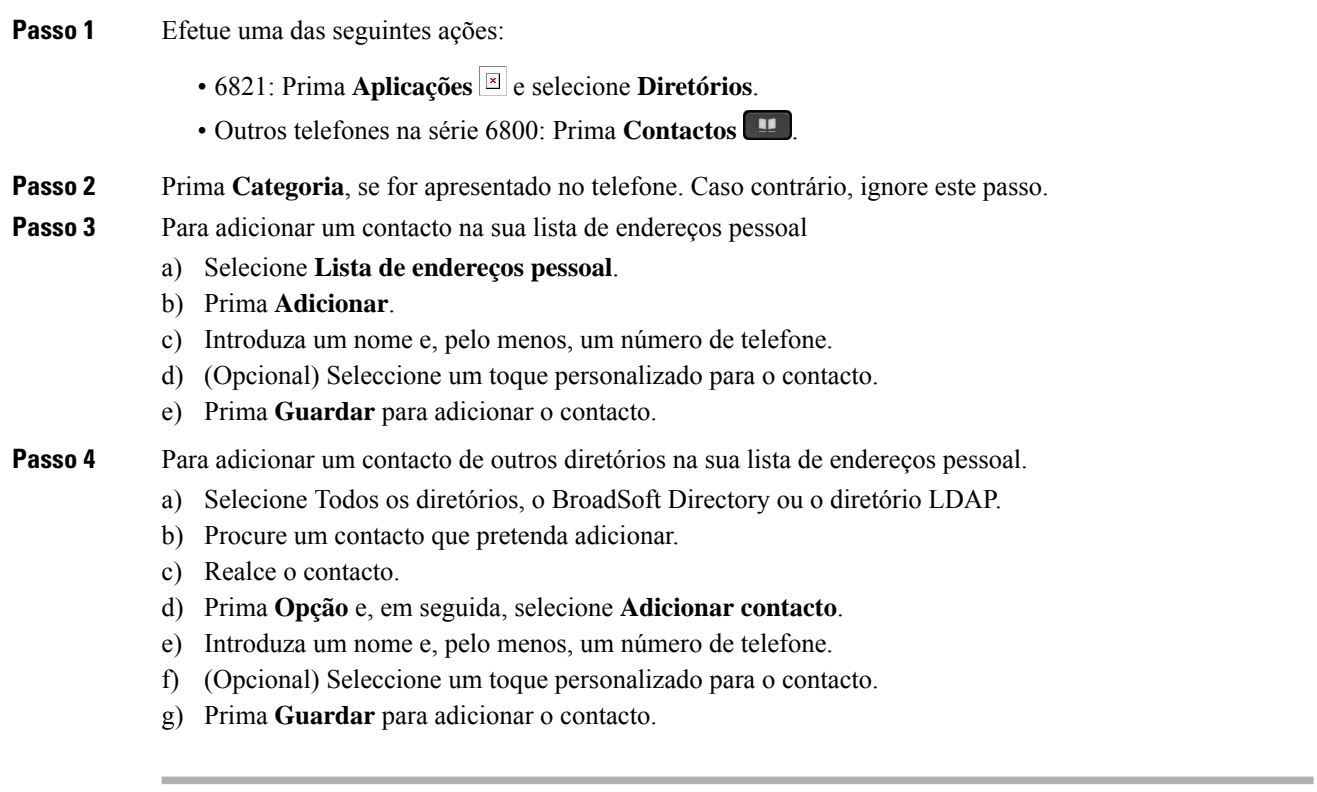

## **Tópicos relacionados**

Procurar um contacto no ecrã Todos os [diretórios](#page-112-0), na página 99

Ш

Procurar um contacto no [Broadsoft](#page-118-0) Directory, na página 105 [Pesquisar](#page-125-0) um contacto no diretório LDAP, na página 112

# **Adicionar um novo contacto à sua lista de endereços pessoal através da página da Web do telefone**

### **Antes de começar**

O seu administrador deve ativar a lista de endereços pessoal no telefone. Caso contrário, o menu da **lista de endereços pessoal** não é apresentado.

### **Procedimento**

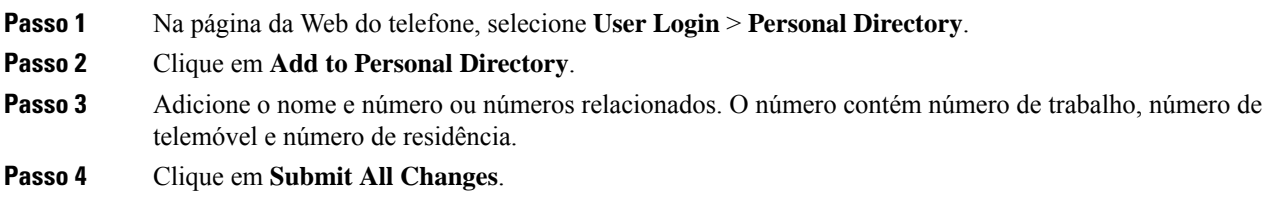

# <span id="page-132-0"></span>**Procurar um contacto na lista de endereços pessoal**

## **Antes de começar**

O administrador deve ativar a funcionalidade de lista de endereços pessoal no telefone. Caso contrário, o menu da **lista de endereços pessoal** não é apresentado.

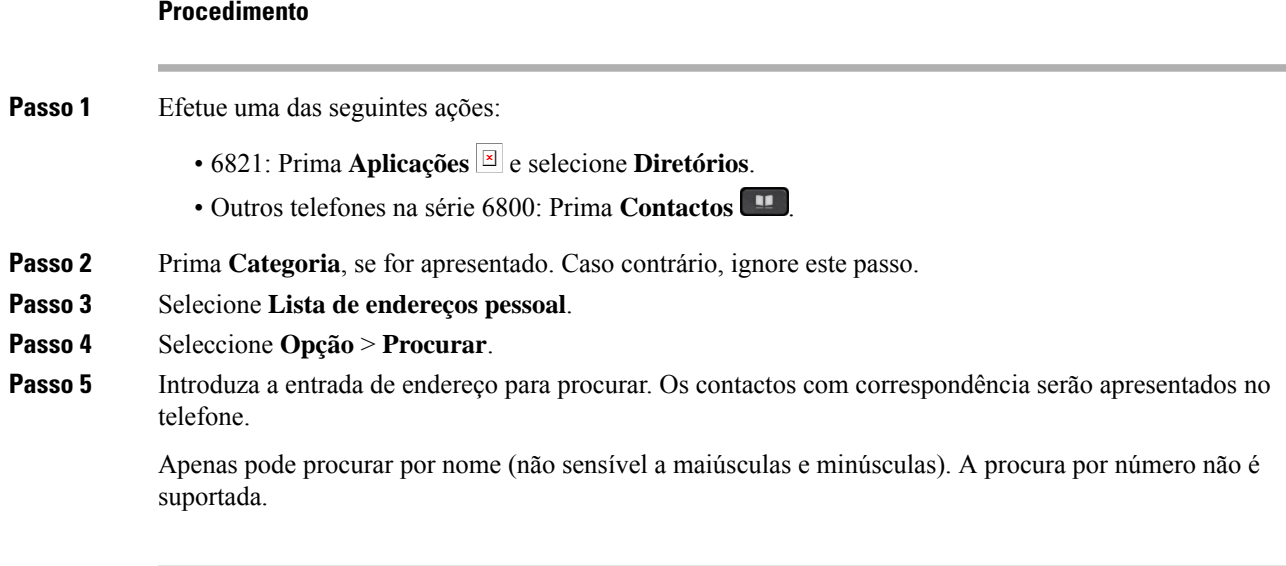

# **Ligar para um contacto na lista de endereços pessoal**

## **Antes de começar**

O seu administrador deve ativar a funcionalidade de lista de endereços pessoal no telefone. Caso contrário, o menu da **lista de endereços pessoal** não é apresentado.

## **Procedimento**

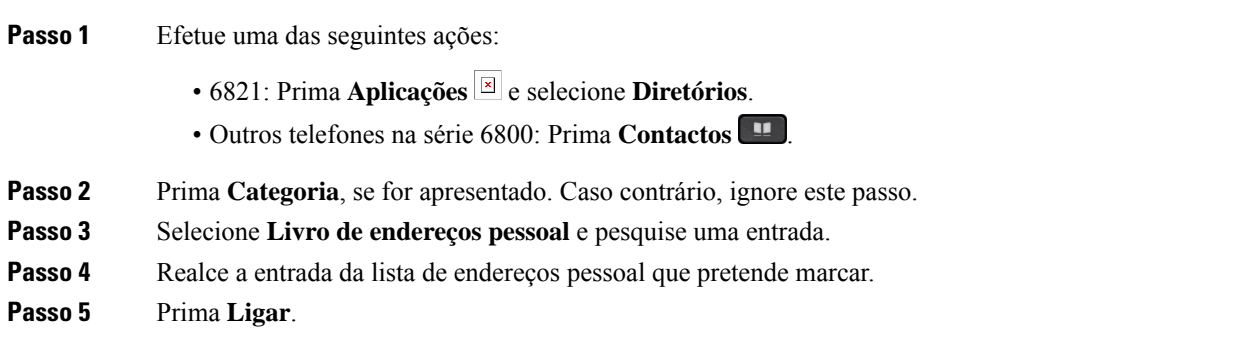

## **Tópicos relacionados**

Procurar um contacto na lista de [endereços](#page-132-0) pessoal, na página 119

# **Editar um contacto na lista de endereços pessoal**

#### **Antes de começar**

O seu administrador deve ativar a funcionalidade de lista de endereços pessoal no telefone. Caso contrário, o menu da **lista de endereços pessoal** não é apresentado.

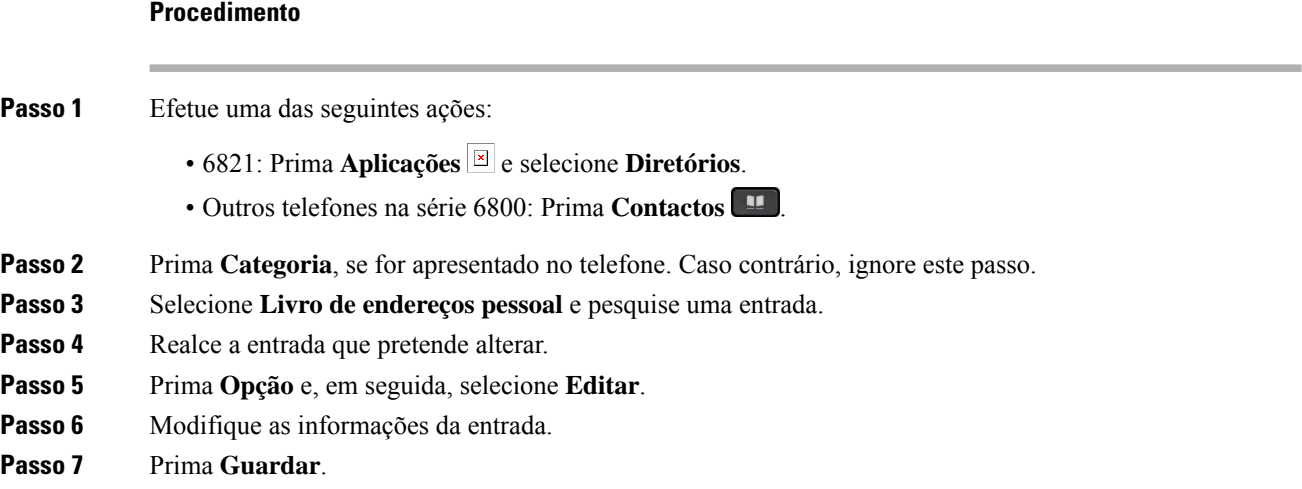

### **Tópicos relacionados**

Procurar um contacto na lista de [endereços](#page-132-0) pessoal, na página 119

# **Remover um contacto da lista de endereços pessoal**

### **Antes de começar**

O seu administrador deve ativar a funcionalidade de lista de endereços pessoal no telefone. Caso contrário, o menu da **lista de endereços pessoal** não é apresentado.

#### **Procedimento**

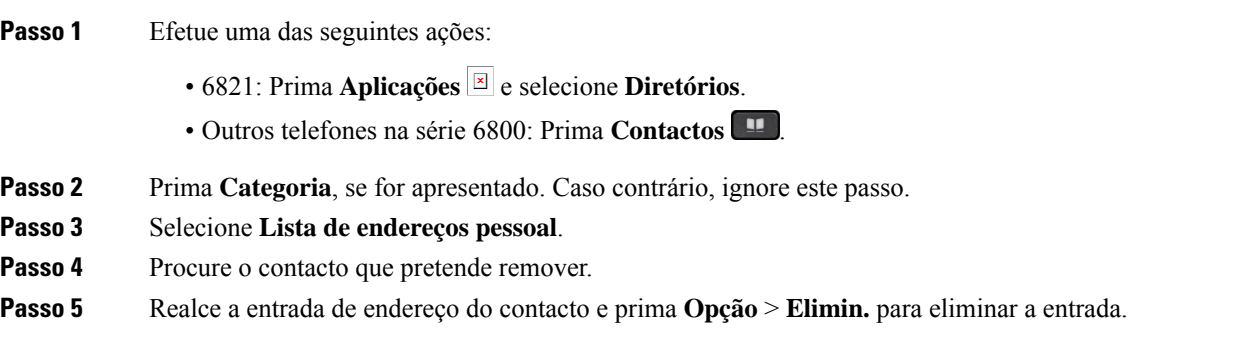

#### **Tópicos relacionados**

Procurar um contacto na lista de [endereços](#page-132-0) pessoal, na página 119

# <span id="page-134-0"></span>**Procura de nome inversa para chamadas recebidas e realizadas**

A procura de nome inversa procura o nome de um número numa chamada recebida, realizada, em conferência ou transferida. A procura de nome inversa funciona quando o telefone não consegue localizar um nome utilizando o diretório do provedor de serviço, o histórico de chamadas ou os contactos. A procura de nome inversa necessita de uma configuração de diretório LDAP ou XML válida.

A procura de nome inversa procura diretórios externos do telefone. Quando uma procura for bem-sucedido, o nome é colocado na sessão de chamada e no histórico de chamadas. Para várias chamadas de telefone simultâneas, a procura de nome inversa procura um nome que corresponda ao primeiro número de chamada. Quando a segunda chamada é ligada ou colocada em espera, a procura de nome inversa procura um nome que corresponda à segunda chamada.

A procura de nome inversa está ativada por predefinição.

A procura de nome inversa procura os diretórios pela seguinte ordem:

- **1.** Contactos telefónicos
- **2.** Histórico de chamadas
- **3.** Diretório LDAP
- **4.** Diretório XML

I

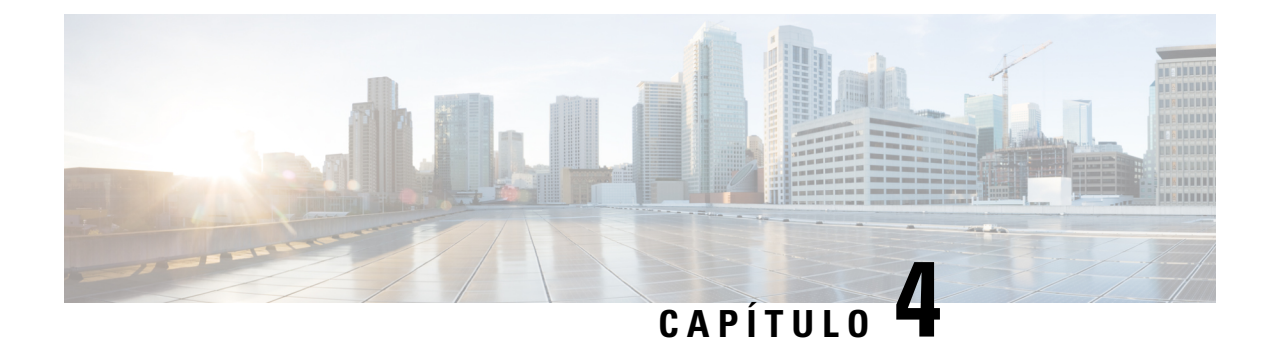

# **Chamadas recentes**

- Lista de [chamadas](#page-136-0) recentes, na página 123
- Ver as suas [chamadas](#page-136-1) recentes, na página 123
- Ver a duração dos registos de [chamadas](#page-138-0) Webex, na página 125
- Indicação de spam de [chamadas](#page-139-0) do Webex, na página 126
- Ver registos de [chamadas](#page-140-0) do servidor , na página 127
- [Devolver](#page-140-1) uma chamada recente, na página 127
- Limpar a lista de [chamadas](#page-141-0) recentes, na página 128
- Criar um contacto a partir de um registo de [chamadas](#page-141-1) recentes, na página 128
- Eliminar um registo de [chamada,](#page-142-0) na página 129
- Eliminar todos os registos de [chamadas,](#page-143-0) na página 130

# <span id="page-136-0"></span>**Lista de chamadas recentes**

Utilize a lista Recentes para ver as 180 chamadas individuais e grupos de chamadas mais recentes.

Se a lista Recentes atingir o tamanho máximo, a próxima entrada nova irá substituir a entrada mais antiga na lista.

Quando o suporte STIR/SHAKEN é implementado no servidor, o telefone apresenta um ícone adicional ao lado do ID do chamador com base no resultado de verificação STIR/SHAKEN do chamador. Com base no resultado da verificação, o telefone apresenta três tipos de ícones. Para obter mais informações sobre os ícones, consulte Ver as suas [chamadas](#page-136-1) recentes, na página 123.

# <span id="page-136-1"></span>**Ver as suas chamadas recentes**

Verifique as chamadas recebidas mais recentes.

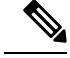

**Nota**

Cada linha tem um sinal de chamada perdida. Pode ver o número de chamadas perdidas por linha no ecrã do telefone. O sinal máximo de chamada perdida é 99. Ao visualizar a lista Td. cham ou Cham. Perd. no ecrã do telefone para uma determinada linha, o sinal de chamada perdida para a linha selecionada é limpo.

O sinal de chamada perdida e o número real de chamadas perdidas podem ser diferentes devido a um limite de apresentação de 180 chamadas para a lista Recentes. Este limite inclui chamadas realizadas, chamadas perdidas e chamadas recebidas. Além disso, algumas chamadas perdidas antigas podem ser adicionadas à contagem para o sinal de chamada perdida. Estas podem ser substituídas na lista Recentes.

### **Procedimento**

- **Passo 1** Prima **Aplicações** .
- **Passo 2** Efetue uma das seguintes ações:
	- Telefones de secretária: selecione uma linha para ver e prima **Aplicações** .
	- Telefones de conferência: prima **Definições**.

**Passo 3** Selecione **Recentes** para aceder ao ecrã **Recentes**.

Também pode premir a tecla de função **Recentes** no ecrã principal do telefone. Só vê esta tecla de função se o seu administrador a configurar na interface da Web do telefone.

Ao premir a tecla de função **Recentes**, acede diretamente ao ecrã **Todas as chamadas** automaticamente.

- **Passo 4** No ecrã **Recentes**, opte por ver todas as chamadas recentes, ou por ver um certo tipo de chamadas recentes da lista de chamadas seguintes.
	- Td. cham
	- Chamadas perdidas
	- Chamadas recebidas
	- Chamadas efectuadas
	- Apresentar recentes de

Para saber mais sobre como ver os registos de chamadas com a opção **Apresentar recentes de**, consulte [Ver](#page-140-0) registos de [chamadas](#page-140-0) do servidor , na página 127.

O seu administrador configura as teclas de função **Opção**, **Chamada**, **Editar chamada**, **Filtro** e **Voltar** neste ecrã para as listas de chamadas Todas, Efetuadas, Recebidas e Perdidas. Quando configuradas, pode ver essas teclas de função ao aceder a qualquer um dos menus da lista de chamadas acima. As teclas de função também podem aparecer como um dos menus **Opção** da lista de chamadas com base na configuração.

O seu administrador ativa o suporte para registar chamadas do Webex. No ecrã **Td. cham**, se a chamada for representada por um número de telefone, pode ver as teclas de função **Ligar** e **Edit. cham.**. Se a chamada não for representada por um número de telefone, o telefone não mostra ambas as teclas de função.

Cada menu da lista de chamadas acima contém a tecla de função **Opção** com os seguintes menus.

• Filtro - Permite aceder ao ecrã **Recentes**, quando premido.

A disponibilidade deste menu depende da configuração da tecla de função por parte do administrador na interface da Web do telefone.

• Editar chamada - Permite editar quaisquer detalhes de entrada de chamada, quando premido.

A disponibilidade deste menu depende da configuração da tecla de função por parte do administrador na interface da Web do telefone.

- Eliminar entrada Elimina qualquer entrada selecionada, quando premido.
- Eliminar lista Elimina todas as entradas no menu selecionado, quando premido.
- Ordenar por nome Ordena de acordo com os nomes de chamadores, quando selecionado.
- Adicionar contacto Adiciona um novo contacto ao diretório.

Quando o seu administrador ativa o suporte para registar chamadas do Webex, e no ecrã **Td. cham**, se a chamada for representada por um número de telefone, pode ver a opção **Adicionar cont.**.Se a chamada não for representada por um número de telefone, o menu de opção não contém a opção **Adicionar cont.**.

#### **Nota**

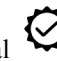

• Um ícone adicional  $\bigotimes$  ao lado do id do chamador é apresentado no telefone indicando uma chamada validada.

Quando o ícone aparece com cor vermelha, indica uma chamada perdida.

Quando acede aos detalhes da chamada de qualquer chamada, pode ver se a chamada é uma chamada perdida ou uma chamada atendida.

• Um ícone adicional  $\triangle Q$  ao lado do id do chamador é apresentado no telefone indicando um chamador ilegítimo.

Quando o ícone aparece com cor vermelha, indica uma chamada perdida.

• Um ícone adicional ao lado do id do chamador é apresentado no telefone indicando uma chamada não verificada.

Quando o ícone aparece com cor vermelha, indica uma chamada perdida.

# <span id="page-138-0"></span>**Ver a duração dos registos de chamadas Webex**

É possível ver a duração de uma chamada Webex recebida e efetuada.

#### **Antes de começar**

- O telefone está integrado no servidor da nuvem Webex.
- O administrador adiciona o menu **Apresentar recentes de** no telefone.
- Quando o seu administrador permite que o suporte mostre os registos das chamadas Webex, a opção **Webex** está disponível no menu Mostrar recentes.

**Procedimento**

**Passo 1** Prima **Aplicações** .

**Passo 2** Selecione **Recentes** para aceder ao ecrã **Recentes**.

Também pode premir a tecla de função **Recentes** no ecrã principal do telefone. Só vê esta tecla de função se o seu administrador a configurar na interface da Web do telefone.

Ao premir a tecla de função **Recentes**, acede diretamente ao ecrã **Todas as chamadas**automaticamente.

**Passo 3** No ecrã **Todas as chamadas**, selecione um registo de chamadas.

Ao selecionar uma chamada efetuada ou uma chamada recebida, poderá ver a duração da chamada no campo **Duração**. Para uma chamada perdida, as informações de duração da chamada não estão disponíveis.

# <span id="page-139-0"></span>**Indicação de spam de chamadas do Webex**

Se o telefone estiver registrado no servidor Webex, o telefone apresenta os seguintes ícones como verificação nas sessões de chamadas, registos de chamadas locais e registos de chamadas do Webex.

• Um ícone adicional  $\bigotimes$  ao lado do id do chamador é apresentado no telefone indicando uma chamada validada.

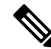

**Nota**

O Telefone IP Cisco 8811 tem um ecrã em tons de cinza, portanto, não suporta ícones coloridos.

Quando acede aos detalhes da chamada de qualquer chamada, pode ver se a chamada é uma chamada perdida ou uma chamada atendida.

• Um ícone adicional  $\Box$  ao lado do id do chamador é apresentado no telefone indicando um chamador ilegítimo.

Quando o ícone aparece com cor vermelha, indica uma chamada perdida.

• Um ícone adicional ao lado do id do chamador é apresentado no telefone indicando uma chamada não verificada.

Quando o ícone aparece com cor vermelha, indica uma chamada perdida.

Ш

# <span id="page-140-0"></span>**Ver registos de chamadas do servidor**

Pode ver uma lista separada para osregistos de chamadas do servidor de XSI da BroadWorks e para osregistos do servidor do Webex Cloud, dependendo da sua seleção.

O telefone faz uma procura de nome inversa na lista de endereços pessoal local quando o utilizador navega no registo de chamadas da BroadWorks no telefone.

### **Antes de começar**

O administrador adiciona o menu **Apresentar recentes de** no telefone.

Quando o seu administrador permite que o suporte mostre os registos das chamadas **Webex**, a opção Webex está disponível no menu **Mostrar recentes**.

## **Procedimento**

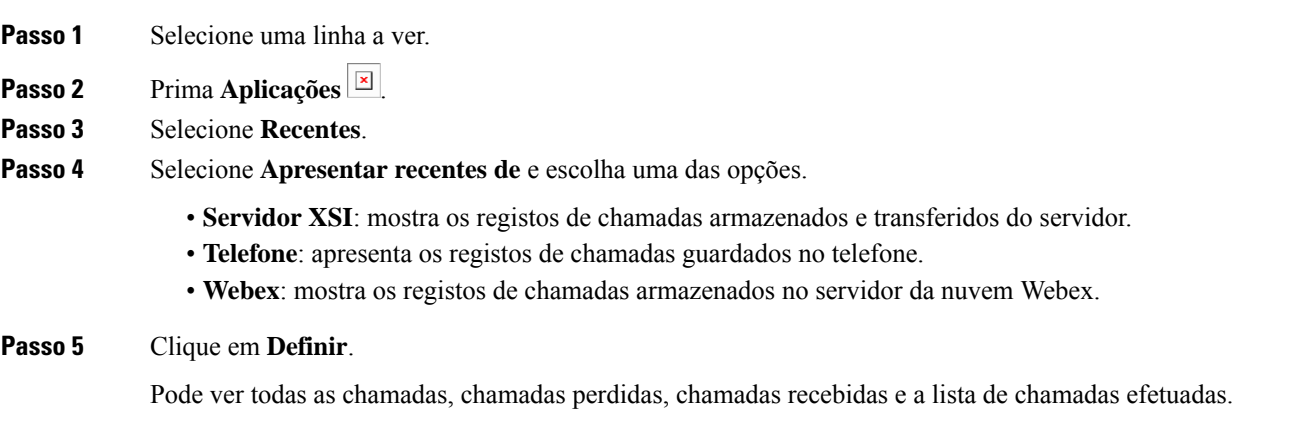

# <span id="page-140-1"></span>**Devolver uma chamada recente**

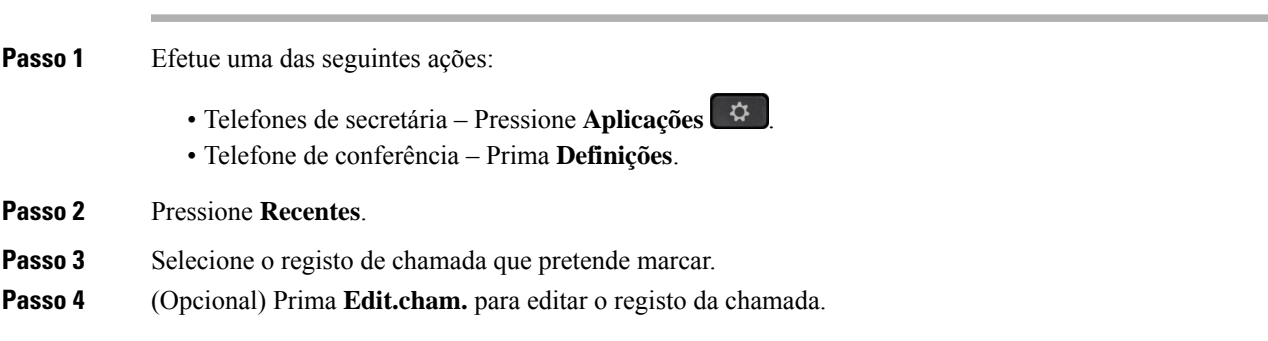

**Passo 5** Prima o botão de linha necessário ou prima **Ligar** para efetuar a chamada.

# <span id="page-141-0"></span>**Limpar a lista de chamadas recentes**

## **Procedimento**

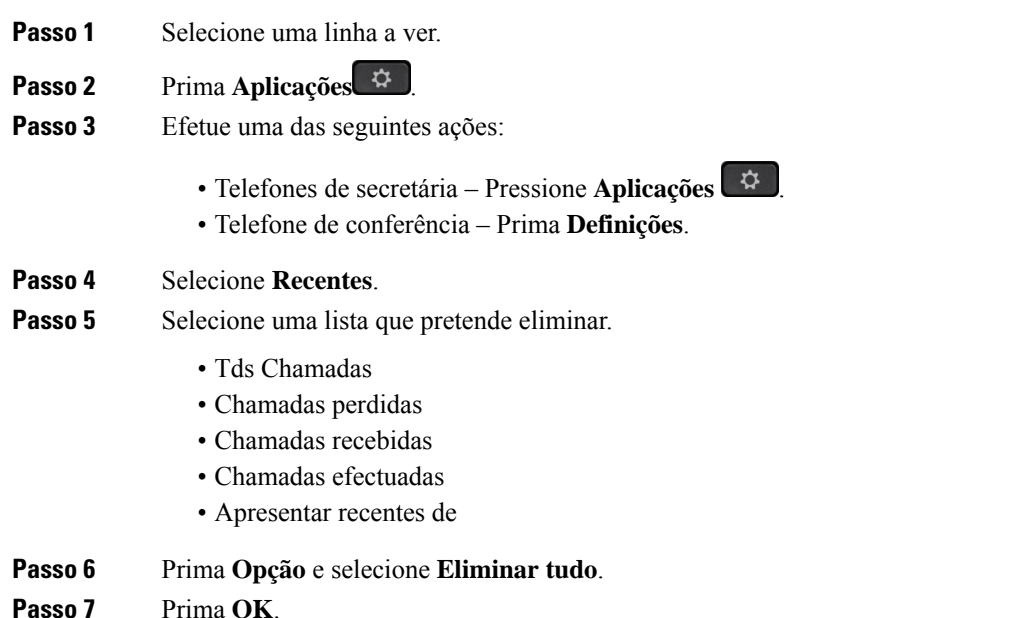

# <span id="page-141-1"></span>**Criar um contacto a partir de um registo de chamadas recentes**

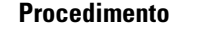

- **Passo 1** Selecione uma linha a ver.
- **Passo 2** Prima **Aplicações** .
- **Passo 3** Selecione **Recentes**.
- **Passo 4** Selecione um item da lista.
	- Tds Chamadas
	- Chamadas perdidas
	- Chamadas recebidas
	- Chamadas efectuadas
	- Apresentar recentes de

Ш

Para ver as chamadas na opção **Apresentar recentes de**, consulte Ver registos de [chamadas](#page-140-0) do servidor , na [página](#page-140-0) 127.

- **Passo 5** Realce o registo individual que pretende adicionar.
- **Passo 6** Prima **Opção**.
- **Passo 7** Prima **Adicionar contacto**.

A etiqueta de menu mostra o diretório-alvo ao qual pretende adicionar o contacto:

- Se o menu **Adicionar entrada do livro de endereços pessoal** for apresentado, adicione o contacto à lista de endereços pessoal local.
- Se o menu **Adicionar contactodo BroadSoft Pessoal** for apresentado, adicione o contacto ao BroadSoft Directory Pessoal.

O seu administrador pode alterar o diretório-alvo.

**Passo 8** Prima **Guardar** para adicionar o contacto.

No ecrã **Adicionar contacto pessoal BroadSoft**, quando os campos de detalhes do contacto estão vazios ou introduz valores inválidos nos campos, não vê a tecla de função **Guardar**.

# <span id="page-142-0"></span>**Eliminar um registo de chamada**

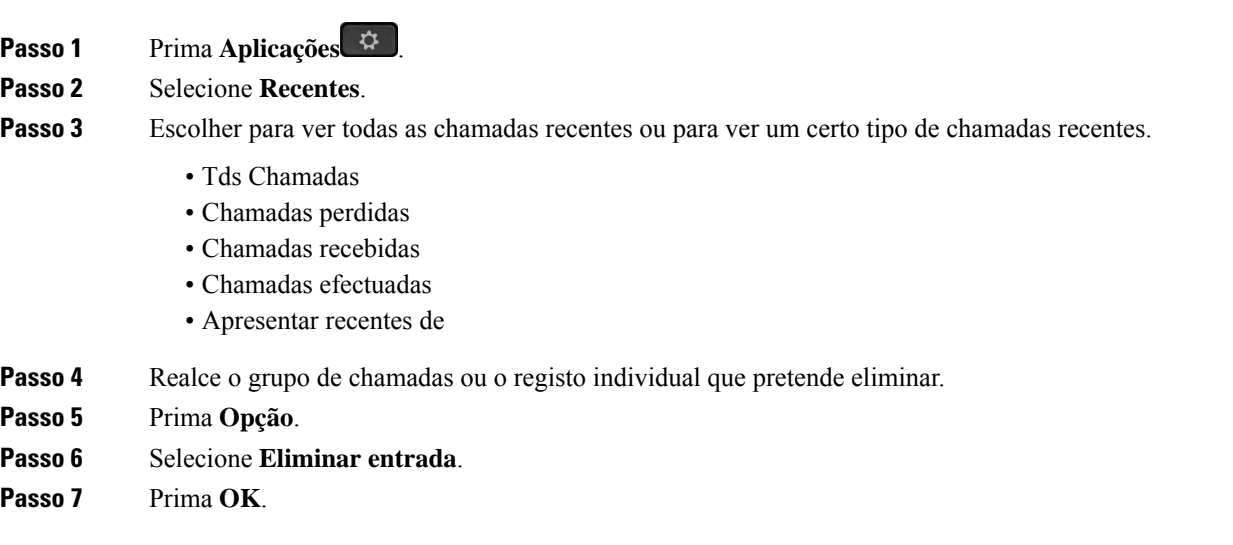

# <span id="page-143-0"></span>**Eliminar todos os registos de chamadas**

Pode eliminar todos os registos de histórico de chamadas no telefone.

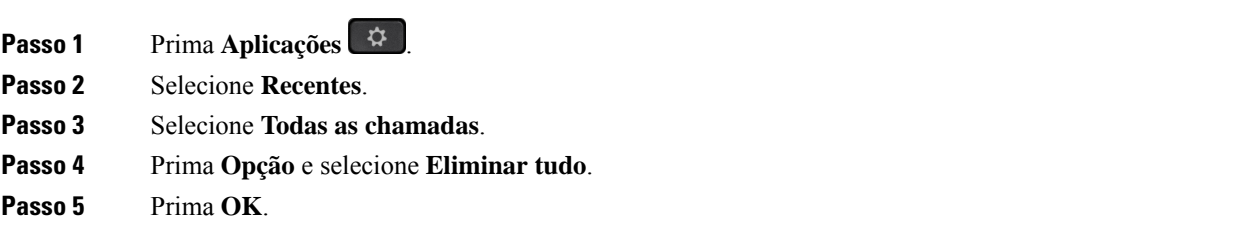
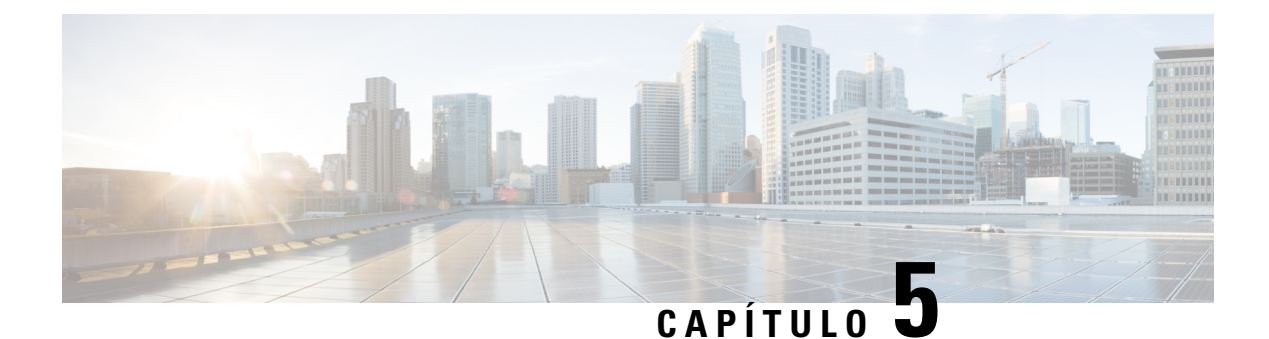

# **Correio de voz**

- A sua conta de correio de voz [pessoal,](#page-144-0) na página 131
- Saiba se tem novas [mensagens](#page-145-0) de correio de voz pessoal , na página 132
- Aceder ao correio de voz [pessoal,](#page-145-1) na página 132
- Aceder ao correio de voz áudio [pessoal,](#page-145-2) na página 132
- Estados de mensagens de voz de contas de correio de voz [monitorizadas,](#page-146-0) na página 133

# <span id="page-144-0"></span>**A sua conta de correio de voz pessoal**

Pode aceder às suas mensagens de voz pessoais diretamente a partir do telefone. Mas o administrador deve definir a conta de correio de voz e poderá também definir o telefone para aceder ao sistema de correio de voz.

O botão **Mensagens ou a** tecla de função **Mensagens** do seu telefone funcionam como uma marcação rápida para o sistema de correio de voz.

Se não está na sua secretária, pode ligar para o seu sistema de correio de voz para aceder ao correio de voz. O administrador pode facultar-lhe o número de telefone do sistema de correio de voz.

Uma vez que cada sistema de correio de voz é diferente, não nos é possível explicar como deverá usar o seu sistema de correio de voz. Para obter informações sobre os comandos do seu correio de voz, consulte a documentação do utilizador do sistema de correio de voz ou contacte o seu administrador.

## **Definir correio de voz no telefone**

Se o administrador não definiu o número de telefone do seu correio de voz pessoal no telefone, pode defini-lo por si mesmo.

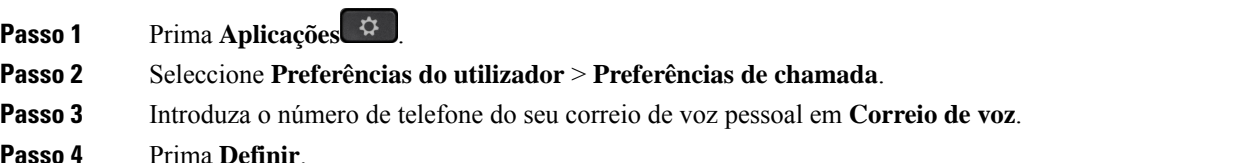

## <span id="page-145-0"></span>**Saiba se tem novas mensagens de correio de voz pessoal**

Para saber se tem novas mensagens de correio de voz, procure um dos seguintes sinais:

- A faixa de luz no auscultador é vermelha fixa.
- Apresentação no ecrã do número de chamadas não atendidas e de mensagens de correio de voz. Se existirem mais de 99 mensagens novas, é apresentado um sinal de adição (+).
- Um ponto de exclamação (!) indica mensagens de correio de voz urgentes.

Telefones IP Cisco Séries 6800, 7800 e 8800: ouvirá também um tom intermitente rápido no auscultador, no auricular ou no altifalante quando utilizar uma linha de telefone. Este toque intermitente é específico da linha. Apenas o ouve quando utilizar uma linha que tenha mensagens de voz.

Telefone IP de conferência Cisco 7832 e 8832: ouvirá um tom intermitente no altifalante quando utilizar a linha de telefone. Apenas o ouve quando utilizar uma linha que tenha uma mensagem de voz.

# <span id="page-145-1"></span>**Aceder ao correio de voz pessoal**

#### **Procedimento**

**Passo 1** Prima **Mensagens** ou **Mensagens**.

<span id="page-145-2"></span>**Passo 2** Siga os comandos de voz.

# **Aceder ao correio de voz áudio pessoal**

Dependendo do modo como o administrador configurou o telefone, pode obter o correio de voz pessoal sem ver uma lista de mensagens. Esta opção é útil se preferir uma lista de mensagens de correio de voz, mas ocasionalmente aceder às suas mensagens sem as instruções visuais.

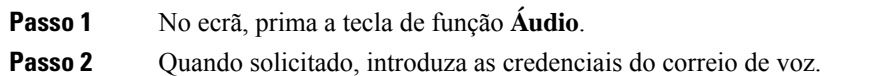

# <span id="page-146-0"></span>**Estados de mensagens de voz de contas de correio de voz monitorizadas**

Pode ver o estado das mensagens de correio de voz de uma conta de correio de voz de um utilizador ou grupo numa tecla de linha ou num botão do módulo de expansão.

O âmbito da conta de correio de voz monitorizada:

- uma conta de correio de voz associada a extensões que está configurada no telefone
- uma conta de correio de voz que é diferente de qualquer conta de correio de voz associada a extensões

Para verificar se o proxy SIP fornece suporte, contacte o administrador.

Uma conta de correio de voz monitorizada apresenta um destes ícones ao lado da tecla de linha ou do botão do módulo de expansão:

- 00: Não existem mensagens de correio de voz para a conta monitorizada.
- $\Omega$ <sup>20</sup>: Há novas mensagens de correio de voz. O número de mensagens aparece adjacente ao nome da conta monitorizada. Por exemplo,  $(4)$  VM 3300 mostra que existem quatro mensagens de correio de voz para a conta monitorizada VM 3300.
- $\overline{O}$   $\overline{O}$   $\overline{O}$ . As novas mensagens de correio de voz contêm, pelo menos, uma mensagem urgente.
- $\bullet$  : A linha não se registou no servidor de correio de voz.

O LED do botão de linha também muda de cor para indicar o estado da linha monitorizada. A cor e o padrão predefinidos do LED para os estados são:

- Sem mensagem: verde sólido
- Novas mensagens: vermelho sólido
- Mensagens urgentes: vermelho sólido
- Falha no registo: âmbar sólido

Para personalizar o comportamento do LED, contacte o administrador.

## **Aceder a mensagens de contas de correio de voz monitorizadas**

#### **Antes de começar**

- O administrador deve configurar uma tecla de linha no telefone ou um botão de módulo de expansão para monitorizar uma conta de correio de voz.
- O administrador deve atribuir a marcação rápida à tecla configurada.
- Existem novas mensagens para a conta de correio de voz monitorizada.

### **Procedimento**

Passo 1 Prima a tecla de linha no telefone ou no botão de módulo de expansão. Pode ser solicitado que introduza o ID e PIN da conta de correio de voz monitorizada.

**Passo 2** Siga os comandos de voz.

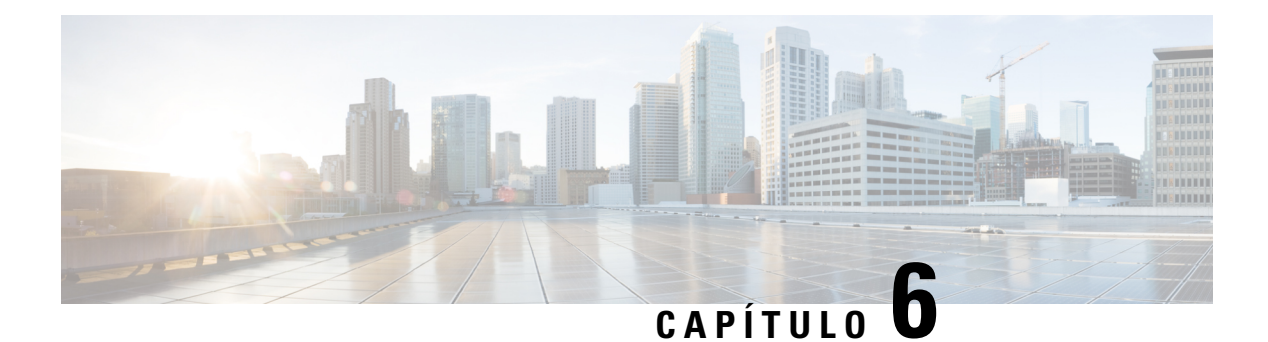

# **Definições**

- Descrição geral das [definições](#page-148-0) do telefone, na página 135
- Descrição geral das [definições,](#page-148-1) na página 135
- Menu das [preferências](#page-149-0) do utilizador, na página 136
- [Definições](#page-158-0) de Wi-Fi, na página 145
- [Definições](#page-168-0) de proxy HTTP, na página 155
- [Definições](#page-171-0) da conexão VPN, na página 158
- [Configurações](#page-175-0) executivas, na página 162
- [Definições](#page-179-0) do assistente executivo, na página 166
- Definições de [administração](#page-184-0) do dispositivo, na página 171
- [Preferências](#page-187-0) das páginas Web do telefone, na página 174

# <span id="page-148-1"></span><span id="page-148-0"></span>**Descrição geral das definições do telefone**

O administrador pode configurar o telefone para disponibilizar os menus de definição no ecrã do telefone ou na interface da Web do telefone. Se não encontrar um menu específico, contacte o administrador.

# **Descrição geral das definições**

Pode personalizar o telefone de várias formas:

- A partir dos menus no telefone, acedidos a partir do botão **Aplicações E**. Os menus das definições comuns são:
	- Preferências do utilizador
	- Administração do dispositivo
- A partir da página da Web do telefone.

# <span id="page-149-0"></span>**Menu das preferências do utilizador**

Pode personalizar muitas definições para o seu telefone a partir do menu **Preferênciasdoutilizador**. O menu agrupa as definições de acordo com as funções.

## **Preferências de chamada**

No menu **Preferências do utilizador** > **Preferências da chamada** pode definir a forma como o seu telefone lida com as chamadas.

### **Reencaminhar chamadas do telefone**

Pode configurar o seu telefone para reencaminhar chamadas recebidas após navegar no ecrã **Definições de reenc. de chamadas**.

Existem outros dois métodos para configurar os serviços de reencaminhamento de chamadas. Para configurar os serviços de reencaminhamento de chamadas por uma tecla de função específica, consulte [Reencaminhar](#page-93-0) [chamadas,](#page-93-0) na página 80. Para configurar os serviços de reencaminhamento de chamadas a partir da página da Web do telefone, consulte [Reencaminhar](#page-95-0) chamadas com a página da Web do telefone, na página 82.

### **Antes de começar**

O seu administrador tem de ativar os serviços de reencaminhamento de chamadas.

O seu administrador desativa a sincronização do código de ativação de funcionalidades para o reencaminhamento de chamadas. Se ativado, o ecrã **Definições de reenc. de chamadas** altera para só de leitura, contudo, ainda pode alterar a definição para o serviço Reencaminhamento das chamadas, premindo **Reencaminhar** ou **Reenc. tudo** no ecrã principal. Para obter mais informações, consulte [Ativar](#page-96-0) [reencaminhamento](#page-96-0) de todas as chamadas com sincronização do código de ativação de funcionalidade, na [página](#page-96-0) 83.

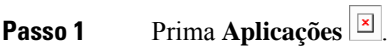

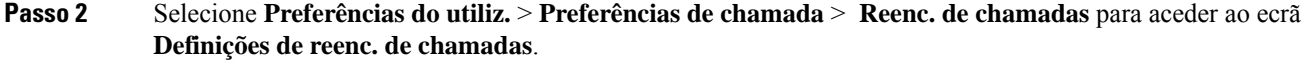

- **Passo 3** Selecione um serviço de reencaminhamento de chamadas.
	- **Reenc. todas as cham.**—Determina se todas as chamadasrecebidassão reencaminhadas para um número de telefone de destino.
	- **Reenc.se ocupado**—Determina se uma chamada recebida é reencaminhada para um número de telefone de destino quando a linha está ocupada.
	- **Reenc. sen/atend.**—Determina se uma chamada recebida é reencaminhada para um número de telefone de destino quando a chamada não é atendida.
- **Passo 4** Ative o serviço de reencaminhamento de chamadas, premindo o botão **Selecionar** a partir do conjunto de navegação.
- **Passo 5** Atribua um número de telefone de destino para o serviço de reencaminhamento de chamadas.
- (6821) **Reenc. todas as cham.**—Especifica o número de telefone de destino para o qual pretende reencaminhar todas as chamadas recebidas.
- (6841, 6851 e 6861) **Nº reenc. todas as cham.**—Especifica o número de telefone de destino para o qual pretende reencaminhar todas as chamadas recebidas.
- (6821) **Reenc.se ocupado**—Especifica o número de telefone de destino para o qual pretende reencaminhar a chamada recebida quando a linha está ocupada.
- (6841, 6851 e 6861) **Nº reenc. se ocupado**—Especifica o número de telefone de destino para o qual pretende reencaminhar a chamada recebida quando a linha está ocupada.
- (6821) **Reenc.natendida**—Especifica o número de telefone de destino para o qual pretende reencaminhar a chamada recebida quando a chamada não é atendida.
- (6841, 6851 e 6861) **Nº reenc. n atendida**—Especifica o número de telefone de destino para o qual pretende reencaminhar a chamada recebida quando a chamada não é atendida.
- (todos os modelos) **Atraso reenc. n atend.**—Atribui um tempo de atraso de atendimento quando a chamada não é atendida.

#### **Nota**

- Se o administrador desativar a sincronização de teclas de funcionalidade (FKS) e a sincronização XSI para reencaminhamento de chamadas no telefone, pode introduzir o valor como número de segundos após o qual a chamada tem de ser reencaminhada.
	- Se o administrador ativar a sincronização FKS ou XSI para reencaminhamento de chamadas no telefone, pode introduzir o valor como número de toques após o qual a chamada tem de ser reencaminhada.

As definições de reencaminhamento de chamadas no telefone só têm efeito quando FKS e XSI estão desativadas. Para mais informações, consulte o administrador.

**Passo 6** (Opcional) Atribua um número de telefone de destino utilizando a tecla de função **Contactos**.

- a) No ecrã **Definições de reenc. de chamadas**, selecione qualquer um dos serviços de reencaminhamento de chamadas.
- b) Selecione **Nº reenc. todas as cham.**, **Nº reenc. se ocupado** ou **Nº reenc. n atendida** com base no serviço de reencaminhamento de chamadas selecionado e, em seguida, prima a tecla de função **Contactos**.

Para 6821, os nomes do serviço são **Reenc. tudo**, **Reenc. ocupado** e **Reenc. de chamadas se não atendidas**.

- c) Procure um contacto. Para obter mais informações, consulte [Procurar](#page-112-0) um contacto no ecrã Todos os [diretórios,](#page-112-0) na página 99.
- d) Prima **Marcar** para atribuir o número de telefone de destino. O número de telefone de destino é apresentado ao lado do serviço de reencaminhamento de chamadas.
- **Passo 7** Prima **Definir** para aplicar as definições.
- **Passo 8** Verifique se a definição tem efeito procurando o ícone de reencaminhamento de chamadas . O ícone aparece com um número de destino na parte superior esquerda ou central do ecrã do telefone.

Após ativar qualquer um dos serviços de reencaminhamento de chamadas, a tecla de função **Reencaminhar** ou **Reenc. tudo** é alterada para **Limpar enc.** ou **Limp DsvTdCh** respetivamente. Pode premir a tecla de função Limp Reen para desativar todos os tipos de reencaminhamento de chamadas, enquanto o número de telefone de destino se mantém.

**Limp DsvTdCh** desativa apenas o serviço Reencaminhamento das chamadas, **Limp enc.** desativa todos os serviços de reencaminhamento de chamadas.

Se as definições de reencaminhamento de chamadas não tiverem efeito, consulte o administrador.

### **Definir correio de voz no telefone**

Se o administrador não definiu o número de telefone do seu correio de voz pessoal no telefone, pode defini-lo por si mesmo.

**Procedimento**

**Passo 1** Prima **Aplicações** .

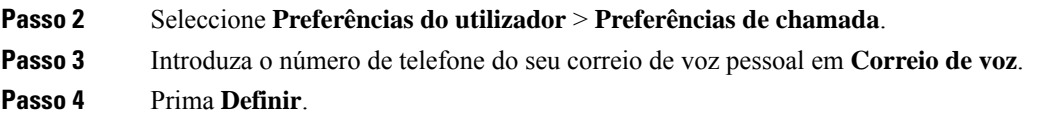

### **Bloqueio de ID do chamador**

Pode bloquear a identificação do autor da chamada para evitar que o seu nome e número de telefone sejam apresentados no ecrã do recetor ao efetuar uma chamada. Esta funcionalidade ajuda-o a manter a privacidade.

#### **Antes de começar**

O administrador ativa a funcionalidade Bloquear CID no telefone.

O administrador ativa a funcionalidade Bloquear CID no servidor de XSI da BroadWorks.

### **Procedimento**

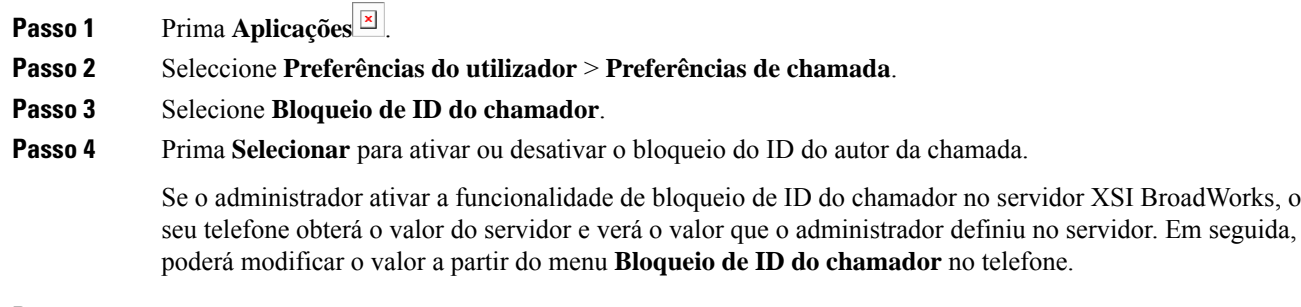

**Passo 5** Prima **Definir** para guardar as alterações.

### **Bloquear uma chamada anónima**

Pode bloquear uma chamada recebida que não possua informações do chamador para uma linha ou linhas específicas.

Ш

Se o administrador tiver ativado a sincronização da rejeição de chamadas anónimas entre uma linha e um serviço BroadSoft XSI, a sua definição aplica-se apenas à linha específica em vez de todas as linhas. Normalmente, a definição aplica-se a todas as linhas, exceto àquelas em que a sincronização está ativada.

### **Procedimento**

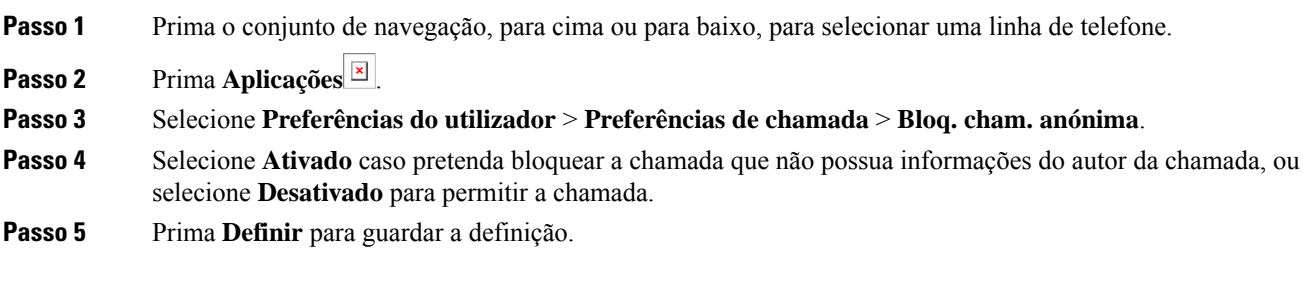

### **Ativar a função Não Incomodar (DND) para uma linha específica**

Defina a funcionalidade Não incomodar (DND) para silenciar o telefone e suprimir notificações de chamadas recebidas quando precisar de evitar distrações. Pode suprimir todas as notificações de chamadas recebidas ou pode suprimir a notificação de um autor de chamada específico.

### **Procedimento**

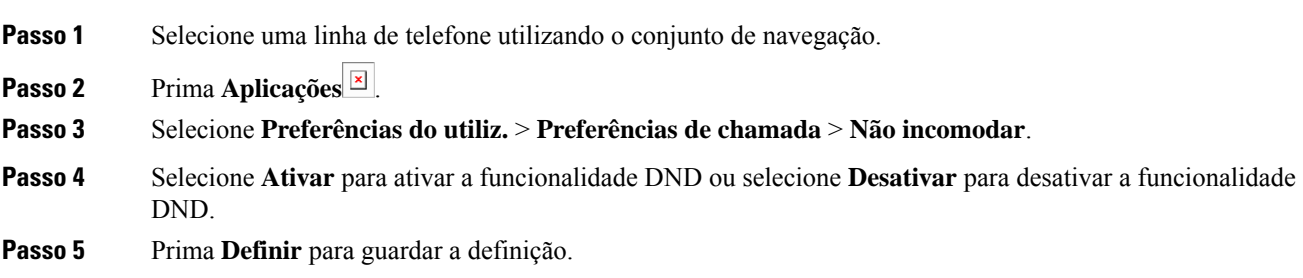

### **Controlar o tom de chamada em espera**

Quando está a falar com alguém e recebe outra chamada, pode definir o telefone de modo a que este emita um tom de chamada em espera.

#### **Procedimento**

**Passo 1** Prima **Aplicações** .

- **Passo 2** Selecione **Preferências do utilizador** > **Preferências de chamada** > **Chamada em espera**.
- **Passo 3** Prima **Ativar** se quer um tom de chamada em espera, ou prima **Desativar** se não quer o som de chamada em espera.

**Passo 4** Selecione **Definir** para aplicar as alterações.

### **Proteger uma chamada**

Pode encriptar chamadas para as proteger contra curiosos. Pode configurar a funcionalidade de chamada segura em todas as chamadas de saída ou para uma chamada específica.

### **Procedimento**

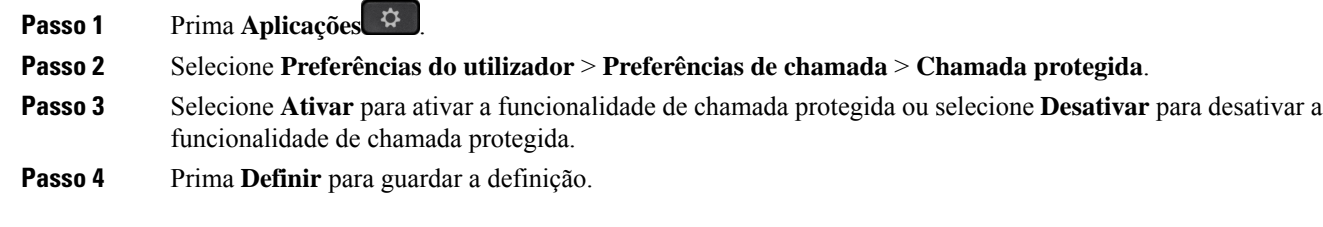

### **Configurar uma página de resposta automática**

### **Procedimento**

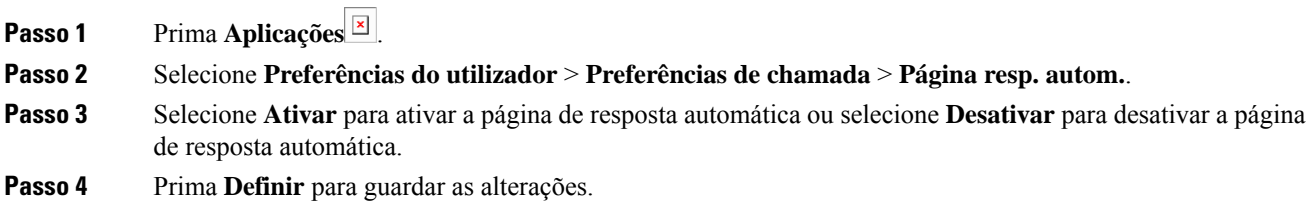

### **Ativar o atalho de chamada perdida**

Quando ativa o atalho Chamada perdida, pode utilizar a tecla de função **Dev. cham.** (Call rtn) para telefonar para a pessoa cuja chamada perdeu.

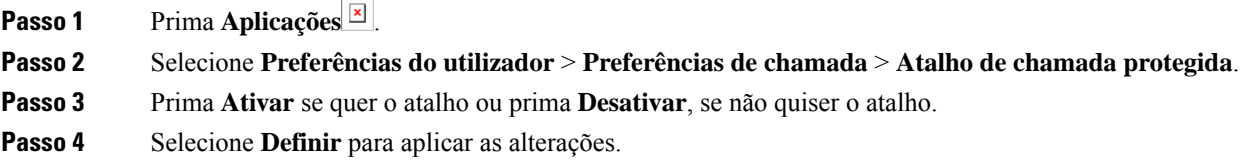

Ш

### **Adicionar várias localizações para um utilizador de XSI da BroadWorks**

Pode adicionar várias localizações à extensão do telefone. Isto permite que uma chamada recebida seja transferida facilmente do seu telefone para outros telemóveis ou telefones de secretária que são adicionados à sua extensão.

### **Antes de começar**

O administrador ativou a funcionalidade Anywhere na extensão.

### **Procedimento**

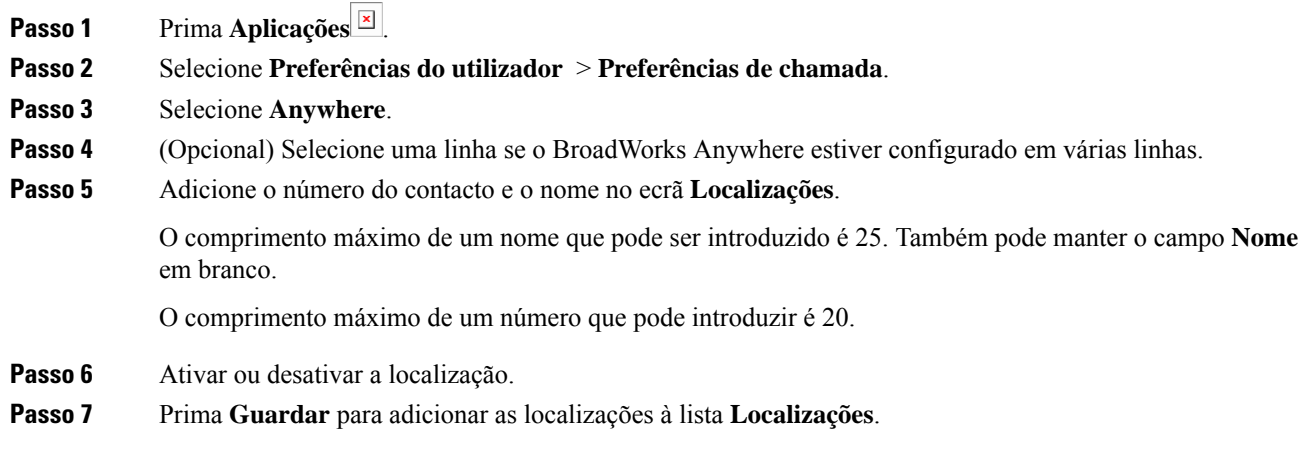

### **Ativar a chamada em espera**

Pode ativar a chamada em espera para uma linha específica ou todas as linhas. Se estiver ativada, pode receber a notificação de chamada (um único sinal sonoro e o botão de linha pisca a vermelho) durante uma chamada ativa.

Se o administrador tiver ativado a sincronização de chamada em espera entre uma linha e um serviço BroadSoft XSI, a sua definição aplica-se apenas à linha específica em vez de a todas as linhas. Normalmente, a definição aplica-se a todas as linhas, exceto àquelas em que a sincronização está ativada.

### **Procedimento**

**Passo 1** Prima o conjunto de navegação, para cima ou para baixo, para selecionar uma linha de telefone.

**Passo 2** Prima **Aplicações** .

**Passo 3** Selecione **Preferências do utilizador** > **Preferências de chamada** > **Chamada em espera**.

**Passo 4** Selecione **Ligado** para permitir que atenda uma chamada recebida que toque durante outra chamada ou selecione **Desligado** para desativar a função.

**Passo 5** Prima **Definir** para guardar a definição.

## **Preferências de áudio**

O menu **Preferências do utilizador** > **Preferências de áudio** permite-lhe personalizar os tons de toque e a forma como prefere atender as chamadas.

### **Especificar um dispositivo áudio para uma chamada**

É possível ligar, simultaneamente, um auricular analógico e um auricular USB ao telefone. No entanto, só é possível utilizar um auricular de cada vez.

Ao conectar múltiplos auriculares ao telefone, pode escolher o dispositivo áudio a utilizar para uma chamada. A escolha é aplicada ao efetuar ou atender uma chamada com uma tecla de linha ou com a tecla de função correspondente.

### **Procedimento**

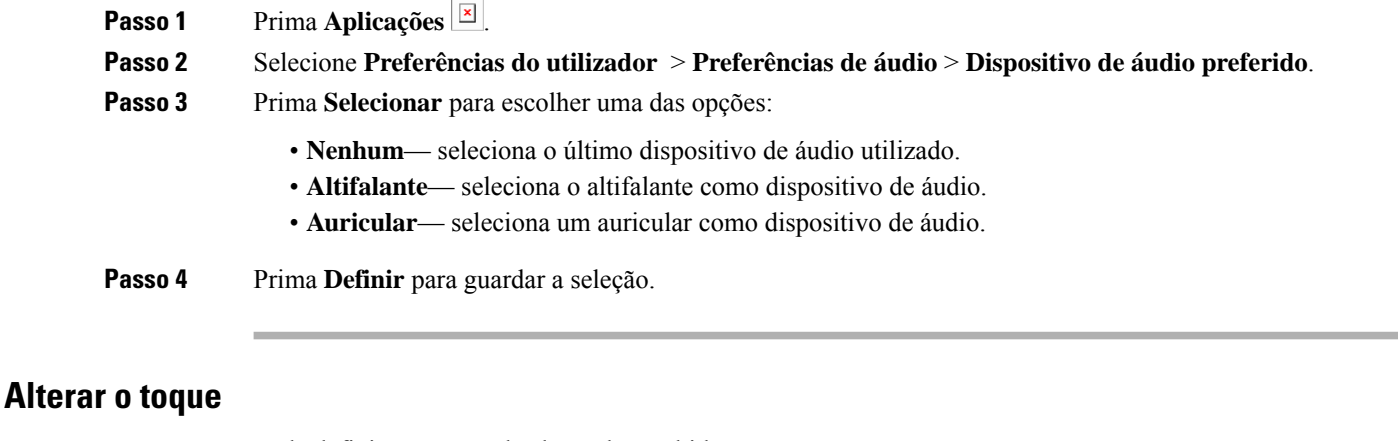

Pode definir um toque de chamada recebida.

### **Procedimento**

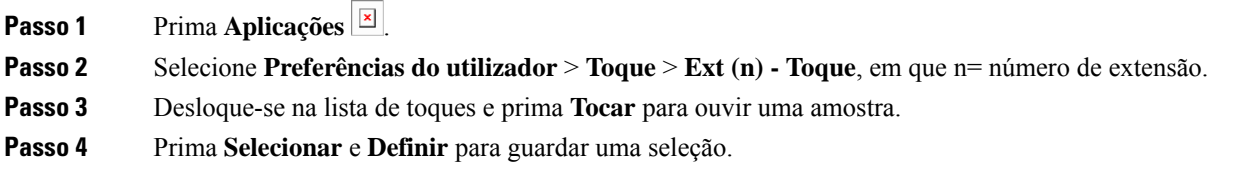

## **Preferências do ecrã**

No menu **Preferências do utilizador** > **Preferências do ecrã** pode definir as opções de exibição do ecrã do seu telefone.

### **Alterar a proteção de ecrã**

É possível ativar a proteção de ecrã do telefone e especificar o respetivo aspeto, bem como o período de tempo durante o qual o telefone fica inativo até a proteção de ecrã aparecer.

### **Procedimento**

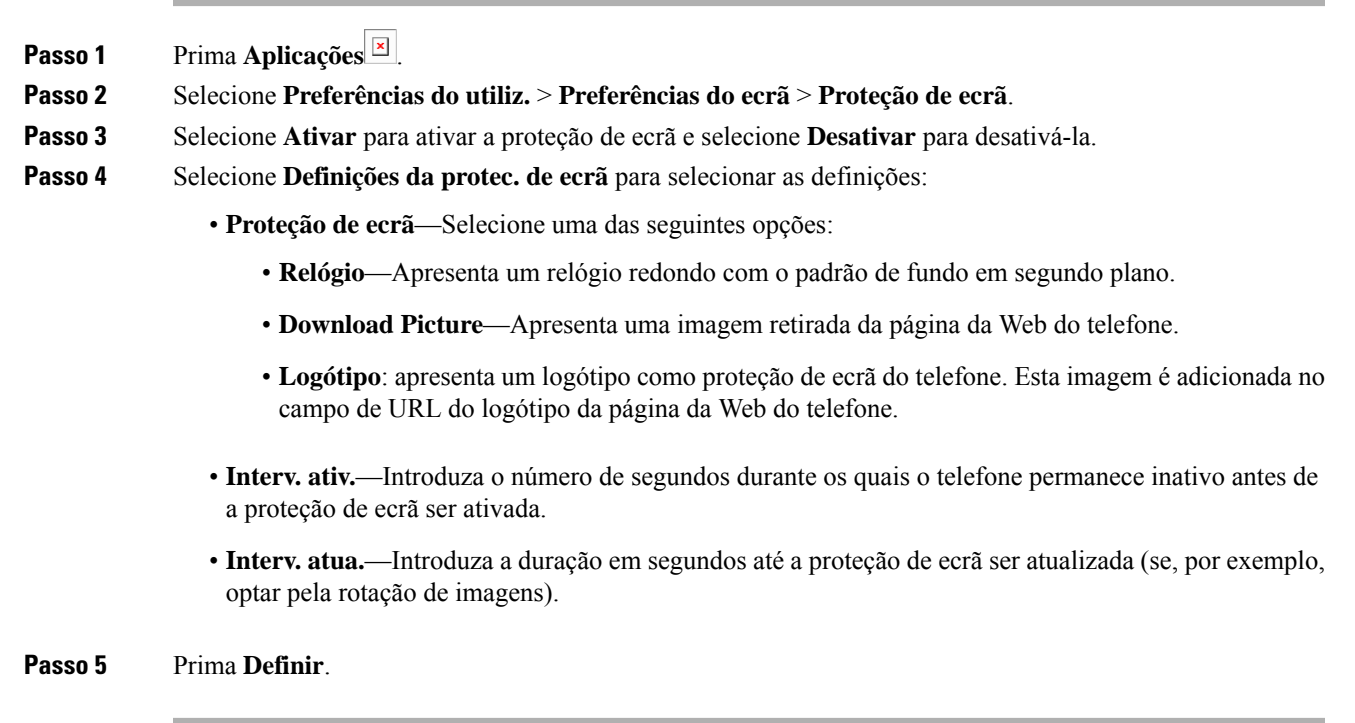

### **Definir o temporizador da luz de fundo**

Pode definir durante quanto tempo o ecrã do telefone fica iluminado, antes de começar a ficar mais escuro.

### **Procedimento**

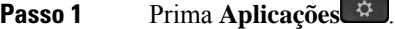

**Passo 2** Selecione **Preferências do utiliz.** > **Preferências do ecrã** > **Temporizador da luz de fundo**.

**Passo 3** Prima **Selecionar** para percorrer a lista e selecione uma duração na qual a retroiluminação permanece ligada:

- 10 segundos
- 20 segundos
- 30 segundos
- Sempre ligada
- Desligado

**Passo 4** Prima **Definir** para aplicar a seleção.

### **Ajustar o brilho ou o contraste do ecrã do telefone**

### **Procedimento**

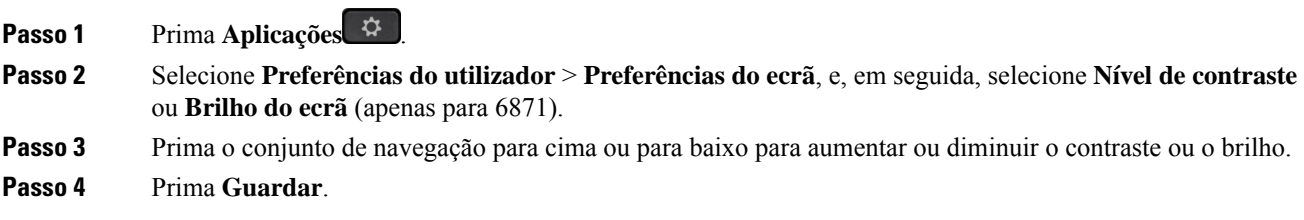

### **Definir o padrão de fundo do telefone**

Pode selecionar o padrão de fundo (fundo) para o ecrã do telefone.

### **Procedimento**

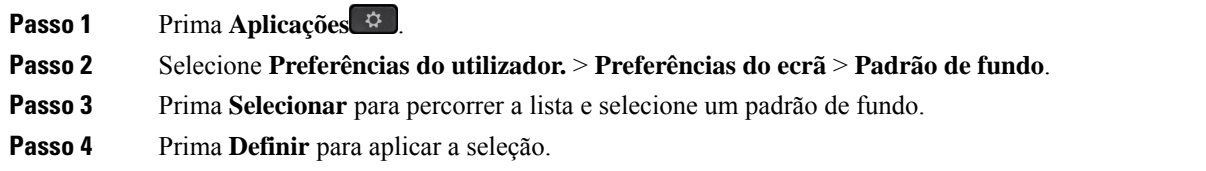

## **Preferências da consola de operador**

No menu **Preferências do utilizador** > **Preferências da consola de operador** pode personalizar a forma como as chamadas são anunciadas.

### **Alterar o modo de exibição**

# **Procedimento Passo 1** Prima **Aplicações** . **Passo 2** Selecione **Preferências do utiliz.** > **Pref. consola de atend.** > **Modos de Exibição**. Estão disponíveis as seguintes opções: • **Nome** • **Ext.**

• **Ambos**

**Passo 3** Selecione o modo de exibição e prima **Definir**.

# <span id="page-158-0"></span>**Definições de Wi-Fi**

As definições de Wi-Fi estão disponíveis apenas nos telefones IP multiplataforma Cisco 6861.

Pode personalizar as definições de Wi-Fi para o seu telefone a partir do menu **Configuração do Wi-Fi** no menu **Configuração da rede** no telefone. Algumas definições de Wi-Fi também estão disponíveis na página da Web do telefone.

### **Ligar o telefone a uma rede sem fios no primeiro arranque**

O telefone rastreia automaticamente por redes Wi-Fi disponíveis numa das seguintes situações:

- Quando o telefone é inicializado pela primeira vez sem uma ligação de rede.
- Quando o telefone não estiver ligado a uma rede depois de uma reposição de fábrica.

Uma lista de redes Wi-Fi disponíveis é apresentada após a conclusão do processo de rastreio via Wi-Fi.

### **Procedimento**

**Passo 1** Selecione uma rede Wi-Fi a partir da lista.

São apresentadas as seguintes opções:

- **Rastrear**—o telefone volta a rastrear por redes disponíveis.
- **Configuração**—abre a página **Configurar Wi-Fi**.
- **Ignorar**—a mensagem é apresentada. Se ignorar este passo, terá de configurar a rede manualmente. Se confirmar que pretende ignorar a página **Ligar a Wi-Fi**, a tecla de função **Rastreio via Wi-Fi** é apresentada.

**Passo 2** Prima **Configuração** e preencha os campos.

**Passo 3** Prima **Ligar**.

### **Acionar rastreio via Wi-Fi com tecla de função**

Pode utilizar a tecla de função **Rastreio via Wi-Fi** para rastrear por redes sem fios disponíveis. A tecla de função é apresentada no ecrã do telefone numa das seguintes situações:

- Quando ignora a ligação Wi-Fi na primeira inicialização sem ligação de rede com fios
- Sempre que o telefone perder a ligação à rede e o Wi-Fi do telefone estiver ativado

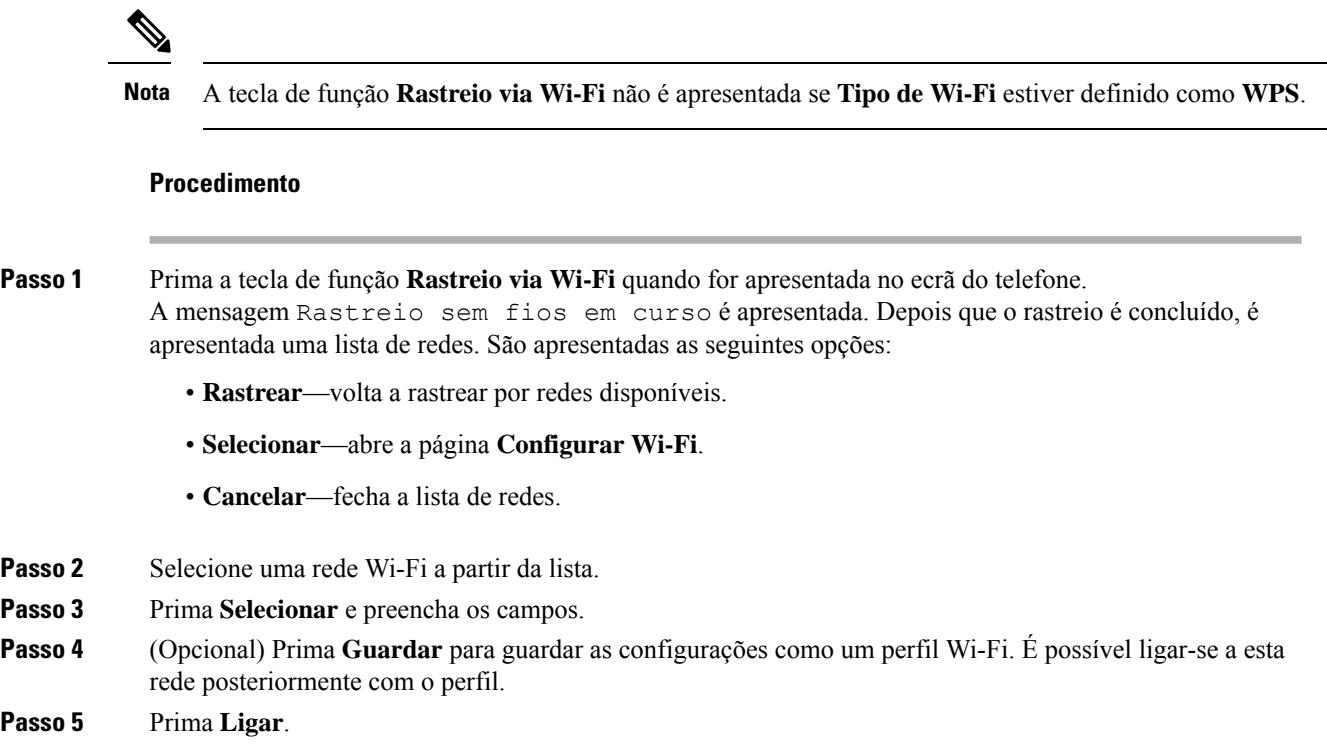

## **Ativar ou desativar o Wi-Fi na página da Web do telefone**

Pode ativar ou desativar a LAN sem fios do telefone a partir do menu **Wi-Fi configuration**. Por predefinição, a LAN sem fios do telefone está ativada.

### **Procedimento**

**Passo 1** Prima **Aplicações** .

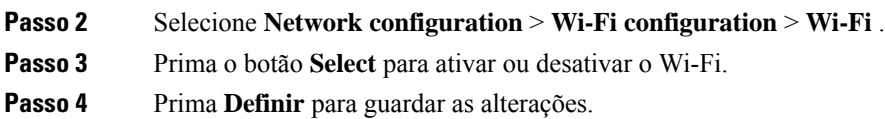

## **Ativar ou desativar o Wi-Fi na página da Web do telefone**

Pode ativar ou desativar a LAN sem fios do telefone a partir da página Web do telefone. Ligue o Wi-Fi para que o telefone estabeleça ligação a uma rede sem fios automática ou manualmente. Por predefinição, a LAN sem fios do telefone está ativada.

#### **Procedimento**

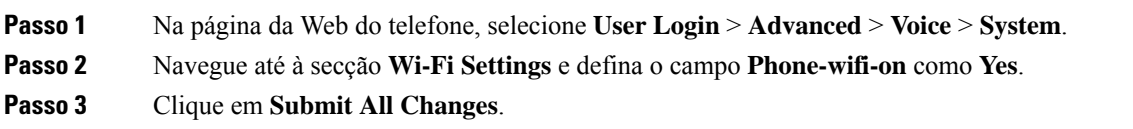

## **Ligar o telefone a uma rede Wi-Fi manualmente**

Ao configurar o perfil Wi-Fi, este fornece as opções para ligar o telefone manualmente a uma rede sem fios. É possível estabelecer a ligação a partir do ecrã **Perfil Wi-Fi** ou do ecrã **Configurar Wi-Fi**.

O perfil Wi-Fi no topo do ecrã **Perfil Wi-Fi** é ligado automaticamente quando o telefone é aprovisionado.

#### **Antes de começar**

- Ligue o Wi-Fi do telefone.
- Desligue o telefone da rede com fios.

#### **Procedimento**

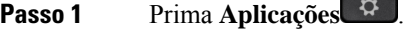

**Passo 2** Selecione **Configuração da rede** > **Configuração de Wi-Fi** > **Perfil Wi-Fi**.

**Passo 3** No ecrã **Perfil Wi-Fi**, execute uma das ações para ligar ao Wi-Fi.

- Selecione qualquer um dos perfis Wi-Fi configurados e clique em **Ligar**.
- Prima **Rastrear** e selecione uma ligação sem fios no ecrã **Ligar a Wi-Fi**. No ecrã **Configurar Wi-Fi**, introduza valores nos campos e prima **Ligar**.

Consulte a tabela **Parâmetro de perfil** em [Configurar](#page-162-0) o perfil Wi-Fi a partir do telefone, na página 149 para obter os valores dos campos.

## **Ligar o telefone a uma rede sem fios com WPS**

WPS (Wi-Fi Protected Setup) é uma forma mais fácil de ligar o telefone a uma rede sem fios. Com WPS, não é necessário introduzir definições detalhadas para que o ponto de acesso se ligue, tal como com a ligação através do perfil Wi-Fi. Pode utilizar o botão WPS no seu ponto de acesso ou código PIN para ligar à rede através de WPS.

A opção WPS está disponível apenas no menu no ecrã do telefone. Na página web do telefone, só pode configurar o telefone para ligar a uma rede sem fios utilizando o perfil Wi-Fi.

#### **Antes de começar**

Ative WPS no seu ponto de acesso.

### **Procedimento**

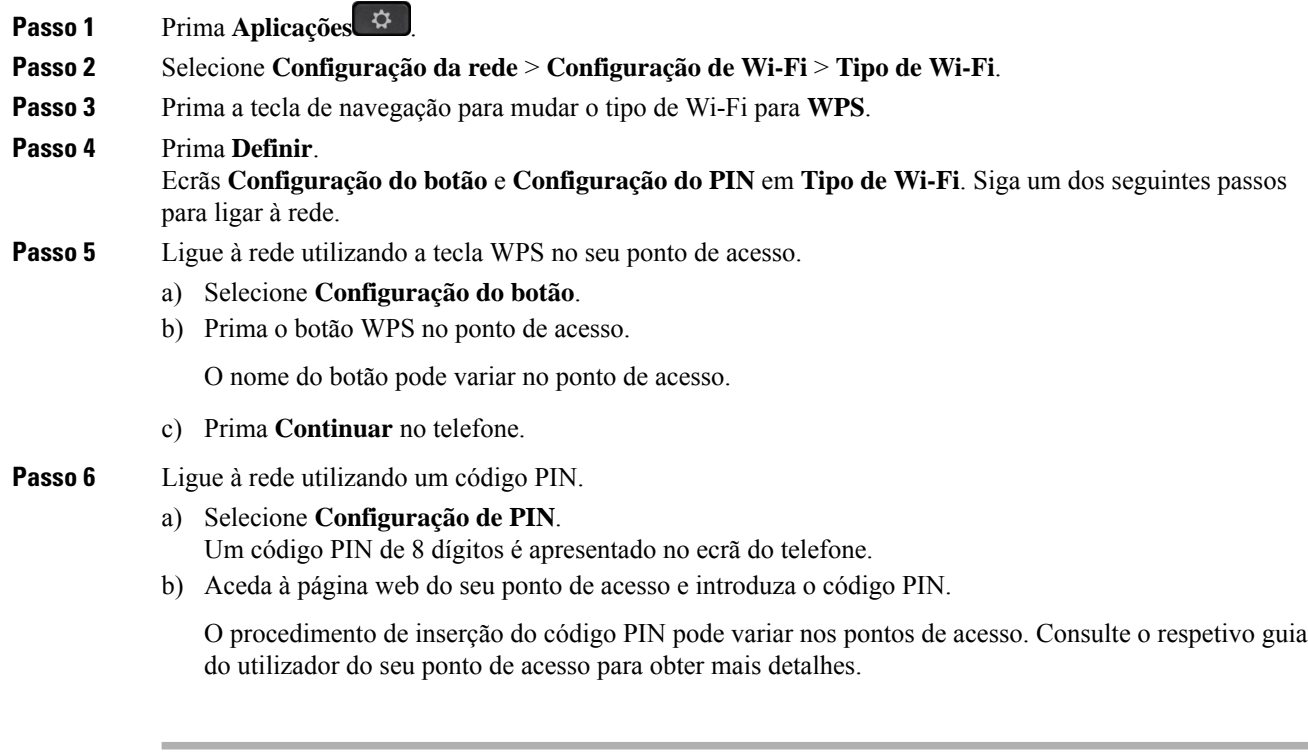

Após uma ligação bem-sucedida ou uma falha de ligação, o estado da conexão é apresentado no ecrã do telefone.

## **Ligar a uma rede Wi-Fi quando o telefone apresenta uma mensagem de falha de ligação**

Se o seu telefone suportar Wi-Fi, ele fornecerá as informações de estado se não tiver uma ligação de rede ao ser inicializado. É possível ver a mensagem Verifique as definições da Internet ou contacte o fornecedor de serviços.

### **Antes de começar**

O telefone não pode estar ligado a um cabo Ethernet.

### **Procedimento**

### **Passo 1** Prima **Rastreio via Wi-Fi**.

É apresentada uma lista de redes Wi-Fi.

### Passo 2 Prima uma destas opções:

• **Rastrear**—para rastrear redes novamente.

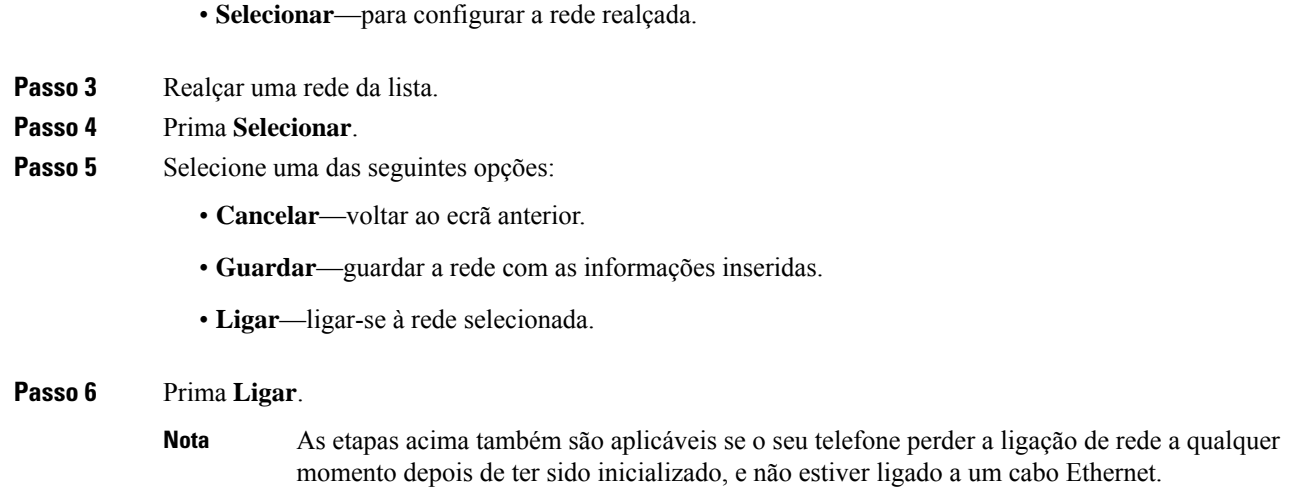

# <span id="page-162-0"></span>**Configurar o perfil Wi-Fi a partir do telefone**

Pode adicionar um máximo de quatro perfis Wi-Fi. Pode utilizar este perfil para ligar o telefone a uma rede Wi-Fi.

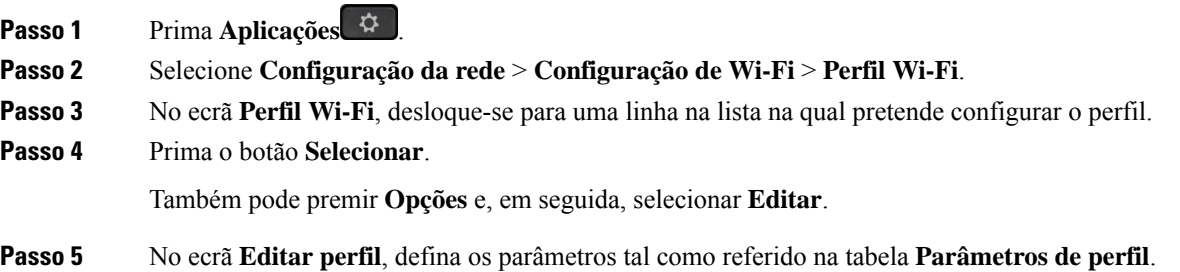

I

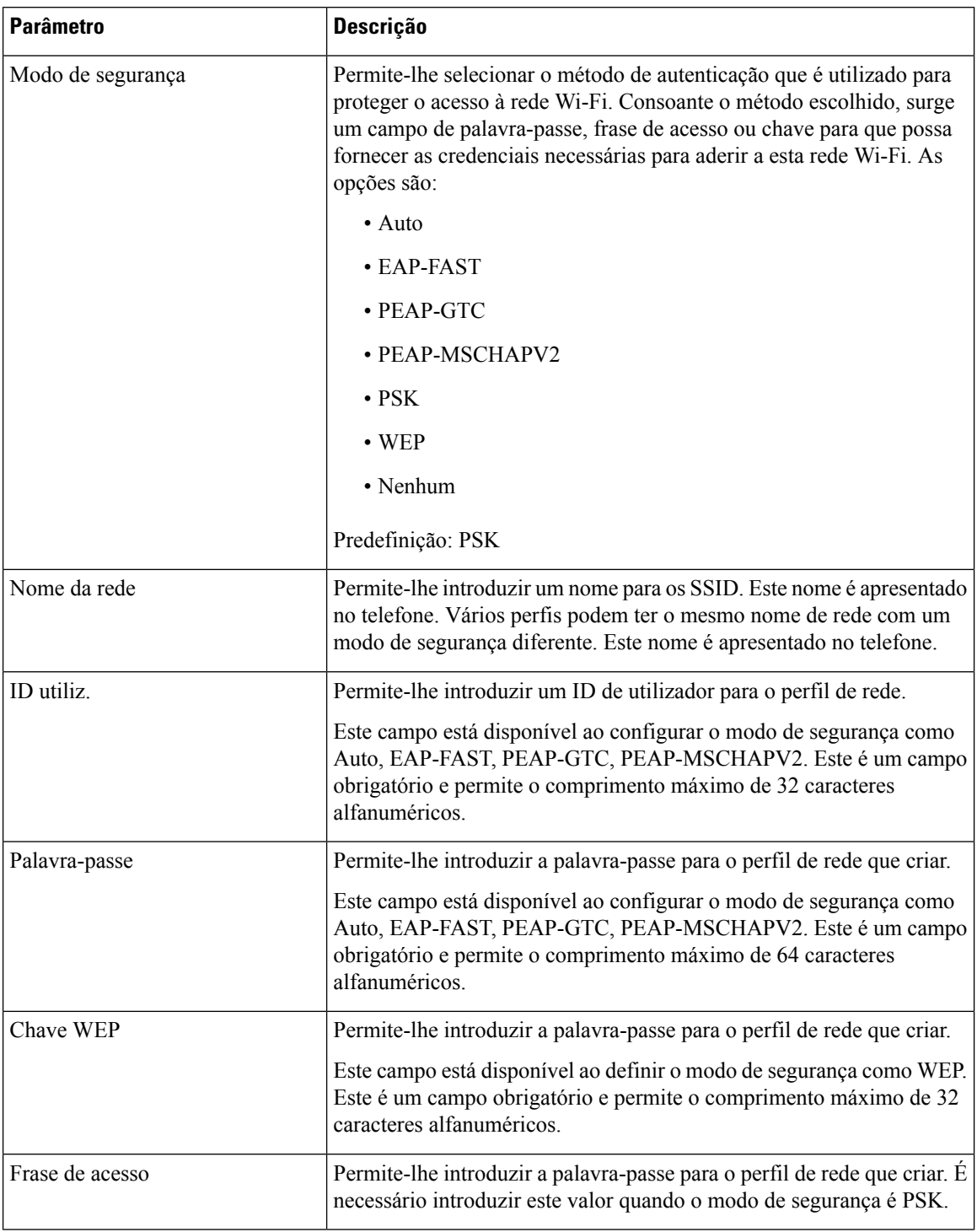

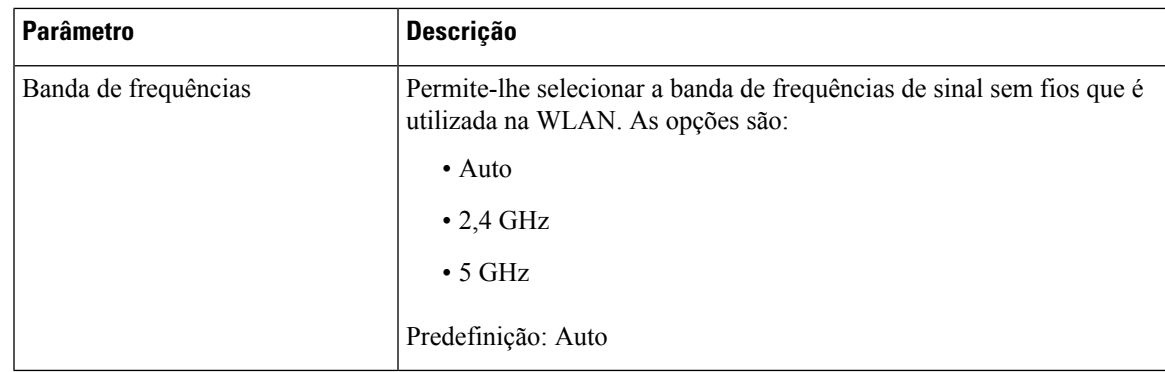

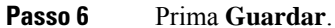

## **Configurar um perfil Wi-Fi**

Pode configurar o perfil Wi-Fi a partir da página Web do telefone ou da ressincronização de perfis de dispositivos remotos e, em seguida, associar o perfil às redes Wi-Fi disponíveis.Pode utilizar esta perfil Wi-Fi para estabelecer ligação a um Wi-Fi. Pode configurar um máximo de quatro perfis.

#### **Procedimento**

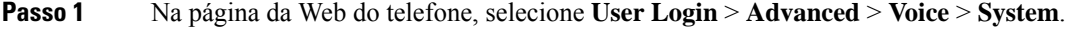

**Passo 2** Defina os campos **Wi-Fi Profile** com as informações fornecidas pelo administrador.

**Passo 3** Clique em **Submit All Changes**.

Se o telefone tiver uma chamada ativa, pode guardar as alterações.

## **Eliminar um perfil Wi-Fi**

Pode remover um perfil Wi-Fi da lista quando o perfil já não é necessário.

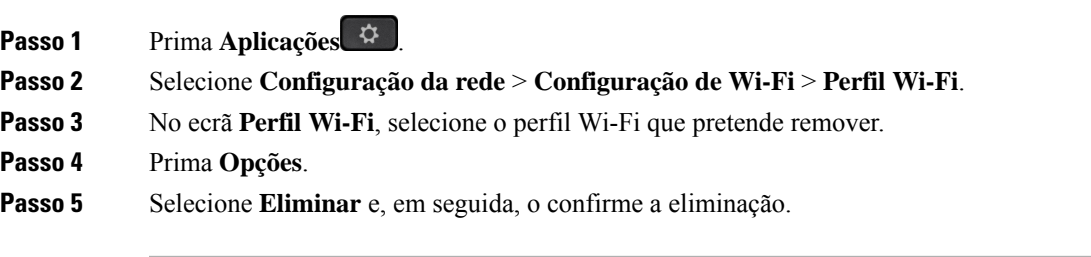

## **Alterar a ordem de um perfil Wi-Fi**

Pode determinar a posição de um perfil de Wi-Fi na lista. O perfil Wi-Fi no topo da lista tem a prioridade mais elevada. Quando o Wi-Fi está ligado, o telefone utiliza o perfil Wi-Fi no topo da lista para ligar automaticamente a uma rede sem fios durante o aprovisionamento.

#### **Procedimento**

**Passo 1** Se alterar o pedido do perfil Wi-Fi a partir do telefone, siga estes passos:

- a) Prima **Aplicações** .
- b) Selecione **Configuração da rede** > **Configuração de Wi-Fi** > **Perfil Wi-Fi**.
- c) No **ecrã Perfil Wi-Fi**, selecione um Wi-Fi para o qual pretenda alterar a ordem.
- d) Prima **Opções**.
- e) Selecione **Mover para cima** ou **Mover para baixo** para mover o perfil Wi-Fi um nível para cima ou um nível para baixo, respetivamente, na lista.
- **Passo 2** Se alterar o pedido do perfil Wi-Fi a partir da página da Web do telefone, siga estes passos:
	- a) Na página da Web do telefone, selecione **User Login** > **Advanced** > **Voice** > **System**.
	- b) Na secção **Wi-Fi Profile (n)**, defina o campo **Wi-Fi Profile Order** com a ordem pretendida.
	- c) Clique em **Submit All Changes**.

### **Rastrear e guardar uma rede Wi-Fi**

Pode rastrear um perfil Wi-Fi para obter a lista de redes sem fios disponíveis (SSID). O modo de segurança e o nome da rede têm o mesmo valor do SSID rastreado. Em seguida, pode editar os campos de qualquer uma das redes sem fios. Ao guardar as alterações, estas são guardadas como um perfil Wi-Fi na lista de perfis Wi-Fi do telefone. Em seguida, pode utilizar este novo perfil Wi-Fi para ligar o telefone a uma rede sem fios.

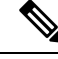

#### **Nota**

• Quando o modo de segurança de uma rede sem fios é Nenhum, PSK e WEP, não é possível modificar o modo de segurança. No ecrã **Modo de segurança**, verá apenas o modo de segurança definido para a rede. Por exemplo, se o modo de segurança de uma rede for PSK, vê apenas PSK no ecrã **Modo de segurança**.

• Ao rastrear uma rede sem fios (SSID) que é a rede sem fios ligada atual, não pode editar o **Nome da rede** deste SSID.

- **Passo 1** Prima **Aplicações** .
- **Passo 2** Selecione **Configuração da rede** > **Configuração de Wi-Fi** > **Perfil Wi-Fi**.
- **Passo 3** No ecrã **Perfil Wi-Fi**, prima **Rastrear** para obter todas as redes sem fios disponíveis.
- **Passo 4** (Opcional) No ecrã **Ligar a Wi-Fi**, prima **Rastrear** novamente para voltar a rastrear a lista.
- **Passo 5** Selecione uma rede sem fios e prima **Selecionar** ou o botão **Selecionar**.
- **Passo 6** No ecrã **Configurar Wi-Fi**, defina os parâmetros tal como referido na tabela **Parâmetros de perfil**.

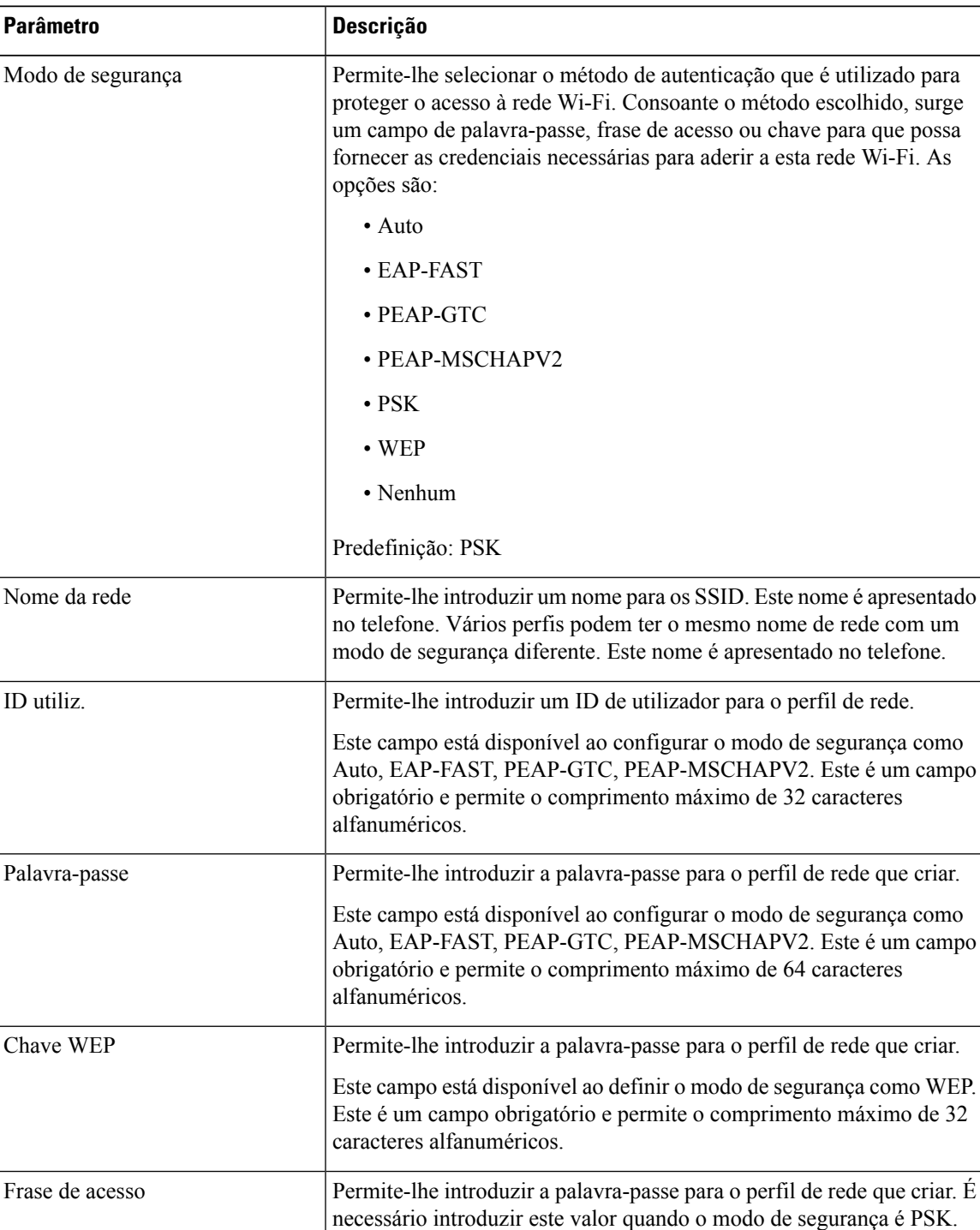

**Tabela 16: Parâmetros de perfil**

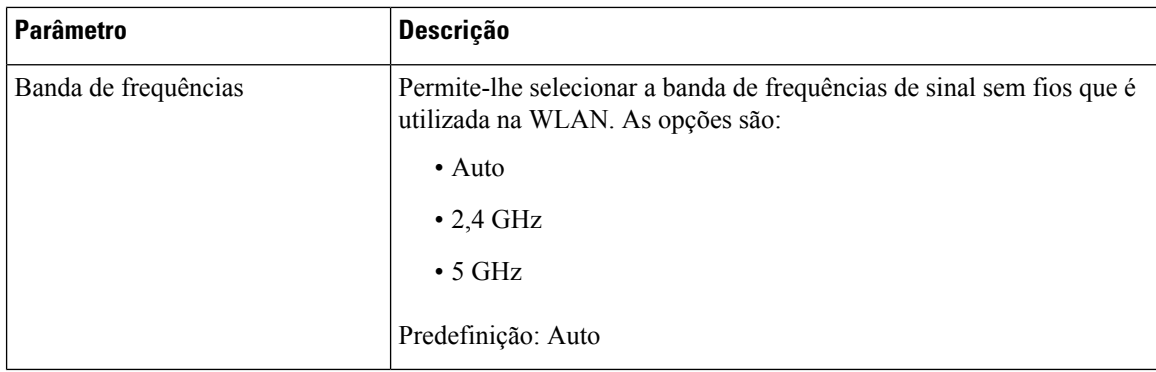

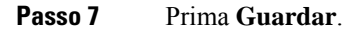

### **Ver o estado do Wi-Fi**

Pode detetar problemas relacionados com a ligação Wi-Fi. Pode obter informações na página **Estado do Wi-Fi** para ajudar o administrador a resolver problemas.

Também pode ver o estado a partir da página Web do telefone, selecionando **User Login** > **Advanced** > **Info** > **Status** > **System Information**.

### **Procedimento**

**Passo 1** Prima **Aplicações** .

**Passo 2** Selecione **Configuração da rede** > **Configuração de Wi-Fi** > **Estado do Wi-Fi**.

Verá as informações:

- **Estado do Wi-Fi**: indica se o Wi-Fi está ligado ou desligado.
- **Nome da rede**: indica o nome do SSID.
- **Nível do sinal**: indica a potência do sinal de rede.
- **Endereço MAC**: indica o endereço MAC do telefone.
- **Endereço MAC de AP**: indica o endereço MAC do ponto de acesso (SSID).
- **Canal**: indica o canal em que a rede Wi-Fi transmite e recebe dados.
- **Frequência**: indica a banda de frequências de sinal sem fios que é utilizada na LAN sem fios.
- **Modo de segurança**: indica o modo de segurança que está definido para a LAN sem fios.

### **Ver as mensagens de estado de Wi-Fi no telefone**

Pode ver mensagens sobre o estado da ligação Wi-Fi do telefone. As mensagens podem ajudá-lo a diagnosticar problemas de ligação Wi-Fi. As mensagens contêm:

- hora de ligação e endereço MAC do ponto de acesso
- hora de desligar e código de diagnóstico
- hora de falha de ligação
- tempo durante o qual o sinal fraco do ponto de acesso continua durante 12 segundos
- o estado da memória de firmware quando a memória livre é menor do que 50K
- o estado de perda de sinal do ponto de acesso quando o telefone não puder receber sinal do ponto de acesso
- o estado sem resposta para autenticação Wi-Fi ou pedidos de associação
- o estado de falha de TX
- o estado de falha de ligação WPS

### **Procedimento**

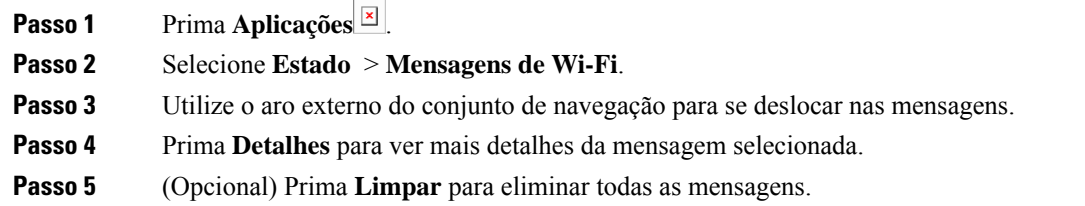

# <span id="page-168-0"></span>**Definições de proxy HTTP**

É possível configurar um proxy HTTP no telefone no menu **Definições de proxy HTTP** no menu **Configurações da rede**. As definições de proxy HTTP também estão disponíveis na página da Web do telefone.

#### **Tópicos relacionados**

Configurar um servidor proxy com o modo de proxy [automático](#page-168-1), na página 155 [Configurar](#page-169-0) um servidor proxy com o modo de proxy manual, na página 156 [Configurar](#page-170-0) um servidor proxy a partir da página da Web do telefone, na página 157

### <span id="page-168-1"></span>**Configurar um servidor proxy com o modo de proxy automático**

Pode escolher o modo de proxy automático para configurar um servidor proxy HTTP no telefone.

### **Procedimento**

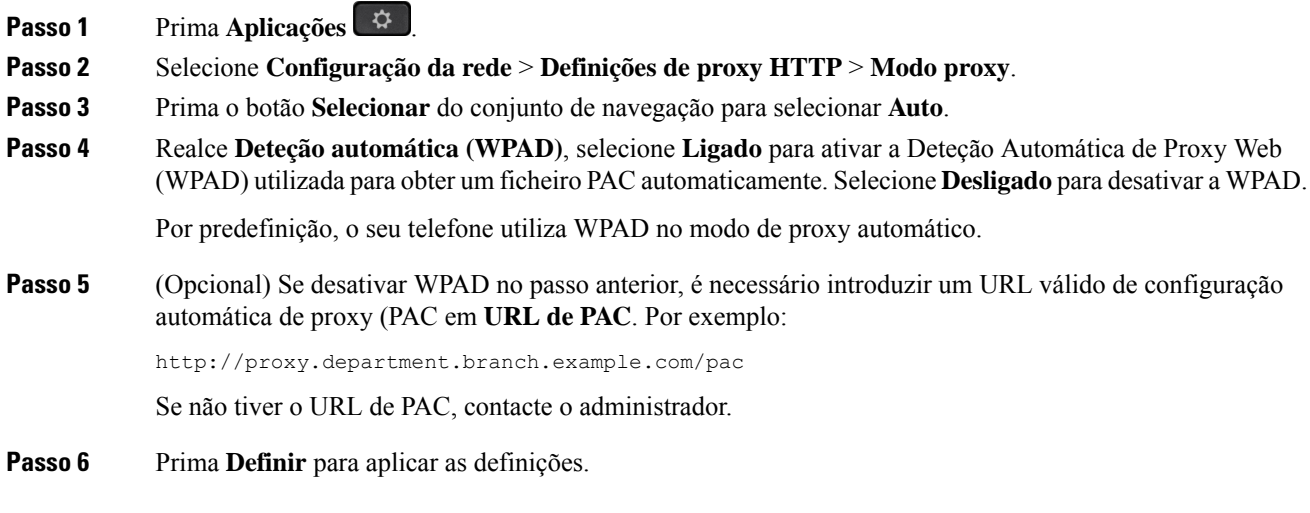

# <span id="page-169-0"></span>**Configurar um servidor proxy com o modo de proxy manual**

Pode escolher o modo de proxy manual para configurar um servidor proxy HTTP no telefone.

#### **Antes de começar**

O administrador fornece o endereço do servidor e a porta do servidor proxy.

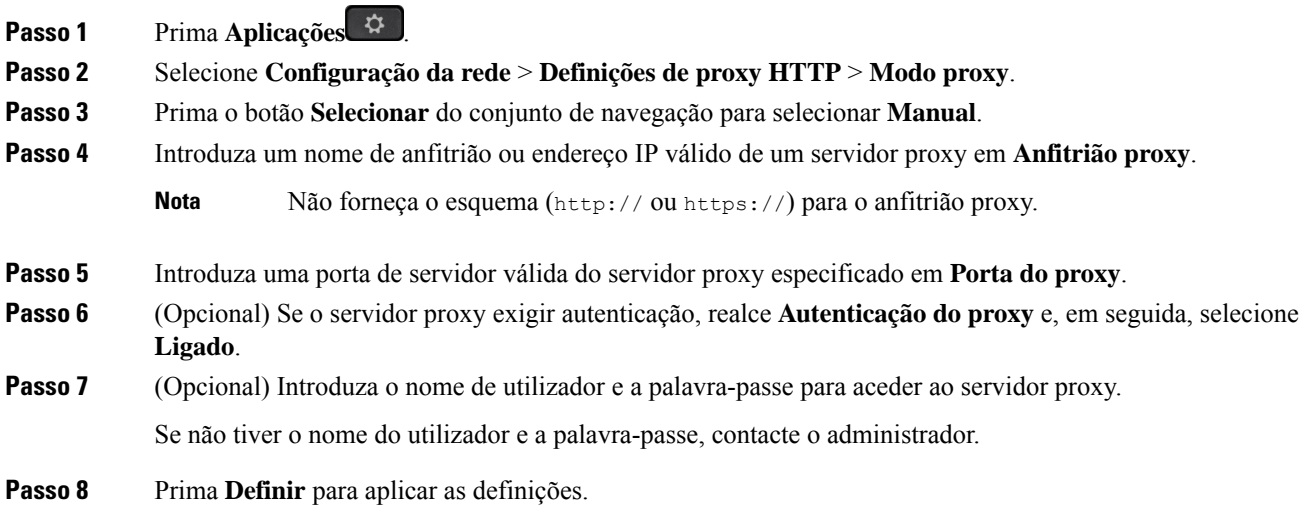

## <span id="page-170-0"></span>**Configurar um servidor proxy a partir da página da Web do telefone**

Pode selecionar o modo de proxy automático ou manual para configurar um servidor proxy HTTP a partir da página da Web do telefone.

#### **Procedimento**

**Passo 1** Na página da Web do telefone, selecione **Sistema** > **de Voz**.

**Passo 2** Na secção **Definições de Proxy HTTP,** defina os parâmetros descritos na tabela seguinte:

#### **Tabela 17: Definições de proxy HTTP**

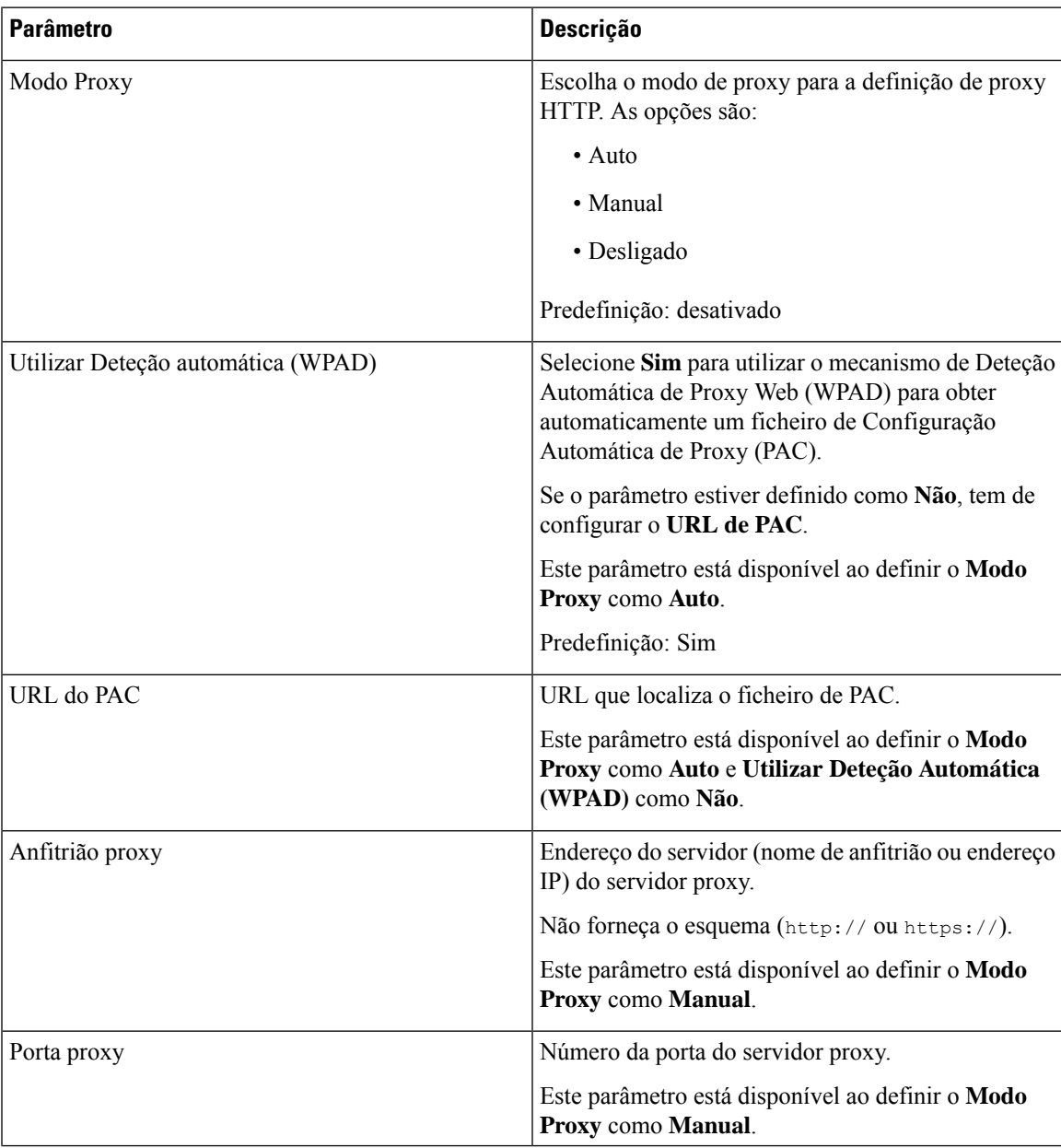

| <b>Parâmetro</b>                     | <b>Descrição</b>                                                                                                    |
|--------------------------------------|----------------------------------------------------------------------------------------------------|
| O Servidor Proxy Requer Autenticação | Se o servidor proxy exigir autenticação, selecione<br>Sim. Caso contrário, selecione Não. A configuração<br>do parâmetro depende do comportamento real do<br>servidor proxy. |
|                                      | Este parâmetro está disponível ao definir o <b>Modo</b><br>Proxy como Manual.                                                                                                |
| Nome de utilizador                   | Introduza um nome de utilizador para um utilizador<br>de credencial no servidor proxy.                                                                                       |
|                                      | Este parâmetro está disponível ao definir o Modo<br>ProxyManual e O Servidor Proxy Requer<br>Autenticação como Sim.                                                          |
| Palavra-passe                        | Introduza uma palavra-passe para o nome do utilizador<br>especificado para a finalidade da autenticação proxy.                                                               |
|                                      | Este parâmetro está disponível ao definir o Modo<br>ProxyManual e O Servidor Proxy Requer<br>Autenticação como Sim.                                                          |

<span id="page-171-0"></span>**Passo 3** Clique em **Submit All Changes**.

# **Definições da conexão VPN**

Pode configurar e ativar uma conexão VPN no telefone a partir do menu **Definições da VPN** no menu **Configuração da rede**. Para facilitar as definições, pode também configurar os parâmetros relacionados das definições da VPN na página da Web do telefone. Se pretender ativar a conexão VPN, tem de reiniciar o telefone.

Telefones multiplataforma Cisco IP Phone 6821 não suporta conexão VPN.

#### **Tópicos relacionados**

[Configurar](#page-171-1) uma conexão VPN , na página 158 Ativar uma [conexão](#page-172-0) VPN, na página 159 [Desativar](#page-173-0) uma conexão VPN, na página 160 [Configurar](#page-173-1) uma conexão de VPN partir da Página Web do Telefone, na página 160 Ver o [estado](#page-174-0) de VPN, na página 161

## <span id="page-171-1"></span>**Configurar uma conexão VPN**

Pode configurar uma conexão VPN no seu telefone. Depois de efetuar o procedimento descrito neste tópico, apenas as definições do VPN são concluídas. Ainda é necessário ativar a conexão VPN reiniciando o telefone manual ou automaticamente.

Ш

Se pretender configurar a conexão VPN a partir da página da Web do telefone, consulte [Configurar](#page-173-1) uma conexão de VPN partir da Página Web do [Telefone,](#page-173-1) na página 160.

Telefones multiplataforma Cisco IP Phone 6821 não suporta conexão VPN.

#### **Antes de começar**

O seu administrador fornece as informações necessárias para estabelecer uma conexão VPN.

#### **Procedimento**

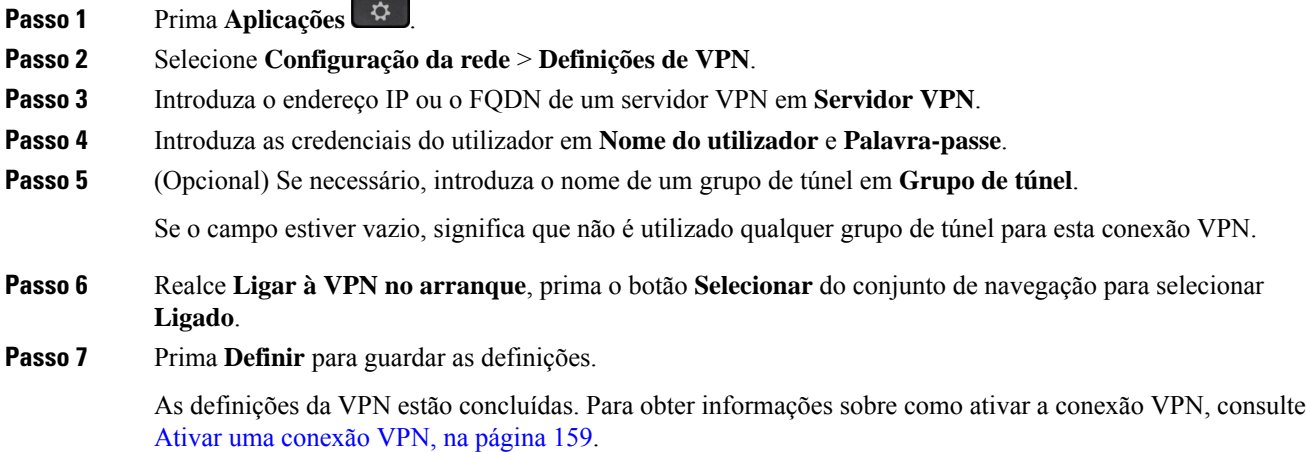

### <span id="page-172-0"></span>**Ativar uma conexão VPN**

É possível ativar uma conexão VPN configurada ao reiniciar automaticamente o telefone.Se pretender reiniciar manualmente o telefone para ativar a conexão VPN, consulte [Reiniciar](#page-187-1) o telefone, na página 174.

#### **Antes de começar**

As definições da VPN estão concluídas. Consulte [Configurar](#page-171-1) uma conexão VPN , na página 158 ou [Configurar](#page-173-1) uma conexão de VPN partir da Página Web do [Telefone,](#page-173-1) na página 160 para obter detalhes.

- **Passo 1** Prima **Aplicações** .
- **Passo 2** Selecione **Configuração da rede** > **Definições de VPN**.
- **Passo 3** Realce **Ativar conexão VPN**, prima o botão **Selecionar** no conjunto de navegação para selecionar **Ligado** para aplicar as alterações.
	- Depois de definir **Ativar conexão VPN** como **Ligado**, o telefone tenta imediatamente ligar-se ao servidor VPN. Durante o processo, o telefone é reiniciado automaticamente. **Nota**

A conexão da VPN demora cerca de um minuto.

Após reiniciar o telefone, o ícone da conexão VPN  $\bigoplus$  no canto superior direito do ecrã do telefone indica que a conexão VPN foi estabelecida com sucesso.

Se a conexão VPN falhar, o valor da opção **Ativar conexão VPN** permanece **Desligado**.

**Passo 4** (Opcional) Veja os detalhes da conexão VPN. Por exemplo, o estado atual da conexão VPN e o endereço IP da VPN. Consulte Ver o estado de VPN, na [página](#page-174-0) 161 para obter detalhes.

### <span id="page-173-0"></span>**Desativar uma conexão VPN**

Pode desativar uma conexão VPN ao reiniciar o telefone de forma automática ou manual.

#### **Antes de começar**

Uma conexão VPN está ativada no seu telefone.

### **Procedimento**

- **Passo 1** Prima **Aplicações** .
- **Passo 2** Selecione **Configuração da rede** > **Definições de VPN**.
- **Passo 3** Realce **Ligar à VPN no arranque**, prima o botão **Selecionar** do conjunto de navegação para selecionar **Desligado**.
- **Passo 4** Prima **Definir** para guardar a definição.
- **Passo 5** Efetue uma das seguintes ações:
	- Assinalar **Ativar conexão VPN**, selecionar **Off**.
	- Depois de ter definido **Ativar conexão VPN** para **Off**, o telefone tenta imediatamente desligar do servidor VPN. Durante o processo, o telefone é reiniciado automaticamente. **Nota**

• Para reiniciar manualmente o telefone, consulte [Reiniciar](#page-187-1) o telefone, na página 174.

A desconexão da VPN demora cerca de um minuto.

Após o telefone reiniciar, o ícone da conexão VPN  $\bigoplus$  no ecrã do telefone desaparece. Isso significa que a conexão VPN foi devidamente desativada.

<span id="page-173-1"></span>**Passo 6** (Opcional) Verifique se a conexão VPN está Desligada. Consulte Ver o estado de VPN, na [página](#page-174-0) 161 para obter detalhes.

## **Configurar uma conexão de VPN partir da Página Web do Telefone**

Pode configurar uma conexão de VPN a partir da página web do telefone

É possível efetuar a mesma configuração no telefone, consulte [Configurar](#page-171-1) uma conexão VPN , na página 158. Telefones multiplataforma Cisco IP Phone 6821 não suporta conexão VPN.

#### **Procedimento**

**Passo 1** Na página da Web do telefone, selecione **Sistema** > **de Voz**.

**Passo 2** Na secção **Definições VPN,** defina os parâmetros descritos na tabela seguinte.

#### **Tabela 18: Definições VPN**

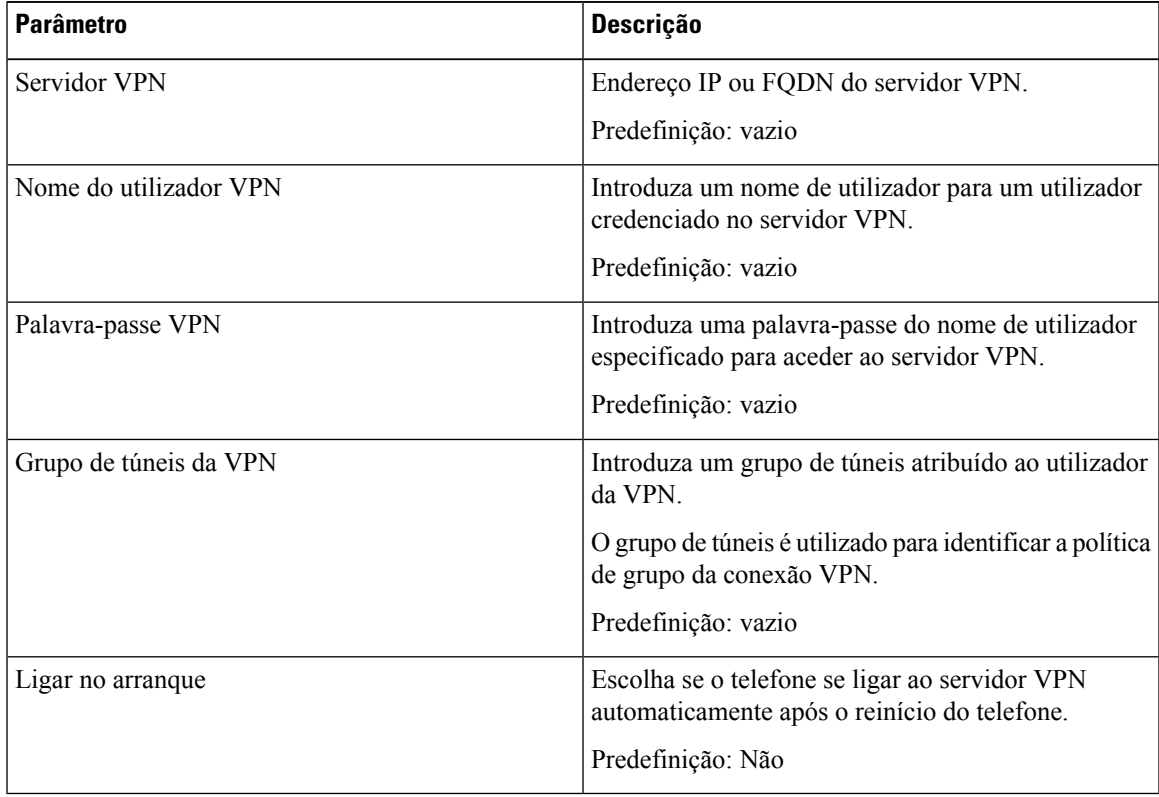

### <span id="page-174-0"></span>**Passo 3** Clique em **Submeter Todas as Alterações** para aplicar as alterações.

As definições da VPN estão concluídas. Para obter informações sobre como ativar a conexão VPN, consulte Ativar uma [conexão](#page-172-0) VPN, na página 159.

## **Ver o estado de VPN**

É possível verificar os detalhes da conexão VPN. Por exemplo, o estado atual da VPN e o endereço IP da VPN do telefone.

Também pode ver o estado a partir da página da Web do telefone ao selecionar **Informações** > **Estado** > **Estado da VPN**.

### **Procedimento**

**Passo 1** Prima **Aplicações** .

**Passo 2** Selecione **Estado** > **Estado da VPN**.

Pode visualizar as seguintes informações:

- **Conexão VPN** indica se o telefone estabelece ligação com o servidor VPN. O estado pode ser Ligado ou Desligado.
- **Endereço IP da VPN** endereço IP da VPN atribuído pelo servidor VPN.
- **Máscara de sub-rede da VPN** máscara de sub-rede da VPN atribuída pelo servidor VPN.
- **Bytes enviados** total de bytes enviados pelo telefone para a rede através do servidor VPN.
- **Bytes recebidos** total de bytes recebidos pelo telefone da rede através do servidor VPN.

# <span id="page-175-0"></span>**Configurações executivas**

As definições de executivo estão disponíveis apenas nos telefones IP multiplataforma Cisco 6871.

Se o administrador o tiver configurado como utilizador executivo com um conjunto de assistentes, pode configurar as seguintes definições para partilhar o controlo das chamadas com os seus assistentes:

• Pode ativar ou desativar a filtragem de chamadas.Se a sua extensão se ligar ao servidor XSI BroadWorks, também pode selecionar o modo e o tipo de filtragem de chamadas.

Quando a filtragem de chamadas estiver ativada, as chamadas recebidas vão para os seus assistentes de acordo com os critérios configurados pelo seu administrador no servidor BroadWorks.

Também atende as chamadas recebidas que vão para os seus assistentes se o seu administrador tiver ativado a triagem de chamadas para si.

• Pode verificar o estado de entrada/saída dos seus assistentes.

Os assistentes com o estado de entrada têm controlo das chamadas do executivo.

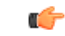

**Importante**

Os itens de menu apresentados no ecrã do telefone são diferentes nos seguintes cenários:

- O administrador ativa a sincronização de teclas de funcionalidade (FKS) na sua extensão.
- O administrador liga a sua extensão ao servidor XSI BroadWorks.

## **Ativar filtragem de chamadas como executivo**

Execute esta tarefa para ativar a filtragem de chamadas. Se o administrador configurar a sua extensão para ligar ao servidor XSI BroadWorks, também pode selecionar o modo de filtragem de chamadas e o tipo de filtragem de chamadas.

Quando a filtragem de chamadas estiver ativa, as chamadas recebidas vão para os seus assistentes de acordo com os critérios configurados pelo seu administrador.

Também atende as chamadas recebidas que vão para os seus assistentes se o seu administrador tiver ativado a triagem de chamadas para si. Quando um assistente atende uma chamada, a chamada não é apresentada na sua extensão.

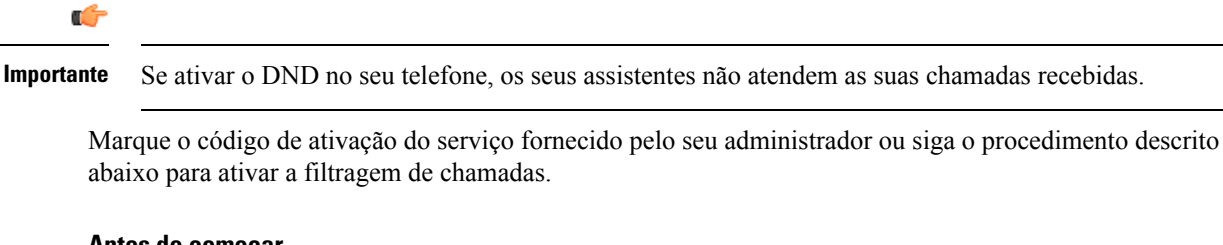

### **Antes de começar**

O administrador fornece-lhe privilégios de utilizador executivo.

O administrador configura e ativa os critérios de filtragem de chamadas no servidor XSI BroadWorks.

#### **Procedimento**

- **Passo 1** Efetue uma das seguintes ações:
	- Se o administrador tiver programado a função **Executivo** numa tecla de linha, o telefone mostra o

**Executivo<sup>11</sup>** juntamente com o estado de filtragem de chamadas (Ligado ou Desligado) no ecrã principal. Prima a tecla de linha.

- Se não tiver a função **Executivo** configurada numa tecla de linha:
- 1. Prima **Aplicações 1.**
- **2.** Selecione **executivo** .

**Passo 2** Siga o procedimento abaixo de acordo com os menus reais apresentados no telefone.

- Se o administrador configurar a sua extensão para ligar ao servidor XSI BroadWorks:
- **1.** Selecione **Filtro de chamadas** > **Filtro de chamadas**.
- 2. Prima para selecionar **Ligado**.
- **3.** Selecione o modo de filtro de chamadas e o tipo de filtro de chamadas.
	- **Modo de filtro de chamadas**—Escolha uma das seguintes opções:
		- **Simples**—As chamadas recebidas vão para os seus assistentes de acordo com os critérios de filtragem de chamadas configurados no modo simples.
- **Avançado**—As chamadasrecebidas vão para osseus assistentes de acordo com os critérios de filtragem de chamadas configurados no modo avançado.
- **Tipo de filtro de chamadas**—Escolha uma das seguintes opções:
- Este item do menu está disponível quando o **Modo de filtro de chamadas** está definido como **Simples**. **Nota**
	- **Todas as chamadas**—Todas as chamadas recebidas vão para os seus assistentes.
	- **Chamadas internas**—Se você e os chamadores estiverem no mesmo grupo BroadSoft, as chamadas recebidas vão para os seus assistentes.
	- **Chamadas externas**—Se você e os chamadores não estiverem no mesmo grupo BroadSoft, as chamadas recebidas vão para os seus assistentes.
- **4.** Prima **Definir** para aplicar as alterações.
- Se o administrador apenas ativar a sincronização de teclas de funcionalidade (FKS) na sua extensão:
- **1.** Prima a tecla de função **Ativado** para ativar a filtragem de chamadas.
- 2. Prima para sair.

### **Desativar filtragem de chamadas como executivo**

Quando a filtragem de chamadas estiver desativada, nenhuma das chamadas recebidas vai para os assistentes.

Marque o código de ativação do serviço fornecido pelo seu administrador ou siga o procedimento descrito abaixo para desativar a filtragem de chamadas.

#### **Antes de começar**

O administrador fornece-lhe privilégios de utilizador executivo.

#### **Procedimento**

**Passo 1** Efetue uma das seguintes ações:

• Se o administrador tiver programado a função **Executivo** numa tecla de linha, o telefone mostra o

**Executivo** iuntamente com o estado de filtragem de chamadas (Ligado ou Desligado) no ecrã principal. Prima a tecla de linha.

- Se não tiver a função **Executivo** configurada numa tecla de linha:
- **1.** Prima **Aplicações**  $\boxed{\times}$
- **2.** Selecione **executivo** .

**Passo 2** Siga o procedimento abaixo de acordo com os menus reais apresentados no telefone.

- Se o administrador configurar a sua extensão para ligar ao servidor XSI BroadWorks:
- **1.** Selecione **Filtro de chamadas** > **Filtro de chamadas**
- 2. Prima para selecionar **Desligado**.
- **3.** Prima **Definir** para aplicar as alterações.
- Se o administrador apenas ativar a sincronização de teclas de funcionalidade (FKS) na sua extensão:
	- **1.** Prima a tecla de função **Desligar** para desativar a filtragem de chamadas.
	- 2. Prima para sair.

## **Verificar a lista de assistente como executivo**

Pode aceder ao menu **Lista de assistentes** no telefone para verificar os assistentes que lhe foram atribuídos. O menu também mostra o estado de entrada/saída dos assistentes atribuídos.

#### **Antes de começar**

O administrador atribuiu-lhe, pelo menos, um assistente.

O administrador configurou a sua extensão para ligar ao servidor XSI BroadWorks. Caso contrário, o menu **Lista de assistentes** não é apresentado no telefone.

O administrador ativou a marcação alfanumérica. Caso contrário, não pode efetuar uma chamada para um assistente a partir da lista de assistentes.

### **Procedimento**

- **Passo 1** Efetue uma das seguintes ações:
	- Se o administrador tiver programado a função **Executivo** numa tecla de linha, o telefone mostra o

**Executivo** juntamente com o estado de filtragem de chamadas (**Ligado** ou **Desligado**) no ecrã principal. Prima a tecla de linha.

- Se não tiver a função **Executivo** que está configurada numa tecla de linha:
- **1.** Prima **Aplicações**  $\boxed{\times}$
- **2.** Selecione **Executivo** .

### **Passo 2** Selecione **Lista de assistentes**.

O ecrã **Lista de assistentes** apresenta um máximo de 10 assistentes no telefone.

Se o administrador configurar mais do que um executivo no telefone, o ecrã apenas apresenta os assistentes do primeiro executivo disponível.

**Passo 3** (Opcional) Se pretender efetuar uma chamada para um dos seus assistentes, em seguida, realce o número de telefone do assistente e prima **Ligar**.

# <span id="page-179-0"></span>**Definições do assistente executivo**

As definições de assistente executivo estão disponíveis apenas nos telefones IP multiplataforma Cisco 6871.

Se o administrador o tiver configurado como assistente executivo, pode configurar as seguintes definições para controlo partilhado das chamadas de executivos:

- Pode ver os executivos associados.
- Pode optar por entrar ou não entrar num conjunto de assistentes se o seu administrador tiver ativado esta opção para o conjunto.
- Se tiver optado por entrar num conjunto, quando pretender que outra pessoa atenda chamadas em nome de executivos no seu lugar, pode ativar o encaminhamento de chamadas para um número de sua preferência.

Pode desativar o encaminhamento de chamadas a qualquer momento.

• Se tiver optado por participar num conjunto, pode ativar ou desativar a filtragem de chamadas para um executivo.

Quando a filtragem de chamadas está ativada, as chamadas recebidas do executivo são atendidas por si e por outros assistentes associados com o executivo de acordo com os critérios configurados pelo seu administrador.

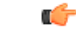

**Importante**

- Os itens de menu apresentados no ecrã do telefone são diferentes nos seguintes cenários:
	- O administrador ativa a sincronização de teclas de funcionalidade (FKS) na sua extensão.
	- O administrador liga a sua extensão ao servidor XSI BroadWorks.

## **Verificar a lista de executivos como assistente**

Pode aceder ao menu **Lista de executivos** no telefone para verificar os executivos que o administrador lhe atribuiu. O menu também mostra o seu estado atual de entrada/saída para os executivos associados, juntamente com os seus números de telefone.

#### **Antes de começar**

O administrador fornece-lhe privilégios de utilizador assistente e inclui-o no conjunto de assistentes do executivo.

O administrador configurou a sua extensão para ligar ao servidor XSI BroadWorks.
## **Procedimento**

Passo 1 Efetue uma das seguintes ações:

- Se o seu administrador tiver programado a função **Assistente<sup>11</sup>** numa tecla de linha, prima a tecla de linha.
- Se não tiver a função **Assistente** numa tecla de linha:
- **1.** Prima **Aplicações 1**
- 2. Selecione Assistente **11**

## **Passo 2** Selecione **Lista de executivos**.

O ecrã **Lista de executivos** apresenta um máximo de 10 executivos no telefone.

Se o seu administrador configurar mais de um assistente no telefone, o ecrã apenas apresenta os executivos do primeiro assistente disponível.

## **Optar por entrar/ não entrar no conjunto de um executivo como assistente**

Quando optar por entrar no conjunto de um executivo, recebe controlo partilhado das chamadas do executivo.

Quando optar por não entrar no conjunto de um executivo, não tem qualquer controlo sobre as chamadas do executivo.

Se o administrador apenas ativar a sincronização de teclas de funcionalidade (FSK) na sua extensão, marque o código de ativação de serviço apropriado fornecido pelo seu administrador, para optar por entrar ou não entrar no conjunto de um executivo. Ignore o procedimento abaixo.

Se o administrador tiver configurado a sua extensão para ligar ao servidor XSI BroadWorks, pode marcar o código de ativação de serviço apropriado ou seguir o procedimento descrito abaixo.

#### **Antes de começar**

O administrador fornece-lhe privilégios de utilizador assistente e inclui-o no conjunto de assistentes do executivo.

O administrador concede-lhe a permissão para optar por entrar ou sair do conjunto do executivo.

## **Procedimento**

**Passo 1** Efetue uma das seguintes ações:

- Se o seu administrador tiver programado a função Assistente<sup>11</sup> numa tecla de linha, prima a tecla de linha.
- Se não tiver a função **Assistente** numa tecla de linha:
- 1. Prima **Aplicações** |x|
- 2. Selecione Assistente 21

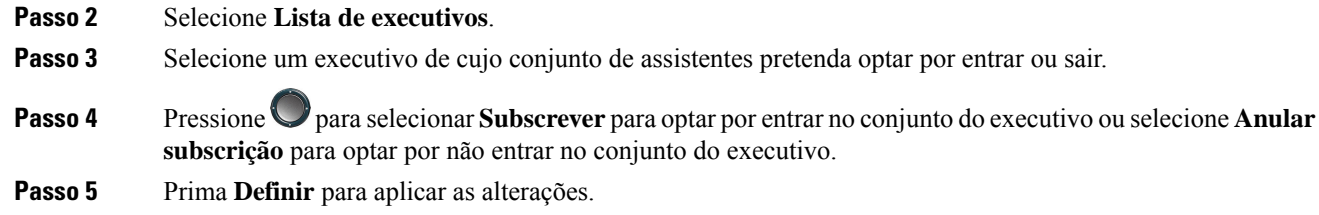

# **Ativar ou desativar a filtragem de chamadas como assistente executivo**

Aceda ao ecrã **Filtro de chamadas** para ativar ou desativar a filtragem de chamadas. Um ecrã mostra uma lista dos executivos associados a todas as extensões de assistentes no telefone, juntamente com o estado de filtragem de chamadas (**Ligado** ou **Desligado**).

Quando a filtragem de chamadas está ativada para um executivo, as chamadas recebidas do executivo são atendidas por si e por outros assistentes associados com o executivo de acordo com os critérios configurados pelo seu administrador.

Quando o executivo ou outro assistente atende uma chamada, não continuará a ver a chamada na sua extensão.

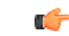

Ativar ou desativar a filtragem de chamadas para um executivo ativa ou desativa a configuração para todos os assistentes no conjunto do executivo. **Importante**

#### **Antes de começar**

Está no conjunto de assistentes de um executivo.

O administrador ativa o item de menu **Filtro de chamadas** no ecrã do telefone.

- **Passo 1** Efetue uma das seguintes ações:
	- Se o seu administrador tiver programado a função **Assistente** numa tecla de linha, prima a tecla de linha.
	- Se não tiver a função **executivo** numa tecla de linha:
	- **1.** Prima **Aplicações** 8
	- **2.** Selecione **executivo**
- **Passo 2** Siga o procedimento abaixo de acordo com os menus reais apresentados no telefone.
	- Se o administrador configurar a sua extensão para ligar ao servidor XSI BroadWorks:
- **1.** Selecione **Filtro de chamadas**.
- **2.** Realce um executivo, prima para ativar ou desativar a filtragem de chamadas para o executivo realçado.
- **3.** Prima **Definir** e, em seguida, prima **OK** para aplicar as alterações.
- Se o administrador apenas ativar a sincronização de teclas de funcionalidade (FKS) na sua extensão:
- **1.** Selecione o executivo para quem pretende ativar ou desativar a filtragem de chamadas.
- 2. Prima para ativar ou desativar a filtragem de chamadas para o executivo realçado.
- 3. Prima para sair.

# **Ativar o encaminhamento de chamadas como assistente executivo**

Aceda ao ecrã **Desviar** para ativar o desvio de chamadas quando pretender que outra pessoa atenda chamadas recebidas dos executivos.

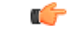

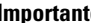

**Importante** Se ativar o DND na sua extensão, as chamadas não são encaminhadas.

Ativa o encaminhamento de chamada para uma extensão de assistente. Quando ativar o encaminhamento de chamadas para uma extensão, se lidar com vários executivos nessa extensão, todas as chamadas recebidas dos executivos são encaminhadas dessa extensão.

Outros assistentes no conjunto de executivos continuam a atender chamadas recebidas dos executivos.

Outras extensões de assistente no seu telefone também continuam a atender chamadas recebidas dos executivos.

## **Antes de começar**

Está no conjunto de assistentes de um executivo.

## **Procedimento**

**Passo 1** Efetue uma das seguintes ações:

- Se o seu administrador tiver programado a função **executivo** numa tecla de linha, prima a tecla de linha.
- Se não tiver a função **executivo** numa tecla de linha:
- **1.** Prima **Aplicações x**
- **2.** Selecione **executivo** .

**Passo 2** Siga o procedimento abaixo de acordo com os menus reais apresentados no telefone.

- Se o administrador configurar a sua extensão para ligar ao servidor XSI BroadWorks:
- **1.** Selecione **Desviar** > **Desviar**.
- **2.** Selecione **Ligado** para ativar o desvio de chamadas.
- **3.** Realce **Número de encaminhamento** e introduza o número de destino para o qual pretende que as chamadas sejam encaminhadas.
- **4.** Prima **Definir** para aplicar as alterações.
- Se o administrador apenas ativar a sincronização de teclas de funcionalidade (FKS) na sua extensão:
- **1.** Normalmente, um ecrã mostra uma lista de todos os executivos associados a todas as extensões de assistentes no telefone. Selecione um executivo associado à extensão para a qual pretende ativar o encaminhamento de chamadas.

A extensão a que está associado o executivo selecionado aparece na parte superior.

- **2.** Prima **Desviar**.
- **3.** Digite o número de destino para o qual pretende que as chamadas sejam encaminhadas.
- **4.** Prima **Ligar** para concluir a ação.
- 5. Prima para sair.

Se o administrador tiver programado a função **Assistente** numa tecla de linha, o ícone na etiqueta da tecla de linha altera para  $\sim$  para mostrar que o encaminhamento de chamadas está ativado.

Se for o único assistente executivo com uma extensão no telefone, o número de destino do encaminhamento aparece sob a tecla de linha **Assistente**.

# **Desativar o encaminhamento de chamadas como assistente executivo**

#### **Antes de começar**

Está no conjunto de assistentes de um executivo e o encaminhamento de chamadas está ativado.

- **Passo 1** Efetue uma das seguintes ações:
	- Se o seu administrador tiver programado a função **executivo** numa tecla de linha, prima a tecla de linha.
	- Se não tiver a função **executivo** numa tecla de linha:
	- **1.** Prima **Aplicações** |x|
	- 2. Selecione **executivo**

Ш

**Passo 2** Siga o procedimento abaixo de acordo com os menus reais apresentados no telefone.

- Se o administrador configurar a sua extensão para ligar ao servidor XSI BroadWorks:
- **1.** Selecione **Desviar** > **Desviar**.
- **2.** Selecione **Desligado** para desativar o desvio de chamadas.
- **3.** Prima **Definir** para aplicar as alterações.
- Se o administrador apenas ativar a sincronização de teclas de funcionalidade (FKS) na sua extensão:
- **1.** Prima **Limp enc.**.
- 2. Prima para sair.

Se o administrador tiver programado a função **Assistente** numa tecla de linha e o desvio de chamadas não estiver ativado para qualquer outra extensão do assistente no telefone, o ícone na etiqueta da tecla de linha Assistente muda de  $\approx$  para **11** 

# **Resolução de problemas em definições de assistente executivo**

**As chamadas falham, embora o encaminhamento de chamadas esteja ativado**

Certifique-se de que a função DND não está ativada para a sua extensão.

# **Definições de administração do dispositivo**

Pode definir outras preferências a partir do telefone, no menu **Administração do dispositivo**.

# **Alterar o formato de hora**

Pode alterar o formato de hora atual que o ecrã do telefone apresenta.

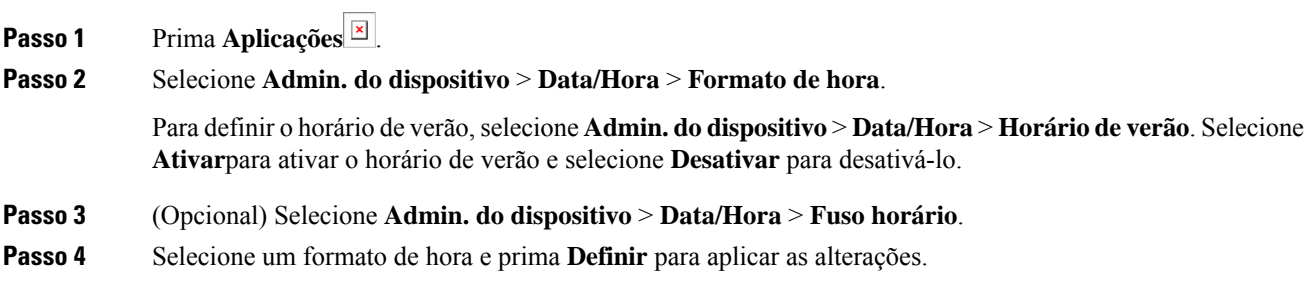

# **Alterar o formato de data**

Pode alterar o formato de data que pretende ver no ecrã do telefone.

## **Procedimento**

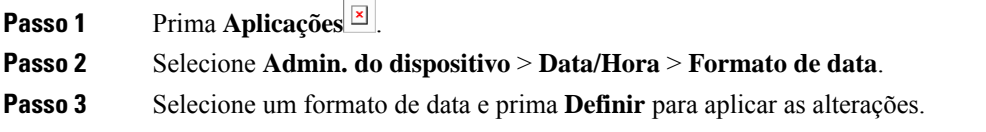

# **Definir idioma**

Dependendo da configuração do telefone, poderá alterar o idioma utilizado pelo telefone.

## **Procedimento**

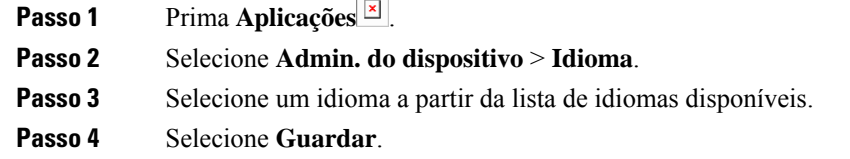

# **Configurar a poupança de energia**

Pode colocar o telefone no modo de poupança de energia quando o seu telefone está inativo. Se o telefone não estiver inativo, não pode ligar a poupança de energia e vê uma mensagem no ecrã.

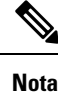

• No modo de economia de energia, o telefone não pode receber chamadas recebidas.

• O Telefones multiplataforma Cisco IP Phone 6821 não suporta a poupança de energia.

Quando o telefone está no modo de economia de energia, o ecrã não está aceso e o botão **Selecionar** está aceso. Prima o botão **Selecionar** para ativar o telefone.

### **Procedimento**

**Passo 1** Prima **Aplicações** .

**Passo 2** Selecione **Administração do dispositivo** > **Poupança de energia**.

Ш

**Passo 3** Selecione **OK**.

# **Definir palavra-passe**

Efetue regularmente a reposição da palavra-passe do seu telefone e mantenha a sua rede segura.

## **Antes de começar**

É necessário ter a sua palavra-passe.

## **Procedimento**

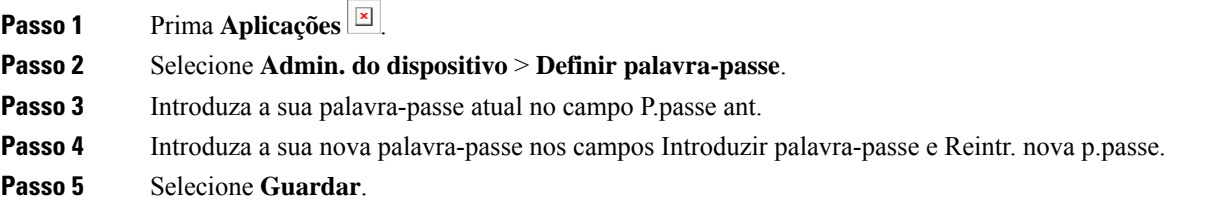

### **Tópicos relacionados**

Definir [palavra-passe](#page-191-0) a partir da página da Web do telefone, na página 178

# **Configurar conta de perfil**

É necessário introduzir as credenciais de autenticação para sincronizar novamente o telefone com o perfil de aprovisionamento, quando tal for solicitado através do ecrã **Configuração da conta de perfil**.

Se não conseguiu aceder ao ecrã **Configuração da conta de perfil**, também pode aceder-lhe a partir do menu do telefone ou da tecla de função **Configurar**, se estiver disponível.

Se ocorrer um erro ao iniciar sessão no telefone, contacte o administrador.

## **Antes de começar**

O administrador especifica o tipo de autenticação de perfil no seu telefone e fornece as credenciais de autenticação.

#### **Procedimento**

**Passo 1** Prima **Aplicações** .

- **Passo 2** Selecione **Admin. do dispositivo** > **Configuração da conta de perfil** (Profile account setup). O nome de utilizador e palavra-passe são preenchidos automaticamente. Estes campos estão em branco se o seu nome de utilizador e a palavra-passe não foram adicionados antes.
- **Passo 3** Prima **Iniciar sessão** para guardar o seu nome de utilizador e palavra-passe.

Se o campo **Nome do utilizador** ou o campo **Palavra-passe** estiver vazio, o telefone apresenta uma tecla de função **Iniciar sessão** esbatida e não pode premir a tecla de função. Se o campo **Nome do utilizador** ou **Palavra-passe** estiver vazio, a tecla de função **Iniciar ses.** não aparece. Após introduzir valores em ambos os campos, vê a tecla de função **Iniciar ses.**. **Nota Passo 4** (Opcional) Introduza um novo nome de utilizador e palavra-passe, se pretender iniciar sessão com outro conjunto de credenciais.

# **Reiniciar o telefone**

É possível que seja necessário reiniciar o telefone para que uma atualização de software ou outras alterações tenham efeito. As definições ou outras personalizações mantêm-se inalteradas.

## **Procedimento**

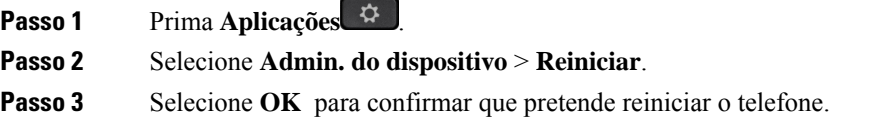

# **Preferências das páginas Web do telefone**

Pode personalizar algumas definições a partir das páginas Web do telefone.

#### **Tópicos relacionados**

Página da Web do [Telefone](#page-41-0), na página 28

# **Atribuir um toque através da página da Web do telefone**

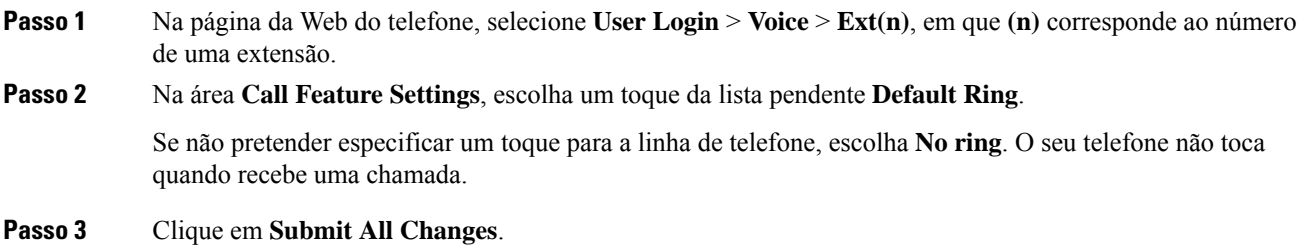

# **Volume do ringer de controle**

Pode controlar o volume de toque de uma chamada recebida no telefone ou na página web da administração do telefone.

Se o seu administrador restringir a sua capacidade de controlar o volume do toque, não poderá executar esta tarefa a partir da chave de volume do telefone ou da página web da administração do telefone.

## **Antes de começar**

O seu administrador deve permitir-lhe controlar o volume do toque.

## **Procedimento**

Para controlar o volume do toque, execute uma das ações a seguir:

- No telefone, pressione o **Volume b ou botão** para reduzir ou aumentar o volume.
- Quando o seu administrador restringe a sua capacidade de controlar o volume do toque, aparece uma mensagem indicando que você não tem permissão para alterar o volume do toque. **Nota**
- Na página web da administração do telefone, acesse o **Login avançado do** > **usuário**e, em seguida, selecione **o Volume de Áudio do Usuário de Voz** > > . Introduza um valor para o parâmetro **Volume da Campainha** e clique em **Enviar Todas as Alterações** .

O valor válido para o parâmetro **Volume da Campainha** varia de 0 a 15.

Quando o seu administrador restringe a sua capacidade de controlar o volume do toque, o **parâmetro Volume da Campainha** não aparece na secção Volume de Áudio. **Nota**

## **Ativar o DND a partir da página da Web do telefone**

## **Procedimento**

- **Passo 1** Na página da Web do telefone, selecione **User Login** > **Voice** > **User**.
- **Passo 2** Em **Supplementary Services**, defina **DND Settings** como **Yes**.

Pode ativar a funcionalidade DND em todas as linhas, se o administrador não tiver ativado a sincronização de teclas de funcionalidade (FKS).

**Passo 3** Clique em **Submit All Changes**.

# **Configurar a proteção de ecrã com a interface Web do telefone**

Pode configurar uma proteção de ecrã para o telefone. Quando o telefone fica inativo durante um período de tempo especificado, entra no modo de proteção de ecrã.

Basta premir um botão para o telefone regressar ao modo normal.

## **Procedimento**

**Passo 1** Na página da Web do telefone, selecione **Voz** > **Utilizador**.

**Passo 2** Na secção **Screen**, configure os campos conforme descrito na tabela seguinte.

| <b>Parâmetro</b>                                                                                                    | Descrição                                                                                                    |
|----------------------------------------------------------------------------------------------------|----------------------------------------------------------------------------------------------------|
| Ativar proteção de ecrã                                                                                                    | Selecione Yes para ativar uma proteção de ecrã no telefone. Quando o telefone fica in<br>no modo de proteção de ecrã.                                                                                      |
|                                                                                                    | Predefinição: Não                                                                                                    |
| Proteção de ecrã                                                                                                    | Tipos de proteção de ecrã. Opções que é possível selecionar:                                                                                                    |
|                                                                                                    | • Clock—Apresenta um relógio digital num fundo liso.                                                                                                    |
|                                                                                                    | · Download Picture—Apresenta uma imagem retirada da página da Web do tele                                                                                                    |
|                                                                                                    | • Logo: Apresenta um logótipo no ecrã do telefone. Adicione uma imagem de lo                                                                                                    |
| Tempo de espera da proteção de<br>ecrã                                                                                                    | Período de tempo de inatividade até a proteção de ecrã ser apresentada.                                                                                                    |
|                                                                                                    | Introduza a duração da inatividade em segundos até a proteção de ecrã ser iniciada.                                                                                                    |
|                                                                                                    | Predefinição: 300                                                                                                    |
| URL de transferência da imagem                                                                                                    | URL que localiza o ficheiro (.png) a apresentar no segundo plano do ecrã do telefono<br>ecrã, esta imagem será apresentada como uma proteção de ecrã no ecrã do telefone.                                  |
|                                                                                                    | Ao introduzir um URL incorreto para transferir um novo padrão de fundo, o telefone<br>de fundo e apresenta o padrão de fundo transferido existente. Se o telefone não tiver<br>apresenta um ecrã cinzento. |
| Introduza um URL ou caminho para a localização onde a imagem do logótipo se enc<br>URL do logótipo<br>de proteção de ecrã, esta imagem será apresentada como uma proteção de ecrã no equipose. |                                                                                                    |
|                                                                                                    |                                                                                                    |

**Passo 3** Clique em **Submit All Changes**.

# **Ajustar o temporizador da luz de fundo a partir da página da Web do telefone**

## **Procedimento**

**Passo 1** Na página da Web do telefone, selecione **Início de sessão de utilizador** > **Avançado** > **Voz** > **Utilizador**.

**Passo 2** Em **Ecrã**, selecione uma duração para o parâmetro **Dur. da luz de fundo**.

**Passo 3** No campo **Contraste do LCD** introduza um número para o brilho pretendido.

# **Adicionar um logótipo como segundo plano do telefone**

Para adicionar um ícone de logótipo como secundo plano do ecrã do telefone, adicione-o a partir da página da Web do telefone.

## **Procedimento**

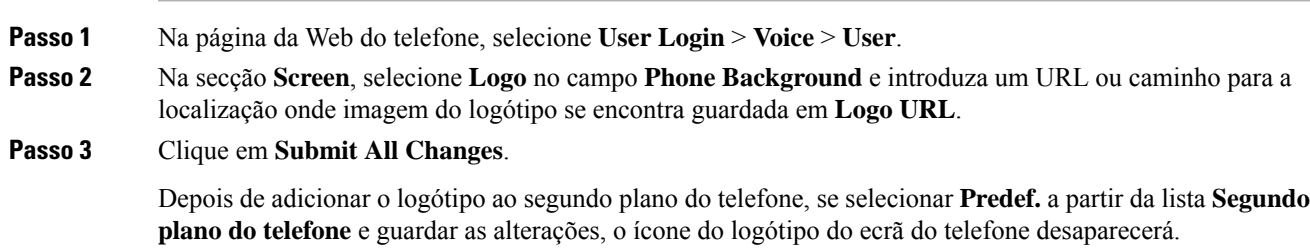

# **Ativarobloqueio dechamadas anónimas apartirdapáginadaWebdotelefone**

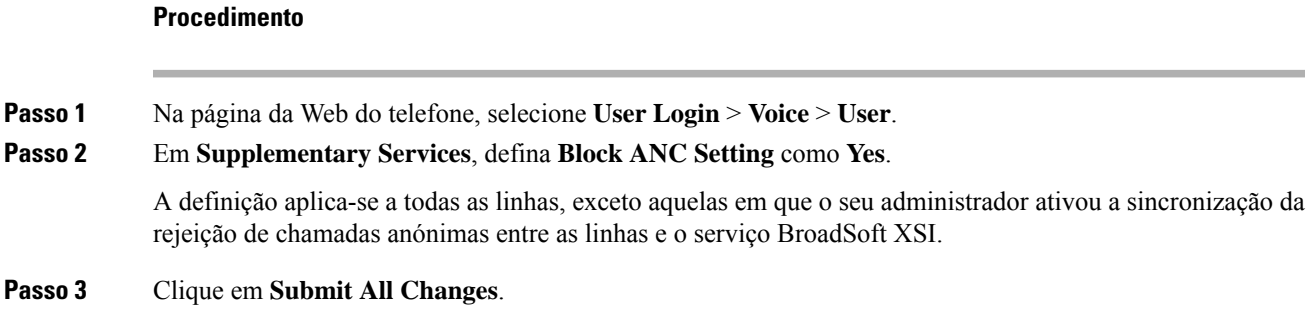

# **Ativar a chamada em espera a partir da página da Web do telefone**

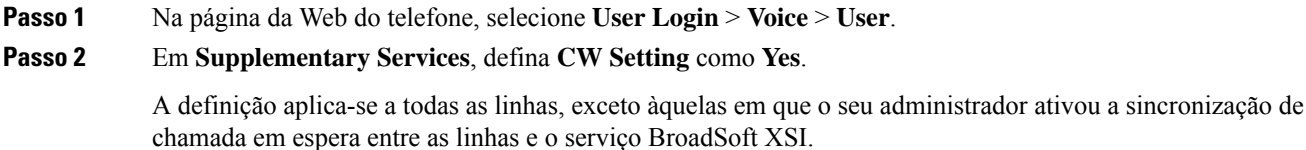

**Passo 3** Clique em **Submit All Changes**.

# <span id="page-191-0"></span>**Definir palavra-passe a partir da página da Web do telefone**

Pode atualizar a palavra-passe a partir da página da Web do telefone.

## **Antes de começar**

É necessário ter a sua palavra-passe atual.

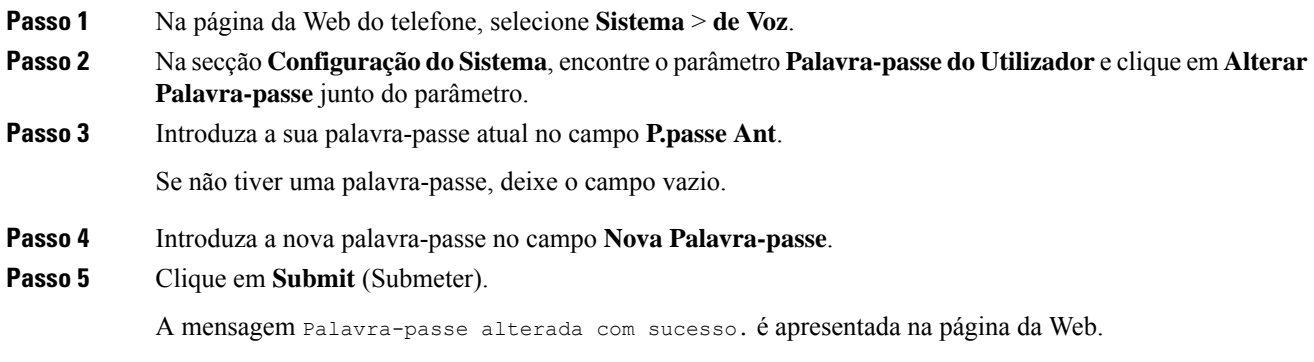

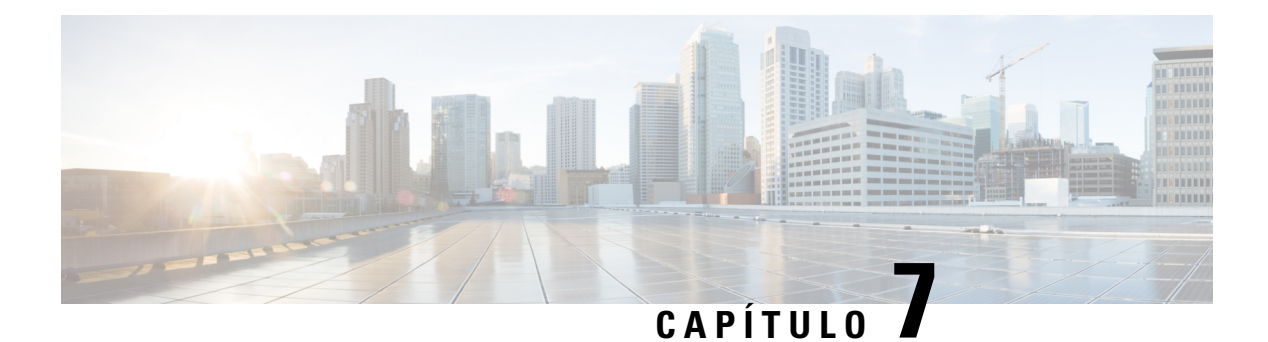

# **Acessórios**

- Acessórios [suportados,](#page-192-0) na página 179
- [Auriculares,](#page-193-0) na página 180
- Descrição geral da [configuração](#page-219-0) do módulo de expansão do teclado do Cisco 6800 Series, na página 206
- Kit de [montagem](#page-223-0) na parede, na página 210

# <span id="page-192-0"></span>**Acessórios suportados**

O Telefones IP multiplataforma Cisco série 6800 suporta acessórios da Cisco e de terceiros.

## **Tabela 19: Suporte de acessórios para os Telefones IP multiplataforma Cisco série 6800**

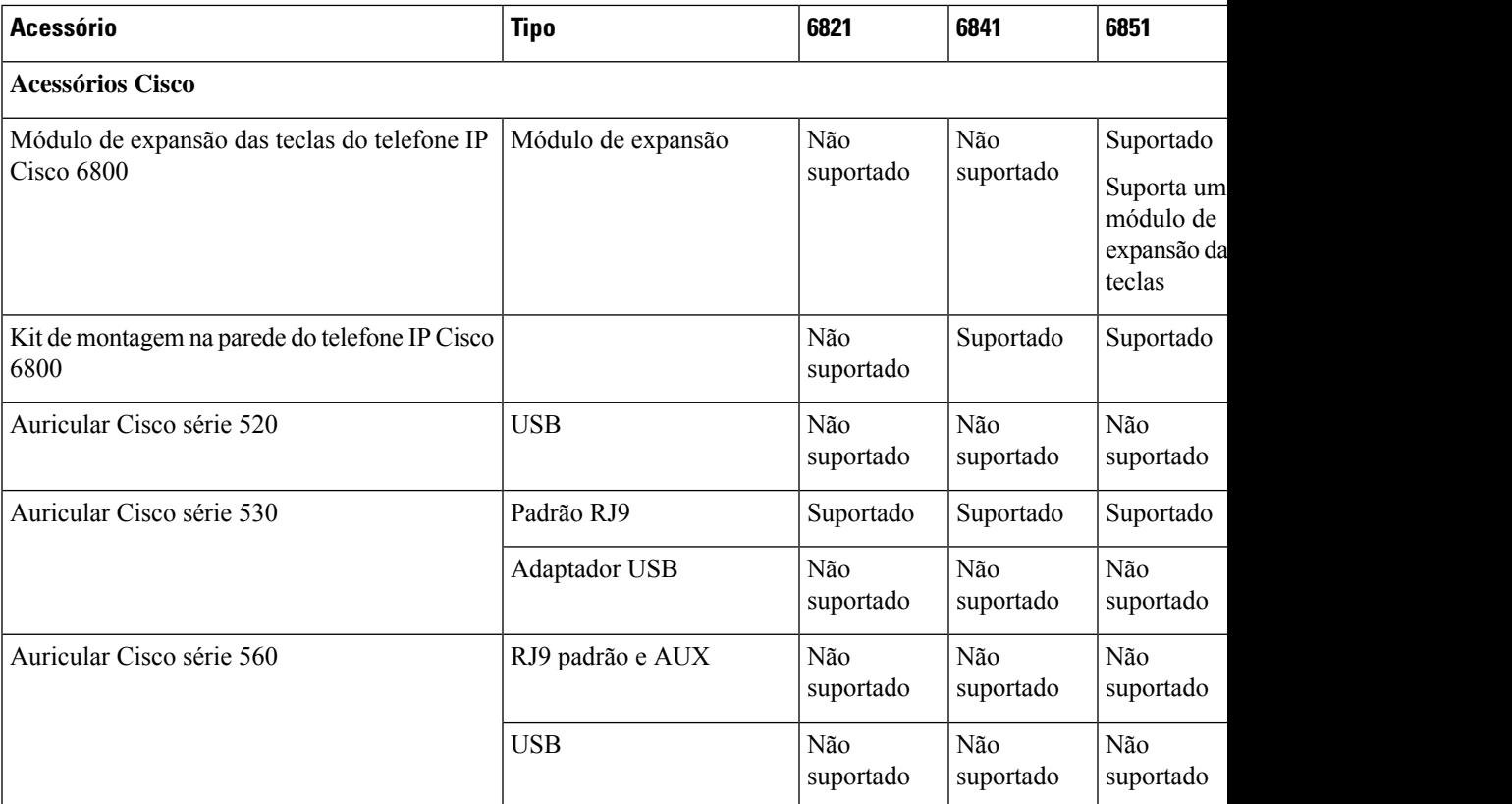

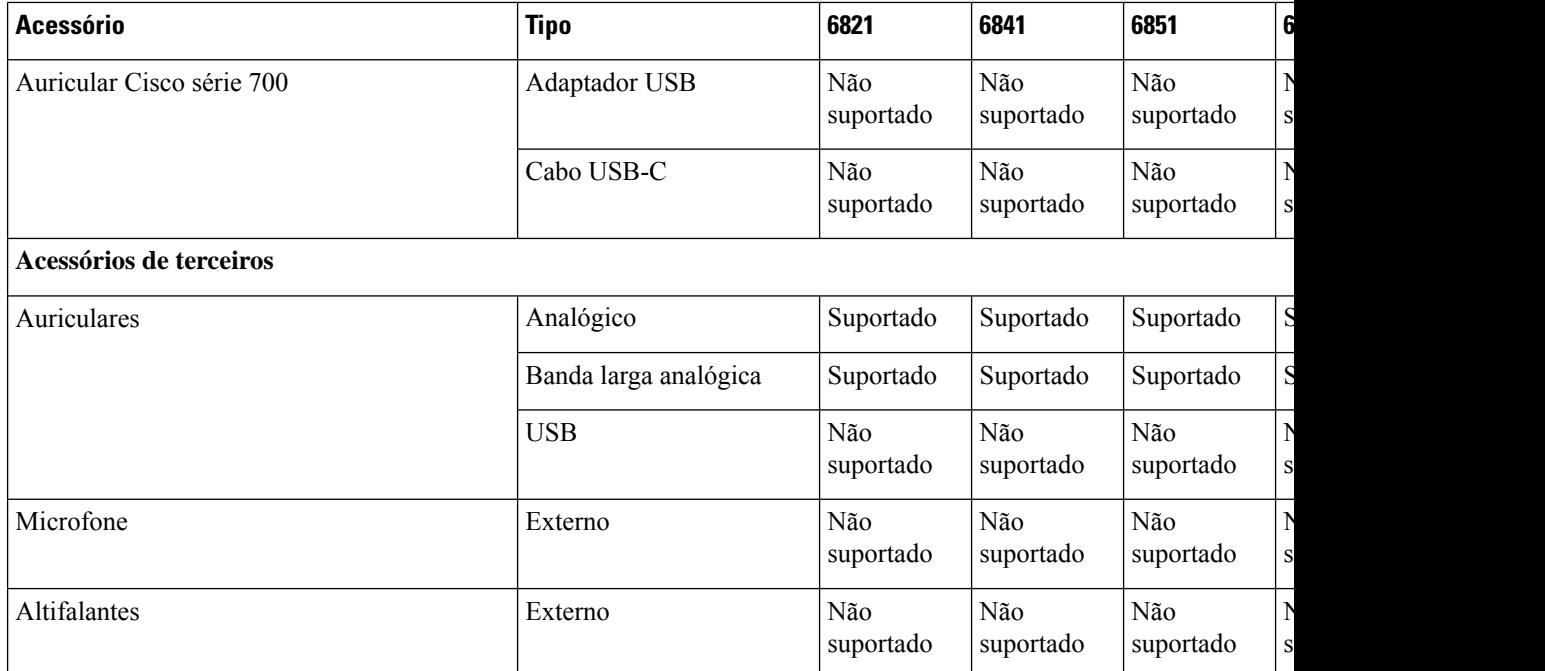

# <span id="page-193-0"></span>**Auriculares**

Verifique junto do fabricante do auricular se pode utilizá-lo com o seu telefone Cisco.

Se ligar um auricular ao telefone durante uma chamada ativa, o caminho de áudio é automaticamente alterado para o auricular.

# **Informações de segurança importantes do auricular**

À

Pressão do som elevada — Evite ouvir níveis de volume elevados durante longos períodos para evitar possíveis danos auditivos.

Ao ligar o auricular, diminua o volume do altifalante do auricular antes de colocar o auricular. Caso se lembre de diminuir o volume antes de retirar o auricular, o nível do volume será mais baixo quando ligar o auricular novamente.

Tenha em conta o espaço circundante. Quando utilizar o auricular, este pode neutralizar sons externos importantes, especialmente em situações de emergência ou ambientesruidosos. Não utilize o auricular quando estiver a conduzir. Não deixe o auricular ou respetivos cabos numa área que represente perigo de queda de pessoas ou animais de estimação. Supervisione sempre as crianças que estejam próximas do auricular ou respetivos cabos.

# **Cisco Headset 320**

## **Ligar o Auricular Cisco 320**

Tem de ligar o auricular ao telefone.

## **Antes de começar**

O administrador ativa o inventário de periféricos.

## **Procedimento**

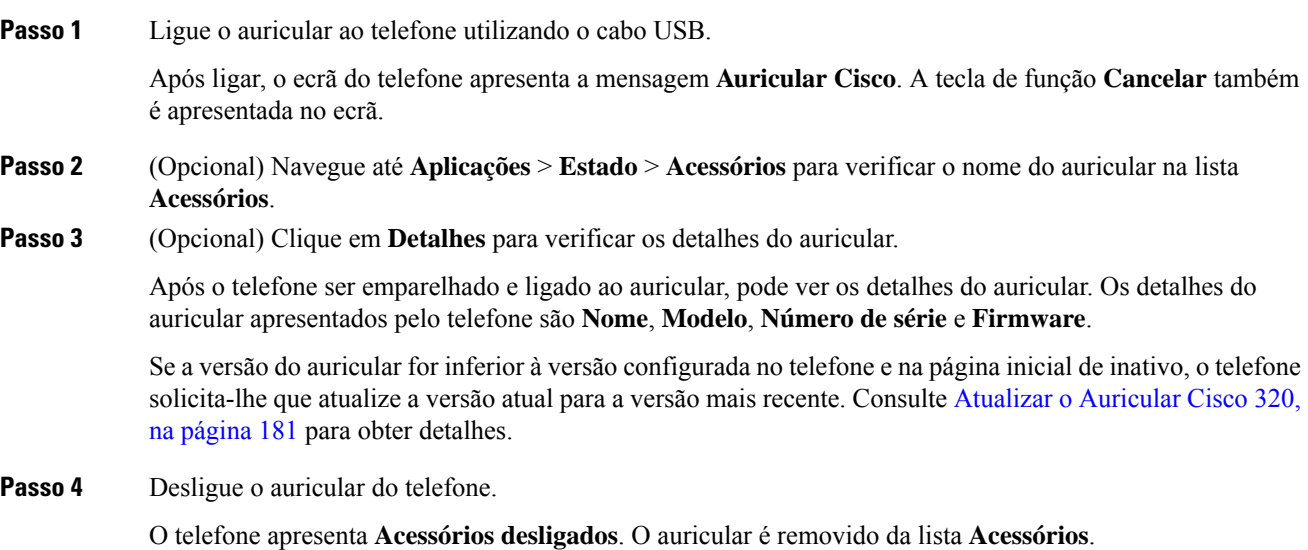

## <span id="page-194-0"></span>**Atualizar o Auricular Cisco 320**

É necessário atualizar a versão de firmware do auricular para emparelhar com o telefone se a versão for inferior à versão configurada.

## **Antes de começar**

O Auricular Cisco 320 está ligado ao telefone.

## **Procedimento**

**Passo 1** Após o auricular ser ligado, clique na tecla de função **Atualizar** quando aparecer o ecrã de atualizar.

Durante o processo de atualizar, o ícone do auricular aparece na parte superior do ecrã do telefone. Após a conclusão da atualização, o ícone desaparece.Pode ver os detalhes do auricular no ecrã **Acessórios** do telefone.

**Passo 2** (Opcional) Clique na tecla de função **Adiar** para adiar o processo ou clique na tecla de função **Cancelar** para cancelar a atualização.

Se não executar qualquer ação, a atualização será iniciada automaticamente após algum tempo.

## **Controlos do Auricular 320 – Webex**

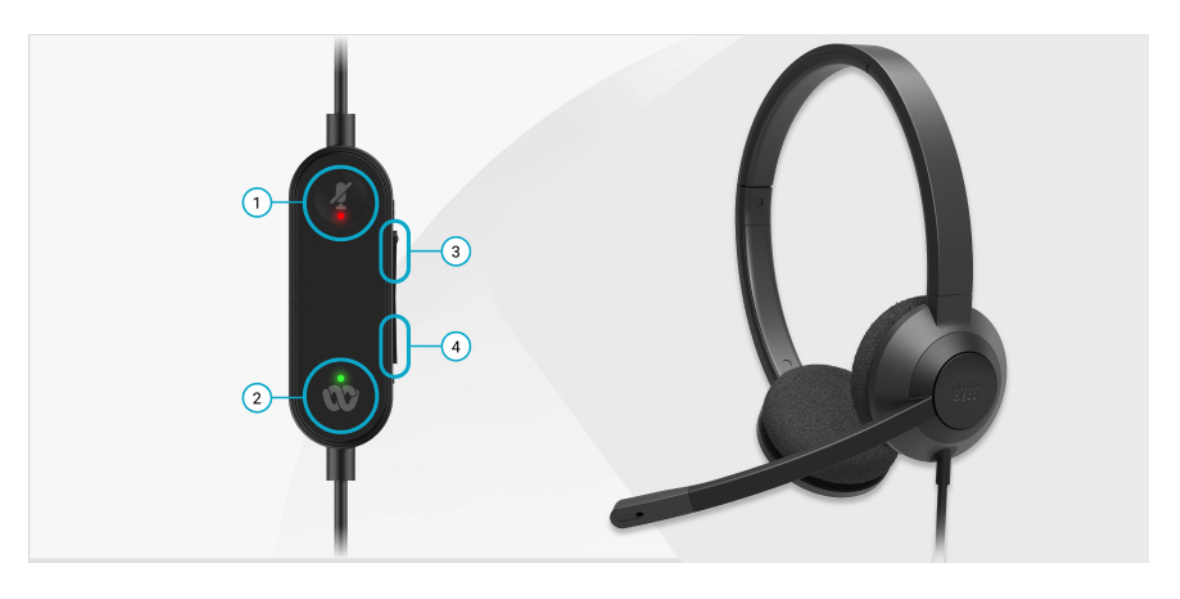

O diagrama seguinte mostra o controlador e os LED do Auricular Cisco série 320.

**Tabela 20: Botões do Auricular Cisco série 320**

| <b>Número</b>  | <b>Símbolo</b> | <b>Botão</b>               |                                                                                                    | Ação                                                                                                    |
|----------------|----------------|----------------------------|----------------------------------------------------------------------------------------------------|----------------------------------------------------------------------------------------------------|
| 1              |                | Silenciar                  |                                                                                                    | Silenciar e ativar som das chamadas.                                                                                                    |
| $\overline{2}$ |                | Botão Webex<br><b>Nota</b> | Este botão<br>está<br>disponível<br>quando<br>não está a<br>trabalhar<br>com o<br>telefone,<br>mas<br>trabalha<br>com o<br>sistema<br>utilizando<br>a<br>aplicação<br>Webex. | Atender, terminar, rejeitar, colocar em espera e<br>retomar chamadas.<br>Quando ligar o auricular 320 diretamente ao<br>sistema através de USB, utilize o botão Webex<br>para colocar a aplicação na parte superior do ecrã<br>do ambiente de trabalho ou participar em reuniões<br>Webex futuras. |
| 3              | ÷              |                            | Aumentar volume                                                                                                    | Aumentar o volume.                                                                                                    |
| 4              | <b>COLLE</b>   | Diminuir volume            |                                                                                                    | Reduzir o volume.                                                                                                    |

## **Tabela 21: Estado do LED do Auricular Cisco série 320**

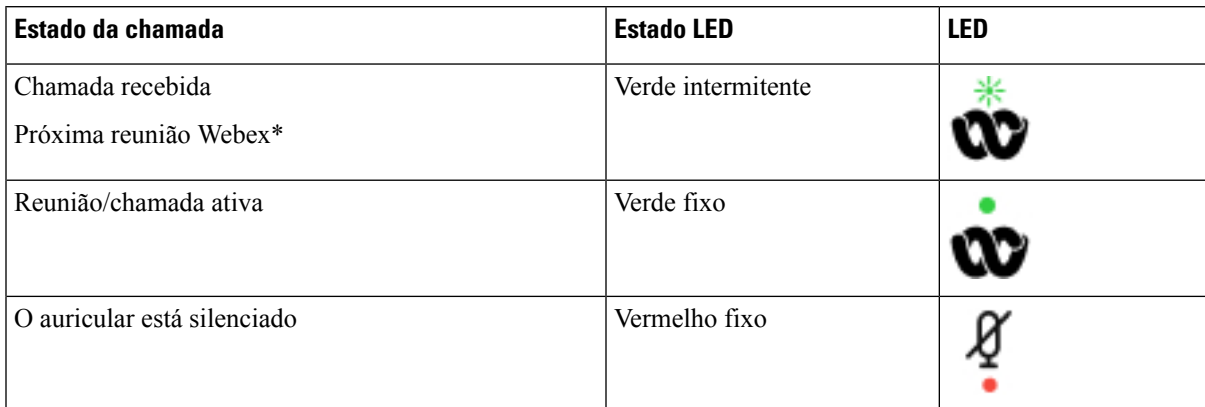

## **Controlos do Auricular 320 – Teams**

O diagrama seguinte mostra o controlador e os LED do Auricular Cisco série 320.

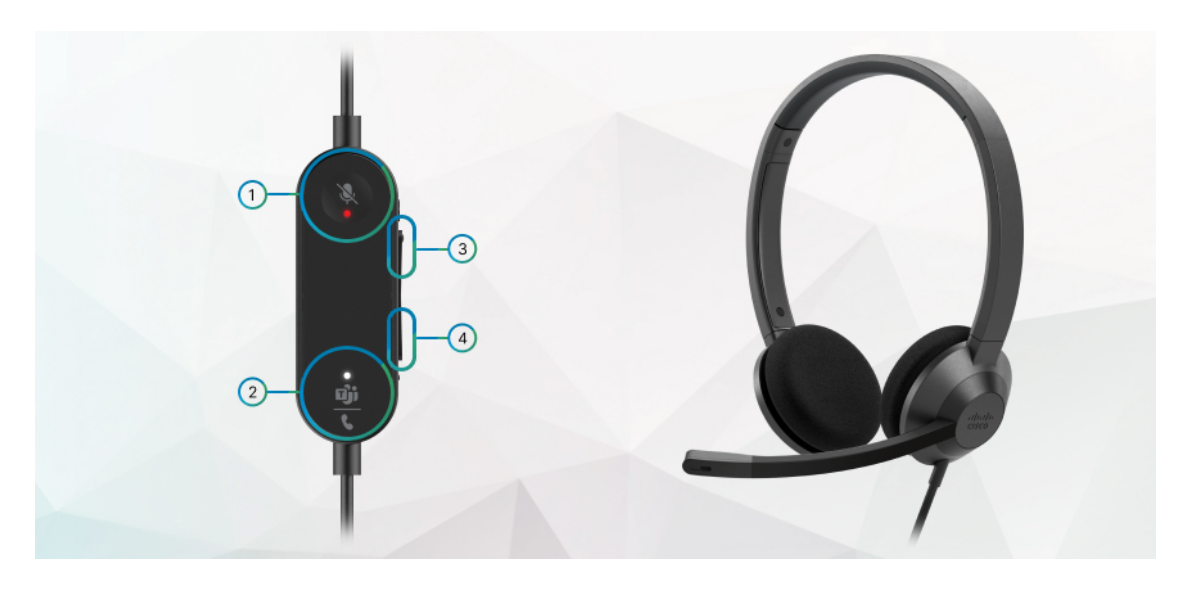

**Tabela 22: Botões do Auricular Cisco série 320**

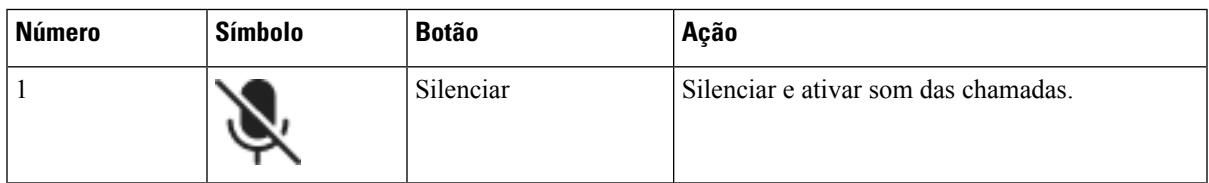

I

| <b>Número</b> | <b>Símbolo</b> | <b>Botão</b>                                                                                                    | Ação                                                                                                    |
|---------------|----------------|----------------------------------------------------------------------------------------------------|----------------------------------------------------------------------------------------------------|
| 2             |                | Botão Microsoft Teams<br><b>Nota</b><br>Este botão<br>está<br>disponível<br>quando<br>não está a<br>trabalhar<br>com o<br>telefone,<br>mas<br>trabalha<br>com o<br>sistema<br>utilizando<br>a<br>aplicação<br>Teams. | • Atender, terminar, rejeitar, colocar em espera<br>e retomar chamadas.<br>• Quando ligar o auricular 320 diretamente ao<br>sistema através de USB, utilize o botão<br>Teams para colocar a aplicação Teams na<br>parte superior do ecrã do ambiente de<br>trabalho ou participar em reuniões Teams<br>futuras. |
| 3             | ÷              | Aumentar volume                                                                                                    | Aumentar o volume.                                                                                                    |
| 4             | œ              | Diminuir volume                                                                                                    | Reduzir o volume.                                                                                                    |

**Tabela 23: Estado do LED do Auricular Cisco série 320**

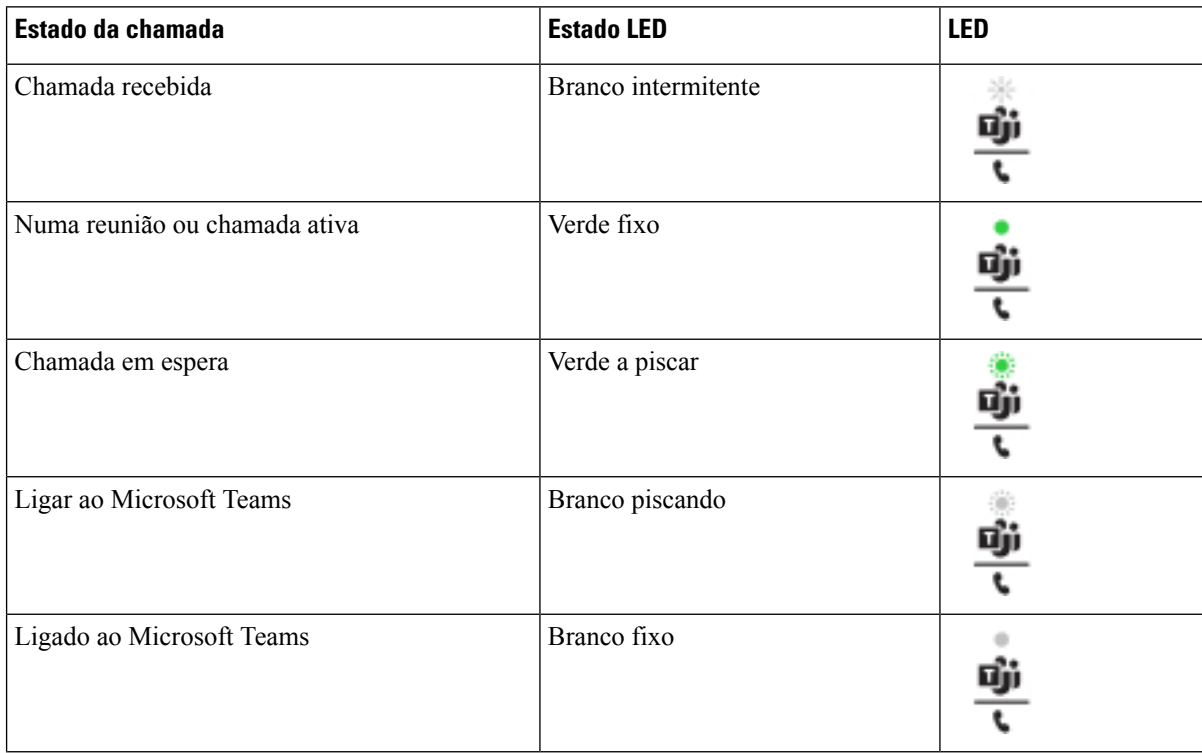

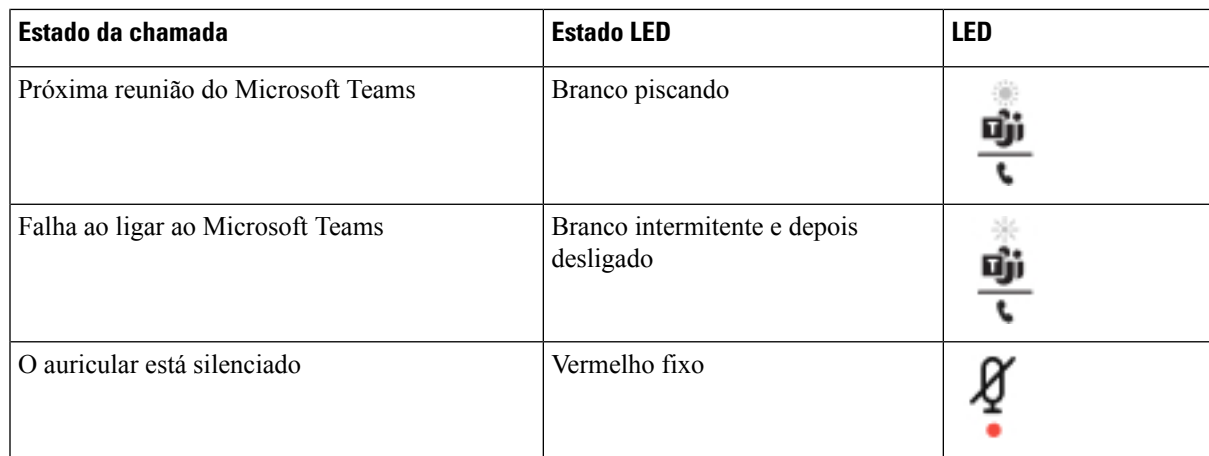

# **Auriculares Cisco Série 500**

Pode utilizar o auricular Cisco série 500 com os Telefones multiplataforma Cisco IP Phone 6871. O Auricular Cisco série 500 oferece uma experiência melhorada com:

- Indicadores numa chamada: LED numa placa para o ouvido
- Controlos de chamada simplificados
- Áudio personalizado

Os auriculares suportados são:

- Auricular Cisco série 520
- Auriculares Cisco 531 e 532
- Auricular Cisco série 560 (Base padrão e base múltipla)

## **Auriculares Cisco 521 e 522**

Os auriculares Cisco 521 e 522 são constituídos por dois auriculares com fios desenvolvidos para utilização em dispositivos e TelefonesIP Cisco. O auricular Cisco 521 apresenta uma única peça de ouvido para utilização e conforto prolongados. O auricular Cisco 522 inclui duas peças de ouvido para utilização num ambiente de trabalho com ruído.

Ambos os auriculares incluem um conector de 3,5 mm para utilização em computadores portáteis e dispositivos móveis. Está também disponível um controlador integrado com conector USB para utilização nos Telefones multiplataforma Cisco IP Phone 6871. O controlador é uma forma fácil de atender as chamadas e aceder a funcionalidades básicas do telefone, como em espera, retomar, silenciar e controlo do volume.

Os auriculares Cisco 521 e 522 requerem a versão de firmware multiplataforma 11.2(3) ou posterior. Atualize os seus telefones para o firmware mais recente antes de utilizar estes auriculares.

Para verificar o modelo do seu telefone e a versão do firmware, prima **Aplicações** e selecione **Estado** > **Informações do produto**. O campo **Nome do produto** apresenta o modelo de telefone. O campo **Versão de software** apresenta a carga instalada onde pode obter a versão do firmware.

## **LED e botões dos auriculares Cisco 521 e 522**

Os botões de controlador são utilizados para funções de chamadas básicas.

**Figura 16: Controladores dos auriculares Cisco 521 <sup>e</sup> 522**

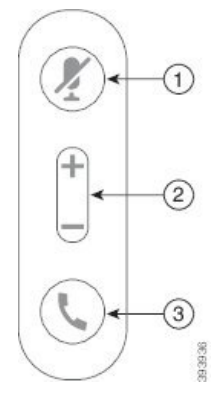

A tabela seguinte descreve os botões de controlador dos auriculares Cisco 521 e 522.

| <b>Número</b>  | <b>Nome</b>                 | Descrição                                                                                                    |
|----------------|-----------------------------|----------------------------------------------------------------------------------------------------|
|                | Botão silenciar             | Ligue e desligue o microfone.                                                                                                    |
| $\overline{c}$ | Botão de volume (+<br>$e$ ) | Ajuste o volume do auricular.                                                                                                    |
| 3              | Botão de chamada            | Utilize para gerir chamadas:<br>· Prima uma vez para atender uma chamada recebida.<br>• Mantenha premido durante 2 segundos para terminar uma<br>chamada.<br>· Prima duas vezes para rejeitar uma chamada recebida.<br>· Prima uma vez para colocar uma chamada ativa em espera.<br>Prima novamente para recuperar uma chamada em espera. |

**Tabela 24: Botões de controlador dos auriculares Cisco 521 e 522**

## **Auriculares Cisco 531 e 532**

Auricular Cisco série 530 são dois auriculares desenvolvidos para produtos e serviços da Cisco. O auricular 531 dispõe de uma única peça de ouvido e o conforto oferecido é resultado da sua leveza. O auricular 532 dispõe de duas peças de ouvido para usar num ambiente ruidoso ou escritório com muito movimento.

Os auriculares Cisco 531 e 532 usam um dos seguintes conectores com Telefones multiplataforma Cisco IP Phone 6871:

- O conector RJ9 utilize-o com telefones IP Cisco que tenham uma porta do auricular.
- Adaptador USB para auricular Fornece um controlo de chamadas melhorado.

Ш

O Adaptador USB para Auriculares Cisco está disponível para utilização com os Auriculares Cisco 531 e 532. Com o adaptador, pode testar o auricular, assim como personalizar as definições de baixos e agudos, ganho ou volume do microfone, bem como as definições de eco da voz ou feedback. O adaptador mantém também as suas definições se trocar de um telefone para outro.

O adaptador USB da Cisco é suportado emTelefones multiplataforma Cisco IP Phone 6871. Para verificar qual é o modelo do seu telefone, prima **Aplicações** > **Estado** > **Informação do produto**. O campo **Nome do produto** apresenta o modelo de telefone.

Auricular Cisco série 530 requerem a versão de firmware multiplataforma 11.1(2) ou uma versão posterior. Atualize os seus telefones para o firmware mais recente antes de utilizar estes auriculares.

## **LED e botões dos auriculares Cisco 531 e 532**

O adaptador USB do auricular Cisco para Auricular Cisco série 530 é utilizado para asfuncionalidades básicas de chamada.

#### **Figura 17: Adaptador USB para Auricular Cisco**

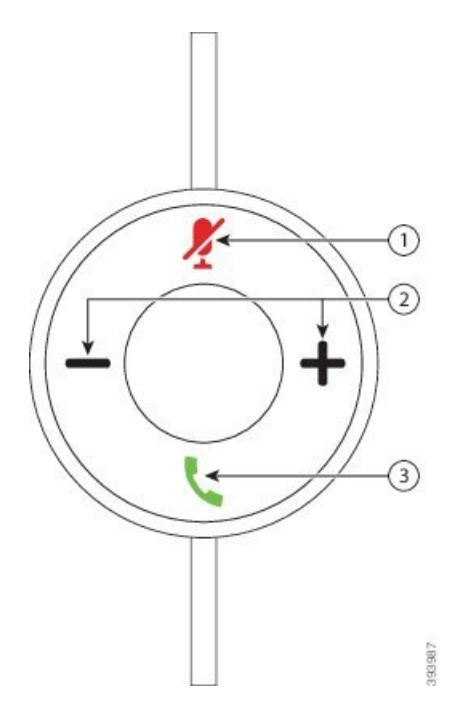

A tabela seguinte descreve os botões do adaptador USB dos auriculares Cisco 531 e 532.

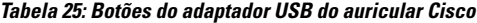

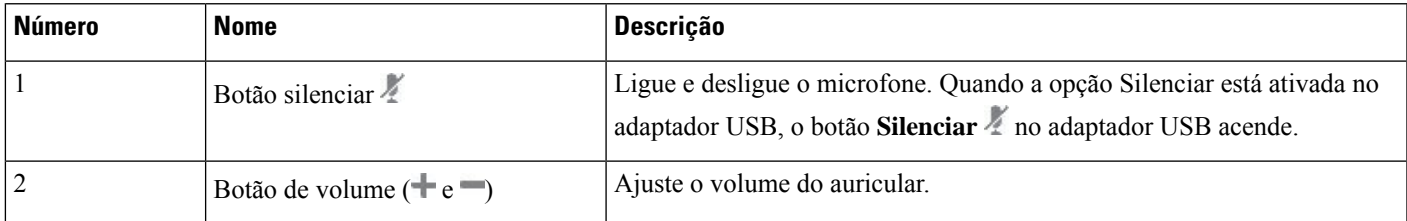

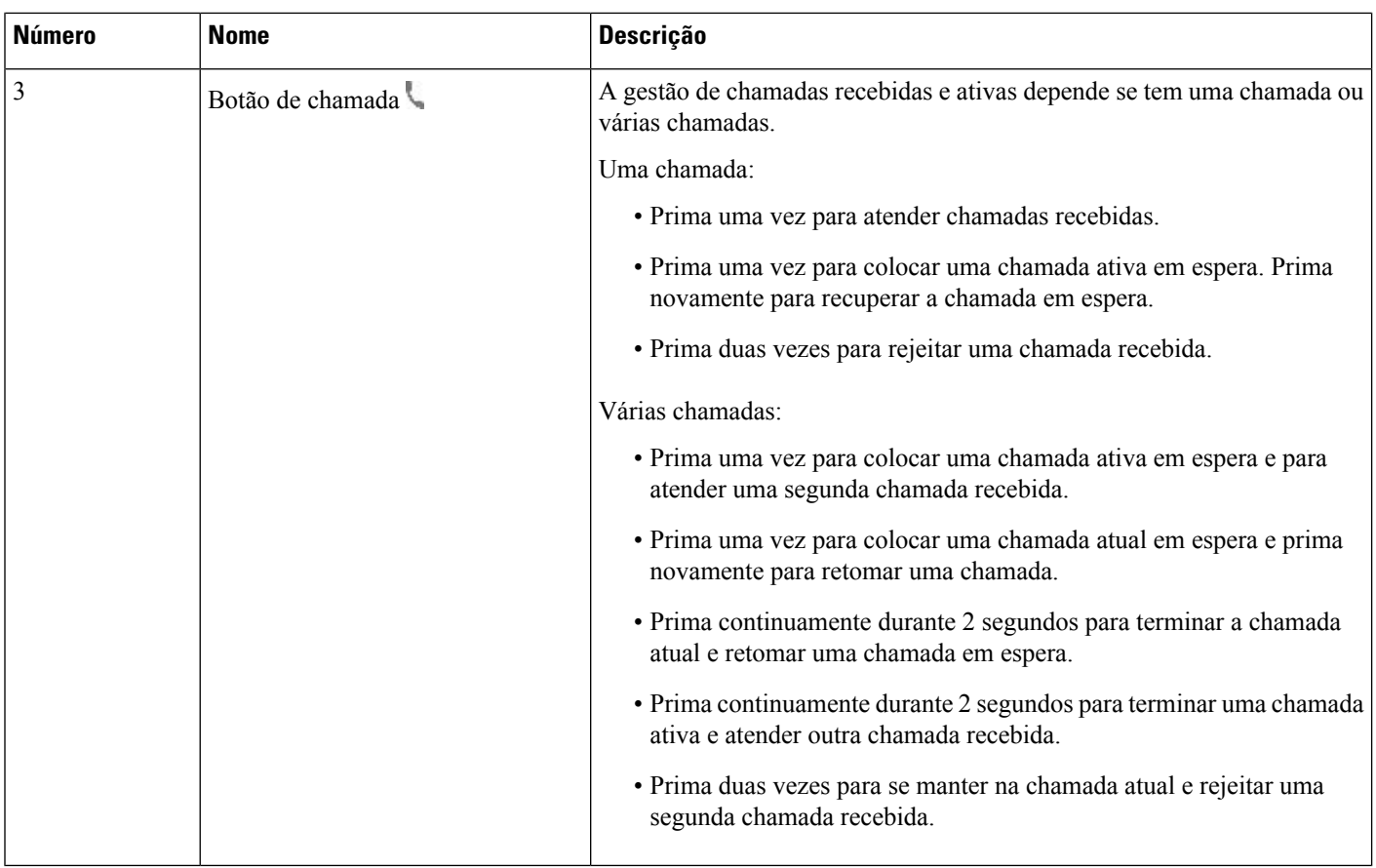

## **Auriculares Cisco 561 e 562**

Os Auricular Cisco série 560 são dois auriculares sem fios desenvolvidos para produtos e serviços da Cisco. O auricular Cisco 561 dispõe de uma única peça de ouvido e o conforto oferecido é resultado da sua leveza. O auricular Cisco 562 dispõe de duas peças de ouvido para usar num ambiente ruidoso ou escritório com muito movimento.

O Auricular Cisco série 560 utiliza uma base de auricular para ligação a Telefones IP Cisco e carregamento dos auriculares. As opções disponíveis para a base são a base padrão e a base múltipla. O Auricular Cisco série 560 com base padrão suporta ligação com uma única fonte a partir de um telefone ou computador. O Auricular Cisco série 560 com base múltipla suporta várias fontes de telefones, computadores e dispositivos emparelhados com Bluetooth e fornecem alternância fácil e intuitiva entre as fontes ligadas.

Pode ligar o Auricular Cisco série 560 através de qualquer um dos seguintes procedimentos:

- Conector RJ9 e AUX (cabo Y): suportado em Telefones IP Cisco 6871 com multiplataformas.
- Conector USB: suportado no Telefone IP Cisco 6871 com várias plataformas.

O Auricular Cisco série 560 requer a versão de firmware multiplataforma 11.2(3) e superior. Atualize os seus telefones para o firmware mais recente antes de utilizar estes auriculares.

Para verificar o modelo do seu telefone e a versão do firmware, prima **Aplicações E** e selecione **Estado** > **Informações do produto**. O campo **Nome do produto** apresenta o modelo de telefone. O campo **Versão de software** apresenta a carga instalada onde pode obter a versão do firmware.

## **LED e botões dos auriculares Cisco 561 e 562**

Os botões do auricular são utilizados para funções de chamadas básicas.

**Figura 18: Botões dos auriculares Cisco 561 <sup>e</sup> 562**

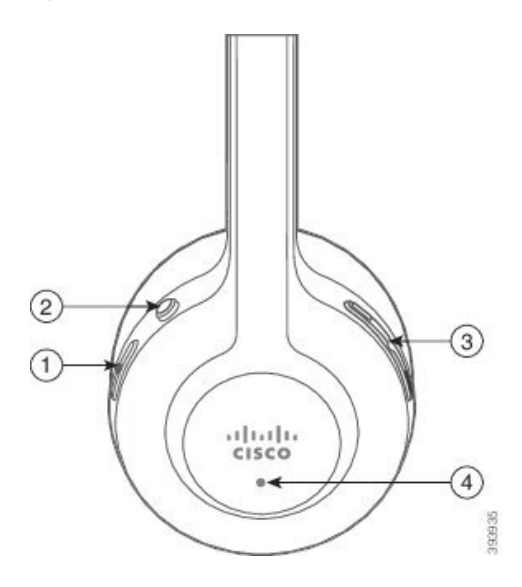

A tabela seguinte descreve os botões dos auriculares Cisco 561 e 562.

## **Tabela 26: Botões dos auriculares Cisco 561 e 562**

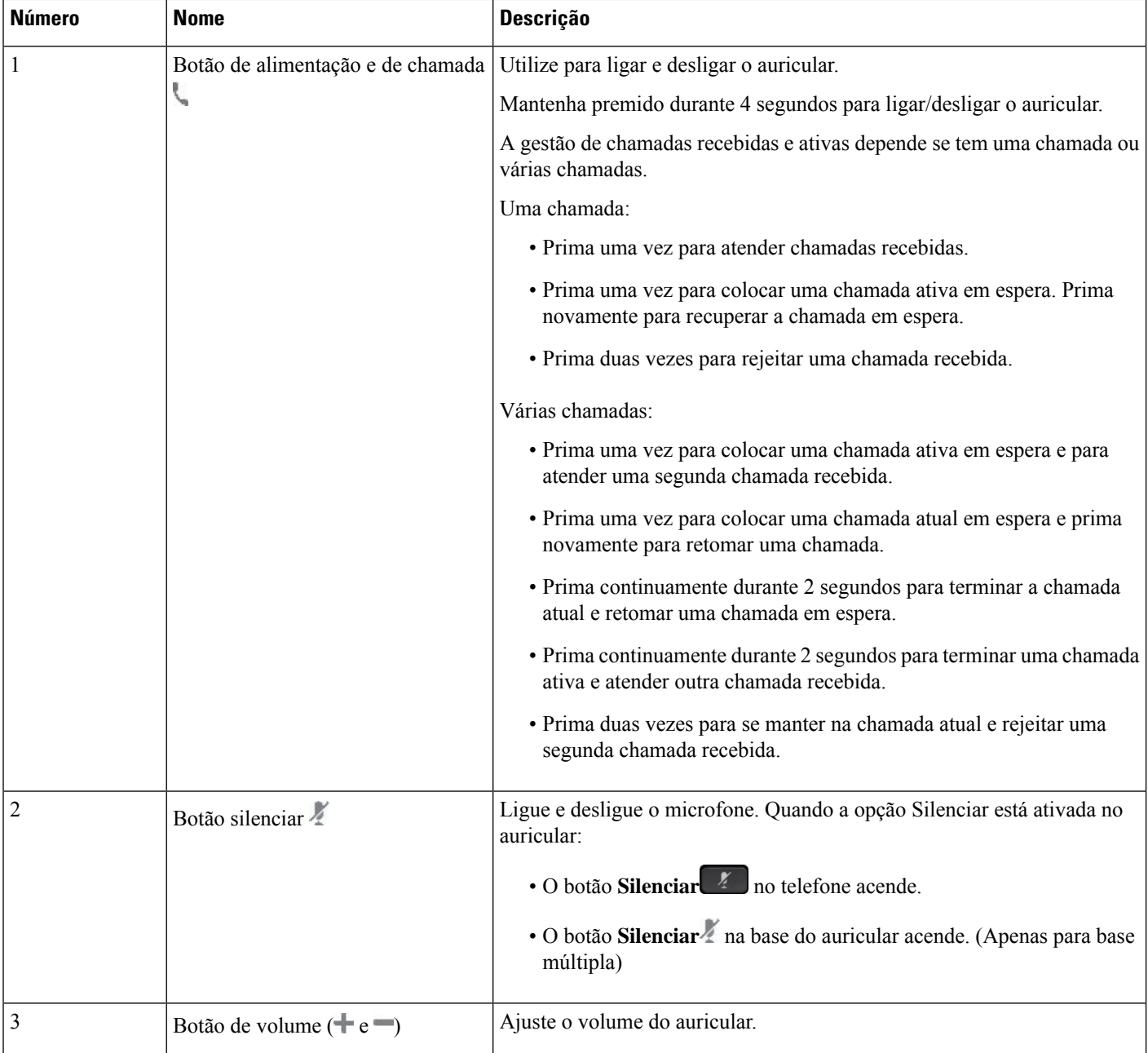

Ш

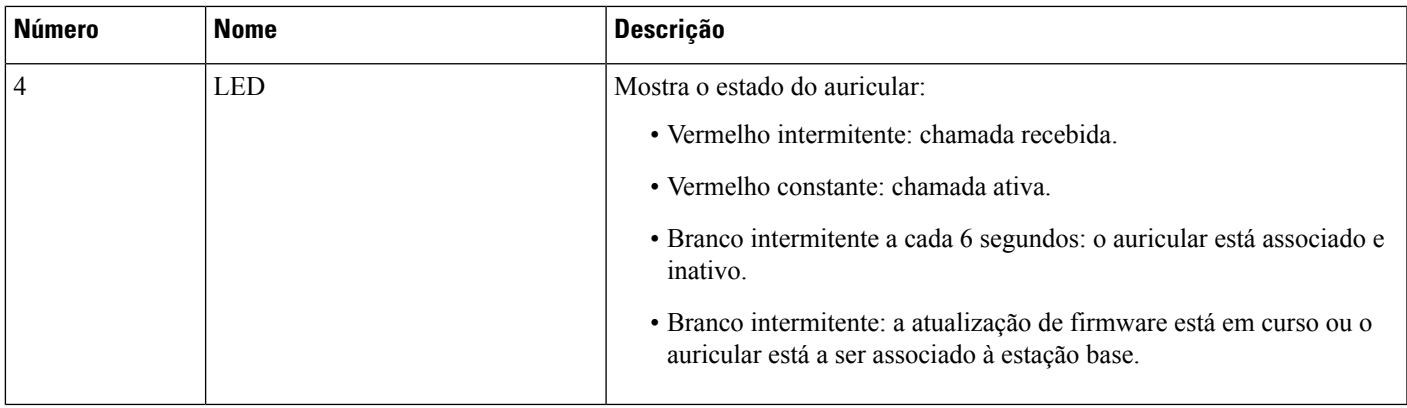

## **Carregar os auriculares Cisco 561 e 562**

Utilize a base do auricular para carregar o auricular.

## **Procedimento**

Coloque o auricular na tomada da base.

O LED da estação base indica o estado de carregamento. Quando o auricular estiver totalmente carregado, os cinco LED da base ficam a branco constante. Se o LED não acender, remova o auricular da base e tente novamente.

## **Atualizar o firmware do auricular da série 500**

Ao ligar o auricular ao telefone, o telefone verifica a versão de firmware do auricular. Se estiver disponível uma nova versão, o telefone solicita que atualize o auricular. O pedido de atualização do auricular é apresentado apenas quando estiver no ecrã inicial do telefone inativo.Se o telefone estiver a ser utilizado quando é detetada uma nova versão do firmware, o pedido de atualização é apresentado ao regressar ao ecrã inicial no modo inativo.

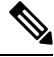

Se não responder ao pedido de atualização, a atualização é iniciada automaticamente quando a contagem terminar. **Nota**

#### **Antes de começar**

O administrador configura a regra de atualização para o auricular na página Web de administração do telefone.

**Procedimento**

**Passo 1** Prima **Atualizar** no telefone quando lhe for solicitado.

O ícone de atualização  $\mathfrak{h}_1$  no canto superior direito do ecrã do telefone indica que o auricular está a ser atualizado. O tempo necessário para o processo de atualização varia com os modelos de auricular, entre 10 e 15 minutos.

**Passo 2** (Opcional) Se pretender atualizar o auricular mais tarde, prima **Adiar**.

O pedido será apresentado a cada 2 horas até que inicie a atualização.

## **Configuração do Auricular Cisco Série 500**

No ecrã do telefone, pode testar o auricular, personalizar os graves e agudos, o ganho ou o volume do microfone e as definições de eco ou feedback quando:

- O Auricular Cisco série 520 está ligado ao telefone com o controlador USB integrado.
- Os auriculares Cisco 531 e 532 estão ligados ao telefone com o adaptador USB.
- A base padrão ou base múltipla do Auricular Cisco série 560 está ligada ao telefone com o cabo S ou o cabo USB.

Ser-lhe-á solicitado que configure o auricular quando o ligar ao telefone. Se ignorar o pedido de configuração do auricular, também pode aceder ao mesmo a partir de **Aplicações** > **Estado** > **Acessórios**.

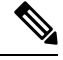

As definições são armazenadas no controlador USB integrado, no adaptador USB ou na base do auricular, dependendo dos modelos de auricular. Uma reposição de fábrica no telefone não afeta as definições do auricular. **Nota**

### **Ajustar graves e agudos do auricular**

Pode personalizar o seu auricular ajustando os graves e os agudos. Se preferir um auricular com mais graves, sintonize-o para a definição mais quente. Se preferir mais agudos, sintonize-o para a definição mais clara.

- **Passo 1** Prima **Aplicações** .
- **Passo 2** Selecione **Estado**.
- **Passo 3** Selecione **Acessórios**.
- **Passo 4** Navegue até **Configurar** > **Altifalante** > **Sintonização**.
- **Passo 5** Prima o conjunto de navegação, para a esquerda ou para a direita, para ajustar a sintonização.
- **Passo 6** Prima **Guardar** para aplicar e manter a definição.

## **Ajustar o volume do microfone do auricular**

O volume do microfone é também conhecido por ganho. Pode ajustar o nível de ganho durante uma chamada com várias vozes altas e baixas. Esta definição equaliza as vozes que ouve na peça de ouvido, tornando as vozes altas mais baixas e as vozes baixas mais altas.

## **Procedimento**

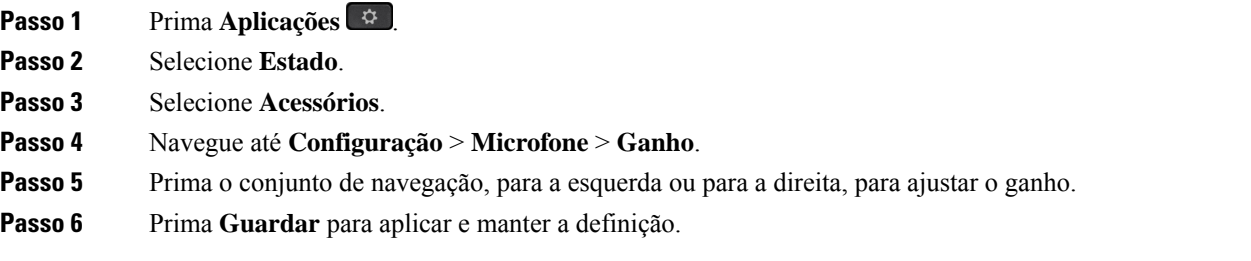

#### **Ajustar o feedback do altifalante do auricular**

O feedback, também conhecido como ruído de fundo, é o termo para ouvir a sua própria voz no seu auricular. Pode ajustar o nível de eco ou desativá-lo se considerar perturbador ouvir a sua própria voz durante uma chamada.

## **Procedimento**

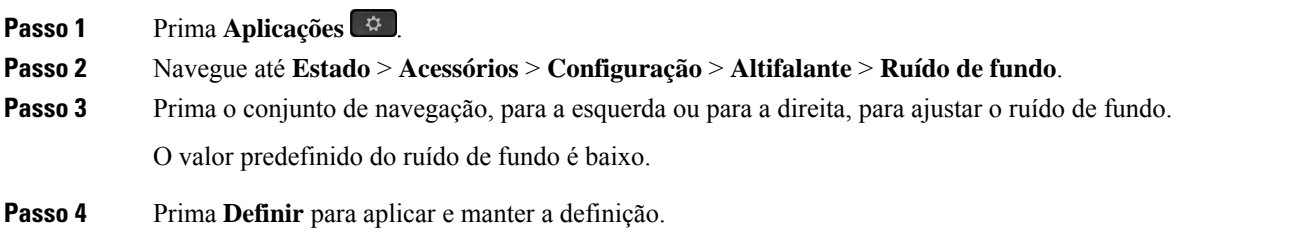

## **Testar o microfone do auricular**

Pode verificar se o microfone funciona antes de iniciar uma chamada.

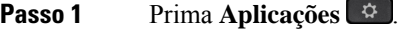

- **Passo 2** Selecione **Estado**.
- **Passo 3** Selecione **Acessórios**.
- **Passo 4** Navegue até **Configuração** > **Microfone** > **Teste**.
- **Passo 5** Prima **Gravar** e fale para o microfone.

## **Substitua as suas Auricular Cisco série 500 almofadas auriculares**

As almofadas para os ouvidos do auricular são uma parte importante do seu desempenho. Oferecem conforto, aderência e melhoria do som. Ao longo do tempo, é natural que as almofadas para os ouvidossofram desgaste, mas pode substituí-las facilmente.

$$
\theta
$$

Auricular Cisco série 560as almofadas auriculares não são compatíveis com o Auricular Cisco série 520 e Auricular Cisco série 530. **Nota**

## **Procedimento**

**Passo 1** Rode a almofada antiga no sentido contrário ao dos ponteiros do relógio.

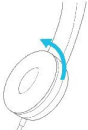

**Passo 2** Afaste a almofada antiga do altifalante.

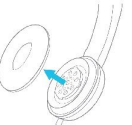

**Passo 3** Empurre a almofada nova contra o altifalante.

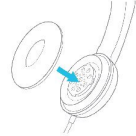

**Passo 4** Rode a almofada nova no sentido dos ponteiros do relógio.

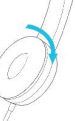

# **Auriculares Cisco Série 700**

Pode utilizar o Auricular Cisco série 700 com o Telefones IP multiplataforma Cisco seguinte:

• Telefones multiplataforma Cisco IP Phone 6871

O Auricular Cisco série 700 é um auricular sem fios que usa conetividade Bluetooth para emparelhar com os telefones IP multiplataforma Cisco. Oferece as seguintes funcionalidades:

- Áudio fiável com Clear Voice
- Segurança de nível empresarial
- Gestão inteligente de auriculares
- Áudio personalizável

O modelo de auricular suportado no Auricular Cisco série 700 é:

• Auricular Cisco 730

A versão de firmware do auricular deve ser 1-7-0-138 ou posterior.

A versão de firmware do adaptador USB deve ser 1-3-12 ou mais tarde.

## **Auricular Cisco 730**

O Auricular Cisco 730 é um auricular sem fios que usa conetividade Bluetooth para emparelhar com os telefones IP multiplataforma Cisco. O auricular possui funcionalidades de controlo completo de chamadas e reprodução de música, além de um poderoso sistema de cancelamento de ruído e sistemas de melhoria de áudio ambiental, para utilização em ambientes ruidosos de escritório.

O Auricular Cisco 730 é fornecido com um adaptador USB para utilização com dispositivos que não oferecem uma solução Bluetooth fiável. O auricular pode também ligar-se a dispositivos através do cabo 3,5 mm e do cabo USB-C para USB-A, incluídos. O cabo USB-C também funciona como um cabo de carregamento e pode ligar-se a qualquer adaptador de alimentação USB.

Pode ligar o Auricular Cisco 730 a qualquer um dos seguintes:

- Adaptador USB
- Cabo USB-C
- Cabo áudio de 3,5 mm

As seguintes funcionalidades de controlo de chamadas aplicam-se ao Auricular Cisco 730 que é utilizado com os telefones IP multiplataforma Cisco:

- Atender uma chamada
- Terminar uma chamada
- Regular o volume do auricular
- Colocar uma chamada em espera
- Retomar uma chamada
- Recusar uma chamada
- Gerir várias chamadas
- Silenciar o microfone

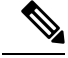

Estas funcionalidades de controlo de chamadas só estão disponíveis quando o auricular se liga ao telefone através do adaptador USB ou do cabo USB-C. Para a ligação Bluetooth, apenas as funcionalidades básicas de controlo de chamadas são suportadas (tais como, atender ou terminar uma chamada), as funcionalidades de controlo de chamadas serão totalmente suportadas numa versão futura. **Nota**

Para obter mais informações sobre o Auricular Cisco 730, consulte o Guia do utilizador do [Auricular](https://www.cisco.com/c/en/us/td/docs/voice_ip_comm/cuipph/Headsets/730/userguide/h730_b_cisco-headset-730-user-guide/h730_b_cisco-headset-730-user-guide_chapter_00.html?referring_site=RE&pos=1&page=https://www.cisco.com/c/en/us/support/collaboration-endpoints/headset-730/model.html) Cisco [730.](https://www.cisco.com/c/en/us/td/docs/voice_ip_comm/cuipph/Headsets/730/userguide/h730_b_cisco-headset-730-user-guide/h730_b_cisco-headset-730-user-guide_chapter_00.html?referring_site=RE&pos=1&page=https://www.cisco.com/c/en/us/support/collaboration-endpoints/headset-730/model.html)

O Auricular Cisco 730 requer a versão de firmware multiplataforma 11.3(5) e superior. Atualize os seus telefones para o firmware mais recente antes de utilizar o auricular.

Para verificar o modelo do seu telefone e a versão do firmware, prima **Aplicações**  $\ddot{\Omega}$  e selecione **Estado** > **Informações do produto**. O campo **Nome do produto** apresenta o modelo de telefone. O campo **Versão de software** apresenta a carga instalada onde pode obter a versão do firmware.

## <span id="page-209-0"></span>**Atualizar o firmware do Auricular 730**

Ao ligar o auricular ao telefone, o telefone verifica a versão de firmware do auricular. Se estiver disponível uma nova versão, o telefone solicita que atualize o auricular. O pedido de atualização do auricular é apresentado apenas quando estiver no ecrã inicial do telefone inativo.Se o telefone estiver a ser utilizado quando é detetada uma nova versão do firmware, o pedido de atualização é apresentado ao regressar ao ecrã inicial no modo inativo.

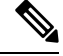

Se não responder ao pedido de atualização, a atualização é iniciada automaticamente quando a contagem terminar. **Nota**

## **Antes de começar**

- O administrador configura a regra de atualização para o auricular na página Web de administração do telefone.
- O seu telefone está inativo.

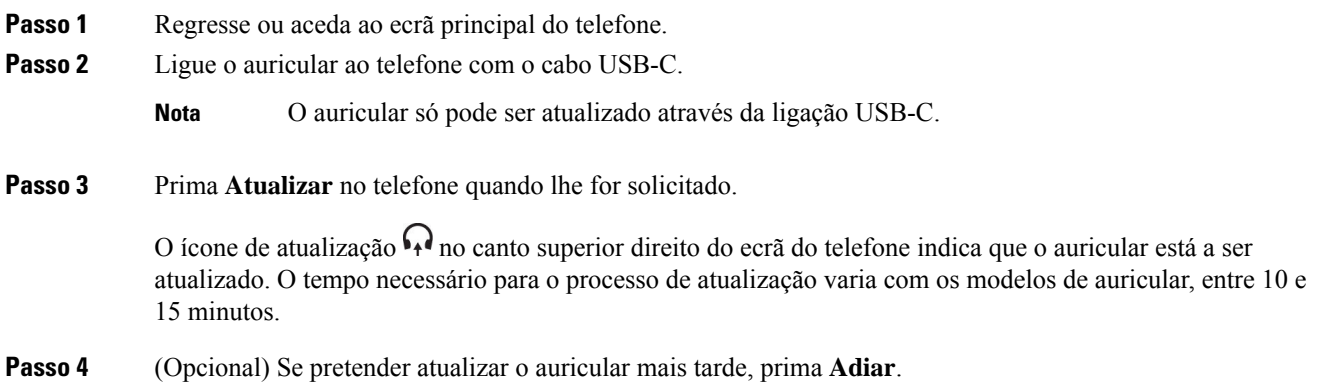

O pedido será apresentado a cada 2 horas até que inicie a atualização.

## **Encontrar detalhes do Auricular 730 no telefone**

Pode encontrar informações sobre o nome, o modelo, o número de série e a versão de firmware do Auricular Cisco 730 no telefone.

## **Antes de começar**

• Certifique-se de que a versão de firmware do seu auricular é 1-7-0-138 ou posterior.

Para atualizar o firmware do auricular, consulte Atualizar o firmware do [Auricular](#page-209-0) 730, na página 196.

• Certifique-se de que a versão de firmware do seu Adaptador USB para o auricular é 1-3-12 ou posterior. Para obter mais informações sobre como atualizar o adaptador, contacte o suporte do Auricular.

## **Procedimento**

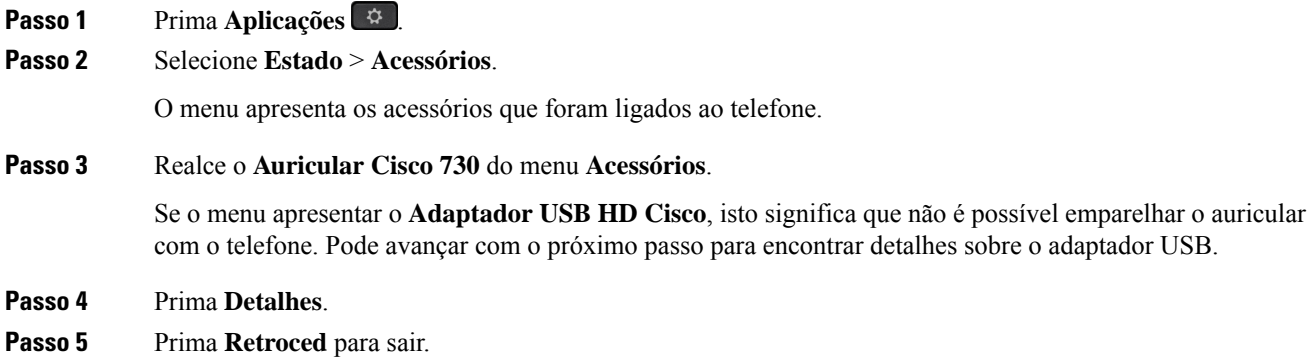

## **Cisco Headset 720**

## **Ligar o Auricular Cisco 720**

Tem de ligar o auricular ao telefone.

## **Antes de começar**

O administrador ativa o inventário de periféricos.

## **Procedimento**

**Passo 1** Ligue o cabo USB do auricular ou o adaptador USB ao telefone.

Após ligar, o ecrã do telefone apresenta a mensagem **Auricular Cisco**. A tecla de função **Cancelar** também é apresentada no ecrã.

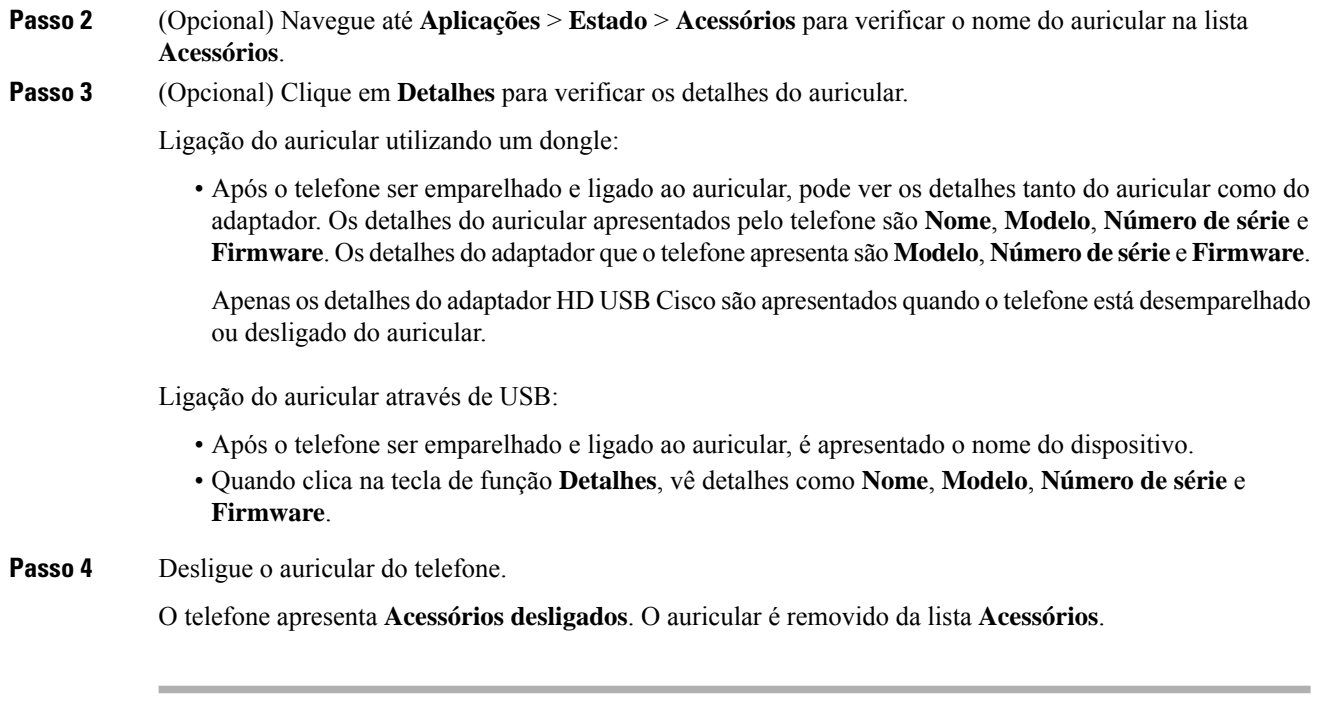

## **Controlos do Auricular 720 – Webex**

O diagrama seguinte mostra o controlador e os LED do Auricular Cisco série 720.

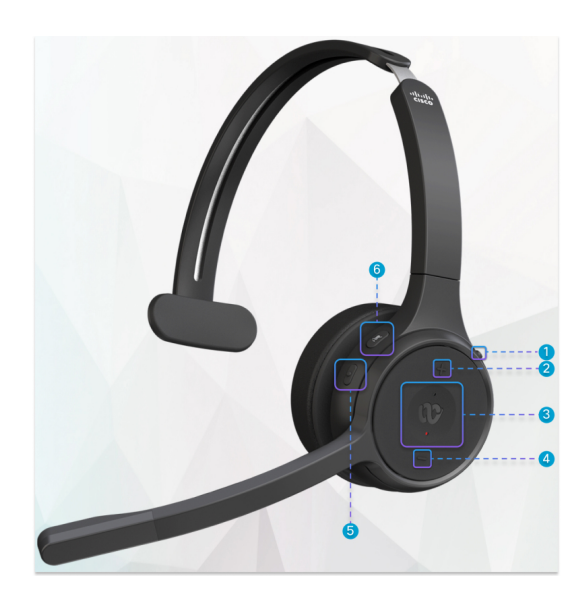

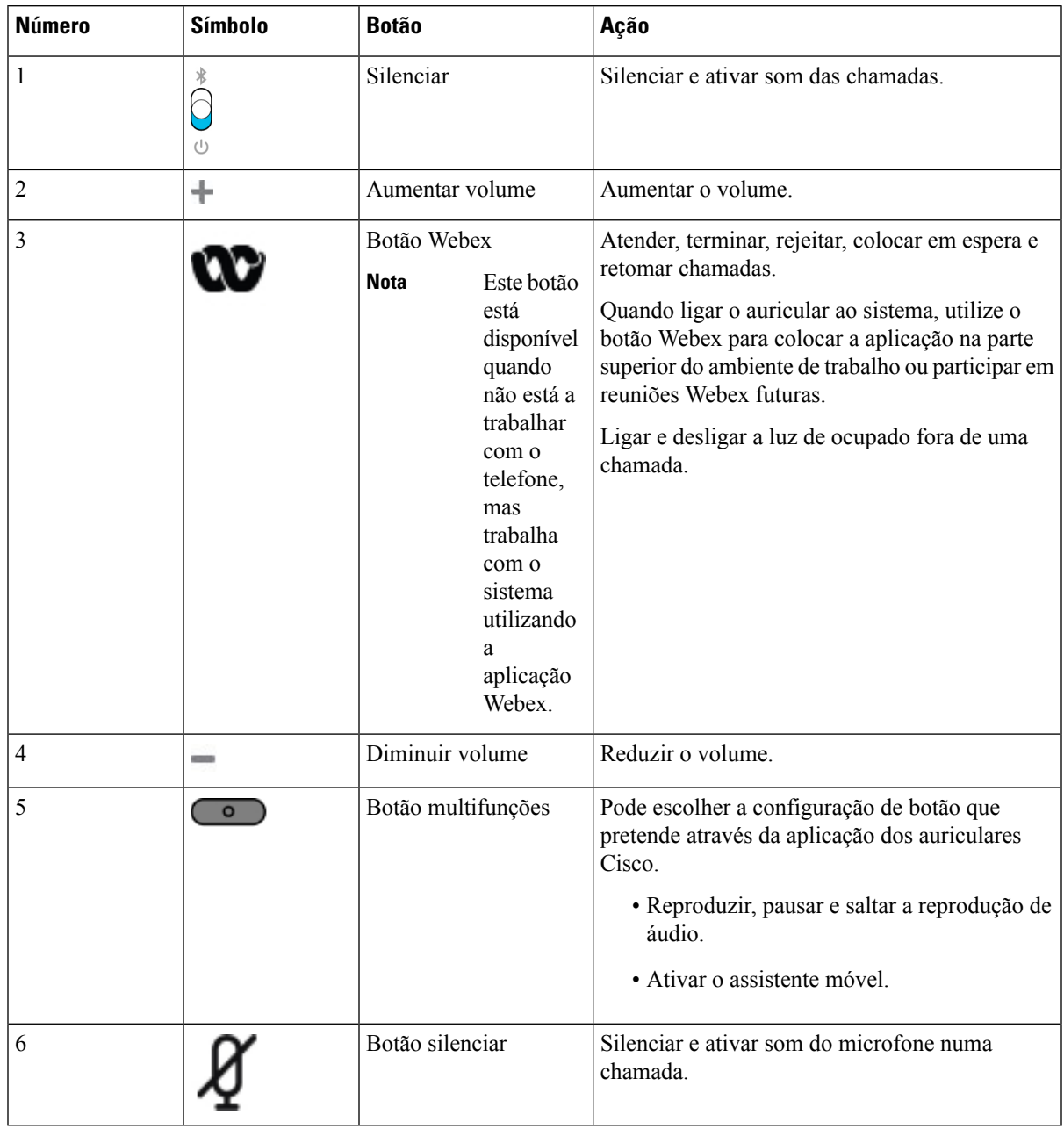

## **Tabela 27: Botões do Auricular Cisco série 720**

## **Controlos do Auricular 720 – Teams**

O diagrama seguinte mostra os controlos do Auricular Cisco série 720.

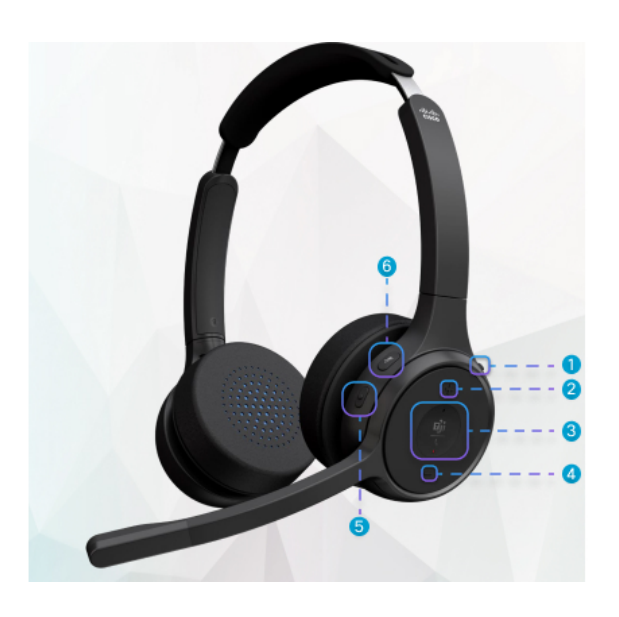

**Tabela 28: Botões do Auricular Cisco série 720**

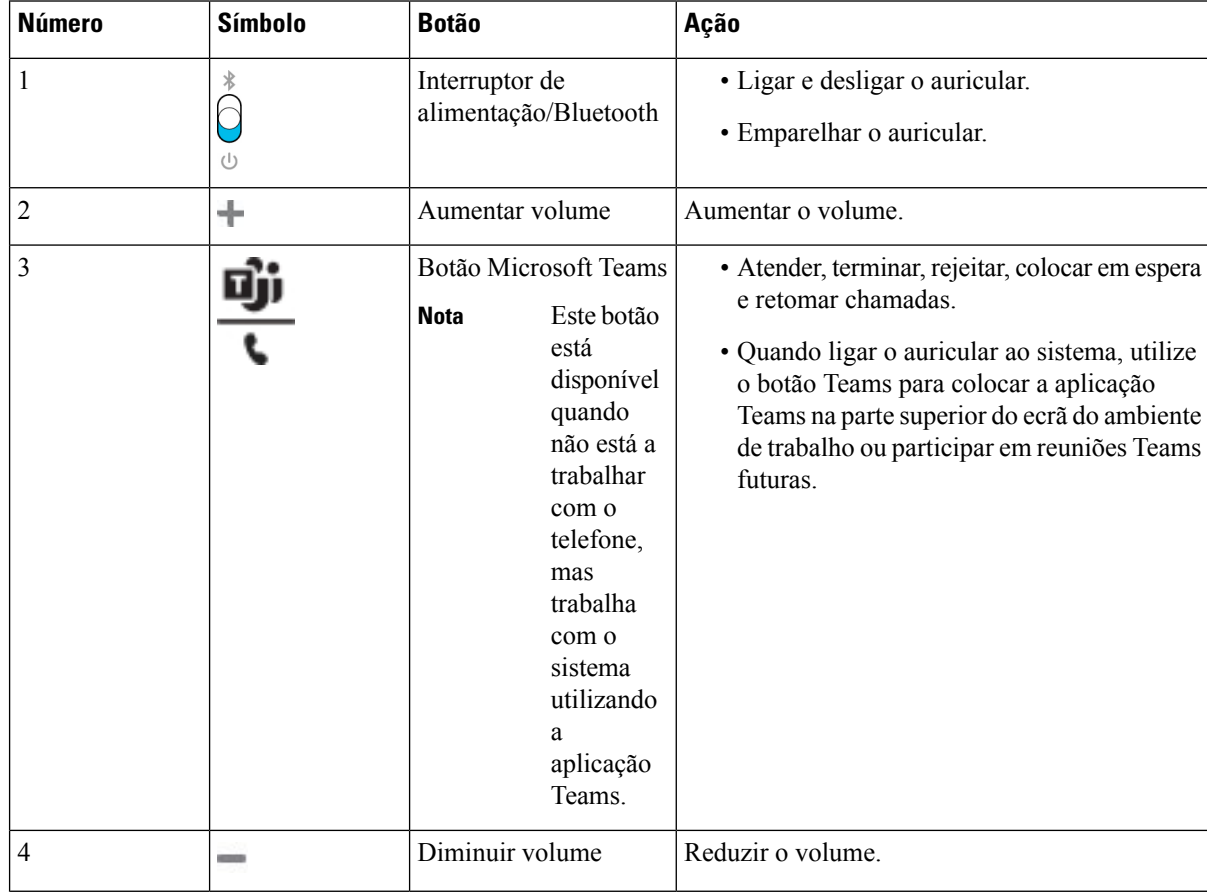

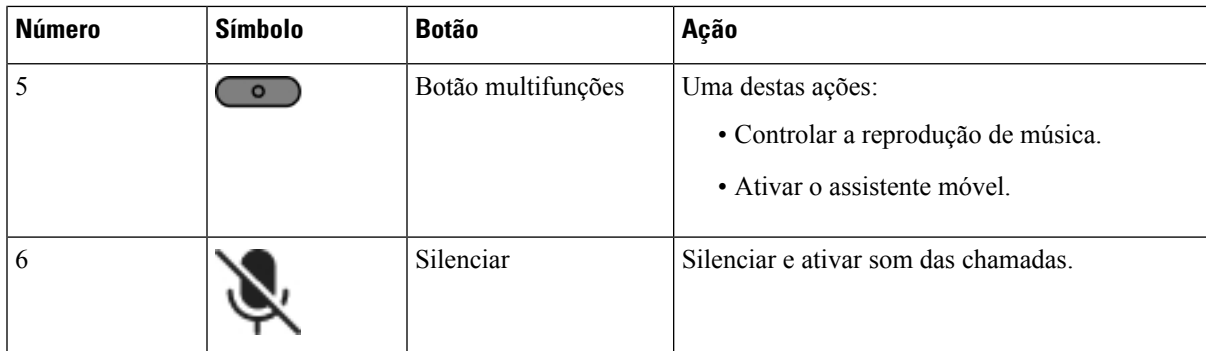

# **Silenciar ou ativar o som no auricular**

É possível silenciar ou ativar o som do auricular de duas formas diferentes.

- Prima a tecla de silenciar para silenciar ou ativar som.
- Para deixar silenciado à força ou não silenciado à força, levante ou baixe a haste do auricular.

Para obter mais informações, consulte Silenciar ou ativar som com a haste do auricular [\(Auricular](#page-214-0) 320 e [Auricular](#page-214-0) 720), na página 201.

**Nota** Prima a tecla de silenciar no telefone para silenciar ou ativar som do telefone.

# <span id="page-214-0"></span>**Silenciar ou ativar som com a haste do auricular (Auricular 320 e Auricular 720)**

Quando a haste do auricular é colocada em baixo ou em cima, os resultados são os indicados na tabela seguinte:

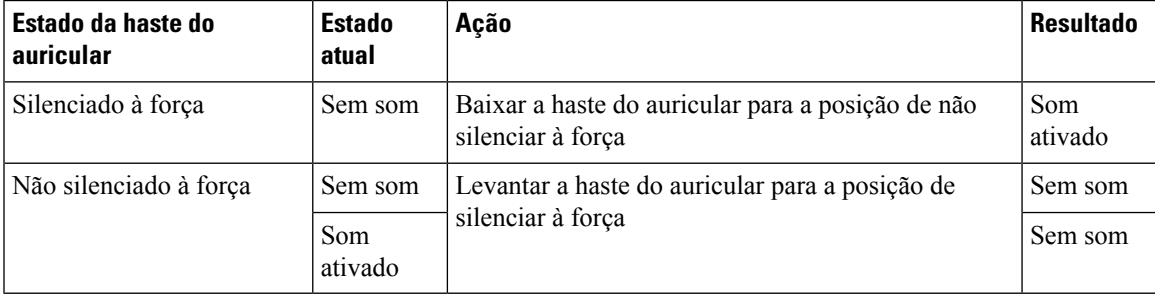

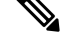

**Nota** Se o auricular estiver silenciado à força, o telefone será forçado a silenciar o som.

- Se o auricular estiver silenciado à força e baixar a haste do auricular, o estado de silenciar muda para som ativado.
- Se o auricular não estiver silenciado à força e levantar a haste do auricular, o estado de silenciar muda para silenciado.

# **Silenciar e ativar som do auricular ou telefone (Auricular 320 e Auricular 720)**

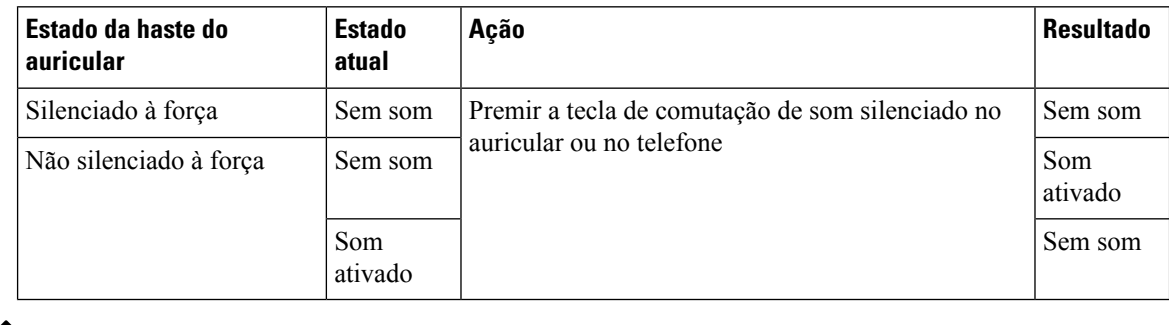

Quando premir a tecla de silenciar o som no auricular ou no telefone, o estado de silenciar será o indicado na seguinte tabela:

**Nota** Se o auricular estiver silenciado à força, o telefone será forçado a silenciar o som.

• Se a haste do auricular for silenciada à força e comutar a função de silenciar no auricular ou telefone, o estado de silenciar permanece silenciado.

• Se a haste do auricular for silenciada à força e comutar a função de silenciar no auricular ou telefone, o estado de silenciar muda.

# **Uma sincronização de silenciamento entre um auricular e um telefone falha (Auricular 320 e Auricular 720)**

## **Problema**

O estado de silenciar não é sincronizado entre o auricular e o telefone.

## **Causa**

- Quando o telefone está inativo.
- Quando o telefone está em espera.
- Quando o telefone está a marcar.
- Quando o telefone está a tocar.
- Quando não estiverem reunidas as condições "uma chamada atual ativa e o caminho de áudio é o auricular".

Portanto, premir a tecla "Silenciar" e "Ativar som" não tem efeito.

#### **Solução**

- Verifique se o seu auricular está ligado a um telefone, mas apenas um telefone.
- Verifique se há uma chamada ativa (o telefone não está a tocar, não está a marcar nem está em espera).
- Verifique se o auricular é o caminho de áudio do seu telefone.
• Verifique se a definição "Silenciar à força" do auricular está ativa.

## **Auriculares de outros fabricantes**

A Cisco Systems realiza testes internos de auriculares de terceiros para utilizar com Telefones IP Cisco. No entanto, a Cisco não certifica ou suporta produtos de outros fabricantes de auriculares ou auscultadores.

Os auriculares são ligados ao telefone através da porta USB ou da porta auxiliar. Em função do modelo do auricular,será necessário ajustar as definições de áudio do telefone para obter as melhores condições de áudio, incluindo o feedback do auricular.

Se tem um auricular de outro fabricante e aplicar uma nova definição de ruído de fundo, aguarde um minuto e, em seguida, reinicie o telefone para que a definição seja guardada.

O telefone reduz algum ruído de fundo detetado pelo microfone de um auricular. Pode utilizar um auricular de cancelamento de ruído para reduzir ainda mais o ruído de fundo e melhorar a qualidade geral de áudio.

Se está a considerar um auricular de outra marca, recomendamos a utilização de dispositivos externos de boa qualidade, como, por exemplo, auriculares com proteção contra sinais de frequência de rádio (RF, radio frequency) e de frequências de áudio (AF, audio frequency) indesejados. Dependendo da qualidade dos auriculares e da proximidade de outros dispositivos, como telemóveis e rádios de duas vias, pode ainda ocorrer algum ruído ou eco audível. Os interlocutores remotos ou o utilizador do Telefone IP Cisco e os seus interlocutores poderão ouvir um ruído ou zumbido audível. Existe um vasto conjunto de fontes exteriores que podem causar ruídos ou zumbidos, como, por exemplo, luzes elétricas, motores elétricos ou monitores de PC de grandes dimensões.

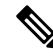

Por vezes, a utilização de uma fonte de alimentação ou de um injetor de alimentação pode reduzir ou até eliminar o ruído. **Nota**

As discrepâncias ambientais e de hardware nos locais de utilização de Telefones IP Cisco significam muitas vezes que não existe uma solução de auriculares ideal para todos os ambientes.

Recomendamos que os clientes testem os auriculares no ambiente pretendido, a fim de determinar o desempenho antes de optar por comprar o produto para uma implementação em larga escala.

Só é possível utilizar um auricular de cada vez. O último auricular ligado será o auricular ativo.

## **Qualidade do áudio**

Além do desempenho físico, mecânico e técnico, a parte de áudio de um auricular tem de soar perfeita ao utilizador e ao outro interlocutor. A qualidade do som é subjetiva e não podemos garantir o bom desempenho de auriculares de terceiros. No entanto, vários auriculares de alguns dos principais fabricantes de auriculares são reconhecidos por funcionarem bem com Telefones IP Cisco.

A Cisco não recomenda nem testa auriculares de terceiros com osseus produtos.Para obter informaçõessobre o suporte para auriculares de terceiros para produtos Cisco, aceda ao site do fabricante.

A Cisco testa os auriculares Cisco com os telefones IP Cisco. Para obter informações sobre auriculares Cisco e o suporte para o telefone IP Cisco, consulte [https://www.cisco.com/c/en/us/products/collaboration-endpoints/](https://www.cisco.com/c/en/us/products/collaboration-endpoints/headsets/index.html) [headsets/index.html.](https://www.cisco.com/c/en/us/products/collaboration-endpoints/headsets/index.html)

## **Auriculares com fios**

Um auricular com fios funciona com todas as funcionalidades do Telefone IP Cisco, incluindo os botões Volume eSilenciar. Estes botões ajustam o volume do auricular e silenciam o áudio do microfone do auricular.

Quando instalar um auricular com fios, pressione o cabo para dentro do canal no telefone.

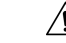

**Atenção** Se não pressionar o cabo para dentro do canal no telefone, pode causar danos no cabo.

## **Auriculares padrão**

Pode utilizar um auricular padrão com o seu telefone de secretária. Os auriculares padrão são ligados à parte posterior do telefone através de um conetor do ripo RJ.

## **Ligar um auricular padrão**

## **Procedimento**

Ligue o auricular à entrada na parte posterior do telefone e pressione o cabo contra o canal de cabo.

```
Figura 19: Ligação de um auricular normal
```
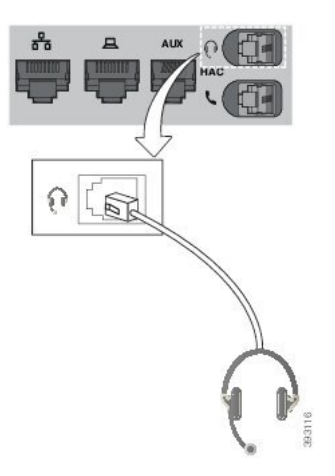

Se não pressionar o cabo para dentro do canal no telefone, pode danificar a placa de circuitos impressos dentro do telefone. O canal do cabo reduz o esforço sobre o conector e a placa de circuitos impressos. **Atenção**

## **Auriculares USB**

Se o telefone possuir uma porta USB, é possível utilizar um auricular USB nas chamadas.

Para uma lista de auriculares suportados, consulte Unified [Communications](http://www.cisco.com/c/en/us/products/unified-communications/uc_endpoints_accessories.html) Endpoint e Acessórios de cliente. Os auriculares USB não listados podem não funcionar corretamente quando ligados à porta USB. Para obter mais informações, consulte a documentação do fabricante do auricular USB.

## **Ligar um auricular USB**

Quando utilizar auriculares USB com o telefone, tenha em consideração o seguinte:

- Só é possível utilizar um auricular de cada vez. O último auricular ligado será o auricular ativo.
- Durante uma chamada ativa,se desligar um auricular USB, a via de áudio não é alterada automaticamente. Tem de premir a tecla **Altifalante** ou levantar o auscultador.

#### **Procedimento**

Ligue o auricular USB à porta USB do telefone.

# **Auricular E-Hookswitch**

Os auscultadores de interruptor de gancho eletrónico utilizam uma estação base e um auricular sem fios. A estação base conecta-se à saída para auriculares do telefone. Após instalar o auricular, o administrador ativa-o na página da Web do telefone.

Os telefones IP multiplataforma Cisco 6851, 6861 e 6871 suportam auscultadores de interruptor de gancho eletrónico. Os telefones IP multiplataforma Cisco 6821 e 6841 não suportam estes auriculares.

## **Trocar de auriculares durante uma chamada**

É possível ligar, simultaneamente, um auricular analógico e um auricular USB ao telefone. No entanto, só é possível utilizar um auricular de cada vez.

Ao conectar múltiplos auriculares ao telefone, pode alternar entre auriculares durante uma chamada premindo a tecla **Auricular** no telefone. Apesar do telefone estar conectado a múltiplos dispositivos, pode ver que um auricular específico é selecionado como dispositivo áudio selecionado na ordem de prioridade seguinte:

- Ao ligar um auricular USB e um auricular analógico ao telefone, pode selecionar o auricular USB como dispositivo áudio preferido.
- Ao conectar apenas um auricular analógico ao telefone,seleciona o auricular analógico como dispositivo áudio preferido.

#### **Procedimento**

**Passo 1** Antes de efetuar ou atender uma chamada, prima **Auricular**.

**Passo 2** (Opcional) Se efetuar uma chamada, marque o número.

# **Descrição geral da configuração do módulo de expansão do teclado do Cisco 6800 Series**

O telefone IP Multiplataforma Cisco 6851 só suporta um módulo de expansão dasteclas. O módulo de expansão das teclas fornece 14 linhas ou botões programáveis e duas páginas. Cada página contém 14 linhas ou botões.

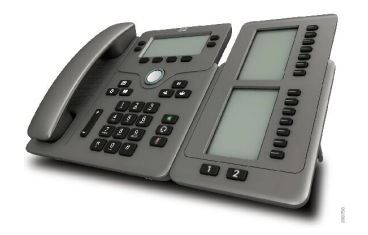

## **Botões e hardware do módulo de expansão do teclado**

A tabela seguinte descreve as funcionalidades do módulo de expansão de teclas.

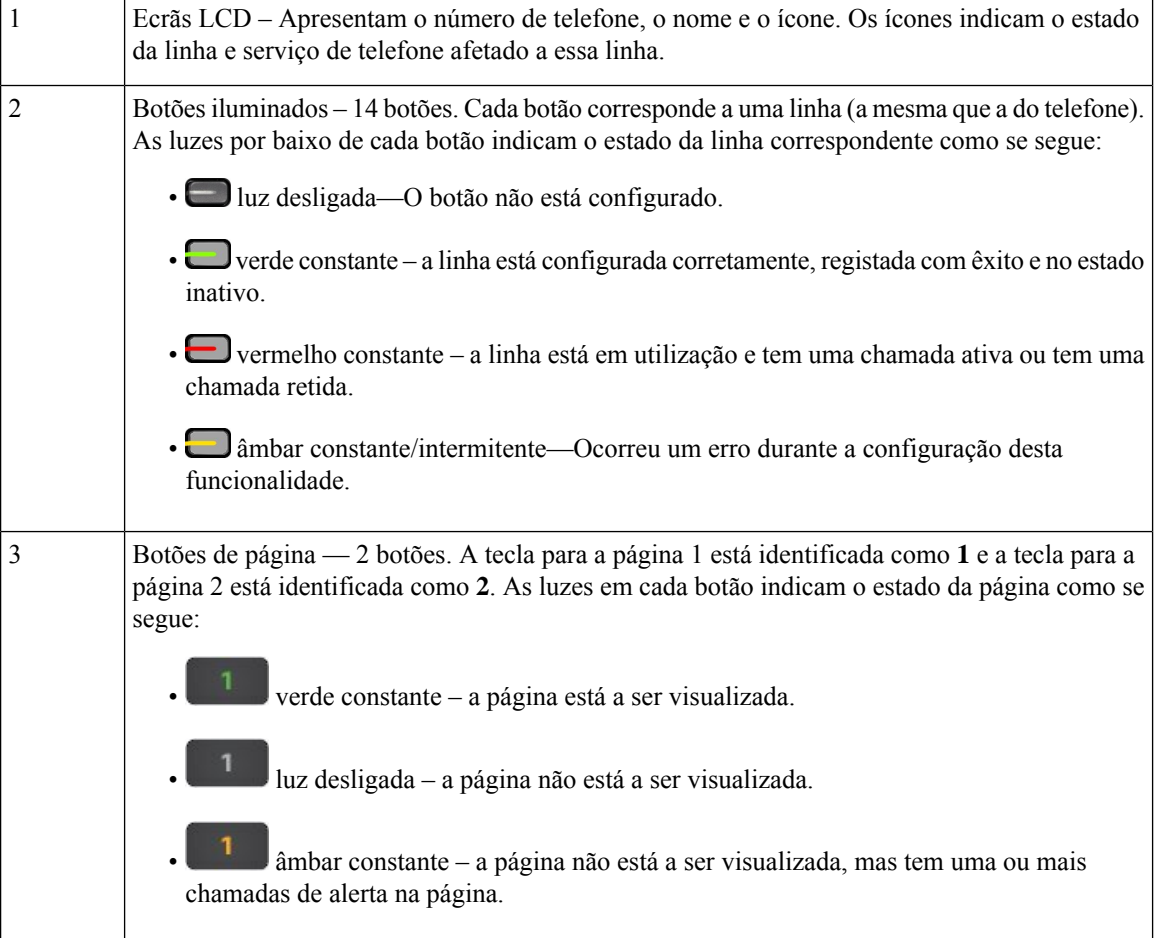

# **Informações sobre a alimentação do módulo de expansão de teclas**

O telefone utiliza uma tomada RJ9 para ligar ao módulo de expansão das teclas. O módulo de expansão das teclas exige que o telefone utilize Power over Ethernet (PoE) ou o transformador do Telefone IP Cisco 6800. O módulo de expansão das teclas retira 9 V DC, 5 W do telefone.

**Tabela 29: Tabela de compatibilidade de fontes de alimentação**

| Configuração                      | Alimentação por Power over<br>Ethernet (PoE) 802.3af | <b>PoE 802.3at</b> | Transformador do Telefone IP <br>  Cisco 6800 |
|-----------------------------------|------------------------------------------------------|--------------------|-----------------------------------------------|
| 16851 com 1 módulo de<br>expansão | Sim                                                  | Sim                | Sim                                           |

## **Encontrarinformação sobre o Módulo de expansão do teclado do seu telefone**

O administrador pode pedir informações sobre o módulo de expansão de teclas que foi adicionado ao seu telefone. Estas informações identificam de forma exclusiva o módulo de expansão de teclas para efeitos de resolução de problemas.

#### **Procedimento**

- **Passo 1** Prima **Aplicações** .
- **Passo 2** Selecione **Estado** > **Acessórios**.
- **Passo 3** Selecione **Unidade1 da consola do operador**.
- **Passo 4** Prima **Detalhe**.

No ecrã **Detalhes do acessório** vê os detalhes:

- **Nome**: Apresenta o nome atribuído ao módulo de expansão de teclas.
- **Unidade ativada**: Apresenta Sim ou Não, se o módulo de expansão de teclas ligado estiver ativado ou desativado, respetivamente.
- **Unidade online**: Apresenta Sim ou Não, se o módulo de expansão de teclas ligado estiver online ou offline, respetivamente.
- **Versão de hardware**: Apresenta a versão do hardware do módulo de expansão de teclas.
- **Versão de software**: Apresenta a versão do software instalado no módulo de expansão de teclas.
- **VID**: Indica a extensão do telefone da chamada de onde é enviada a chamada efetuada.
- **Número de série**: Apresenta o número de série do módulo de expansão de teclas.
- **Nome do produto**: Apresenta o nome que utilizador atribuiu ao módulo de expansão de teclas.
- **Descrição**: Apresenta uma descrição do módulo de expansão de teclas.Por exemplo, módulo de expansão de teclas do telefone IP Cisco 6800.

# **Ver as informações do UDI do módulo de expansão de teclas**

Pode ver as informações do UDI (identificador de dispositivo exclusivo) do módulo de expansão de teclas. As informações do UDI incluem:

- Nome do produto (PID)
- ID da versão do produto (VID)
- Número de série (NS)

## **Procedimento**

**Passo 1** Prima **Aplicações** .

**Passo 2** Selecione **Estado** > **Acessórios** > **Unidade da consola do operador n**.

## **Ajustar o contraste do Módulo de expansão do teclado**

Pode ajustar o contraste do ecrã do módulo de expansão de teclas para poder ler o ecrã mais facilmente.

## **Procedimento**

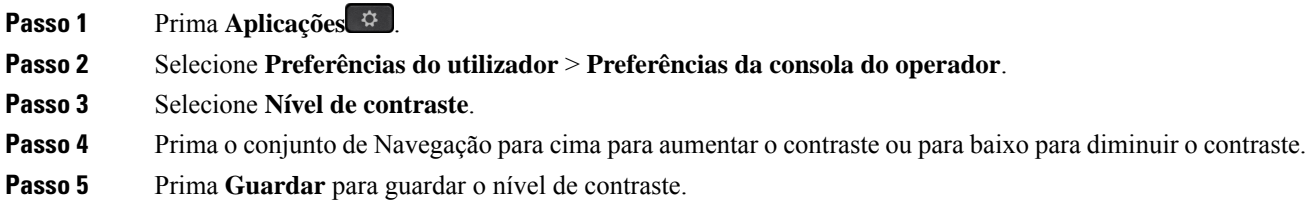

# **Alterar o modo de exibição do Módulo de expansão do teclado a partir do telefone**

## **Procedimento**

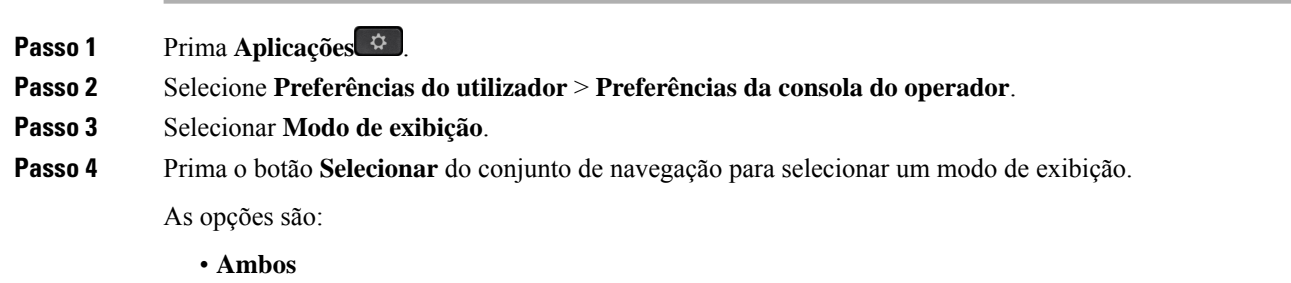

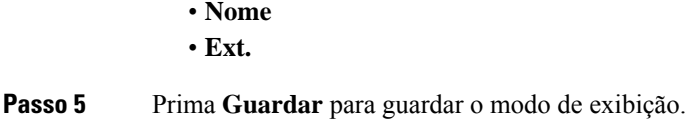

# **Adicionar funcionalidades ou atalhos de menu às teclas de linha do módulo de expansão de teclas**

Depois de configurar uma tecla de linha no módulo de expansão de teclas com um atalho de menu ou uma funcionalidade, pode premir a tecla de linha configurada para abrir o menu ou aceder à funcionalidade.

#### **Antes de começar**

O administrador tem de ativar esta funcionalidade no telefone.

## **Procedimento**

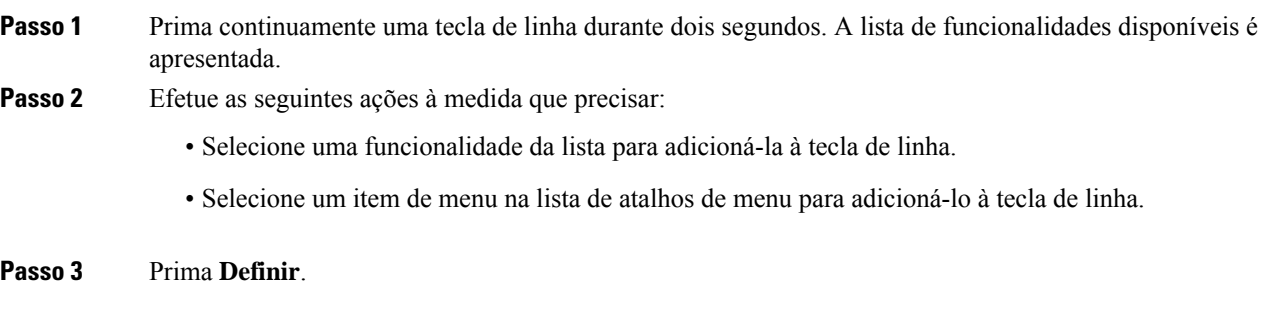

# **Remover funcionalidades ou atalhos de menu das teclas de linha do módulo de expansão de teclas**

## **Procedimento**

**Passo 1** Prima continuamente a tecla de linha no módulo de expansão de teclas durante dois segundos. A lista de funcionalidades é apresentada.

**Passo 2** Selecione **Nenhum** da lista e prima **Definir**.

# **Kit de montagem na parede**

## **Componentes do kit de montagem na parede**

O telefone pode ser montado numa parede.

- Os Telefones multiplataforma Cisco IP Phone 6821 utilizam uma placa de parede disponível comercialmente.
- Os telefones IP Multiplataforma Cisco 6841, 6851 e 6861 utilizam o kit de montagem na parede dos telefones IP Multiplataforma Cisco Série 6800.

#### **Figura 20: Kit de montagem na parede de telefones IP Multiplataforma Cisco Série 6800**

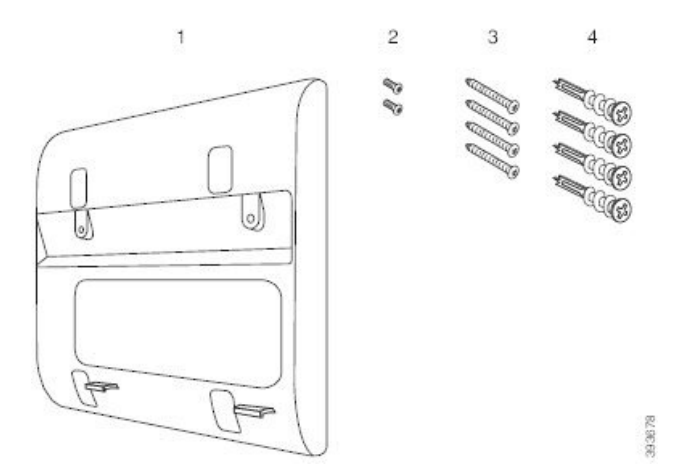

O kit é formado por estes componentes:

- Suporte de parede
- Dois parafusos M3-7L
- Quatro parafusos M4-25L
- Quatro buchas para gesso cartonado

#### **Tópicos relacionados**

Instalar Telefones [multiplataforma](#page-224-0) Cisco IP Phone 6821 numa parede, na página 211 Instalar um telefone IP Cisco 6841, 6851, 6861 ou 6871 com o kit de [montagem](#page-228-0) na parede, na página 215

Ш

# <span id="page-224-0"></span>**Instalar Telefones multiplataforma Cisco IP Phone 6821 numa parede**

#### **Antes de começar**

Pode montar Telefones multiplataforma Cisco IP Phone 6821 na parede com uma placa de parede para telefone padrão com uma abertura para um conector de RJ-45. A Cisco recomenda que utilize a placa de montagem na parede Leviton (Número de tipo Leviton: 4108W-0SP) para montar o telefone na parede.

A figura a seguir mostra uma lista de itens necessários para montar o telefone.

#### **Figura 21: Placa de montagem da parede Leviton**

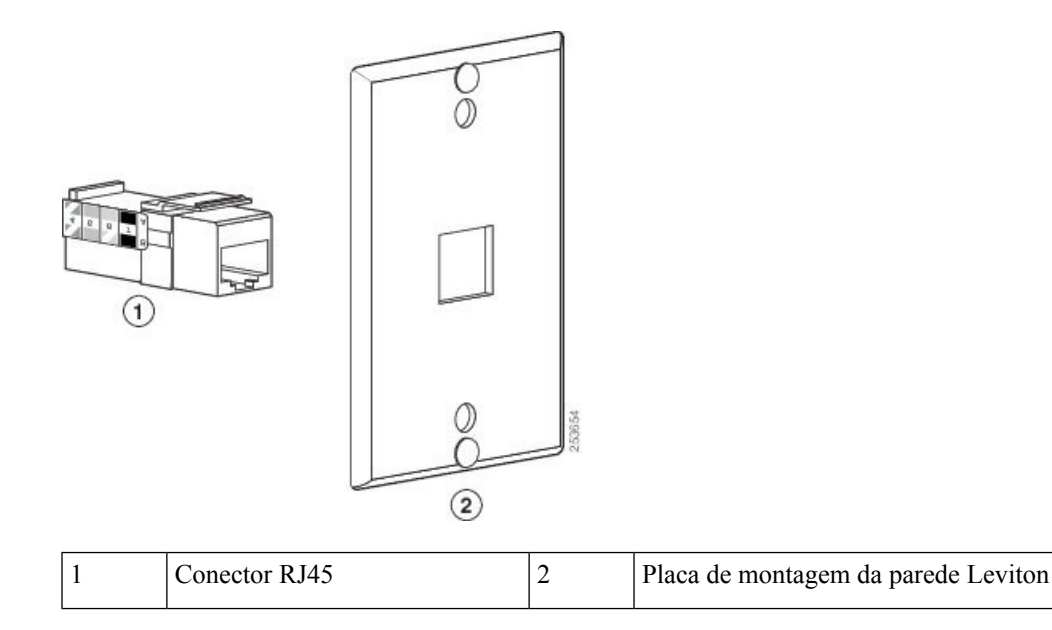

#### **Procedimento**

**Passo 1** Se for necessário utilizar o transformador, certifique-se de que este poderá alcançar do telefone à tomada elétrica.

**Passo 2** Utilize as instruções do fabricante para instalar a placa de montagem na parede e ligar o conector RJ45 da placa de montagem da parede à LAN.

**Passo 3** Ligue o cabo da LAN (conector RJ45) na tomada do telefone à base do telefone, como mostra a figura seguinte.

**Figura 22: Conector RJ45 na tomada do telefone**

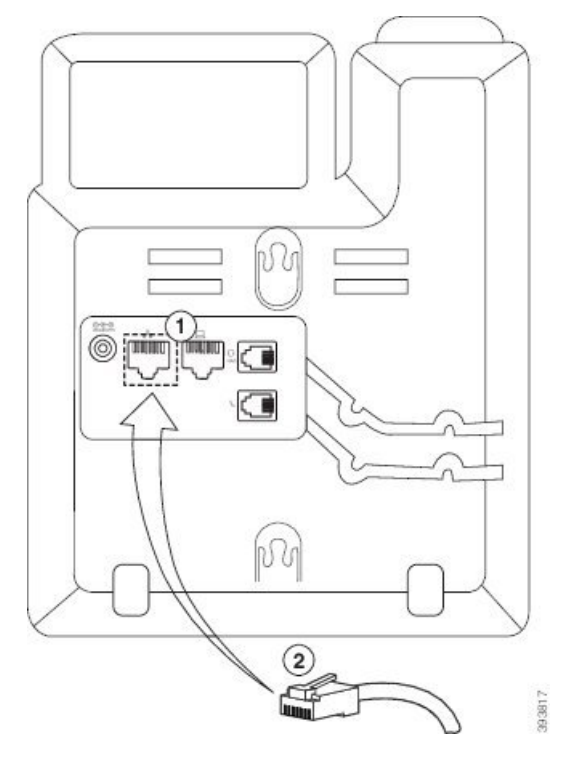

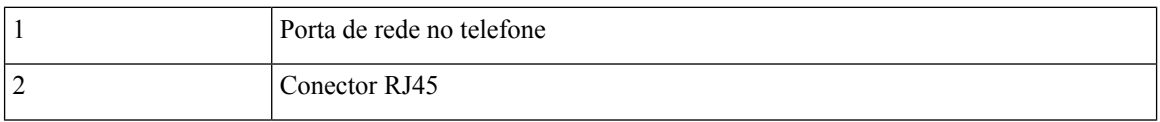

**Passo 4** Ligue o conector RJ45 à tomada do telefone da parede, como mostra a figura seguinte.

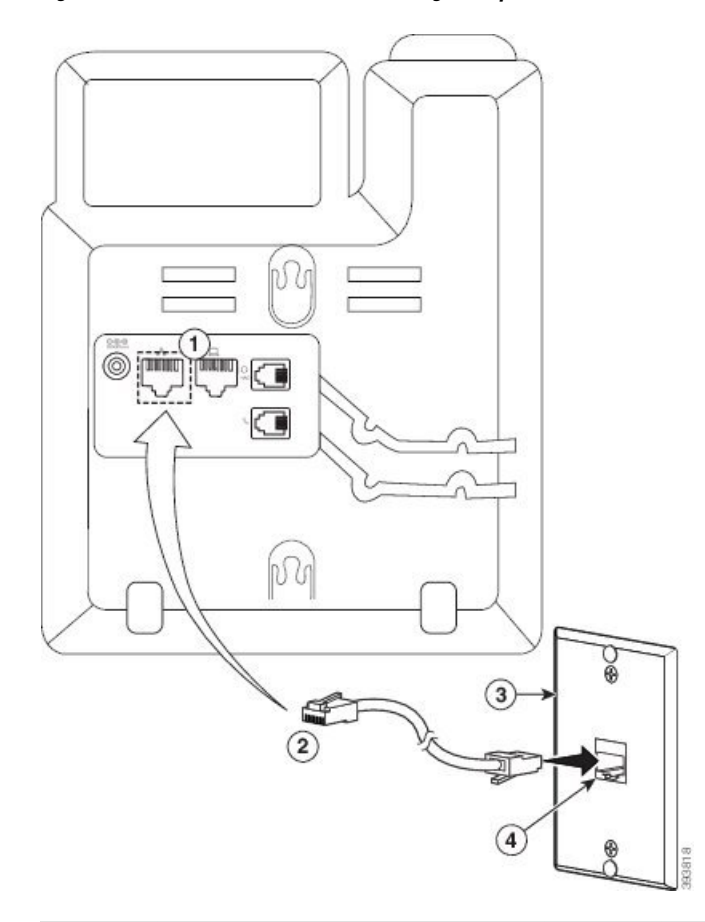

#### **Figura 23: Conector RJ45 na tomada de montagem na parede**

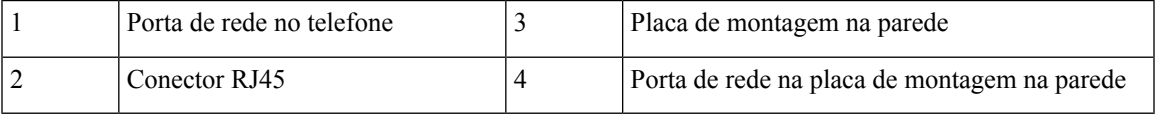

Passo 5 Prima o cabo LAN num dos canais de cabo.

**Passo 6** (Opcional) Se não utilizar PoE, ligue o transformador ao telefone e à tomada elétrica e prima o cabo de alimentação no outro canal do cabo.

Passo 7 Deslize os orifícios de montagem no telefone sobre os pinos de montagem na parede, como mostra a figura abaixo.

#### **Figura 24: Orifícios de montagem**

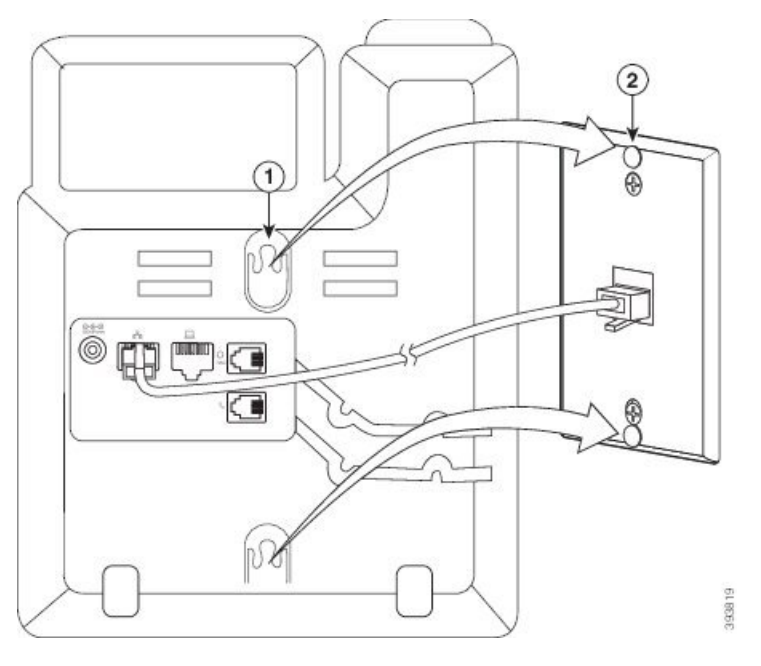

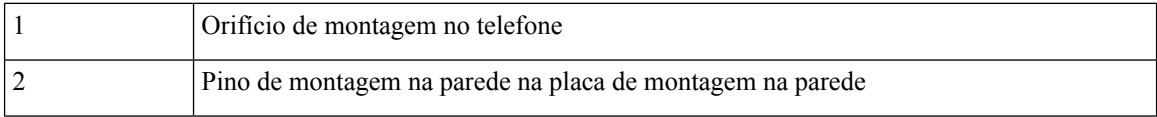

## **Passo 8** Deslize firmemente o telefone para baixo, conforme mostrado na seguinte imagem: **Figura 25: Deslizar <sup>o</sup> telefone IP**

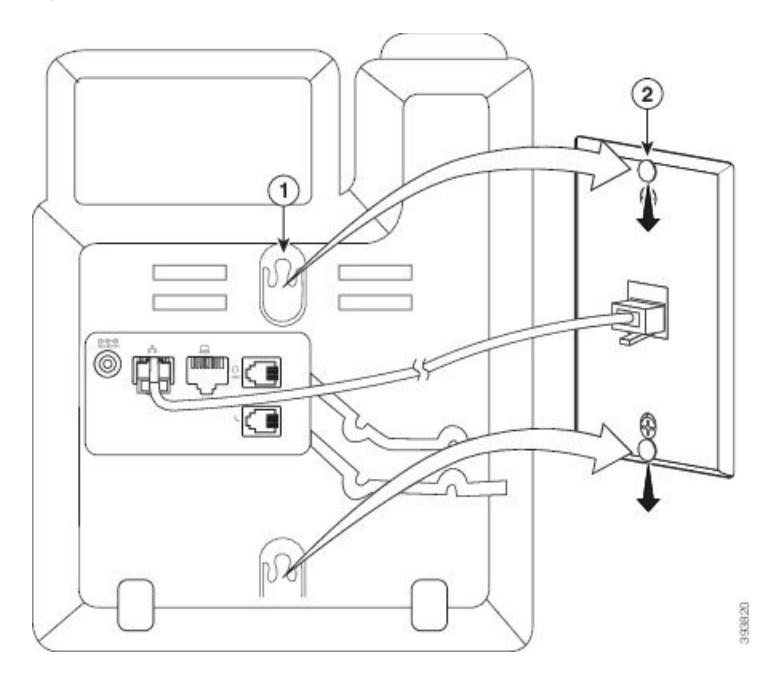

Ш

#### **Tópicos relacionados**

Ajustar o descanso do [auscultador,](#page-231-0) na página 218

# <span id="page-228-0"></span>**Instalar um telefone IP Cisco 6841, 6851, 6861 ou 6871 com o kit de montagem na parede**

O kit de montagem na parede pode ser montado na maioria dassuperfícies, tais como betão, tijolo ou superfícies rígidas semelhantes. Para montar o kit em betão, tijolo ou superfícies rígidas semelhantes, tem de fornecer os parafusos e as buchas apropriados para a superfície da parede.

#### **Antes de começar**

As seguintes ferramentas são necessárias:

- Chave Philips n.º 2
- Indicador de nível
- Lápis

Também tem de instalar uma tomada Ethernet para o telefone no local desejado, se não existir uma tomada Ethernet. Esta tomada tem de ser cabeada apropriadamente para uma ligação Ethernet. Não pode utilizar uma tomada de telefone comum.

Se o telefone for um telefone IP Cisco 6841 ou 6861, precisará de uma tomada de alimentação perto do telefone. Se o telefone for um telefone IP Cisco 6821, 6851 ou 6871, será necessária uma tomada elétrica perto do telefone ou que a LAN forneça Power over Ethernet (PoE).

#### **Procedimento**

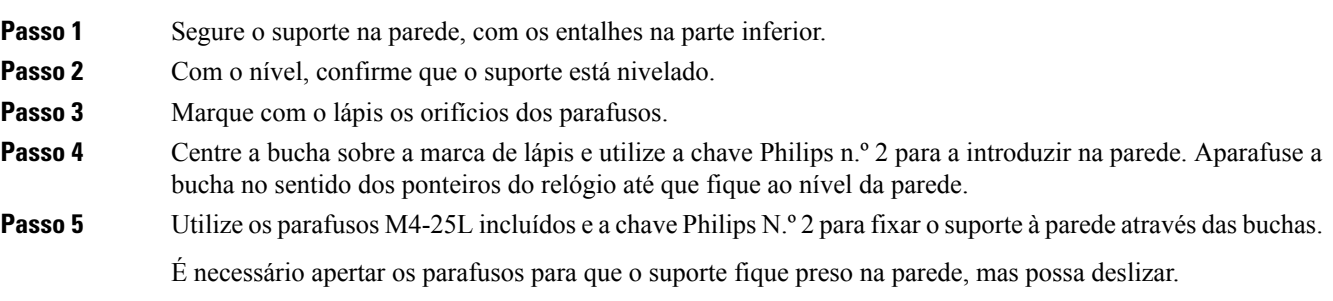

O gráfico a seguir mostra os passos de 1 a 5.

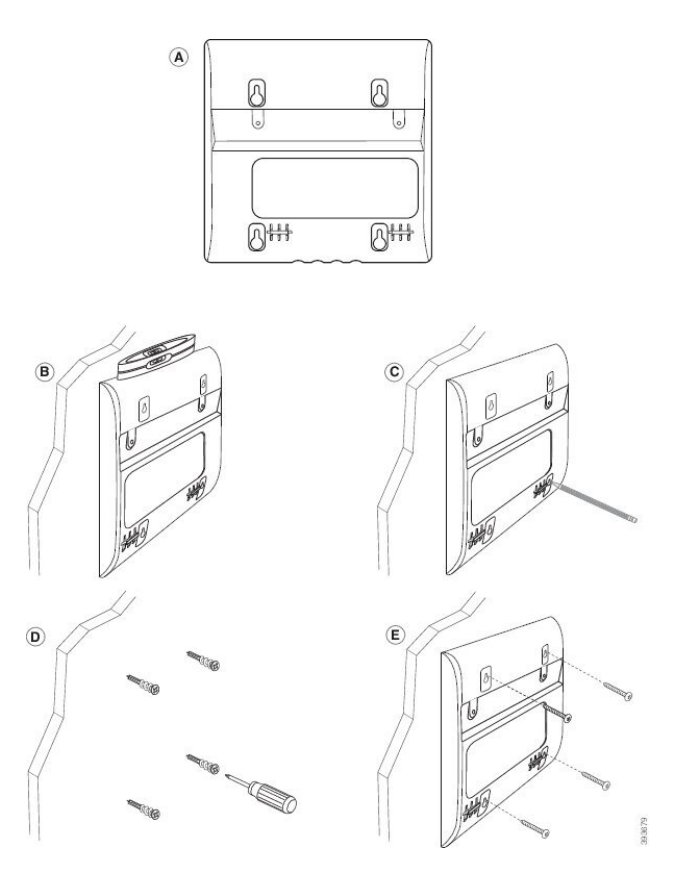

Passo 6 Se o telefone estiver a ser utilizado, desligue os cabos de alimentação e LAN do telefone.

O cabo do auscultador deverá ser ligado ao telefone e colocado no canal do cabo.

Passo 7 Remova o suporte da parede e coloque-o na parte traseira do telefone para que o suporte encaixe nas indentações na parte traseira do telefone.

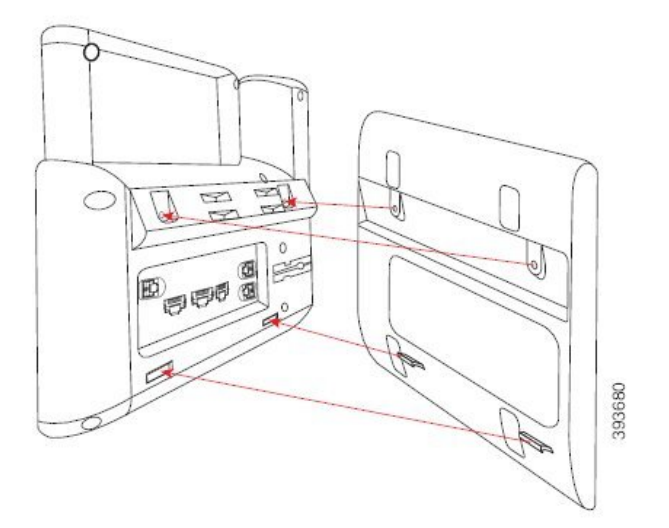

Certifique-se de que o cabo do auscultador está entre o telefone e o suporte, como mostrado abaixo.

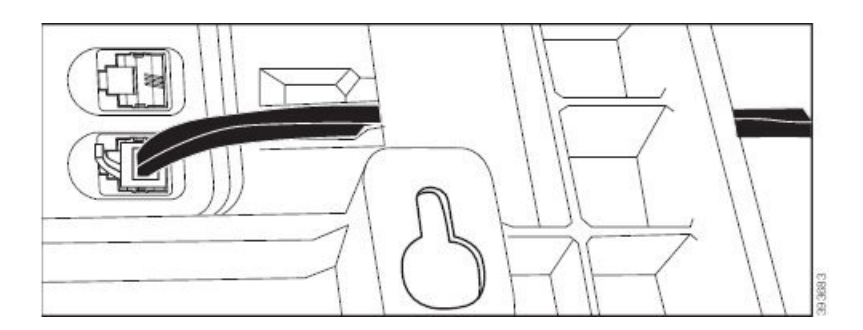

**Passo 8** Prenda o suporte ao telefone com os parafusos M3-7L fornecidos.

**Passo 9** Se utilizar o transformador, ligue-o ao telefone e passe o cabo pelo entalhe mais próximo, na parte inferior do suporte.

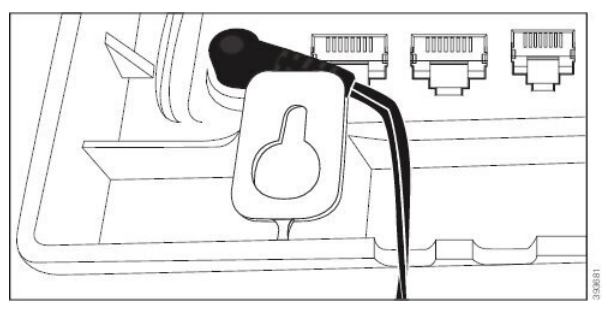

**Passo 10** Ligue o cabo da LAN ao telefone e passe o cabo por um entalhe na parte inferior do suporte.

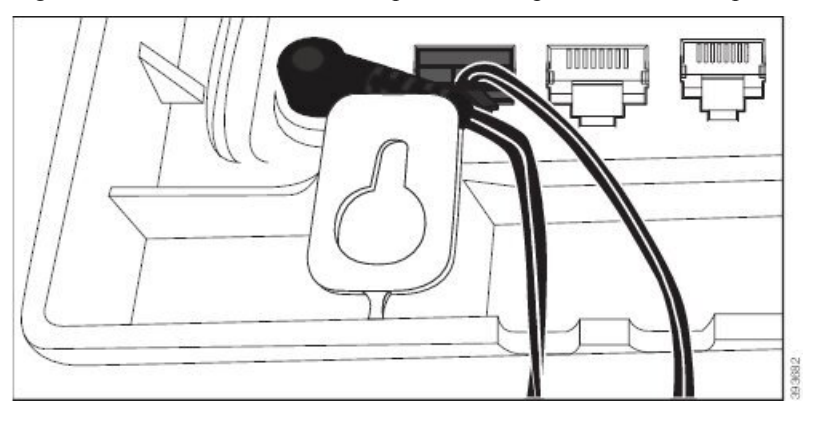

**Passo 11** Coloque o suporte nos parafusos de parede e puxe o telefone para baixo até que fique firmemente encaixado. Pode ser necessário remover o telefone e soltar ou apertar os parafusos da parede para tornar o telefone e o suporte estáveis.

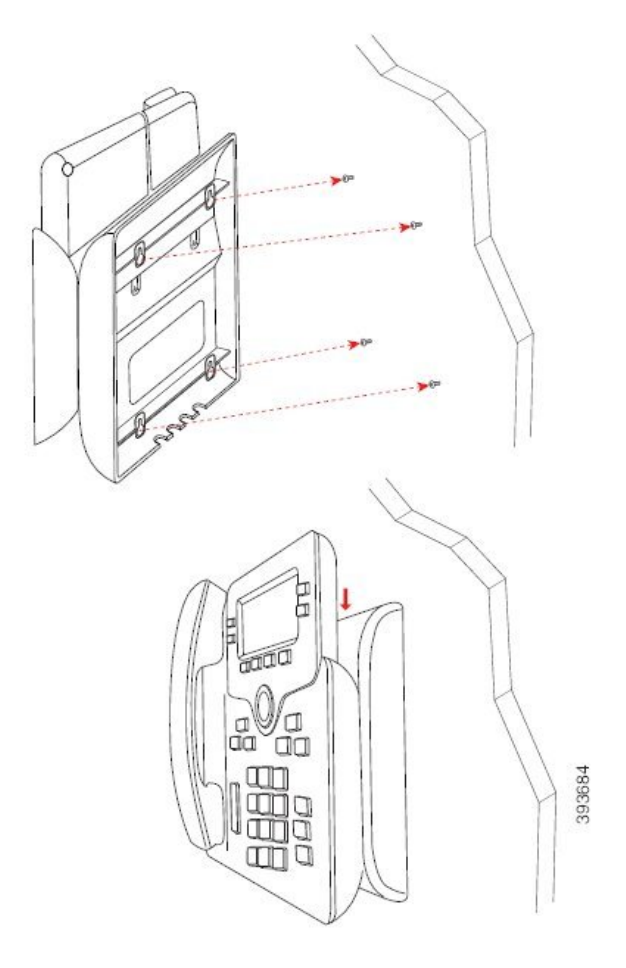

- **Passo 12** Ligue o cabo da LAN à tomada da LAN.
- **Passo 13** Se utilizar a alimentação externa, ligue o transformador a uma tomada elétrica.

#### **O que fazer a seguir**

É possível ajustar o telefone para que o auscultador não fique fora do descanso. Consulte Ajustar o [descanso](#page-231-0) do [auscultador,](#page-231-0) na página 218.

#### **Tópicos relacionados**

Ajustar o descanso do [auscultador](#page-231-0), na página 218

# <span id="page-231-0"></span>**Ajustar o descanso do auscultador**

Se o telefone estiver montado na parede ou se o auscultador desliza muito facilmente para fora do descanso, pode ter de ajustar o descanso do auscultador para se certificar de que o recetor não desliza para fora do descanso.

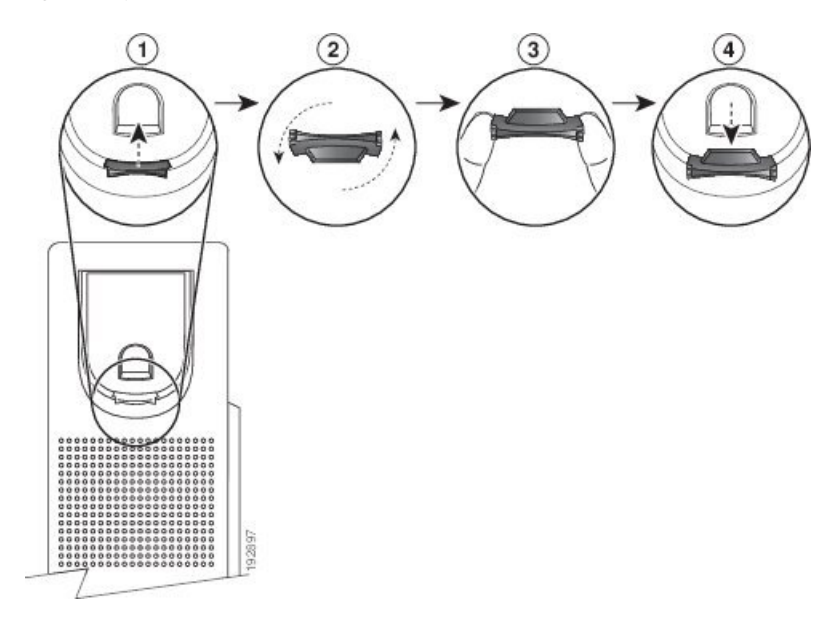

#### **Figura 26: Ajustar <sup>o</sup> descanso do auscultador**

## **Procedimento**

- **Passo 1** Levante o auscultador do descanso e puxe a patilha de plástico deste.
- **Passo 2** Rode a patilha 180 graus.
- **Passo 3** Segure na patilha com dois dedos, com os entalhes dos cantos voltados para si.
- **Passo 4** Alinhe a patilha com a ranhura no descanso e pressione a patilha uniformemente contra a ranhura. A parte superior da patilha fica saliente.
- **Passo 5** Volte a colocar o auscultador no descanso.

 $\mathbf I$ 

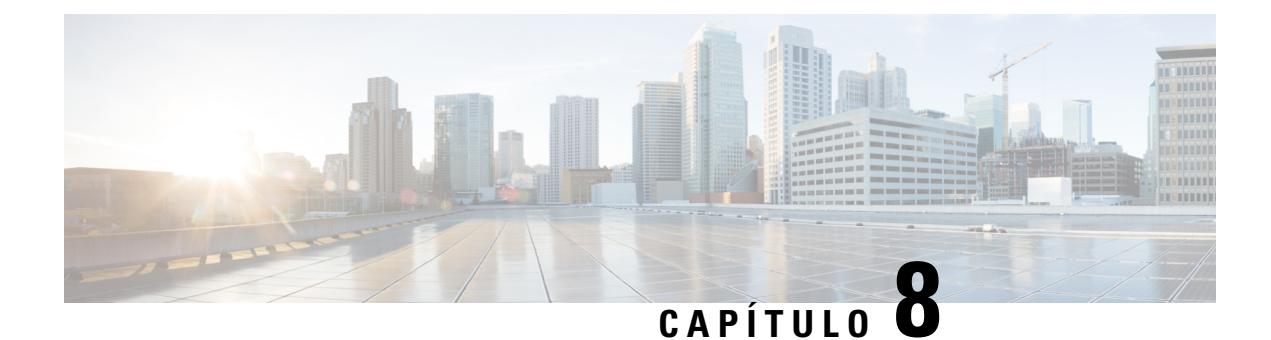

# **Segurança de produto**

- Informações de segurança e [desempenho,](#page-234-0) na página 221
- Declarações de [conformidade,](#page-237-0) na página 224
- Declarações de [conformidade](#page-241-0) da FCC, na página 228
- Cisco Product Security [Overview,](#page-242-0) na página 229
- [Informações](#page-242-1) online importantes, na página 229

# <span id="page-234-0"></span>**Informações de segurança e desempenho**

## **Falha de energia**

O acesso ao serviço de emergência através do telefone exige que este receba energia. Se ocorrer um corte de energia, a marcação do serviço de emergência só funcionará quando a alimentação for restabelecida. Em caso de avaria ou corte de energia, pode ser necessário reinicializar ou reconfigurar o equipamento antes de marcar para o serviço de emergência.

## **Domínios regulamentares**

A frequência de rádio (RF) deste telefone está configurada para um domínio de regulamentação específico. Se utilizar o telefone fora do respetivo domínio de regulamentação, este não funcionará corretamente e poderá estar a violar os regulamentos locais.

A frequência de rádio (RF) para o telefone é controlada pela estação de base. A estação de base está configurada para um domínio de regulamentação específico. Se utilizar este sistema fora do domínio de regulamentação específico, este não funcionará corretamente e poderá estar a violar regulamentos locais.

## **Ambientes de serviços de saúde**

Este produto não é um dispositivo médico e utiliza uma banda de frequências não licenciada que é suscetível a sofrer interferências de outros dispositivos ou equipamento.

## **Dispositivos externos**

Recomendamos a utilização de dispositivos externos de boa qualidade com proteção contra sinais de radiofrequência (RF) e de audiofrequência (AF) indesejados. Esses dispositivos incluem auriculares, cabos e conectores.

Dependendo da sua qualidade e proximidade de outros dispositivos como telemóveis ou rádios de duas vias, pode ainda ocorrer algum ruído audível. Nesses casos, recomendamos que efetue uma ou mais das seguintes ações:

- Afaste o dispositivo externo da fonte de sinais RF ou AF.
- Afaste os cabos do dispositivo externo da fonte de sinais RF ou AF.
- Utilize cabos blindados para o dispositivo externo ou cabos com blindagem e conectores de melhor qualidade.
- Reduza o comprimento do cabo dos dispositivos externos.
- Aplique núcleos de ferrite ou de materiais idênticos nos cabos dos dispositivos externos.

A Cisco não pode garantir o desempenho de dispositivos externos, cabos e conetores.

 $\wedge$ 

**Atenção**

Nos países da União Europeia, utilize apenas altifalantes externos, microfones e auriculares que estejam em total conformidade com a Diretiva CEM [89/336/CE].

## **Desempenho dos auriculares sem fios Bluetooth**

Os Telefones IP Cisco suportam a tecnologia Bluetooth de Classe 2 se os auriculares suportarem Bluetooth. O Bluetooth permite ligações sem fios de largura de banda reduzida a uma distância máxima de 10 metros. O melhor desempenho é obtido a uma distância de 1 a 2 metros. É possível ligar até cinco auriculares, embora apenas o último ligado seja utilizado por defeito.

Devido a potenciais problemas de interferência, recomendamos que posicione os dispositivos 802.11b/g, dispositivos Bluetooth, fornos micro-ondas e grandes objetos metálicos longe do auricular sem fios.

O auricular sem fios Bluetooth não tem de estar numa linha de visão direta relativamente ao telefone. Porém, alguns obstáculos, tais como paredes ou portas, e a interferência de outros dispositivos eletrónicos podem afetar a ligação.

## **Formas de fornecer energia ao telefone**

Pode carregar o telefone de duas maneiras:

- Utilize o transformador incluído com o telefone.
- Se a sua rede suportar Power over Ethernet (PoE), pode ligar o seu telefone à rede. Ligue um cabo Ethernet na porta Ethernet  $\frac{9}{6}$  do telefone e à rede.

Se não tiver a certeza se a rede suporta PoE, consulte o administrador.

Ш

## **Comportamento do telefone durante períodos de congestionamento da rede**

Tudo o que prejudicar o desempenho da rede pode afetar a qualidade do áudio do telefone e, nalguns casos, pode fazer cair uma chamada. A degradação da rede pode ser causada, pelos seguintes fatores (entre outros):

- Tarefas administrativas tais como leituras de portas internas ou verificações de segurança.
- Ataques que ocorram na rede, por exemplo, um ataque de negação de serviço.

## **Aviso de UL**

O cabo LAN/Ethernet ou outros cabos conectados ao dispositivo não devem ser estendidos para fora do edifício.

# **EnergyStar**

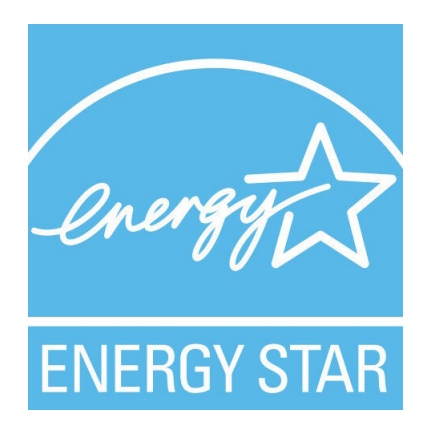

Os seguintes telefones têm certificação EnergyStar:

- Telefones multiplataforma Cisco IP Phone 6821
- Telefones multiplataforma Cisco IP Phone 6841
- Telefones multiplataforma Cisco IP Phone 6851
- Telefones multiplataforma Cisco IP Phone 6861
- Telefones multiplataforma Cisco IP Phone 6871

Qualquer modelo de telefone que não consta da lista acima não está certificado.

# <span id="page-237-0"></span>**Declarações de conformidade**

# **Declarações de conformidade da União Europeia**

## **Marcação CE**

A marcação CE seguinte está afixada no equipamento e na embalagem.

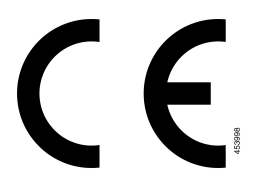

## **Declaração de exposição a RF da União Europeia**

Este dispositivo foi avaliado e considerado em conformidade com a Diretiva de Campos Eletromagnéticos da UE 2014/53/EU.

## **Declarações de conformidade dos E.U.A.**

## **Dispositivo de rádio em conformidade com a Parte 15**

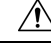

O dispositivo de rádio em conformidade com aParte 15 funciona sem causar interferências a outros dispositivos que funcionam nesta frequência. Quaisquer alterações ou modificações ao produto em causa não aprovadas expressamente pela Cisco, incluindo a utilização de antenas que não sejam da Cisco, poderão anular a autoridade do utilizador para utilizar este dispositivo. **Atenção**

# **Declarações de conformidade do Canadá**

Este dispositivo está em conformidade com as normas RSS de isenção de licença da Industry Canada. A utilização está sujeita às duas seguintes condições: (1) este dispositivo não pode causar interferências, e (2) este dispositivo tem de aceitar quaisquer interferências, incluindo as que possam causar um funcionamento indesejado do dispositivo. A privacidade das comunicações poderá não estar assegurada quando utilizar este telefone.

Este produto satisfaz as especificações técnicas aplicáveis da entidade canadiana Innovation, Science and Economic Development Canada.

## **Avis de Conformité Canadien**

Cet appareil est conforme aux normes RSS exemptes de licence RSSd'Industry Canada. Le fonctionnement de cet appareil est soumis à deux conditions : (1) ce périphérique ne doit pas causer d'interférence et (2) ce périphérique doit supporter les interférences, y compris celles susceptibles d'entraîner un fonctionnement non souhaitable de l'appareil. La protection des communications ne peut pas être assurée lors de l'utilisation de ce téléphone.

Le présent produit est conforme aux spécifications techniques applicablesd'Innovation, Sciences et Développement économique Canada.

## **Declaração de exposição a RF do Canadá**

#### ESTE DISPOSITIVO CUMPRE OS LIMITES REFERIDOS EM ISED RSS-102 R5 PARA EXPOSIÇÃO A ONDAS DE RÁDIO

O seu dispositivo inclui um transmissor e um recetor de rádio. Foi concebido para não exceder os limites (não controlados) da população geral para ondas de rádio (campos eletromagnéticos de radiofrequência) conforme referenciado em RSS-102 que referencia o regulamento canadiano "Health Canada Safety Code 6" e inclui uma margem de segurança substancial concebida para garantir a segurança de todas as pessoas, independentemente da idade e do estado de saúde.

Como tal, os sistemas foram concebidos para serem utilizados de modo a que o utilizador final não entre em contacto com antenas. Recomenda-se que o sistema seja colocado num local onde as antenas possam permanecer, pelo menos, a uma distância mínima do utilizador, conforme especificado, de acordo com as diretrizes regulamentares que foram elaboradas para reduzir a exposição geral do utilizador ou operador.

O dispositivo foi testado e está em conformidade com os regulamentos aplicáveis, no âmbito do processo de certificação de rádio.

#### **Déclaration d'Exposition aux RF Canadienne**

#### CE PÉRIPHÉRIQUERESPECTE LES LIMITES DÉCRITESPARLA NORMERSS-102R5 D'EXPOSITION À DES ONDES RADIO

Votre appareil comprend un émetteur et un récepteur radio. Il est conçu pour ne pas dépasser les limites applicables à la population générale (ne faisant pas l'objet de contrôles périodiques) d'exposition à des ondes radio (champs électromagnétiques de fréquences radio) comme indiqué dans la norme RSS-102 qui sert de référence au règlement de sécurité n°6 sur l'état de santé du Canada et inclut une marge de sécurité importantes conçue pour garantir la sécurité de toutes les personnes, quels que soient leur âge et état de santé.

En tant que tels, lessystèmessont conçus pour être utilisés en évitant le contact avec les antennes par l'utilisateur final. Il est recommandé de positionner le système à un endroit où les antennes peuvent demeurer à au moins une distance minimum préconisée de l'utilisateur, conformément aux instructions des réglementations qui sont conçues pour réduire l'exposition globale de l'utilisateur ou de l'opérateur.

Le périphérique a été testé et déclaré conforme aux réglementations applicables dans le cadre du processus de certification radio.

## **Declaração de radares de alta potência do Canadá**

Os utilizadores devem estar igualmente informados de que os radares de alta potência estão classificados como utilizadores principais(ou seja, utilizadores prioritários) das bandas 5250-5350 MHz e 5650-5850 MHz e que estes radares podem causar interferência e/ou danos em dispositivos LE-LAN.

Devraient également être informés des utilisateurs que les radars à haute puissance sont désignés comme utilisateurs principaux (à savoir des utilisateurs prioritaires) des bandes 5250-5350 MHz et 5650 à 5.850 MHz et que ces radars pourraient provoquer des interférences et / ou endommager les périphériques LE-LAN.

# **Declarações de conformidade da Nova Zelândia**

## **Advertência geral Permitir a ligação (PTC)**

A concessão de uma autorização de comunicações (Telepermit) a qualquer item de equipamento de terminal indica apenas que aSpark NZ aceitou que o item está em conformidade com as condições mínimas necessárias para ligar à respetiva rede. Não representa qualquer aval do produto por parte da Spark NZ, nem oferece qualquer tipo de garantia. Acima de tudo, não garante que qualquer item funcionará corretamente a todos os níveis com outro item do equipamento com autorização de comunicações (Telepermitted) de um fabricante ou modelo diferente, nem implica que qualquer produto seja compatível com todos os serviços de rede da Spark NZ.

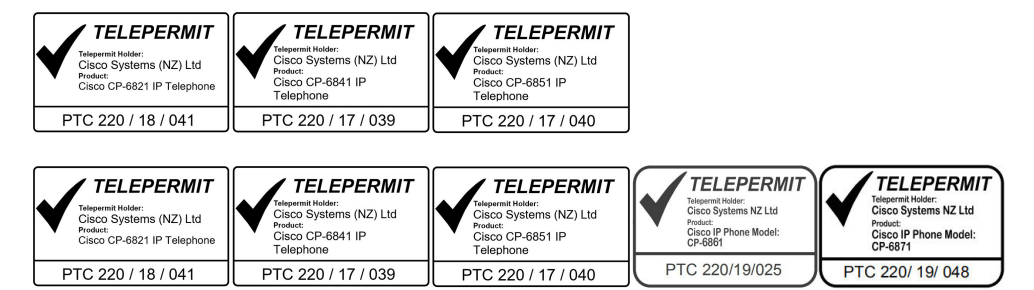

# **Declarações de conformidade de Taiwan**

## **Declaração de aviso DGT**

## **Avisos visuais e de baixo consumo de energia**

```
視力保護警語:使用過度恐傷害視力
低功率射頻電機警語:
   經型式認證合格之低功率射頻電機,非經許可,公司、商號或使用者均不得擅自變更頻率、加大功
率或變更原設計之特性之功能。
   低功率射頻電機之使用不得影響飛航安全及干擾合法通信:經發現有干擾現象時,應立即停用,並
改善至無干擾時方得繼續使用。前項合法通信,指依電信法規定作業之無線電通信。低功率射頻電機須忍
受合法通信或工業、科學及醫療用電波輻射性電機設備之干擾。
4.7.9.1 應避免影響附近雷達系統之操作。
```
4.7.9.2 高增益指向性天線只得應用於固定式點對點系統。

# **Declaração de conformidade da Argentina**

## **Advertencia**

No utilizar una fuente de alimentación con caracteristícas distintas a las expresadas ya que podría ser peligroso.

# **Informação de conformidade do Brasil**

## **Art. 5º - 680**

Este equipamento não possui proteção contra interferências prejudiciais e não pode causar interferência nos sistemas autorizados apropriados.

Para mais informações, visite este URL: <http://www.anatel.gov.br>

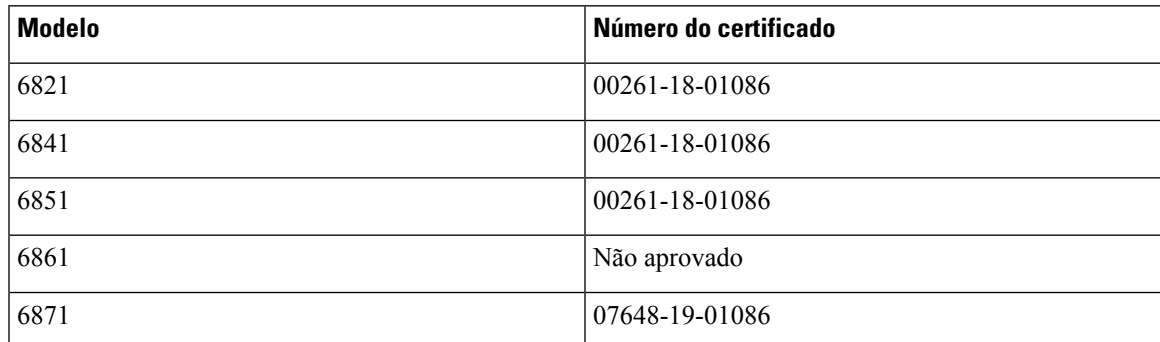

## **Declaração de conformidade de Singapura**

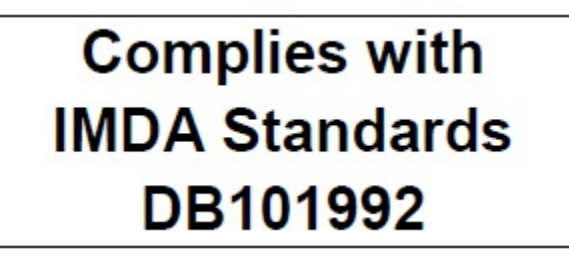

# **Informação de conformidade do Japão**

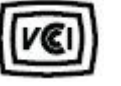

Conformidade VCCI para equipamento de classe B

Conformidade JATE Japão CP-6821, CP-6841, CP-6851, CP-6861

"5,2/5,3 GHz está limitado a utilização em interiores apenas no Japão."

# **Informação de conformidade do México**

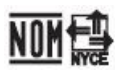

Aprovação: CP-6821 NYC-1902CE00803

# <span id="page-241-0"></span>**Declarações de conformidade da FCC**

A ComissãoFederal de Comunicações(FCC) exige declarações de conformidade para asseguintes declarações.

## **Declaração da FCC, Parte 15.19**

Este dispositivo está em conformidade com a Parte 15 das Normas da FCC. A utilização está sujeita às duas seguintes condições: (1) este dispositivo não pode causar interferências nocivas e (2) este dispositivo tem de aceitar qualquer interferência recebida, incluindo interferência que possa causar um funcionamento indesejado.

## **Declaração da FCC, Parte 15.21**

Quaisquer alterações ou modificações não aprovadas expressamente pela entidade responsável pela conformidade poderão anular a autoridade do utilizador para utilizar o equipamento.

## **Declaração de exposição a radiação RF da FCC**

Este equipamento está em conformidade com os limites de exposição a radiação da FCC determinados para um ambiente não controlado. Os utilizadores finais têm de seguir as instruções de utilização específicas para cumprir os requisitos de conformidade com a exposição a RF. Este transmissor tem de estar, no mínimo, a 20 cm do utilizador e não pode estar no mesmo local nem funcionar em conjunto com qualquer outra antena ou transmissor.

## **Declaração sobre recetores e dispositivos digitais da classe B FCC**

Este produto foi testado e está em conformidade com as especificações para dispositivos digitais de Classe B, de acordo com a parte 15 das Normas da FCC. Estes limites destinam-se a garantir protecção razoável contra interferências nocivas em instalações residenciais. Este equipamento gera, utiliza e pode emitir energia de radiofrequência e,se não for instalado e utilizado de acordo com asinstruções, poderá provocar interferências nocivas nas comunicações de rádio. No entanto, não existe garantia de que não ocorram interferências numa instalação em particular.

Se este equipamento provocar de facto interferências nocivas à receção de televisão ou rádio, as quais são identificadas ligando e desligando o equipamento, o utilizador deve tentar corrigir as interferências recorrendo a uma ou várias das seguintes medidas:

- Mudar a orientação ou posicionamento da antena recetora
- Aumentar a distância entre o equipamento ou os dispositivos
- Ligar o equipamento a uma tomada diferente daquela onde o recetor está ligado
- Contacte um agente autorizado ou um técnico de rádio/TV experiente para obter assistência

Ш

# <span id="page-242-0"></span>**Cisco Product Security Overview**

Este produto contém funcionalidades criptográficas e está sujeito às leis locais e dos EUA que regem a importação, exportação, transferência e utilização. A disponibilização de produtos criptográficos da Cisco não implica a existência de autoridade de terceiros para importar, exportar, distribuir ou utilizar encriptação. Osimportadores, exportadores, distribuidores e utilizadoressão responsáveis pelo cumprimento dasleislocais e dos Estados Unidos. A utilização deste produto pressupõe que o utilizador se vincula ao cumprimento da legislação e regulamentação aplicável. Se não cumprir as leis locais e dos Estados Unidos, devolva imediatamente este produto.

É possível encontrar mais informações sobre os regulamentos de exportação dos EUA em [https://www.bis.doc.gov/index.php/regulations/export-administration-regulations-ear.](https://www.bis.doc.gov/index.php/regulations/export-administration-regulations-ear)

# <span id="page-242-1"></span>**Informações online importantes**

#### **Contrato de Licença de Utilizador Final**

O Contrato de licença de utilizador final (EULA) encontra-se aqui: <https://www.cisco.com/go/eula>

#### **Informações de segurança e conformidade de regulamentação**

As Informações de segurança e de conformidade regulamentar (RCSI) podem ser consultadas aqui:

[https://www.cisco.com/c/dam/en/us/td/docs/voice\\_ip\\_comm/cuipph/6800-series/RCSI/RCSI-0338-book.pdf](https://www.cisco.com/c/dam/en/us/td/docs/voice_ip_comm/cuipph/6800-series/RCSI/RCSI-0338-book.pdf)

[https://www.cisco.com/c/dam/en/us/td/docs/voice\\_ip\\_comm/cuipph/MPP/6800-DECT/RCSI/](https://www.cisco.com/c/dam/en/us/td/docs/voice_ip_comm/cuipph/MPP/6800-DECT/RCSI/RCSI-0366-book.pdf) [RCSI-0366-book.pdf](https://www.cisco.com/c/dam/en/us/td/docs/voice_ip_comm/cuipph/MPP/6800-DECT/RCSI/RCSI-0366-book.pdf)

 $\mathbf I$